# **magicolor 7450**  ® **User's Guide**

**4039-9563-02A 1800806-001C**

# **Trademarks**

KONICA MINOLTA and the KONICA MINOLTA logo are trademarks or registered trademarks of KONICA MINOLTA HOLDINGS, INC.

magicolor is a trademark or registered trademark of KONICA MINOLTA PRINTING SOLU-TIONS U.S.A., INC.

PageScope is a trademark or registered trademark of KONICA MINOLTA BUSINESS TECH-NOLOGIES, INC.

All other trademarks and registered trademarks are the property of their respective owners.

# **Copyright Notice**

Copyright © 2005 KONICA MINOLTA BUSINESS TECHNOLOGIES, INC., Marunouchi Center Building, 1-6-1 Marunouchi, Chiyoda-ku, Tokyo, 100-0005, Japan. All Rights Reserved. This document may not be copied, in whole or part, nor transferred to any other media or language, without written permission of KONICA MINOLTA BUSINESS TECHNOLOGIES, INC.

# **Notice**

KONICA MINOLTA BUSINESS TECHNOLOGIES, INC. reserves the right to make changes to this guide and to the equipment described herein without notice. Considerable effort has been made to ensure that this guide is free of inaccuracies and omissions. However, KONICA MINOLTA BUSINESS TECHNOLOGIES, INC. makes no warranty of any kind including, but not limited to, any implied warranties of merchantability and fitness for a particular purpose with regard to this guide. KONICA MINOLTA BUSINESS TECHNOLOGIES, INC. assumes no responsibility for, or liability for, errors contained in this guide or for incidental, special, or consequential damages arising out of the furnishing of this guide, or the use of this guide in operating the equipment, or in connection with the performance of the equipment when so operated.

# **SOFTWARE LICENSE AGREEMENT**

This package contains the following materials provided by Konica Minolta Business Technologies, Inc. (KMBT): software included as part of the printing system, the digitally-encoded machine-readable outline data encoded in the special format and in the encrypted form ("Font Programs"), other software which runs on a computer system for use in conjunction with the Printing Software ("Host Software"), and related explanatory written materials ("Documentation"). The term "Software" shall be used to describe Printing Software, Font Programs and/or Host Software and also include any upgrades, modified versions, additions, and copies of the Software.

The Software is being licensed to you under the terms of this Agreement. KMBT grants to you a non-exclusive sublicense to use the Software and Documentation, provided that you agree to the following:

- 1. You may use the Printing Software and accompanying Font Programs for imaging to the licensed output device(s), solely for your own internal business purposes.
- 2. In addition to the license for Font Programs set forth in Section 1 ("Printing Software") above, you may use Roman Font Programs to reproduce weights, styles, and versions of letters, numerals, characters and symbols ("Typefaces") on the display or monitor for your own internal business purposes.
- 3. You may make one backup copy of the Host Software, provided your backup copy is not installed or used on any computer. Notwithstanding the above restrictions, you may install the Host Software on any number of computers solely for use with one or more printing systems running the Printing Software.
- 4. You may assign its rights under this Agreement to an assignee of all of Licensee's right and interest to such Software and Documentation ("Assignee") provided you transfer to Assignee all copies of such Software and Documentation Assignee agrees to be bound by all of the terms and conditions of this Agreement.
- 5. You agree not to modify, adapt or translate the Software and Documentation.
- 6. You agree that you will not attempt to alter, disassemble, decrypt, reverse engineer or decompile the Software.
- 7. Title to and ownership of the Software and Documentation and any reproductions thereof shall remain with KMBT and its Licensor.
- 8. Trademarks shall be used in accordance with accepted trademark practice, including identification of the trademark owner's name. Trademarks can only be used to identify printed output produced by the Software. Such use of any trademark does not give you any rights of ownership in that trademark.
- 9. You may not rent, lease, sublicense, lend or transfer versions or copies of the Software that the Licensee does not use, or Software contained on any unused media, except as part of the permanent transfer of all Software and Documentation as described above.
- 10. In no event will KMBT or its licensor be liable to you for any consequential, incidental INDI-RECT, PUNITIVE or special damages, including any lost profits or lost saving, even if KMBT has been advised of the possibility of such damages, or for any claim by any third party. KMBT or its licensor disclaims all warranties with regard to the software, express or implied, including, without limitation implied warranties of merchantability, fitness for a particular purpose, title and non-infringement of third party rights. Some states or jurisdictions do not allow the exclusion or limitation of incidental, consequential or special damages, so the above limitations may not apply to you.
- 11. Notice to Government End Users: The Software is a "commercial item," as that term is defined at 48 C.F.R.2.101, consisting of "commercial computer software" and "commercial computer software documentation," as such terms are used in 48 C.F.R. 12.212. Consistent with 48 C.F.R. 12.212 and 48 C.F.R. 227.7202-1 through 227.7202-4, all U.S. Government End Users acquire the Software with only those rights set forth herein.
- 12. You agree that you will not export the Software in any form in violation of any applicable laws and regulations regarding export control of any countries.

## **About Adobe Color Profile**

ADOBE SYSTEMS INCORPORATED COLOR PROFILE LICENSE AGREEMENT

NOTICE TO USER: PLEASE READ THIS CONTRACT CAREFULLY. BY USING ALL OR ANY PORTION OF THE SOFTWARE YOU ACCEPT ALL THE TERMS AND CONDITIONS OF THIS SOFTWARE YOU ACCEPT ALL THE TERMS AND CONDITIONS OF THIS AGREE-MENT. IF YOU DO NOT AGREE WITH THE TERMS OF THIS AGREEMENT, DO NOT USE THE SOFTWARE.

- 1. DEFINITIONS In this Agreement, "Adobe" means Adobe Systems Incorporated, a Delaware corporation, located at 345 Park Avenue, San Jose, California 95110. "Software" means the software and related items with which this Agreement is provided.
- 2. LICENSE Subject to the terms of this Agreement, Adobe hereby grants you the worldwide, non-exclusive, nontransferable, royalty-free license to use, reproduce and publicly display the Software. Adobe also grants you the rights to distribute the Software only (a) as embedded within digital image files and (b) on a standalone basis. No other distribution of the Software is allowed; including, without limitation, distribution of the Software when incorporated into or bundled with any application software. All individual profiles must be referenced by their ICC Profile description string. You may not modify the Software. Adobe is under no obligation to provide any support under this Agreement, including upgrades or future versions of the Software or other items. No title to the intellectual property in the Software is transferred to you under the terms of this Agreement. You do not acquire any rights to the Software except as expressly set forth in this Agreement.
- 3. DISTRIBUTION If you choose to distribute the Software, you do so with the understanding that you agree to defend, indemnify and hold harmless Adobe against any losses, damages or costs arising from any claims, lawsuits or other legal actions arising out of such distribution, including without limitation, your failure to comply with this Section 3. If you distribute the Software on a standalone basis, you will do so under the terms of this Agreement or your own license agreement which (a) complies with the terms and conditions of this Agreement; (b) effectively disclaims all warranties and conditions, express or implied, on behalf of Adobe; (c) effectively excludes all liability for damages on behalf of Adobe; (d) states that any provisions that differ from this Agreement are offered by you alone and not Adobe and (e) states that the Software is available from you or Adobe and informs licensees how to obtain it in a reasonable manner on or through a medium customarily used for software exchange. Any distributed Software will include the Adobe copyright notices as included in the Software provided to you by Adobe.
- 4. DISCLAIMER OF WARRANTY Adobe licenses the Software to you on an "AS IS" basis. Adobe makes no representation as to the adequacy of the Software for any particular purpose or to produce any particular result. Adobe shall not be liable for loss or damage arising out of this Agreement or from the distribution or use of the Software or any other materials. ADOBE AND ITS SUPPLIERS DO NOT AND CANNOT WARRANT THE PER-FORMANCE OR RESULTS YOU MAY OBTAIN BY USING THE SOFTWARE, EXCEPT FOR ANY WARRANTY, CONDITION, REPRESENTATION OR TERM TO THE EXTENT TO WHICH THE SAME CANNOT OR MAY NOT BE EXCLUDED OR LIMITED BY LAW APPLICABLE TO YOU IN YOUR JURISDICTION, ADOBE AND ITS SUPPLIERS MAKE NO WARRANTIES, CONDITIONS, REPRESENTATIONS OR TERMS, EXPRESS OR IMPLIED, WHETHER BY STATUTE, COMMON LAW, CUSTOM, USAGE OR OTHER-WISE AS TO ANY OTHER MATTERS, INCLUDING BUT NOT LIMITED TO NON-INFRINGEMENT OF THIRD PARTY RIGHTS, INTEGRATION, SATISFACTORY QUALITY OR FITNESS FOR ANY PARTICULAR PURPOSE. YOU MAY HAVE ADDITIONAL RIGHTS WHICH VARY FROM JURISDICTION TO JURISDICTION. The provisions of Sections 4, 5 and 6 shall survive the termination of this Agreement, howsoever caused, but this shall not imply or create any continued right to use the Software after termination of this Agreement.
- 5. LIMITATION OF LIABILITY IN NO EVENT WILL ADOBE OR ITS SUPPLIERS BE LIABLE TO YOU FOR ANY DAMAGES, CLAIMS OR COSTS WHATSOEVER OR ANY CONSE-QUENTIAL, INDIRECT, INCIDENTAL DAMAGES, OR ANY LOST PROFITS OR LOST SAVINGS, EVEN IF AN ADOBE REPRESENTATIVE HAS BEEN ADVISED OF THE POS-SIBILITY OF SUCH LOSS, DAMAGES, CLAIMS OR COSTS OR FOR ANY CLAIM BY ANY THIRD PARTY. THE FOREGOING LIMITATIONS AND EXCLUSIONS APPLY TO THE EXTENT PERMITTED BY APPLICABLE LAW IN YOUR JURISDICTION. ADOBE'S AGGREGATE LIABILITY AND THAT OF ITS SUPPLIERS UNDER OR IN CONNECTION WITH THIS AGREEMENT SHALL BE LIMITED TO THE AMOUNT PAID FOR THE SOFT-WARE. Nothing contained in this Agreement limits Adobe's liability to you in the event of death or personal injury resulting from Adobe's negligence or for the tort of deceit (fraud). Adobe is acting on behalf of its suppliers for the purpose of disclaiming, excluding and/or limiting obligations, warranties and liability as provided in this Agreement, but in no other respects and for no other purpose.
- 6. TRADEMARKS Adobe and the Adobe logo are the registered trademarks or trademarks of Adobe in the United States and other countries. With the exception of referential use, you will not use such trademarks or any other Adobe trademark or logo without separate prior written permission granted by Adobe.
- 7. TERM This Agreement is effective until terminated. Adobe has the right to terminate this Agreement immediately if you fail to comply with any term hereof. Upon any such termination, you must return to Adobe all full and partial copies of the Software in your possession or control.
- 8. GOVERNMENT REGULATIONS If any part of the Software is identified as an export controlled item under the United States Export Administration Act or any other export law, restriction or regulation (the "Export Laws"), you represent and warrant that you are not a citizen, or otherwise located within, an embargoed nation (including without limitation Iran, Iraq, Syria, Sudan, Libya, Cuba, North Korea, and Serbia) and that you are not otherwise prohibited under the Export Laws from receiving the Software. All rights to use the Software are granted on condition that such rights are forfeited if you fail to comply with the terms of this Agreement.
- 9. GOVERNING LAW This Agreement will be governed by and construed in accordance with the substantive laws in force in the State of California as such laws are applied to agreements entered into and to be performed entirely within California between California residents. This Agreement will not be governed by the conflict of law rules of any jurisdiction or the United Nations Convention on Contracts for the International Sale of Goods, the application of which is expressly excluded. All disputes arising out of, under or related to this Agreement will be brought exclusively in the state Santa Clara County, California, USA.
- 10. GENERAL You may not assign your rights or obligations granted under this Agreement without the prior written consent of Adobe. None of the provisions of this Agreement shall be deemed to have been waived by any act or acquiescence on the part of Adobe, its agents, or employees, but only by an instrument in writing signed by an authorized signatory of Adobe. When conflicting language exists between this Agreement and any other agreement included in the Software, the terms of such included agreement shall apply. If either you or Adobe employs attorneys to enforce any rights arising out of or relating to this Agreement, the prevailing party shall be entitled to recover reasonable attorneys' fees. You acknowledge that you have read this Agreement, understand it, and that it is the complete and exclusive statement of your agreement with Adobe which supersedes any prior agreement, oral or written, between Adobe and you with respect to the licensing to you of the Software. No variation of the terms of this Agreement will be enforceable against Adobe unless Adobe gives its express consent, in writing, signed by an authorized signatory of Adobe.

#### **ICC Profile for TOYO INK Standard Color on Coated paper (TOYO Offset Coated 2.0)**

This ICC Profile (TOYO Offset Coated 2.0) characterizes Japanese offset press on Coated paper and is fully compatible with ICC profile format.

About "TOYO INK Standard Color on Coated paper"

This is the standard for color reproduction of sheet-fed offset press on Coated paper made by TOYO INK MFG.CO., LTD. ("TOYO INK").

This standard is made from printing test with using TOYO INK's sheet-fed offset printing inks and TOYO INK's own printing conditions.

"TOYO INK Standard Color on Coated paper" is compatible with "JAPAN COLOR".

#### Agreement

- 1. The reproduction of images on a printer or a monitor using this ICC Profile do not completely match the TOYO INK Standard Color on Coated paper.
- 2. Any and all copyrights of this ICC Profile shall remain in TOYO INK; therefore you shall not transfer, provide, rent, distribute, disclose, or grant any rights in this ICC Profile to any third party without the prior written consent of TOYO INK.
- 3. In no event will TOYO INK its directors, officers, employees or agents be liable to you for any consequential or incidential, either direct or indirect, damages(including damages for loss of business profits, business interruption, loss of business information, and the like)arising out of the use or inability to use this ICC Profile.
- 4. TOYO INK shall not be responsible for answering any question related to this ICC Profile.

5. All company names and product names used in this document is the trademarks or registered trademarks of their respective holder.

This ICC Profile made by GretagMacbeth ProfileMaker and granted TOYO INK certain license to distribute by GretagMacbeth AG.

TOYO Offset Coated 2.0 © TOYO INK MFG. CO., LTD. 2004

# **For EU member states only**

This symbol means: **Do not dispose of this product together with your household waste!**

Please contact the Local Authority for appropriate disposal instructions. In the case of a new device being purchased, the used one can also be given to our dealer for appropriate disposal. Recycling of this product will help to conserve natural resources and prevent potential negative consequences for the environment and human health caused by inappropriate waste handling.

This product complies with RoHS (2002/95/EC) directive.

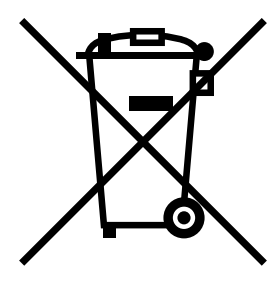

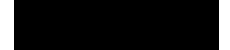

# **Contents**

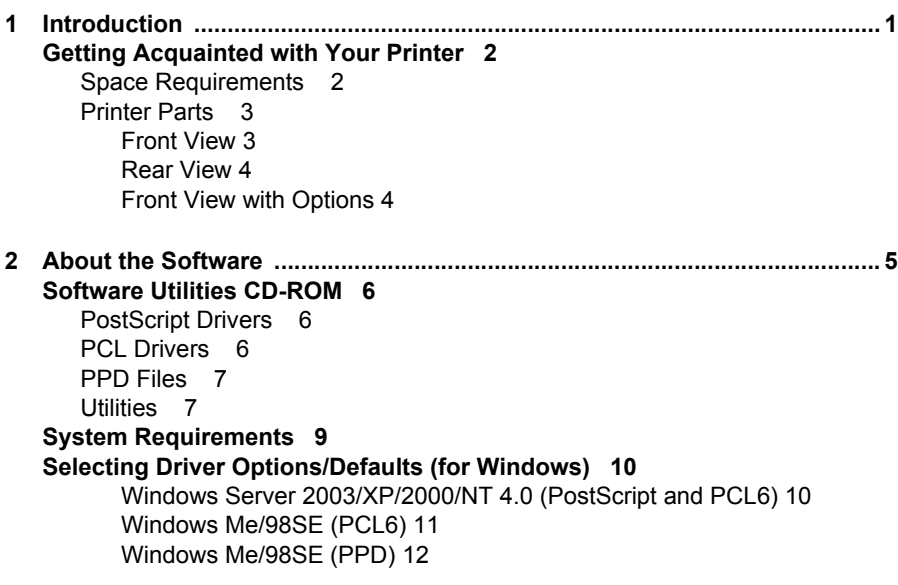

**[Uninstalling the Windows Printer Driver 13](#page-26-0) [Displaying Windows Printer Driver Settings 14](#page-27-0)** [Windows Server 2003/XP 14](#page-27-1) [Windows 2000/NT 4.0/Me/98SE 14](#page-27-2) **[Using the Postscript and PCL Printer Drivers 15](#page-28-0)** [Common Buttons 15](#page-28-1) [OK 15](#page-28-2) [Cancel 15](#page-28-3) [Apply 15](#page-28-4) [Help 15](#page-28-5) [Easy Set 15](#page-28-6) [Paper View 16](#page-29-0) [Printer View 16](#page-29-1) [Watermark View 16](#page-29-2) [Quality View 16](#page-29-3) [Default 16](#page-29-4) [Advanced Tab \(PostScript Printer Driver Only\) 16](#page-29-5) [Basic Tab 17](#page-30-0) [Layout Tab 17](#page-30-1) [Cover Page Tab 17](#page-30-2) [Overlay Tab 18](#page-31-0) [Watermark Tab 18](#page-31-1) [Quality Tab 18](#page-31-2) [Version Tab 19](#page-32-0) [Limitations on Printer Driver Functions Installed with Point and Print 19](#page-32-1) **[Using the Windows Me/98SE PPD File 20](#page-33-0)** [Common Buttons 20](#page-33-1) [OK 20](#page-33-2) [Cancel 20](#page-33-3) [Apply 20](#page-33-4) [Restore Defaults 20](#page-33-5) [Paper Tab 20](#page-33-6) [Graphics Tab 21](#page-34-0) **[3 Using the Status Monitor \(Windows Only\) ....................................................23](#page-36-0) [Working with the Status Monitor 24](#page-37-0)** [Introduction 24](#page-37-1) [Operating Environment 24](#page-37-2) [Opening the Status Monitor 24](#page-37-3) [Using the Status Monitor 24](#page-37-4) **[Recognizing Status Monitor Alerts 25](#page-38-0) [Recovering from a Status Monitor Alert 25](#page-38-1) [Closing the Status Monitor 25](#page-38-2)**

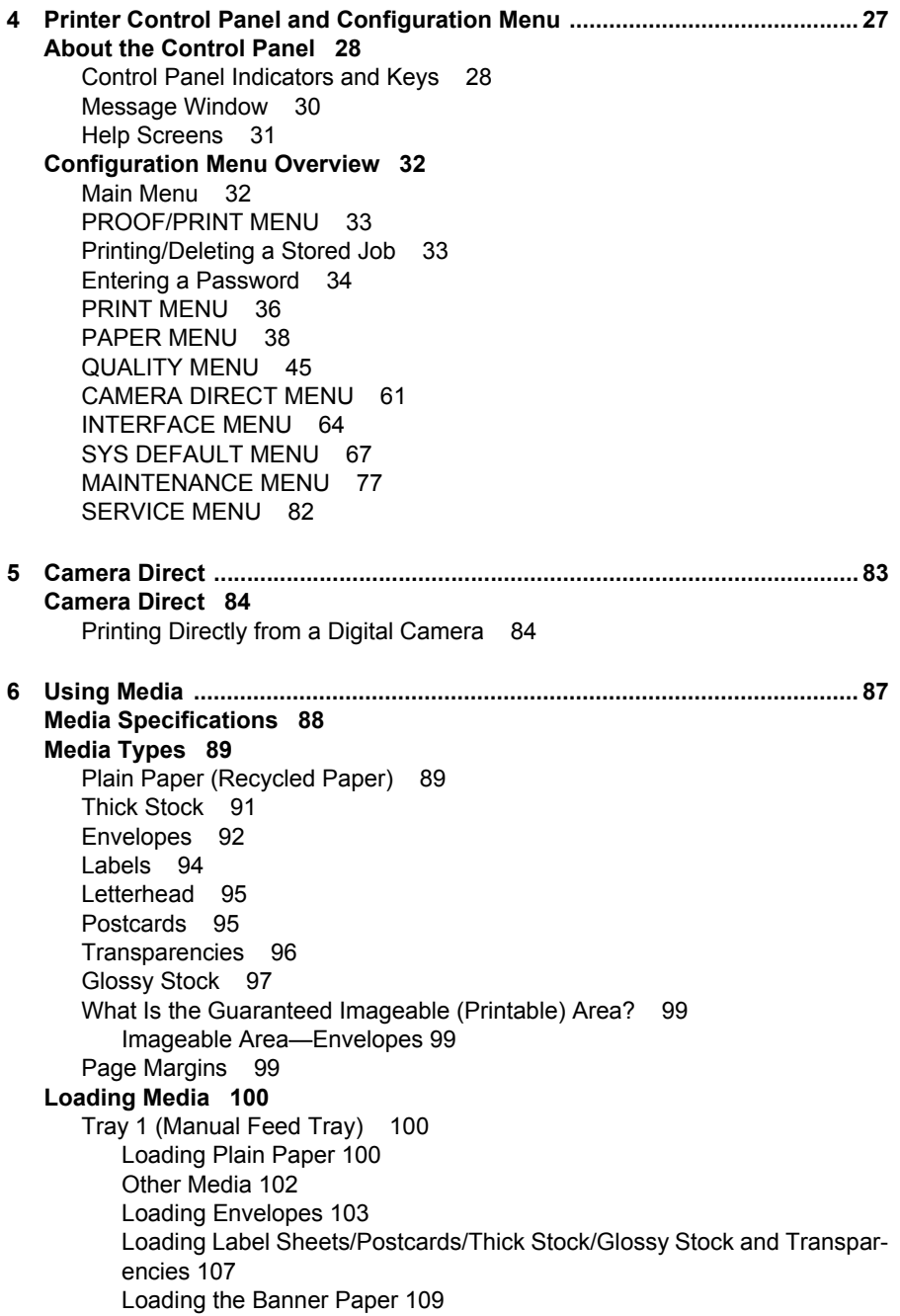

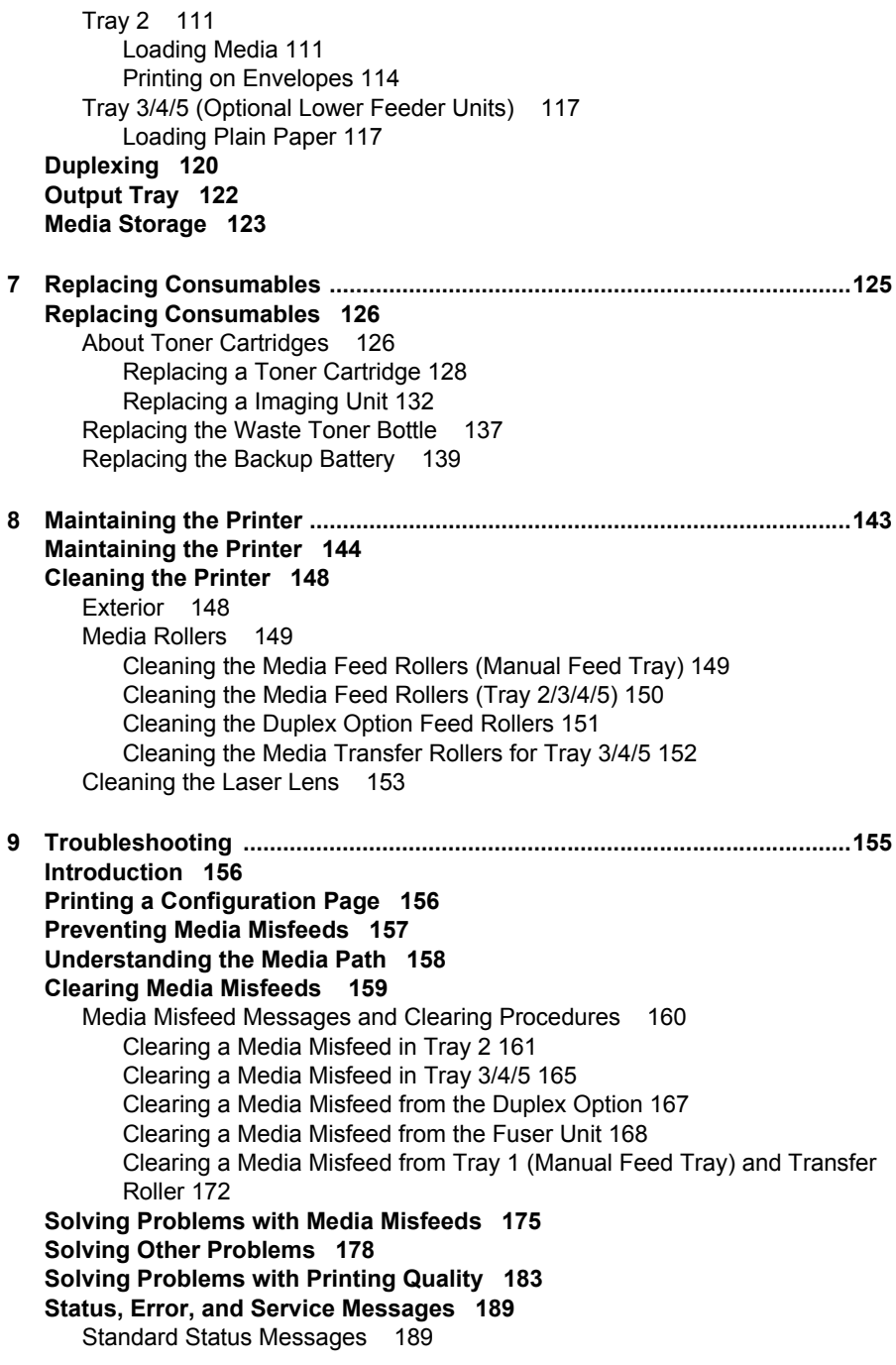

Error Messages (Warning: A) 190 Error Messages (Operator Call:  $\hat{A}$ ) 195 Service Messages:  $\triangle$  200 **[10 Installing Accessories .................................................................................. 201](#page-214-0) [Introduction 202](#page-215-0) [Antistatic Protection 203](#page-216-0) [Dual In-Line Memory Module \(DIMM\) 204](#page-217-0)** [Installing a DIMM 204](#page-217-1) **[Hard Disk 206](#page-219-0)** [Installing a Hard Disk 206](#page-219-1) **[CompactFlash 208](#page-221-0)** [Installing the CompactFlash card 208](#page-221-1) **[Duplex Option 211](#page-224-0)** [Kit Contents 211](#page-224-1) [Installing the Duplex Option 211](#page-224-2) **[Lower Feeder Unit 216](#page-229-0)** [Kit Contents 216](#page-229-1) [Installing a Lower Feeder Unit 216](#page-229-2) **[Caster Base 225](#page-238-0)** [Kit Contents 225](#page-238-1) [Installing the Caster Base 226](#page-239-0) **[Banner Tray 229](#page-242-0)** [Installing the Banner Tray 229](#page-242-1) **[A Appendix ........................................................................................................ 233](#page-246-0) [Safety Specifications 234](#page-247-0) [Technical Specifications 234](#page-247-1)**

[Printer 234](#page-247-2) [Consumable Life Expectancy Chart 238](#page-251-0)

# <span id="page-14-0"></span>*Introduction*

# 

# <span id="page-15-0"></span>**Getting Acquainted with Your Printer**

# <span id="page-15-1"></span>**Space Requirements**

To ensure easy operation, consumable replacement and maintenance, adhere to the recommended space requirements detailed below.

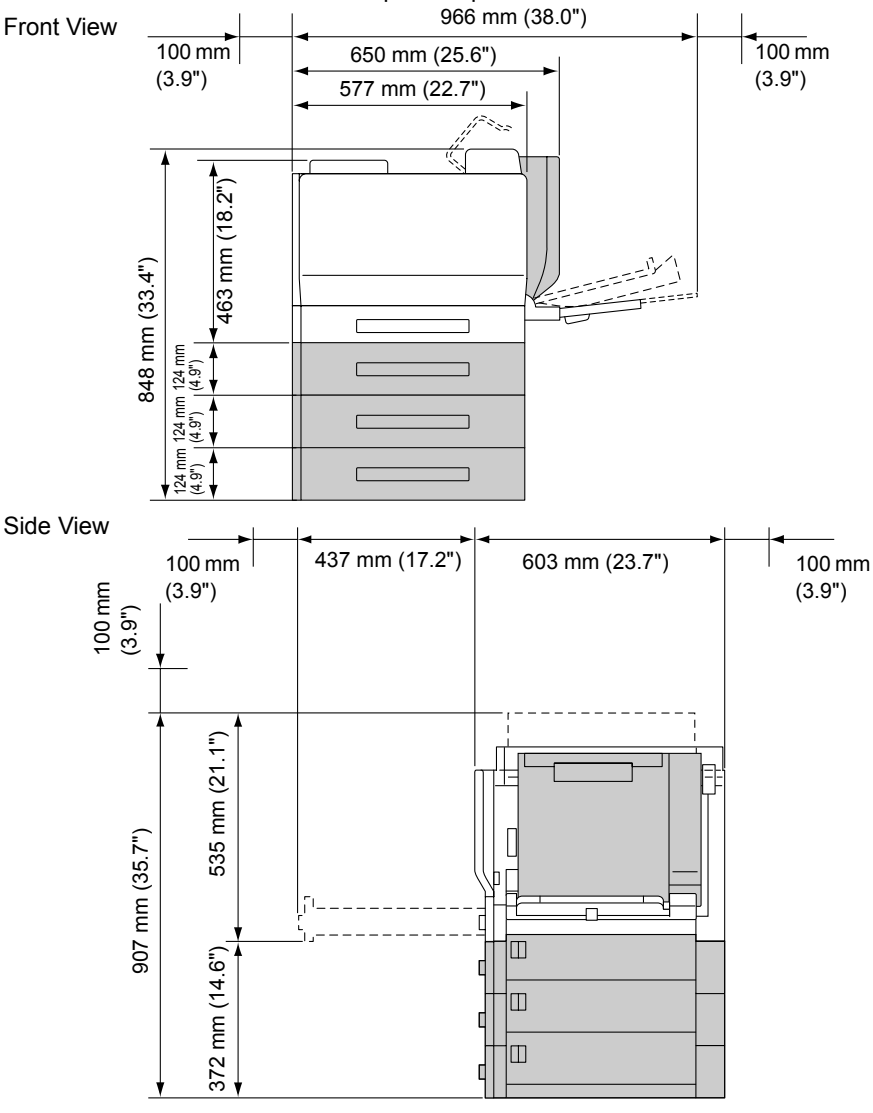

 $\mathbb{R}$  The options appear shaded in the above illustrations.

# <span id="page-16-0"></span>**Printer Parts**

The following drawings illustrate the parts of your printer referred to throughout this guide, so please take some time to become familiar with them.

# <span id="page-16-1"></span>**Front View**

- 1—Control panel
- 2—Toner cartridge (Cyan, Magenta, Yellow)
- 3—Toner cartridge (Black)
- 4—Output tray
- 5—Top cover
- 6—Fuser unit
- 7—Transfer belt unit
- 8—Filter 1 (Air filter)
- 9—Transfer roller
- 10—Right side cover
- 11—Tray 1 (Manual feed tray)
- 12—Tray 2
- 13—Grip
- 14—Imaging unit
- 15—Front cover
- 16—Laser lens cleaning tool
- 17— Waste toner bottle
- 18—Power switch

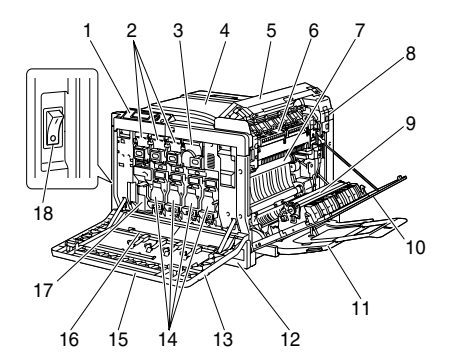

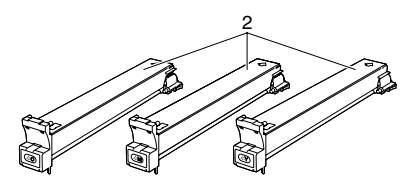

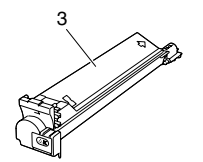

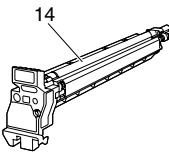

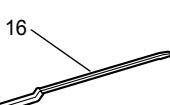

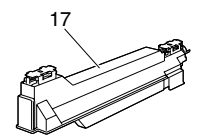

# <span id="page-17-0"></span>**Rear View**

- 1—Filter 2 (Dust filter)
- 2—Digital Camera Direct Print Port
- 3—10Base-T/100Base-TX/ 1000Base-T ethernet interface port
- 4—USB port
- 5—Parallel port
- 6—Filter 3 (Ozone filter)
- 7—Power connection
- 8—Option cassette connector
- 9—Ventilation grilles

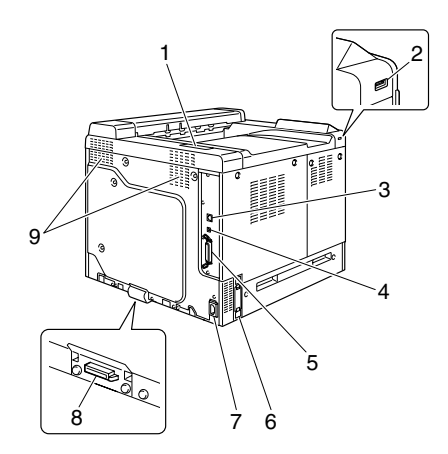

## <span id="page-17-1"></span>**Front View with Options**

- 1—Duplex option
- 2—Lower feeder units (Tray 3/4/5)

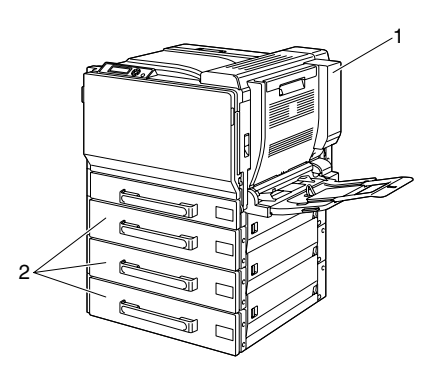

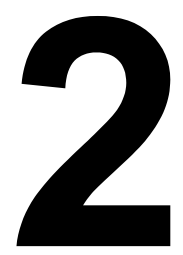

# <span id="page-18-0"></span>*About the Software*

# <span id="page-19-0"></span>*Software Utilities* **CD-ROM**

# <span id="page-19-1"></span>**PostScript Drivers**

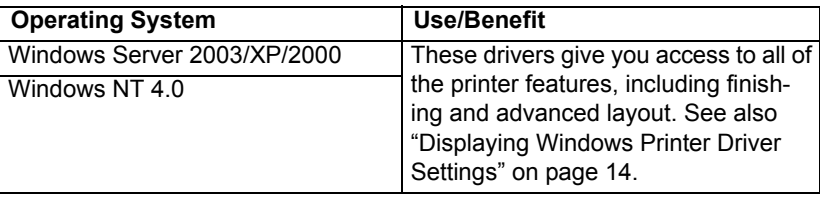

 $\mathbb{R}$  When using Windows Me/98SE, use the PPD file for Windows Me/ *98SE. See also ["Displaying Windows Printer Driver Settings" on page](#page-27-0)  [14.](#page-27-0)*

" *A specific PPD file has been prepared for applications (such as Page-Maker and CorelDRAW) that require that a PPD file be specified when printing.*

*When specifying a PPD file while printing on Windows XP, Server 2003, 2000 and NT 4.0, use the specific PPD file provided on the Soft*ware Utilities CD-ROM in drivers\<operating\_system>\PPD.

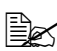

 $\mathbb{R}$  When installing the PostScript driver for Windows NT 4.0, the Service *Pack 6a CD-ROM provided by Microsoft is required.*

# <span id="page-19-2"></span>**PCL Drivers**

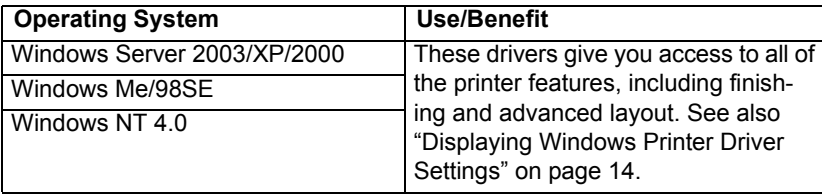

# <span id="page-20-0"></span>**PPD Files**

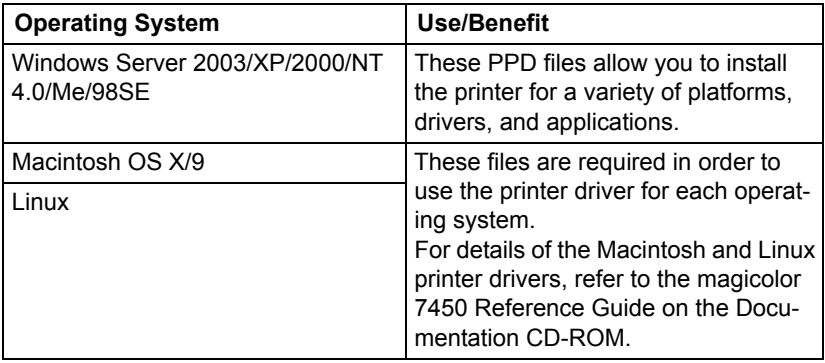

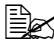

For details on the installation of the Windows printer drivers, refer to *the magicolor 7450 Installation Guide on the Documentation CD-ROM.*

# <span id="page-20-1"></span>**Utilities**

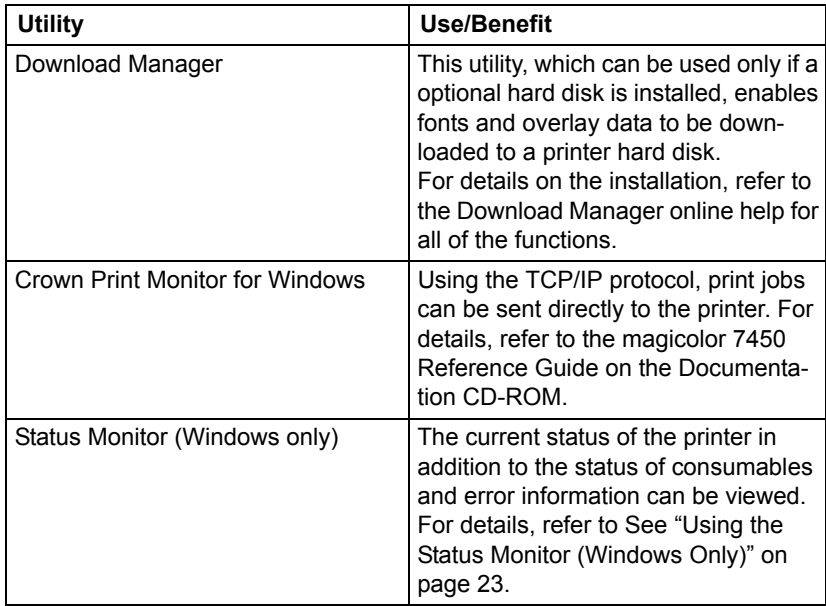

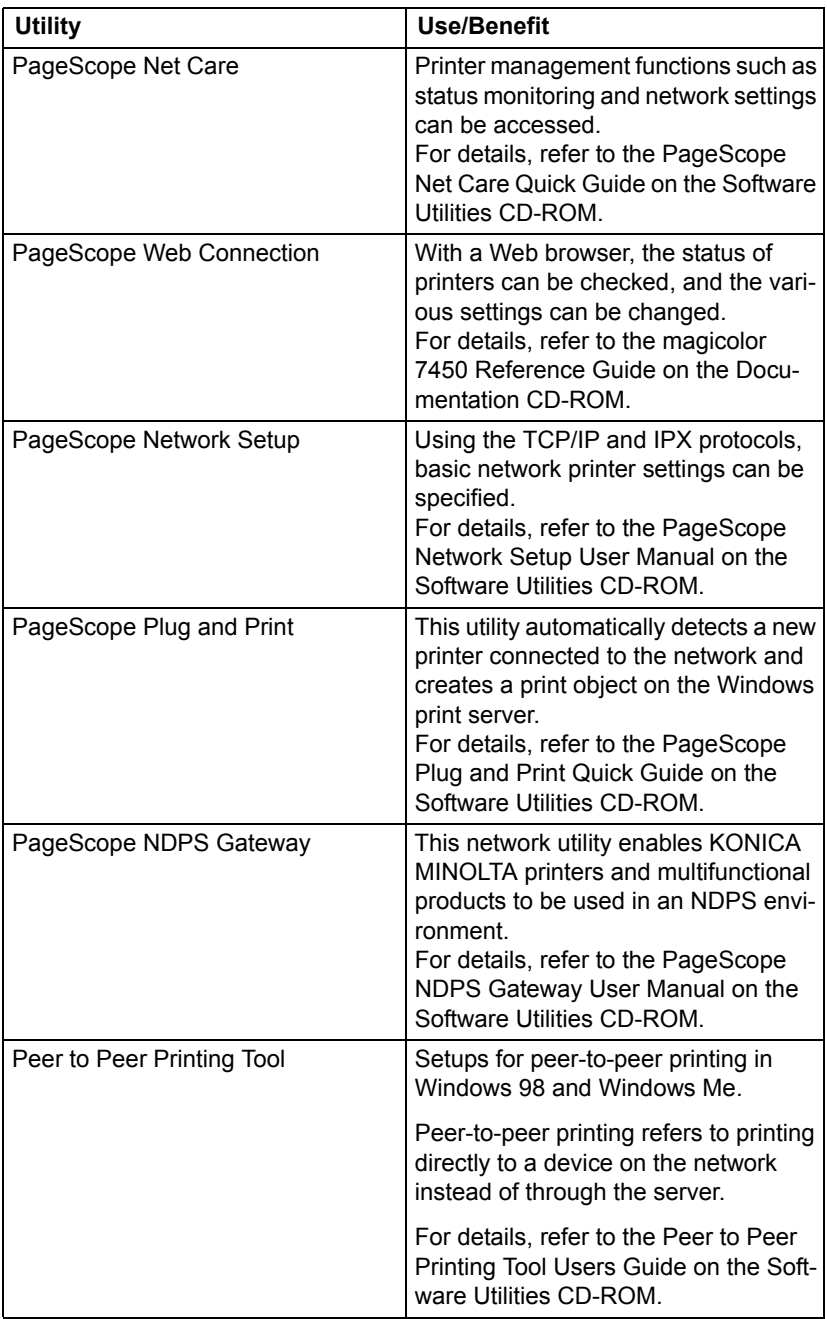

# <span id="page-22-0"></span>**System Requirements**

- Personal computer
	- **–** Pentium 2: 400 MHz (Pentium 3: 500 MHz or higher is recommended)
	- **–** Power Mac G3 or later (G4 or later is recommended)
	- **–** Intel Core Duo (iMac or MacBook Pro) or later
- Operating System
	- **–** Microsoft Windows Server 2003, Windows Server 2003 x64 Edition, Windows XP Home Edition/Professional (Service Pack 1 or later; Service Pack 2 or later is recommended), Windows XP Professional x64 Edition, Windows 2000 (Service Pack 4 or later), Windows NT 4.0 (Service Pack 6), Windows Me, Windows 98SE

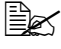

 $\dot{u}$  The 64-bit driver support x64 operating systems running on *AMD64 or Intel Pentium 4 with EM64T platforms.*

- **–** Mac OS X (10.2 or later; We recommend installing the newest patch), Mac OS X Server (10.2 or later)
- **–** Mac OS 9 (9.1 or later), Mac OS X (10.2 or later) Classic mode
- **–** Red Hat Linux 9.0, SuSE Linux 8.2
- Free hard disk space
	- **–** Approximately 20 MB of free hard disk space for the printer driver and Status Monitor
	- **–** Approximately 128 MB of free hard disk space for image processing
- **RAM** 128 MB or more
- CD-ROM/DVD drive
- II I/O interface
	- **–** 10Base-T/100Base-TX/1000Base-T Ethernet interface port
	- **–** USB 2.0 (High Speed) compliant port
	- **–** Parallel (IEEE 1284) port

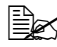

" *For details of the Macintosh and Linux printer drivers, refer to the magicolor 7450 Reference Guide on the Documentation CD-ROM.*

# <span id="page-23-0"></span>**Selecting Driver Options/Defaults (for Windows)**

Before you start working with your printer, you are advised to verify/change the default driver settings. Also, in case you have options installed, you should "declare" the options in the driver.

#### <span id="page-23-1"></span>**Windows Server 2003/XP/2000/NT 4.0 (PostScript and PCL6)**

- 1 Choose the driver's properties as follows:
	- **–** (Windows Server 2003/XP) From the **Start** menu, choose **Printers and Faxes** to display the **Printers and Faxes** directory. Right-click the KONICA MINOLTA mc7450 PCL6 or KONICA MINOLTA mc7450 PS printer icon and choose **Properties**.
	- **–** (Windows 2000/NT 4.0) From the **Start** menu, choose **Settings** and then **Printers** to display the **Printers** directory. Right-click the KONICA MINOLTA mc7450 PCL6 or KONICA MINOLTA mc7450 PS printer icon and choose **Properties**.
- 2 If you have installed options, proceed with the next step. Otherwise, skip to step 9.
- 3 Select the **Configure** tab.
- 4 Check that the installed options are correctly listed. If not, proceed with the next step. Otherwise, continue with step 8.
- 5 Click the **Refresh** to automatically configure installed options.

 $\mathbb{R}$  The **Refresh** is available only if bi-directional communication is *available with the printer; otherwise it is grayed out.*

6 From the **Device Options** list, select an option, one at a time, and then select **Enable** or **Disable** from the **Settings** menu.

 $\left| \frac{2}{3} \right| \leq 1$  *If Printer Memory is selected, select 256 MB, 512 MB, 768 MB or 1024 MB, according to the installed memory. The factory default setting is 256 MB.*

# 7 Click **Apply**.

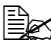

 $\mathbb{R}$  *Depending on the version of the operating system, Apply may not appear. If this is the case, continue with the next step.*

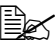

" *With Windows NT 4.0, right-click the KONICA MINOLTA mc7450 PCL6 printer icon or the KONICA MINOLTA mc7450 PS printer icon in the Printers directory, and then click Document Defaults. Skip to step 10.*

8 Select the **General** tab.

9 Click **Printing Preferences**.

Printing Preference dialog box appears.

- $10\,$  Select the default settings for your printer, such as the default media format you use, on the appropriate tabs.
- 11 Click **Apply**.
- 12 Click **OK** to exit from the Print preference dialog box.
- 13 Click **OK** to exit from the Properties dialog box.

# <span id="page-24-0"></span>**Windows Me/98SE (PCL6)**

1 Choose the driver's properties as follows:

**–** From the **Start** menu, choose **Settings** and then **Printers** to display the **Printers** directory. Right-click the KONICA MINOLTA mc7450 PCL6 printer icon and choose **Properties**.

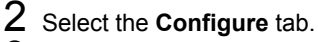

- $3\,$  Check that the installed options are correctly listed. If not, proceed with the next step. Otherwise, continue with step 7.
- 4 Click the **Refresh** to automatically configure installable options.

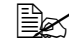

" *The Refresh is available only if bi-directional communication is available with the printer, otherwise it is grayed out.*

5 From the **Device Options** list, select an option, one at a time, and then select **Enable** or **Disable** from the **Settings** menu.

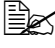

" *If Printer Memory is selected, select 256 MB, 512 MB, 768 MB or 1024 MB, according to the installed memory. The factory default setting is 256 MB.*

- 6 Click **Apply**.
- $7$  Select the default settings for your printer, such as the default media format you use, on the appropriate tabs.
- 8 Click **Apply**.
- 9 Click **OK**.

## <span id="page-25-0"></span>**Windows Me/98SE (PPD)**

1 Choose the driver's properties as follows:

- **–** From the **Start** menu, choose **Settings** and then **Printers** to display the **Printers** directory. Right-click the KONICA MINOLTA mc7450 PPD printer icon and choose **Properties**.
- 2 Select the **Device Options** tab.
- 3 Check that the installed options are correctly listed. If not, proceed with the next step. Otherwise, continue with step 6.
- 4 From the **Installable options** list, select an option, one at a time, and then select **Enable or Disable** from the **Change setting for:** menu.

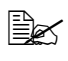

" *If VMOption is selected, select 256 MB, 512 MB, 768 MB or 1024 MB, according to the installed memory. The factory default setting is 256 MB.*

- 5 Click **Apply**.
- $6$  Select the default settings for your printer, such as the default media format you use, on the appropriate tabs.
- 7 Click **Apply**.
- 8 Click **OK**.

# <span id="page-26-0"></span>**Uninstalling the Windows Printer Driver**

This section describes how to uninstall the KONICA MINOLTA mc7450 printer driver if necessary.

- 1 Close all applications.
- 2 Open the **Printers** directory.
	- **–** (Windows Server 2003/XP) From the **Start** menu, choose **Printers and Faxes** to display the **Printers and Faxes** directory.
	- **–** (Windows 2000/NT 4.0/Me/98SE) From the **Start** menu, choose **Settings** and then **Printers** to display the **Printers** directory.
- $3\,$  Right-click the KONICA MINOLTA mc7450 PCL6 or KONICA MINOLTA mc7450 PS printer icon or KONICA MINOLTA mc7450 PPD printer icon and choose **Delete**.
- 4 Click **Yes** to verify the driver deletion.

**EX** When using Windows NT 4.0/Me/98SE, Skip to Step 8.

- 5 (Windows Server2003/XP/2000) Select **File / Server Properties** from the menu.
- 6 (Windows Server2003/XP/2000) Go to the **Driver** tab and select KONICA MINOLTA mc7450 PCL6 or KONICA MINOLTA mc7450 PS driver and then click **Remove**.
- 7 (Windows Server2003/XP/2000) Click **Yes** to verify the driver removal.
- 8 Restart your computer.
- $9$  The KONICA MINOLTA mc7450 printer driver will be uninstalled from your computer.

# <span id="page-27-0"></span>**Displaying Windows Printer Driver Settings**

### <span id="page-27-1"></span>**Windows Server 2003/XP**

- 1 From the **Start** menu, choose **Printers and Faxes** to display the **Printers and Faxes** directory.
- 2 Right-click the KONICA MINOLTA mc7450 PCL6 or KONICA MINOLTA mc7450 PS printer icon and choose **Printing Preferences**.

#### <span id="page-27-2"></span>**Windows 2000/NT 4.0/Me/98SE**

- 1 From the **Start** menu, point to **Settings**, and then click **Printers** to display the **Printers** directory.
- $2$  Display the printer driver settings:
	- Windows 2000—Right-click the KONICA MINOLTA mc7450 PCL6 or KONICA MINOLTA mc7450 PS printer icon and choose **Printer Properties**.
	- Windows NT 4.0—Right-click the KONICA MINOLTA mc7450 PCL6 or KONICA MINOLTA mc7450 PS printer icon and choose **Document Defaults**.
	- **Windows Me/98SE**—Right- click the KONICA MINOLTA mc7450 PCL6 or KONICA MINOLTA mc7450 PPD printer icon and choose **Properties**.

# <span id="page-28-0"></span>**Using the Postscript and PCL Printer Drivers**

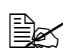

**EX** When using KONICA MINOLTA mc7450 PCL6 printer driver on Win*dows Me/98SE, a tab for specifying printer settings appears in the dialog box.*

*For details on using KONICA MINOLTA mc7450 PPD on Windows Me/98SE, refer to ["Using the Windows Me/98SE PPD File" on page](#page-33-0)  [20](#page-33-0).*

# <span id="page-28-1"></span>**Common Buttons**

The buttons described below appear on each tab.

# <span id="page-28-2"></span>**OK**

Click to exit the Properties dialog box, saving any changes made.

# <span id="page-28-3"></span>**Cancel**

Click to exit the Properties dialog box without saving any changes made.

# <span id="page-28-4"></span>**Apply**

Click to save all changes without exiting the Properties dialog box.

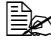

**EX** Depending on the version of the operating system, Apply may not *appear.*

# <span id="page-28-5"></span>**Help**

Click to view the help.

# <span id="page-28-6"></span>**Easy Set**

To save the current settings, enter a name, and then click **Save**. Afterward, the saved settings can be selected from the drop-down list. To change the registered setting, click **Edit**.

Select **Defaults** from the drop-down list to reset the functions in all tabs to their default values.

- **Name:** Type in the name of the settings to be saved.
- **Comment:** Add a simple comment to the settings to be saved.

■ **Sharing:** Specify whether or not the settings to be saved can be used by other users logged onto the computer.

# <span id="page-29-0"></span>**Paper View**

Click the button to display a sample of the page layout in the figure area.

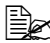

" *This button does not appear on the Advanced, Watermark, Quality and Version tabs.*

# <span id="page-29-1"></span>**Printer View**

Click the button to display an image of the printer (with all installed options) in the figure area.

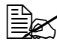

" *This button does not appear on the Advanced and Version tabs.*

#### <span id="page-29-2"></span>**Watermark View**

Click this button to display a preview of the watermark.

**Example 7** This button appears only when the **Watermark** tab is selected.

# <span id="page-29-3"></span>**Quality View**

Click this button to display a sample of the settings selected in the **Quality** tab.

**Example 7** This button appears only when the **Quality** tab is selected.

# <span id="page-29-4"></span>**Default**

Click this button to reset the settings to their defaults.

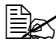

 $\mathbb{R}^2$  This button does not appear on the **Advanced** and **Version** tabs.

# <span id="page-29-5"></span>**Advanced Tab (PostScript Printer Driver Only)**

The Advanced Tab allows you to

- Specify the PostScript output method
- Specify whether or not the error messages of a print job are printed
- **Print a mirror image**
- Specify whether or not the application can directly output PostScript data

# <span id="page-30-0"></span>**Basic Tab**

The Basic Tab allows you to

- Specify the orientation of the media
- Specify the size of the original document
- Select the output media size
- Zoom (expand/reduce) documents
- Specify the paper source
- $\blacksquare$  Specify the type of media
- Specify the number of copies
- **Turn on/off job collation**
- $\blacksquare$  Save a print job on the printer and print it later (Job Retention)
- Save a confidential job on the printer and protect it with a password
- $\blacksquare$  Print a single copy for proofing
- $\blacksquare$  Send a notification by e-mail when printing is finished
- Specify user information such as e-mail addresses and passwords
- $\blacksquare$  Print on the back side of media that has already been printed on

# <span id="page-30-1"></span>**Layout Tab**

The Layout Tab allows you to

- $\blacksquare$  Print several pages of a document on the same page (N-up printing)
- Specify booklet printing
- Rotate the print image 180 degrees
- Specify duplex printing
- Specify whether or not blank pages are printed (PCL printer driver only)
- Adjust the binding margin (PCL printer driver only)
- Adjust the printing position (PCL printer driver only)

# <span id="page-30-2"></span>**Cover Page Tab**

The Cover Page Tab allows you to

- **Print front and back cover pages and separator pages**
- Specify the tray that contains the media for the front and back cover pages and separator pages

# <span id="page-31-0"></span>**Overlay Tab**

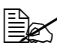

" *Be sure to use overlays with print jobs with a media size and orientation that matches the overlay form.*

*In addition, if settings have been specified for "N-up" or "Booklet" in the printer driver, the overlay form cannot be adjusted to match the specified settings.*

The Overlay Tab allows you to

- Select the form to use
- Add or delete overlay files
- Launch Download Manager to download a form (PostScript printer driver only)
- " *Download Manager Application should be installed earlier.*
- Create a form (PCL printer driver only)
- Specify that the document and form are printed overlapping (PCL printer driver only)
- Display the form information (PCL printer driver only)
- Print the form on All Pages, First Page, Even Pages and Odd Pages
- Place the form in back of the document or in front on the printed document (PCL printer driver only)

# <span id="page-31-1"></span>**Watermark Tab**

The Watermark Tab allows you to

- Select the watermark to be used
- Create, edit or delete watermarks
- $\blacksquare$  Lighten the density of the watermark
- $\blacksquare$  Print the watermark on only the first page
- $\blacksquare$  Print the watermark on the all pages

# <span id="page-31-2"></span>**Quality Tab**

The Quality Tab allows you to

- Switch between color and grayscale printing
- Control the darkness of an image (Brightness)
- Specify the printer color settings (Quick Color)
- Specify the resolution for the printout
- **Perform color separation**
- Specify the format of fonts that are to be downloaded
- $\blacksquare$  Print using the printer's fonts
- Control the tones of an image (Contrast) (PCL printer driver only)
- Specify the image compression method (PCL printer driver only)

# <span id="page-32-0"></span>**Version Tab**

The Version Tab allows you to view information about the printer driver.

# <span id="page-32-1"></span>**Limitations on Printer Driver Functions Installed with Point and Print**

If Point and Print is performed with the following server and client combinations, there are limitations on some printer driver functions.

- Server and client combinations Server: Windows Server 2003/XP/2000 Client: Windows NT 4.0
- $\blacksquare$  Functions with limitations applied Booklet, Skip Blank Pages, Front Cover Page, Back Cover Page, Separator Page, Create Overlay, Print Overlay, Watermark \*JOBNAME, USERNAME, and HOSTNAME output of PJL

When using these operating system combinations, install the printer driver on the client with a local connection, and then specify the shared printer installed on the server as the connection.

# <span id="page-33-0"></span>**Using the Windows Me/98SE PPD File**

A tab for specifying printer settings appears in the dialog box.

# <span id="page-33-1"></span>**Common Buttons**

The buttons described below appear on each tab.

# <span id="page-33-2"></span>**OK**

Click to exit the Properties dialog box, saving any changes made.

## <span id="page-33-3"></span>**Cancel**

Click to exit the Properties dialog box without saving any changes made.

# <span id="page-33-4"></span>**Apply**

Click to save all changes without exiting the Properties dialog box.

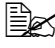

 $\mathbb{R}$  *Depending on the version of the operating system, Apply may not appear.*

# <span id="page-33-5"></span>**Restore Defaults**

Click this button to reset the settings to their defaults.

# <span id="page-33-6"></span>**Paper Tab**

The Paper Tab allows you to

- Specify the size of the original document
- $\blacksquare$  Print several pages of a document on the same page (N-up printing)
- Specify the orientation of the media
- Rotate the print image 180 degrees
- Specify the paper source
- Specify the number of copies
- Specify the desired media size when a Custom page is selected
- Specify the margins at the top, bottom, left and right
- Specify duplex printing
- Specify media type

■ View information about the printer driver

# <span id="page-34-0"></span>**Graphics Tab**

The Graphics Tab allows you to

- Specify the resolution for the printout
- Specify the printer color settings
- Select the halftone setting
- Switch between color and monochrome printing
- **Print a mirror image**
- Scale (expand/reduce) documents
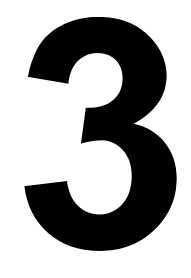

# *Using the Status Monitor (Windows Only)*

## **Working with the Status Monitor**

#### **Introduction**

The Status Monitor shows information about the current status of the printer.

The Status Monitor can be installed from the Software Utilities CD-ROM.

For details on the installation, refer to the magicolor 7450 Reference Guide on the Documentation CD-ROM.

## **Operating Environment**

The Status Monitor can be used on computers running Windows XP/ Server 2003/2000/Me/98SE/NT 4.0 connected to the printer using an Ethernet connection.

When Windows NT 4.0 is used, install Windows Media Player (version 6.4 or later).

## **Opening the Status Monitor**

Use one of the following steps to open the Status Monitor:

- Windows Server 2003/XP—From the Start menu, choose All Pro**grams**, **KONICA MINOLTA**, and then **Status Monitor**. Double-click the Status Monitor icon displayed in the taskbar.
- **Windows 2000/NT 4.0/Me/98SE**—From the **Start** menu, choose **Programs**, **KONICA MINOLTA**, and then **Status Monitor**. Double-click the Status Monitor icon displayed in the taskbar.

## **Using the Status Monitor**

#### **Status Tab**

- **Select Printer**—Selects the printer whose status is displayed. In addition, the messages that appear in the message window of the selected printer are displayed.
- Graphic—Shows a graphic representation of the printer and indicates where the problem is. When the background of the printer graphic is red or yellow, there is an error and the job has been interrupted.
- **Advanced Options—Click Advanced Options** to display the Advanced Options dialog box. From the Advanced Options dialog box, select whether the Status Monitor automatically starts when the operating system is started and whether error notifications are sent by e-mail.
- **Order Supplies—Click Order Supplies** to automatically access the order page for supplies. The address of the page that is accessed can be specified from the Advanced Options dialog box.
- **Printer Alerts**—Displays text messages that alert you of conditions such as low toner.
- **Recovery Instructions**—Provides you with explanations of what you need to do in order to correct problems and recover from error conditions.

#### **Consumables Tab**

Displays the usage status (approximate percentage remaining) of each consumable.

 **Order Supplies**—Click **Order Supplies** to automatically access the order page for supplies. The address of the page that is accessed can be specified from the Advanced Options dialog box.

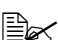

■ **Refresh**—Rechecks the supplies and displays their status.

 $\dot{p}$  *Click Help* to display windows containing explanations of the Status *Monitor functions. Refer to this help for detailed information.*

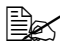

 $\dot{p}$  The percentages remaining for the consumables displayed using the *Status Monitor may be different from the actual amounts and should only as reference.*

## **Recognizing Status Monitor Alerts**

When the Status Monitor detects a printing problem, the icon on the Windows task bar changes from green (normal) to yellow (warning), orange or red (error), depending on the severity of the printer problem.

## **Recovering from a Status Monitor Alert**

When the Status Monitor notifies you of a printing problem, double-click its icon on the Windows task bar to open the Status Monitor. The Status Monitor identifies what type of error has occurred.

## **Closing the Status Monitor**

Click **Close** to close the Status Monitor window. To exit Status Monitor, right-click the Status Monitor icon in the taskbar, and then click **Exit**.

# $\blacktriangle$

## *Printer Control Panel and Configuration Menu*

## **About the Control Panel**

The control panel, located on the top of the printer, allows you to direct the printer's operation. In addition, it displays the current status of the printer, including any condition that needs your attention.

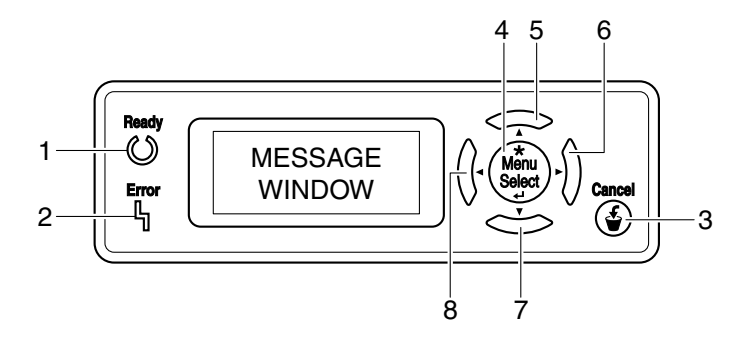

### **Control Panel Indicators and Keys**

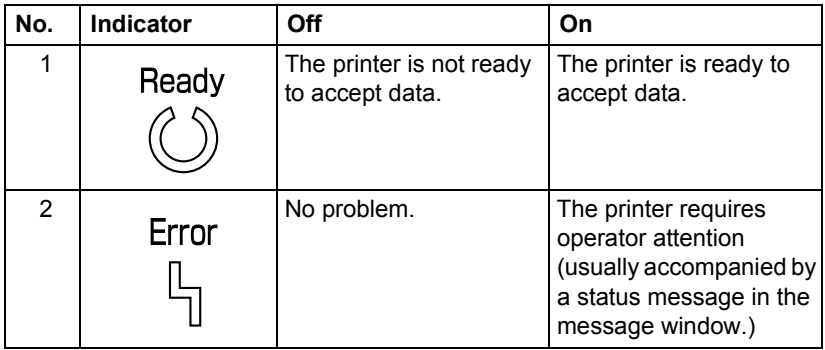

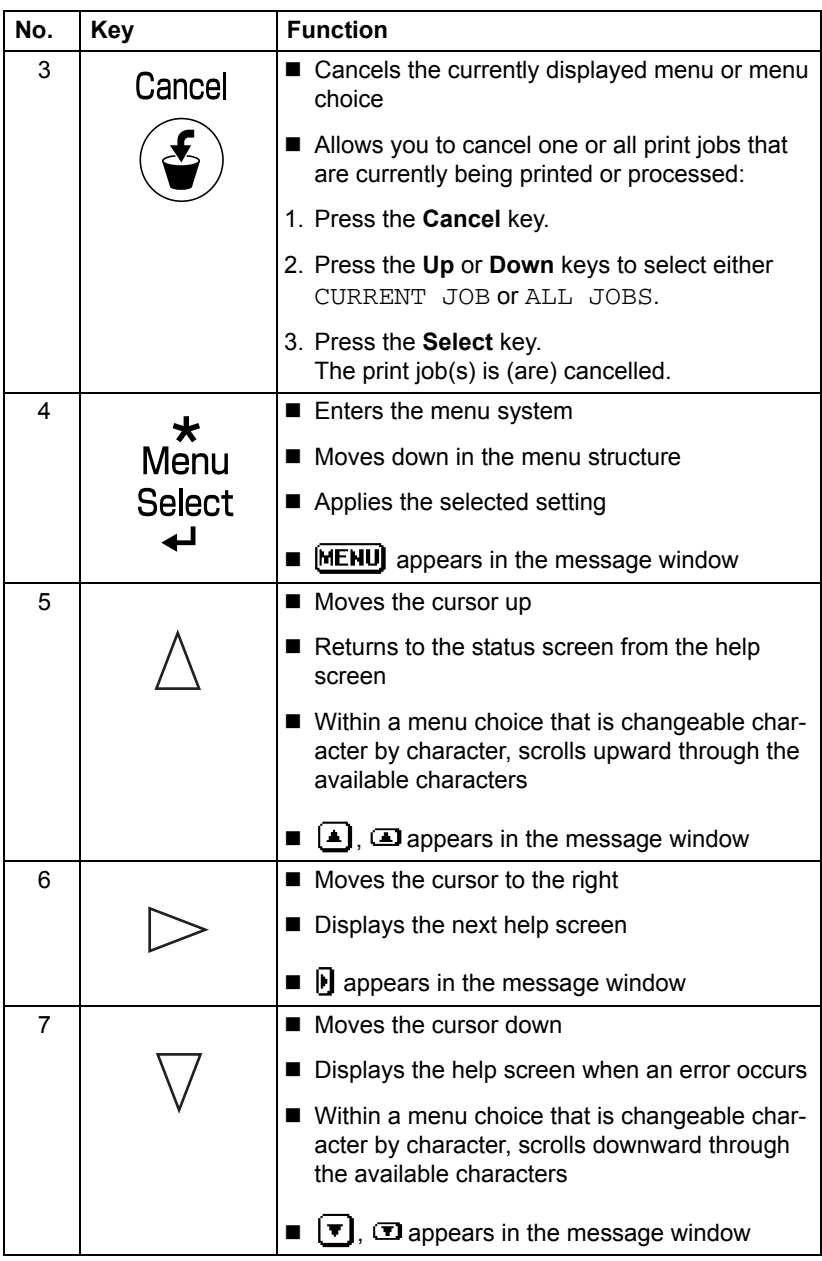

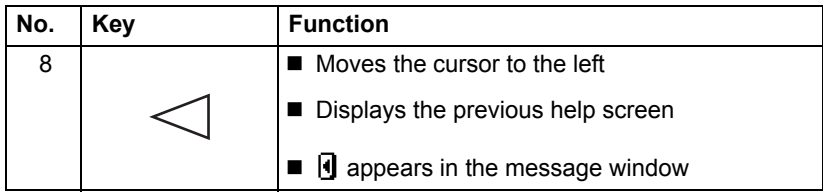

#### **Message Window**

The current status of the printer, the amount of toner remaining, and any error messages can be viewed from the message window.

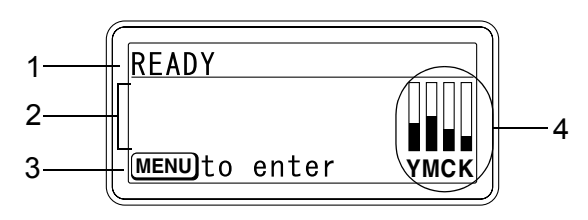

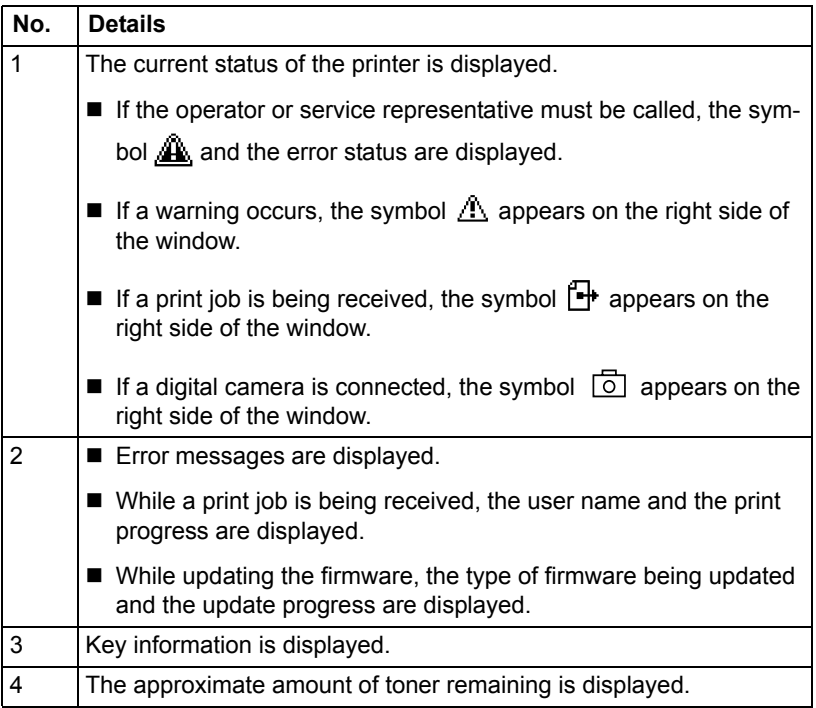

## **Help Screens**

The help screens appear when the Down key is pressed after an error occurred, such as a media misfeed, so that the error can be corrected.

## **Configuration Menu Overview**

The magicolor 7450 configuration menu accessible from the control panel is structured as shown below.

## **Main Menu**

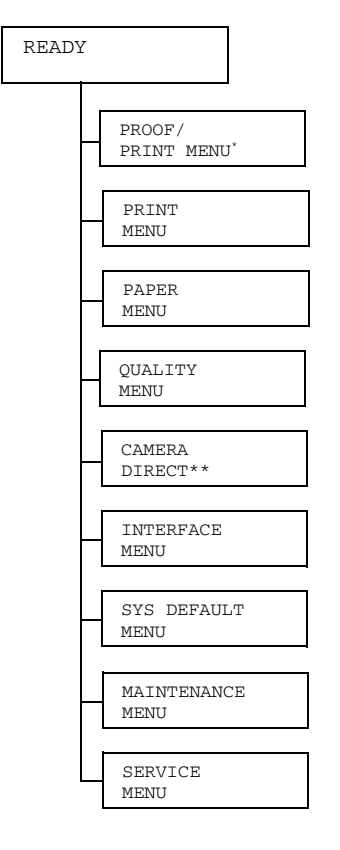

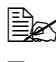

 $\mathbb{R}$  \* This menu item appears only if an optional hard disk is installed.

**EX** \*\* This menu item appears when INTERFACE MENU/CAMERA DIRECT *is set to* ENABLE*.*

## **PROOF/PRINT MENU**

**EX** This menu item appears only if an optional hard disk is installed.

With this menu item, print jobs that were set to be saved on the hard disk by using Job Retention on the Basic tab of the printer driver can be printed or deleted.

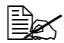

**EX** All factory default values are shown in bold.

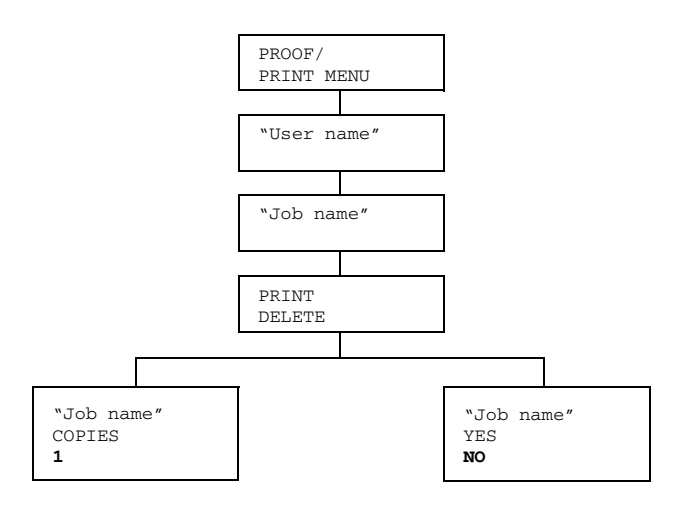

## **Printing/Deleting a Stored Job**

1 Follow the procedure described below to select a job.

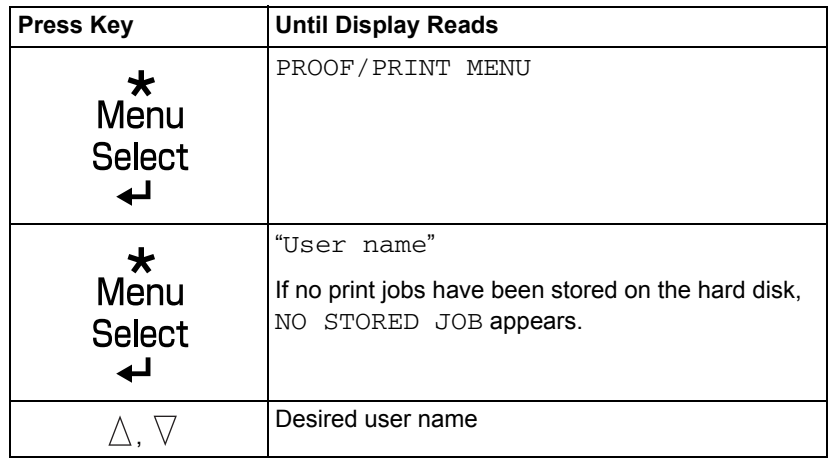

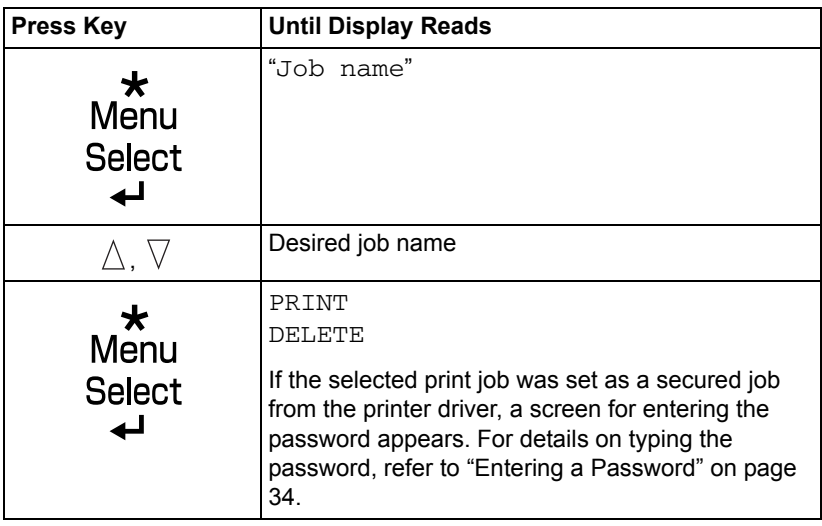

2 Select PRINT or DELETE, and then press the Menu/Select key.

**EX** If PRINT was selected, continue with step 3. *If* DELETE *was selected, continue with step 5.*

- $3$  Press the Up and Down keys to specify the number of copies to be printed. (Settings: 1 to 999; Default: 1)
- 4 Press the Menu/Select key.

*Printing begins.*

- 5 Select YES or NO.
- 6 Press the Menu/Select key.

*If* YES *was selected, the print job is deleted. If* NO *was selected, the* PRINT/DELETE *selection screen appears again.*

## <span id="page-47-0"></span>**Entering a Password**

If the print job selected in the PROOF/PRINT MENU is a secured job, a screen for entering the password appears. Follow the procedure described below to type in the four-digit password specified from the printer driver.

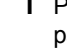

1 Press the Up and Down keys to increase or decrease the first digit of the password.

2 Press the Right key to move the cursor to the next digit.

- 3 Press the Up and Down keys to increase or decrease the second digit of the password.
- 4 Continue these steps until all four digits of the password are specified.
- 5 Press the Menu/Select key.

*The* PRINT/DELETE *selection screen appears.*

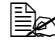

 $\mathbb{R}$  If an incorrect password is entered,  $\textit{INVALID}$   $\textit{ENTRY}$  appears and *the screen for entering the password appears again.*

## **PRINT MENU**

With this menu, printer information, such as the configuration page and the demo page, can be printed.

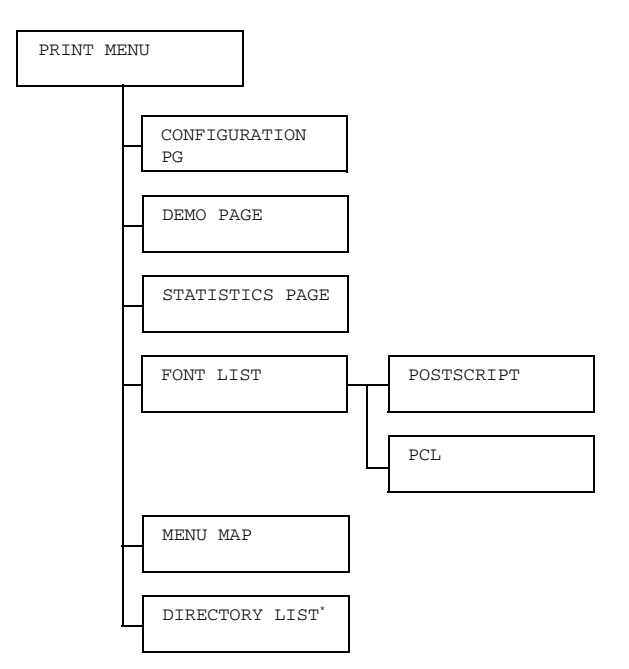

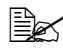

**Ex** \* This menu item appears only if an optional hard disk is installed.

**EX** All factory default values are shown in bold.

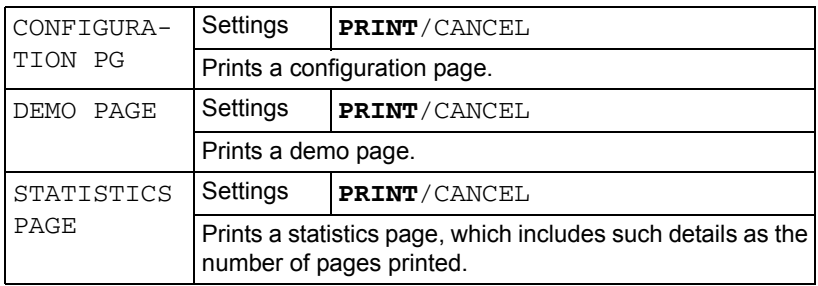

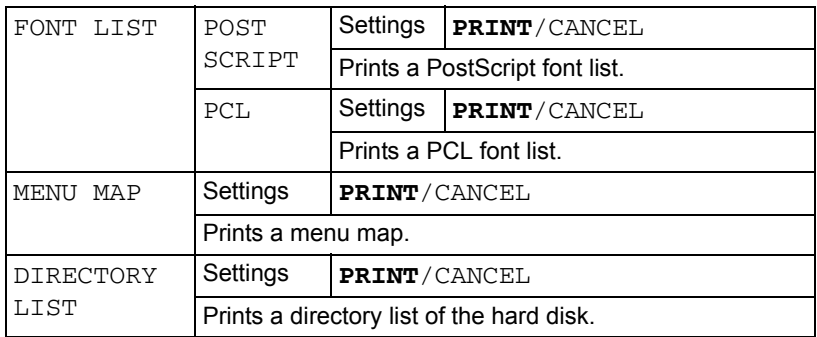

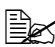

The amounts remaining for the supplies/parts status and coverage **in the set of the set of the status** *information displayed using the statistics page may be different from the actual amounts and should be used only as reference.*

## **PAPER MENU**

With this menu, the media used for printing can be managed.

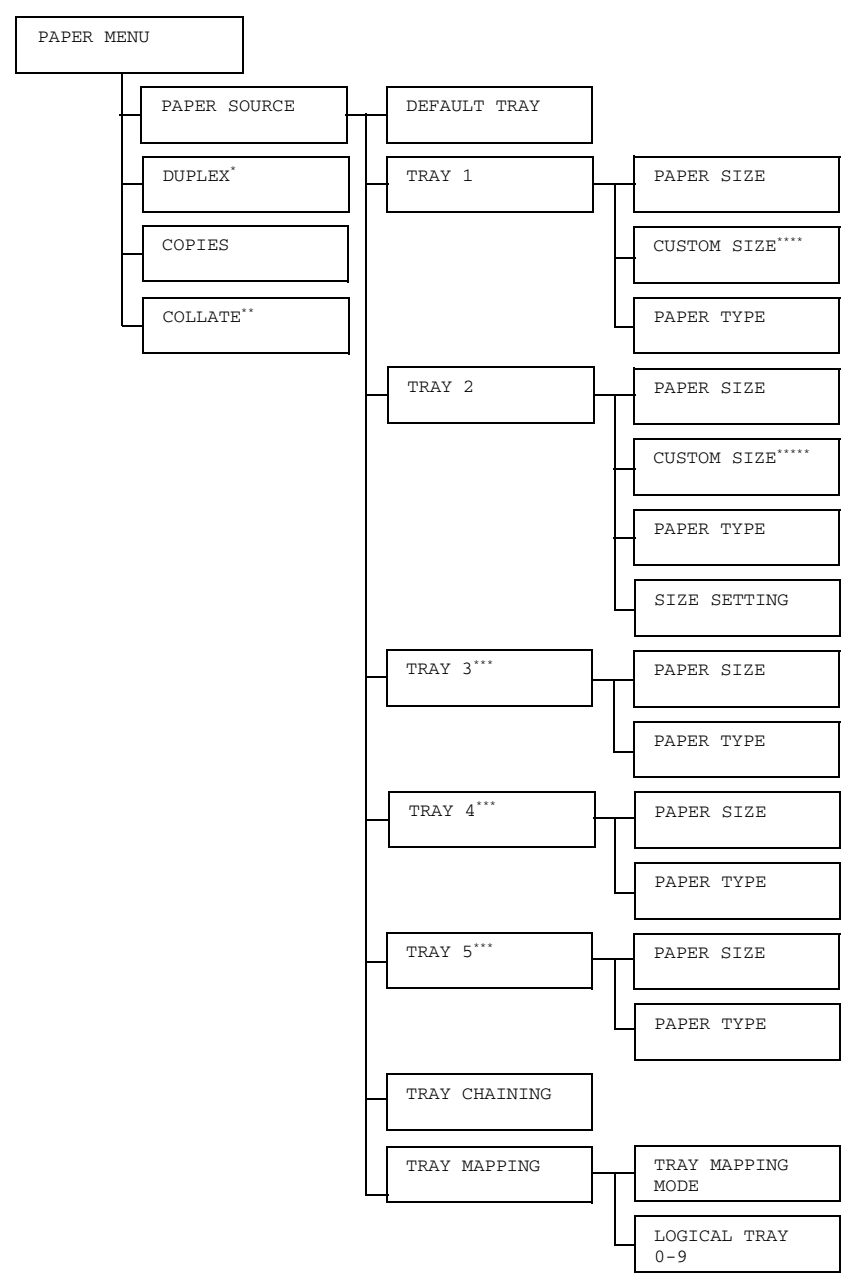

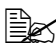

**Ex** \* This menu item appears only if the optional duplex unit is installed.

*\*\* This menu item appears only if an optional hard disk is installed. \*\*\* These menu items appear only if corresponding optional lower feeder unit is installed.*

*\*\*\*\*This menu item appears only when you select CUSTOM from the TRAY 1/PAPER SIZE menu.*

*\*\*\*\*\*This menu item appears only when you select CUSTOM from the TRAY 2/PAPER SIZE menu.*

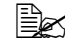

**EX** All factory default values are shown in bold.

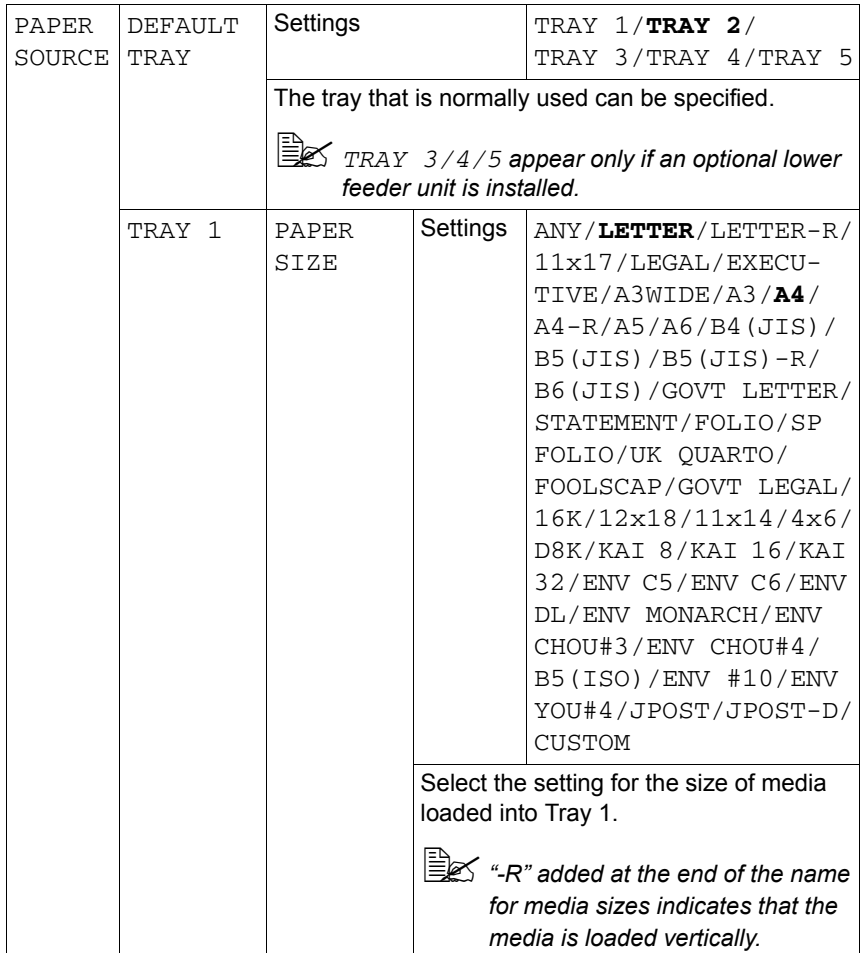

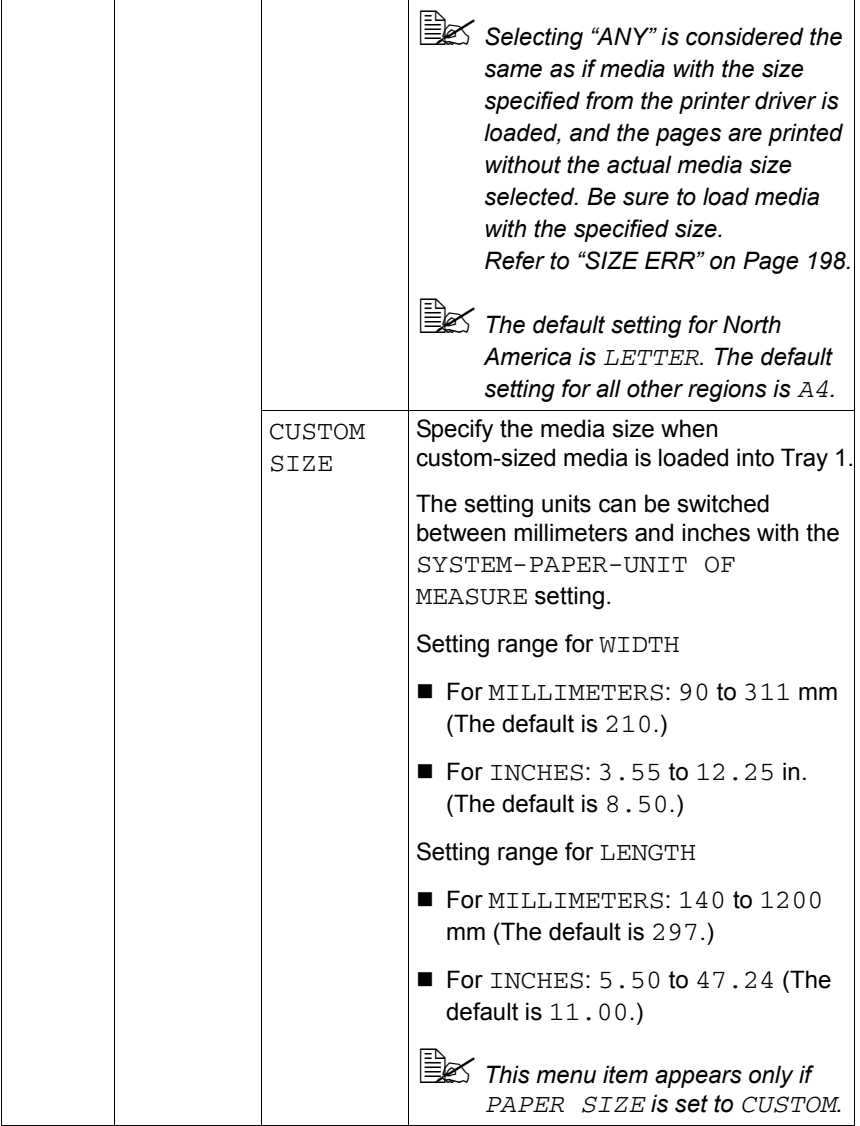

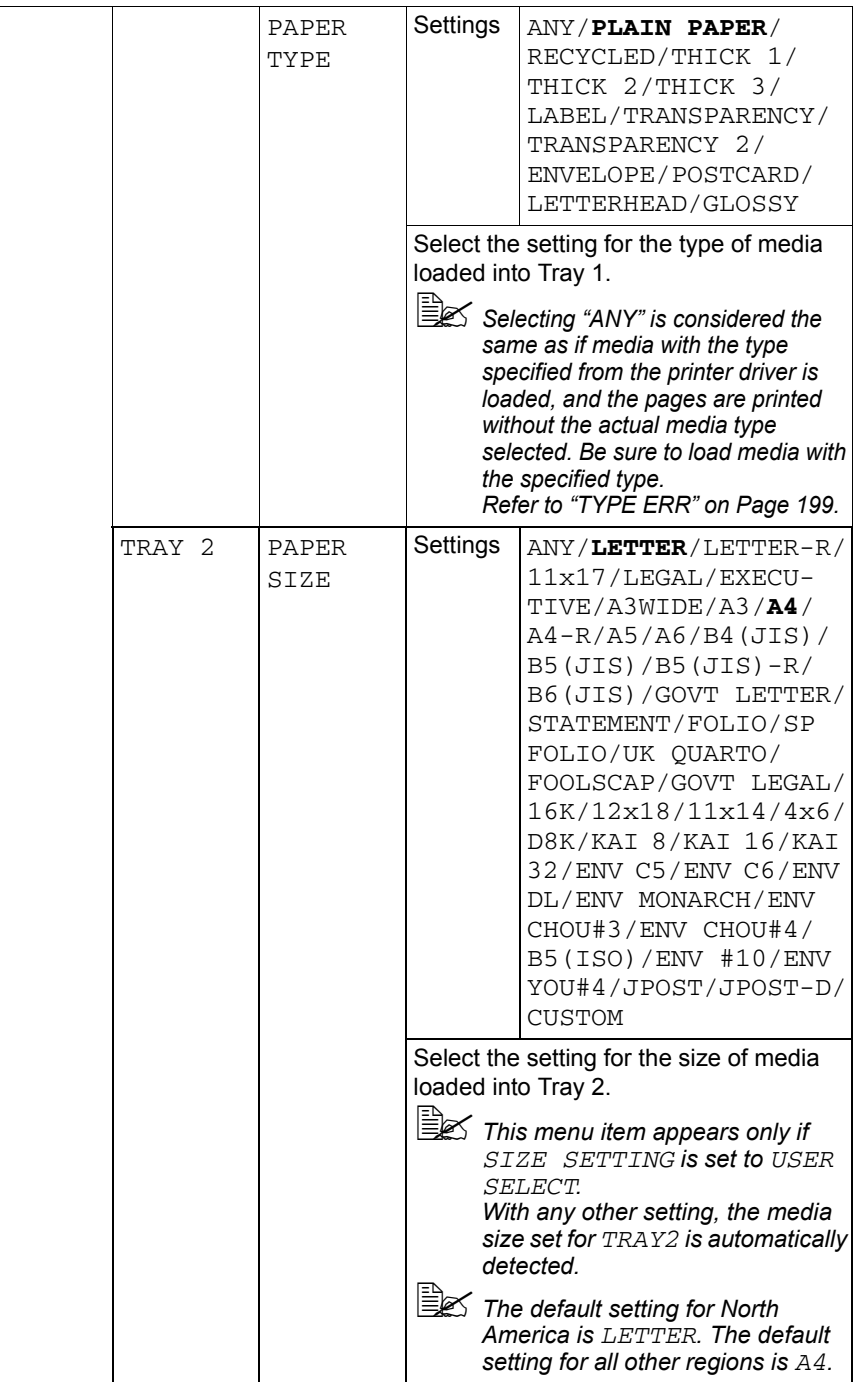

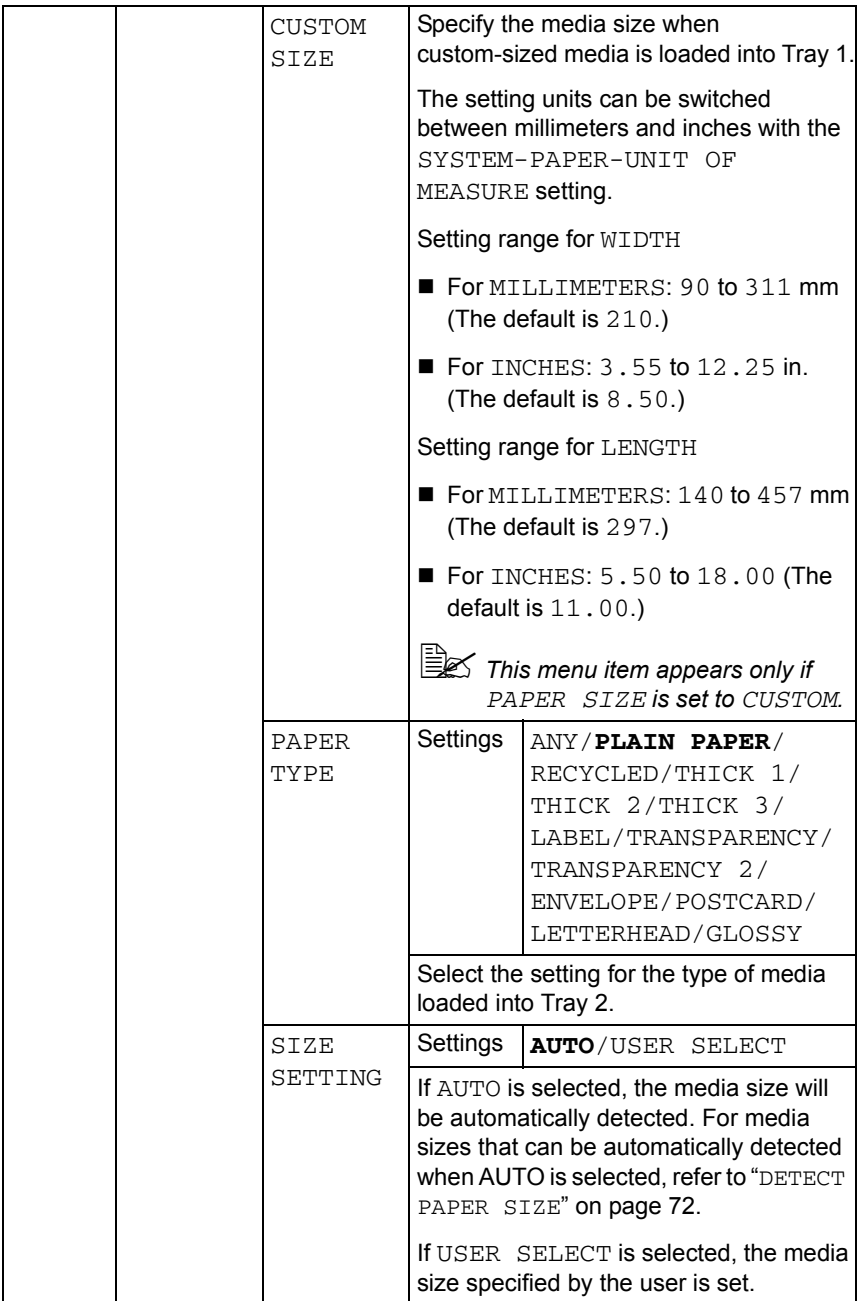

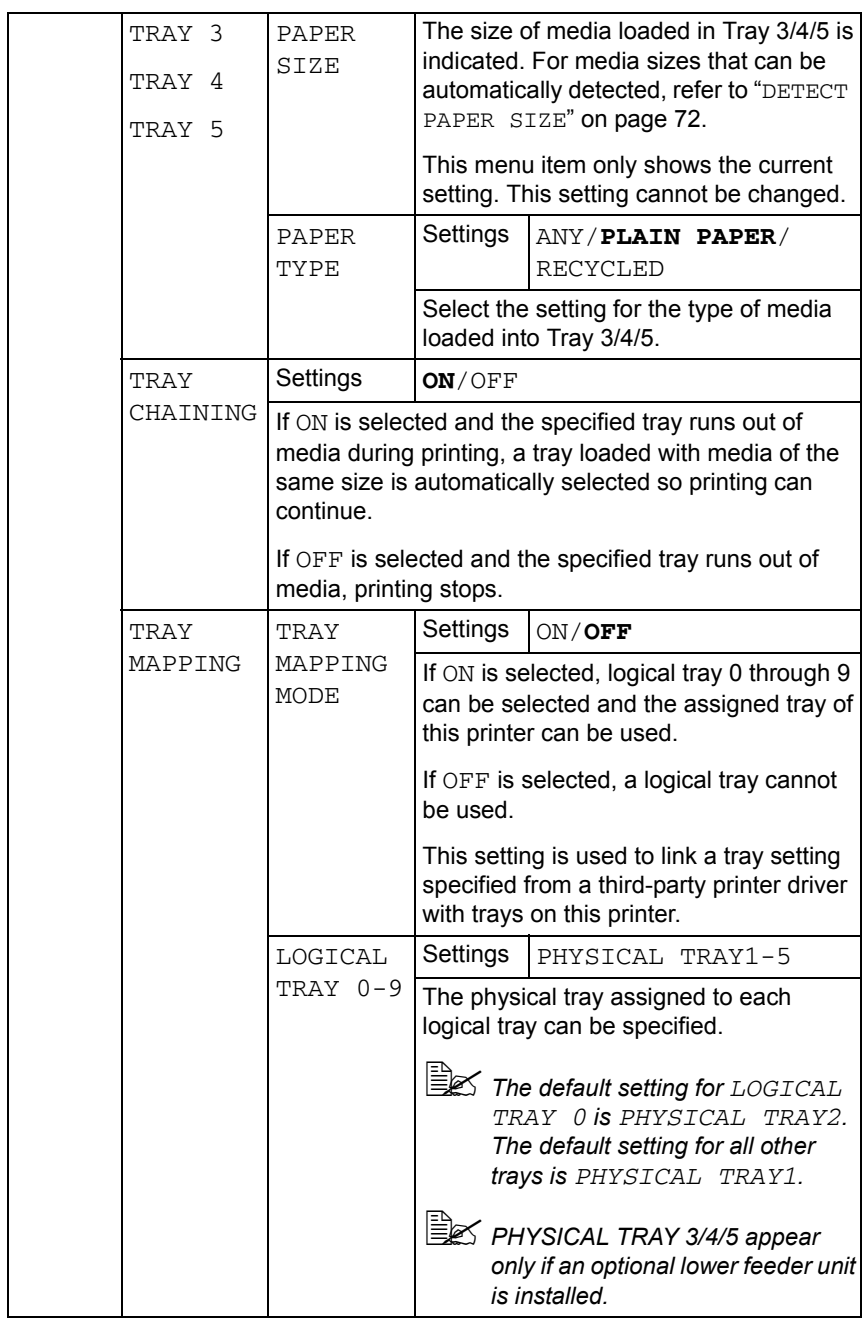

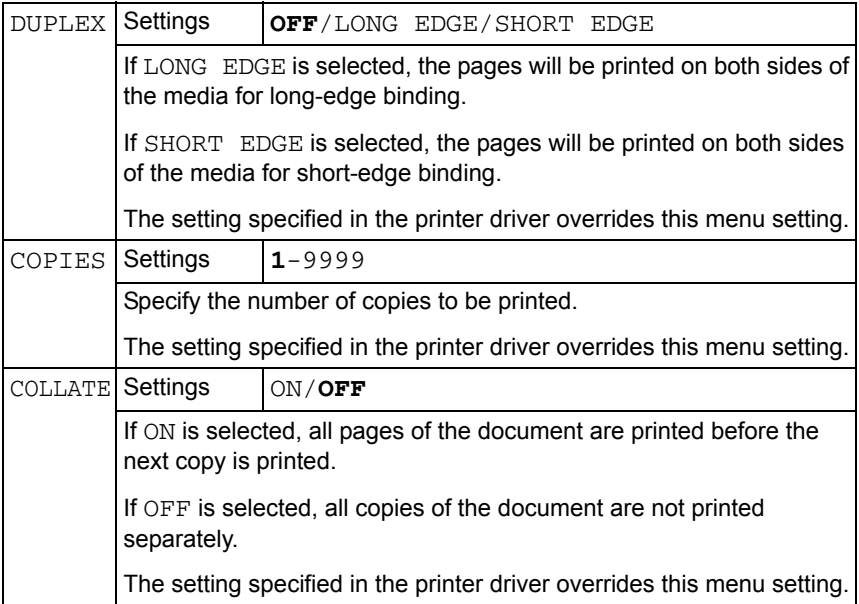

#### **QUALITY MENU**

With this menu, settings for the print quality can be specified.

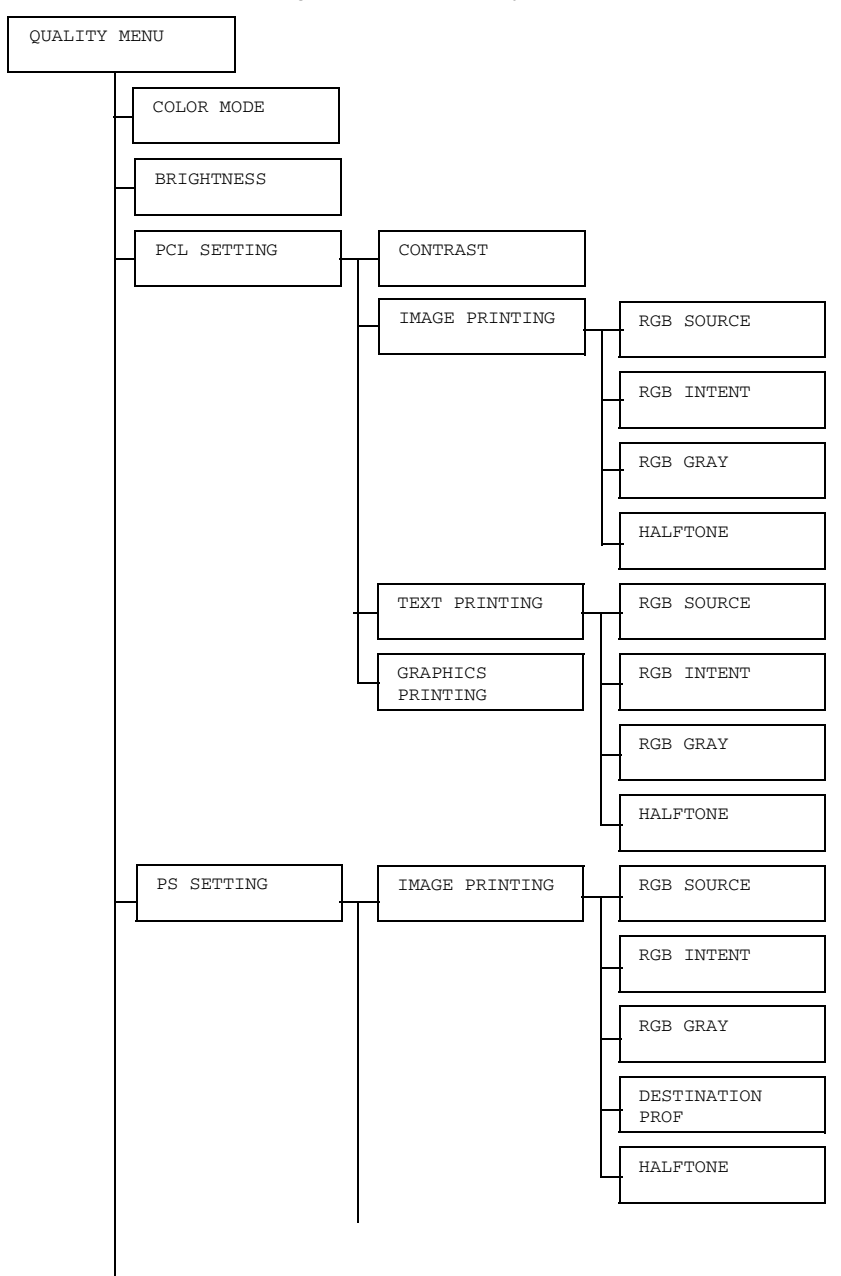

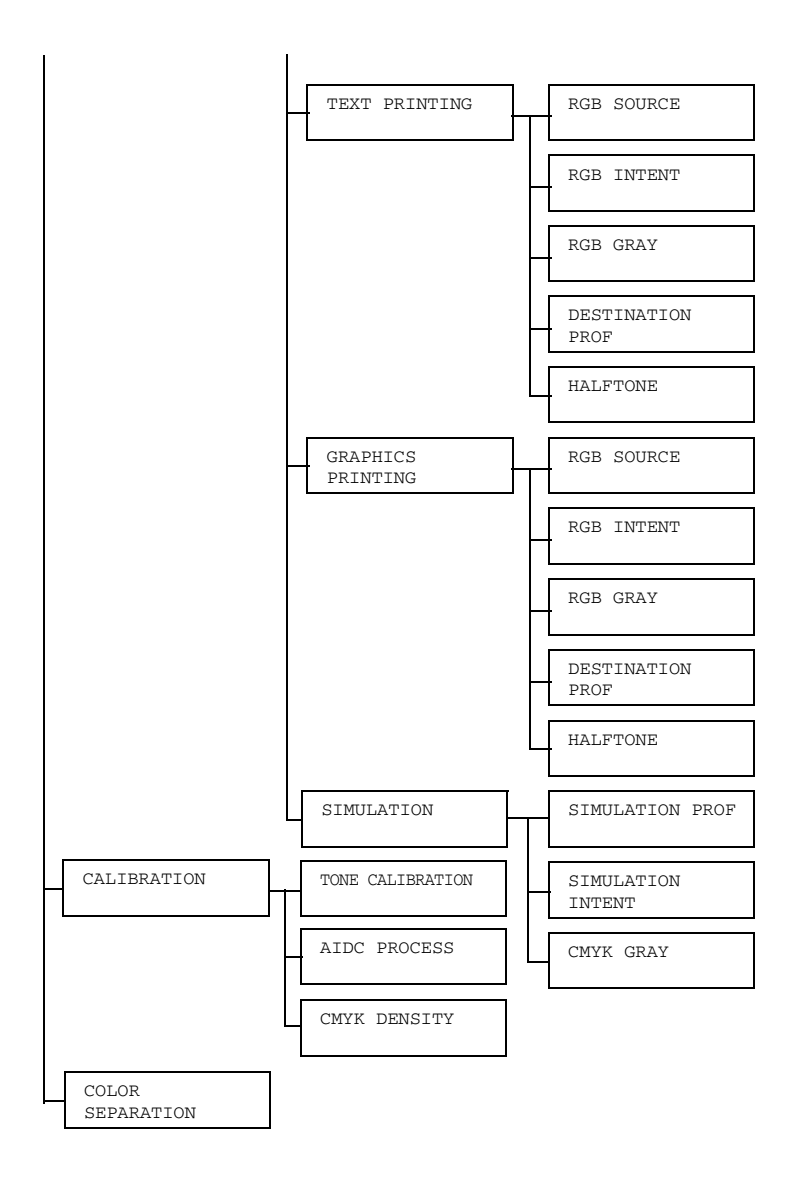

**All factory default values are shown in bold.** 

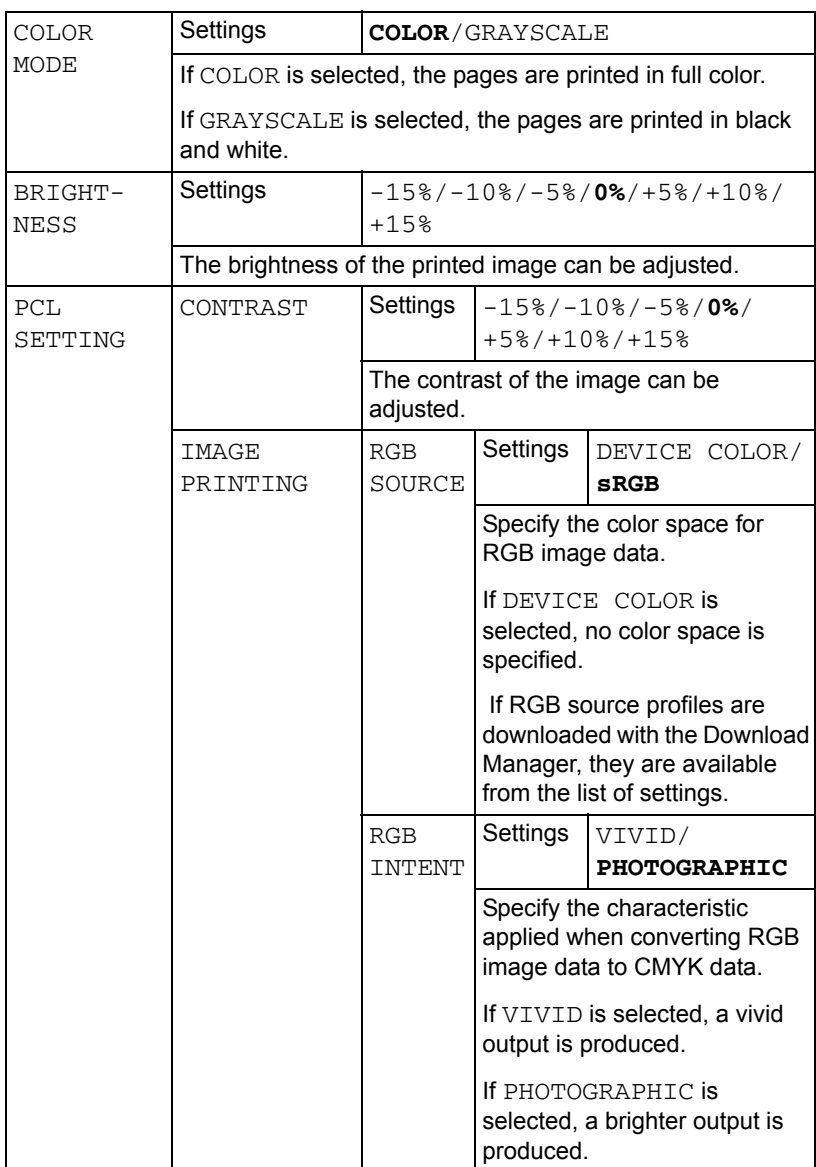

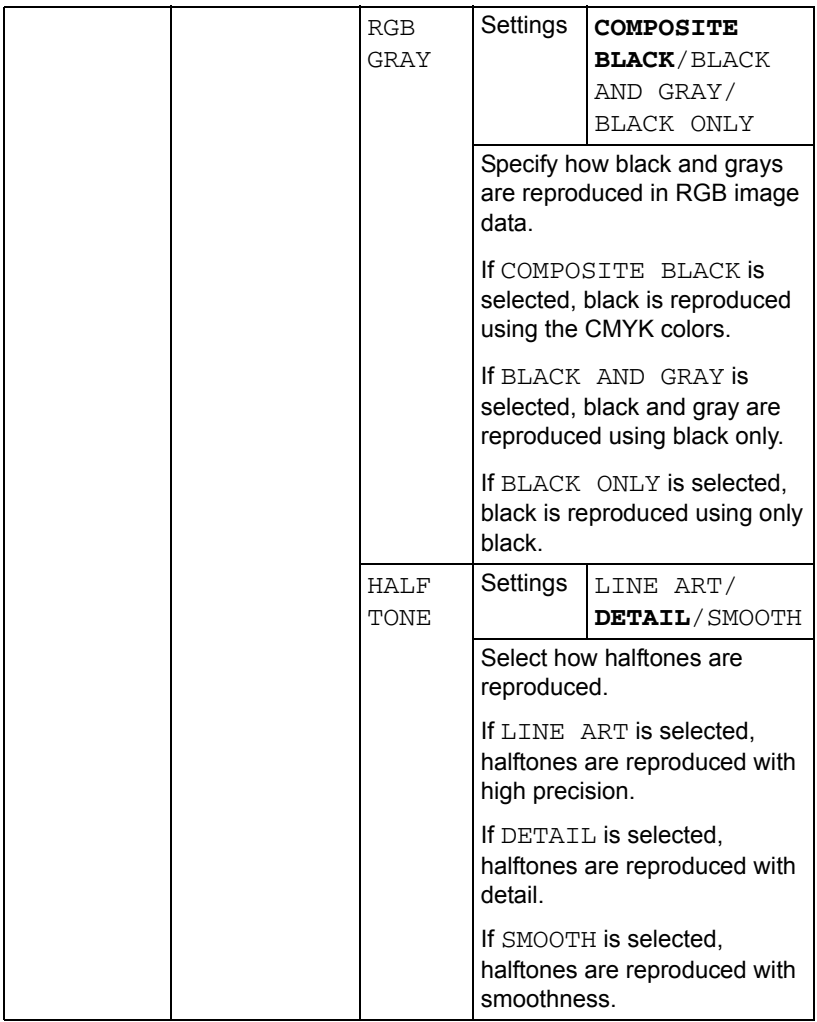

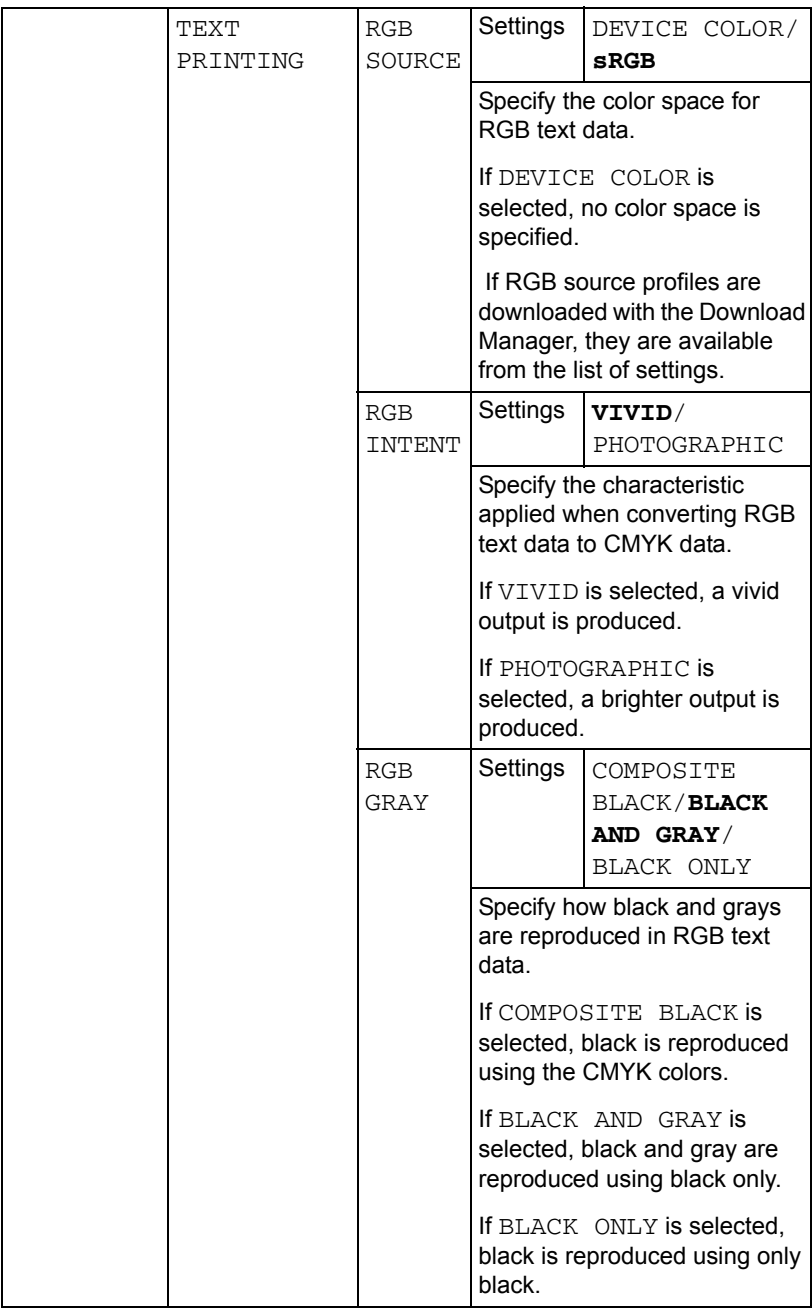

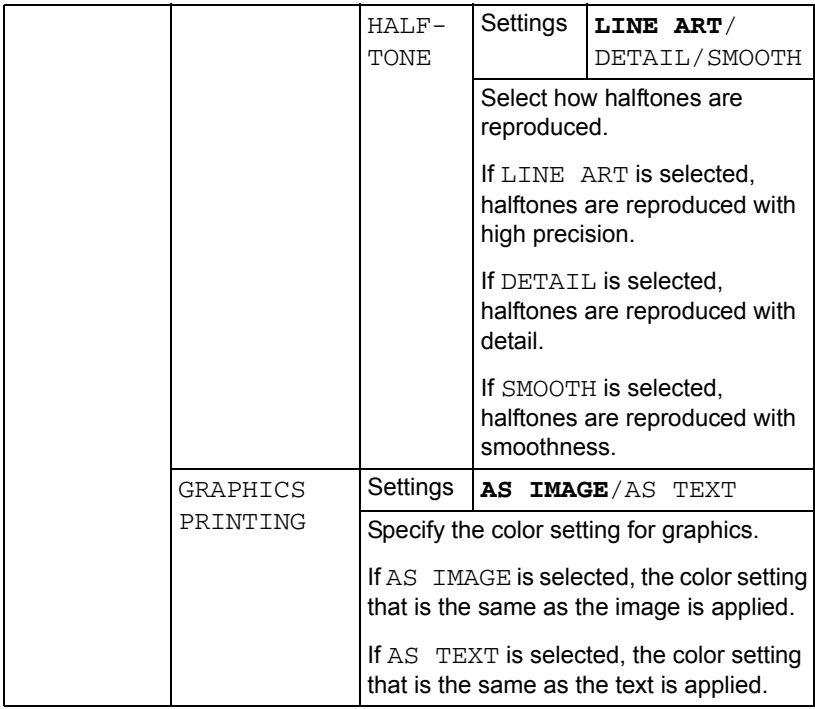

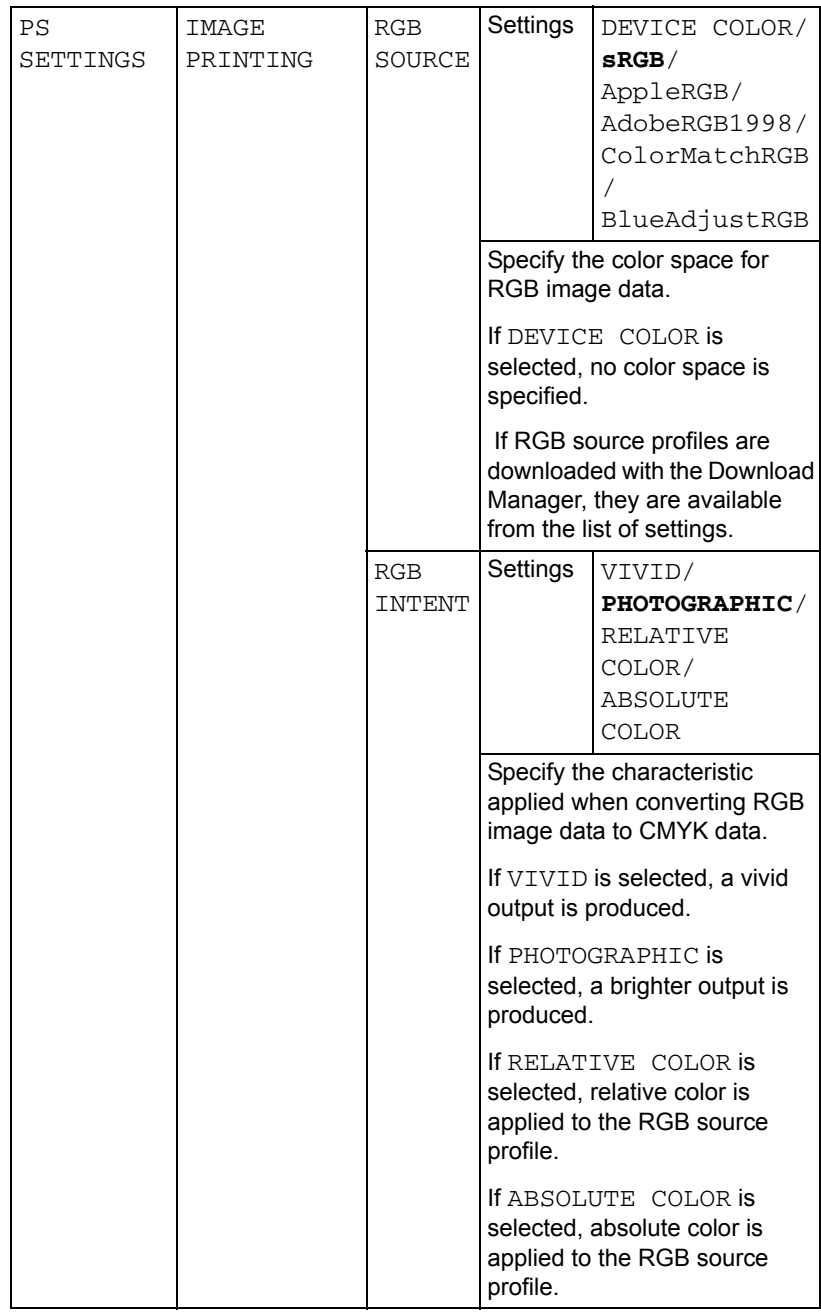

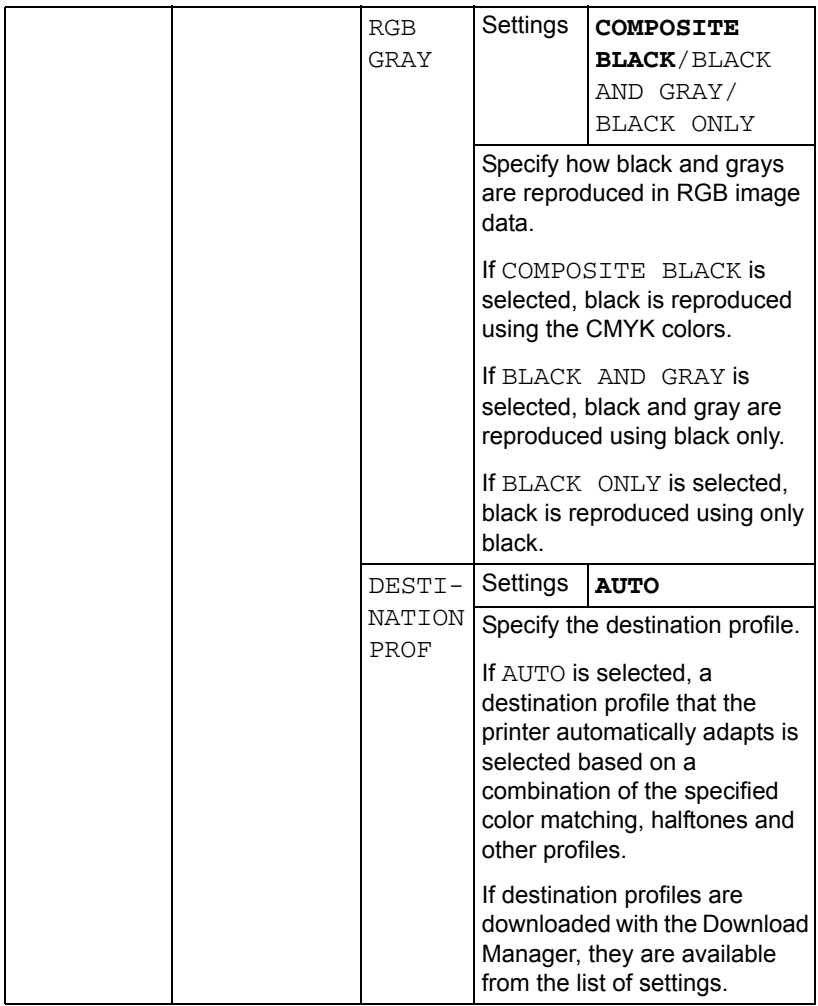

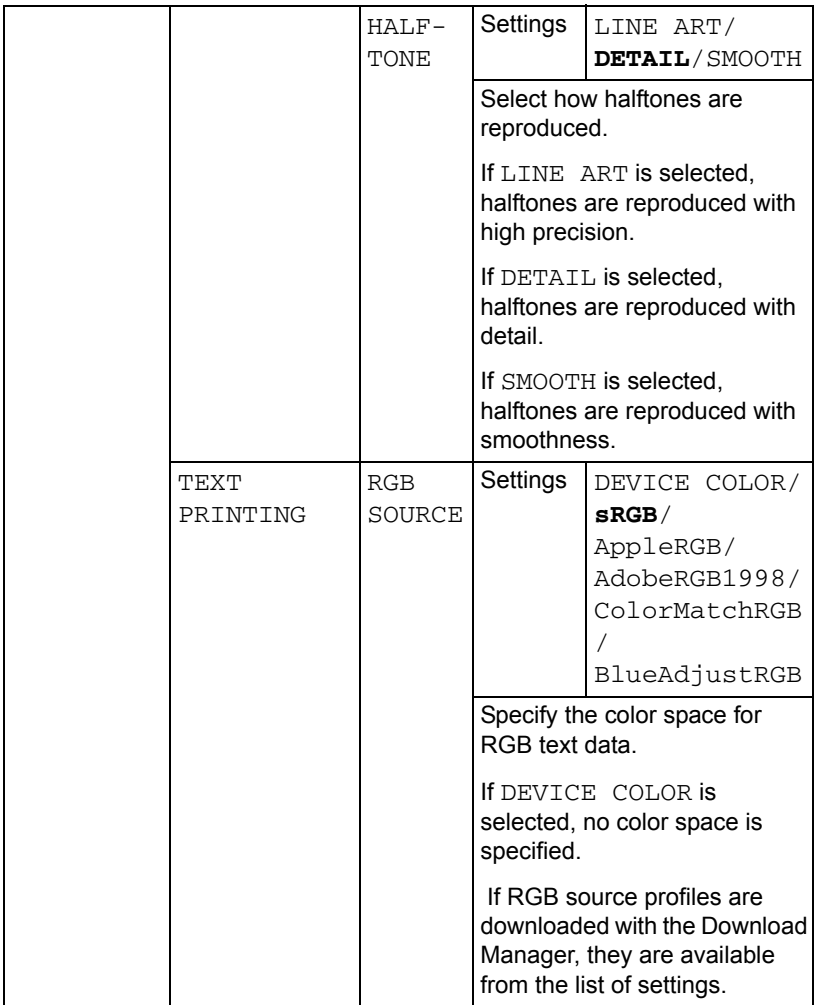

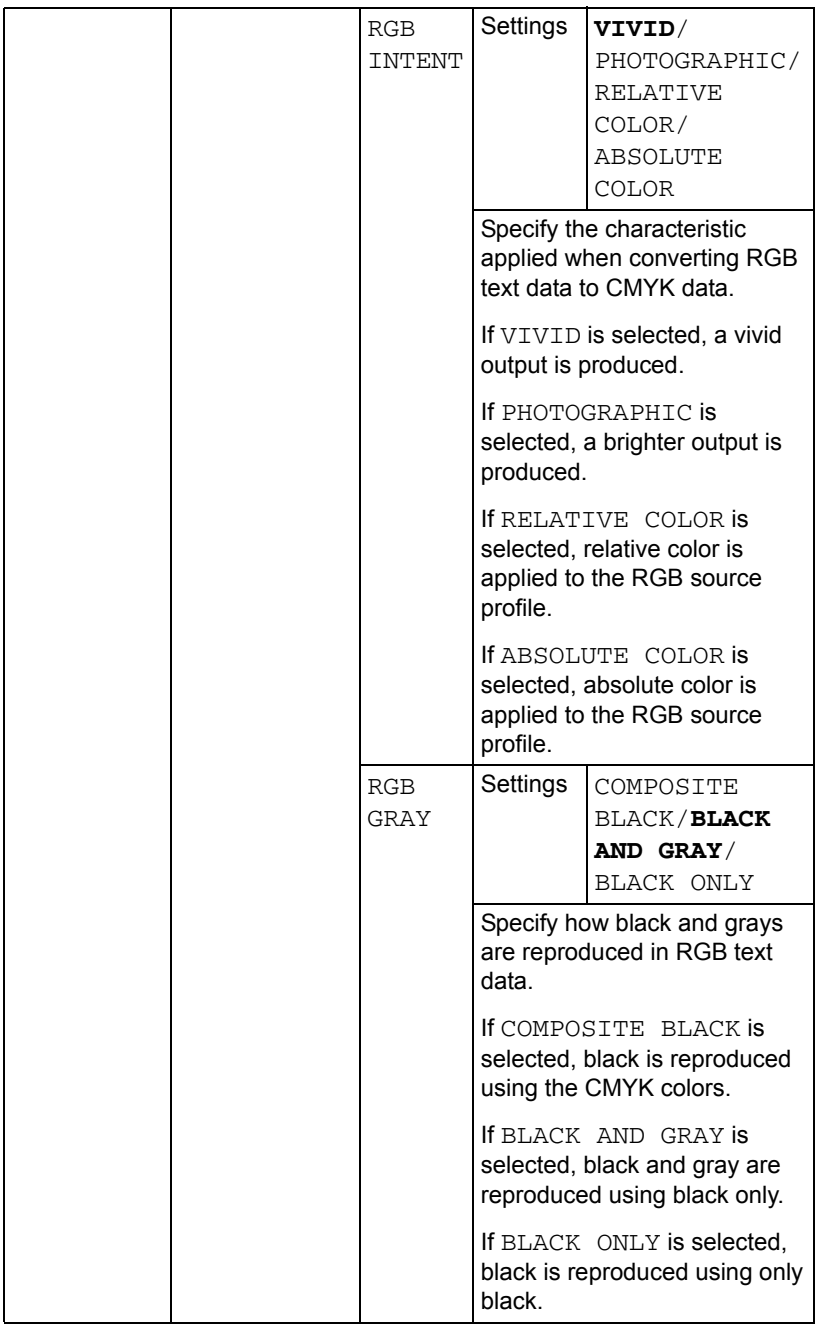

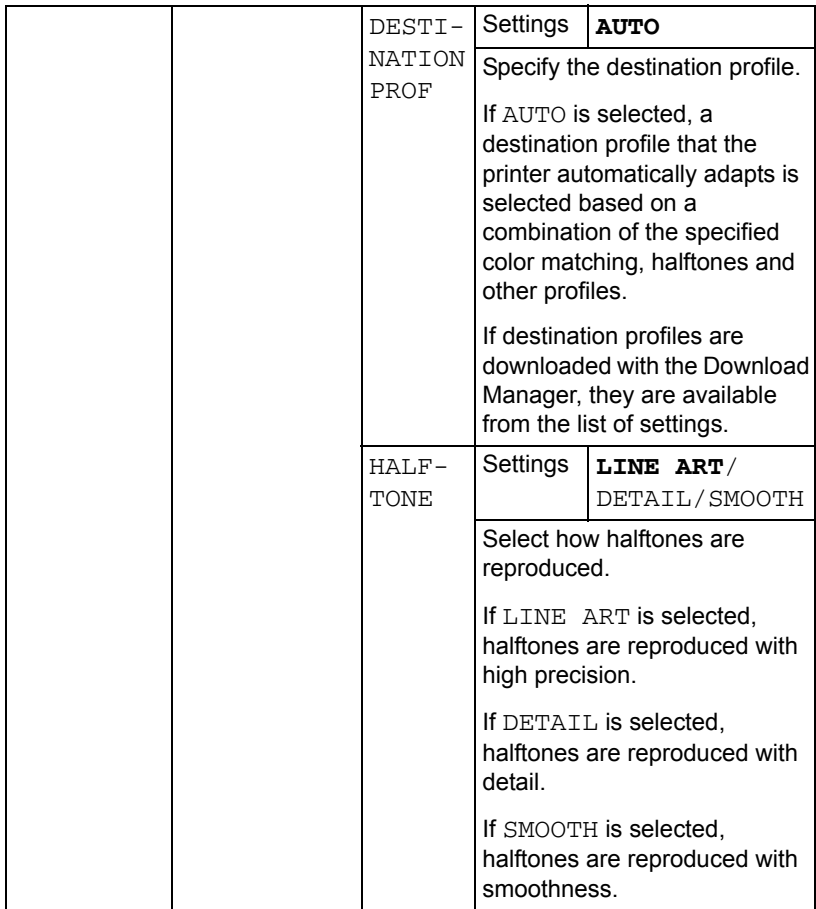

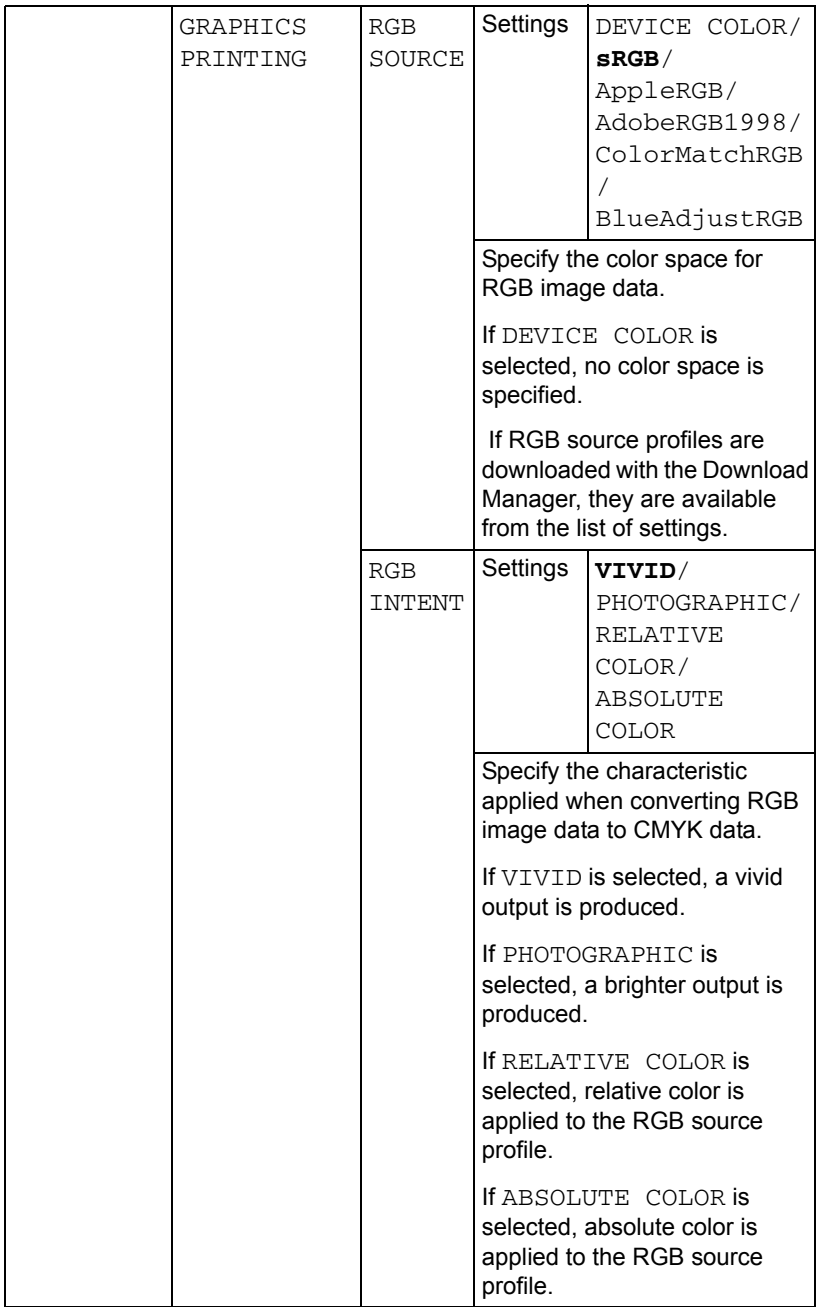

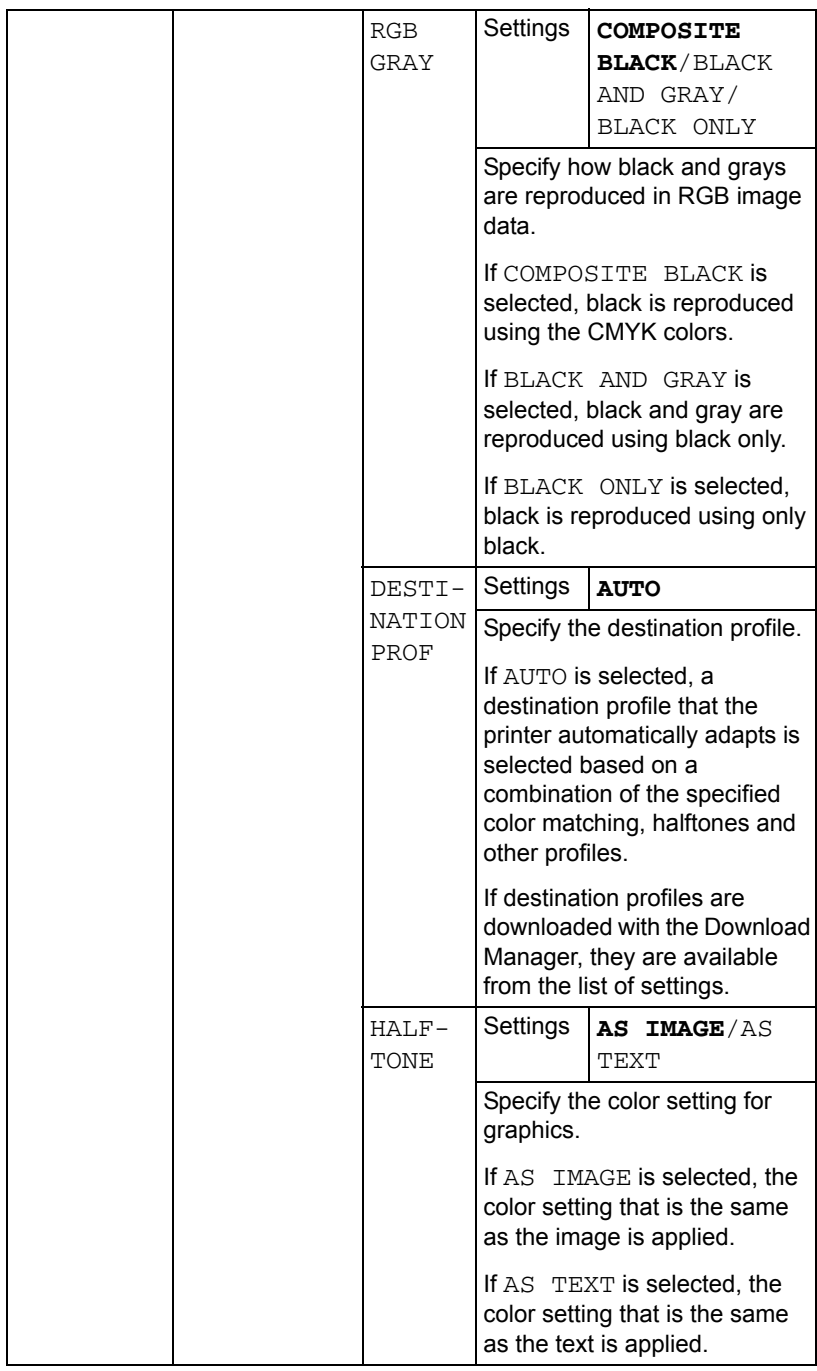

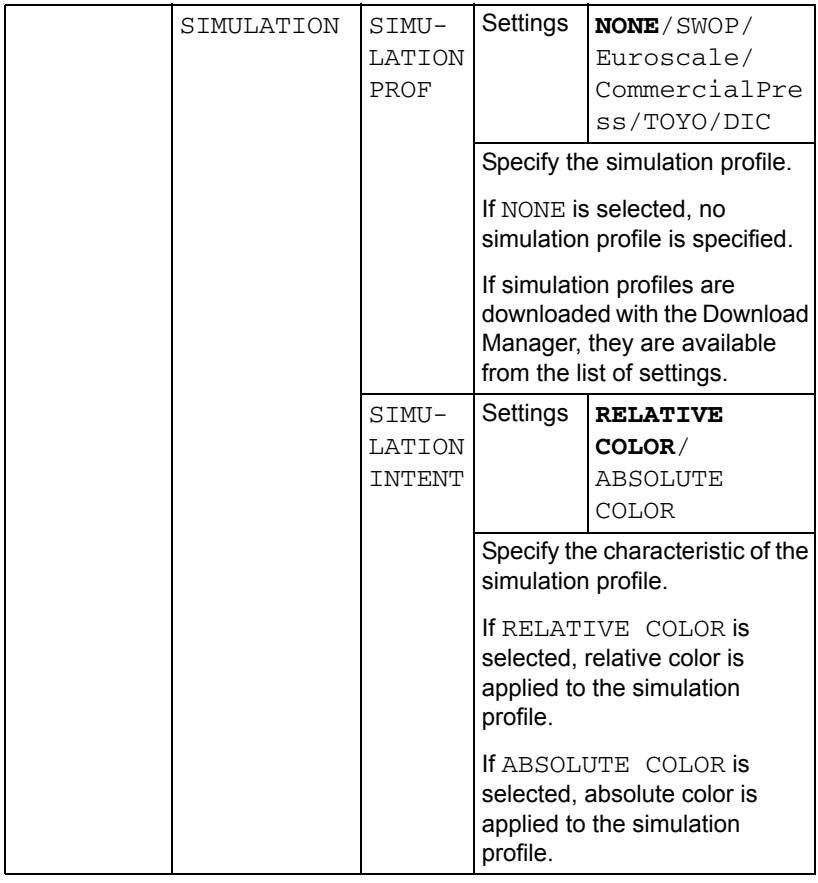
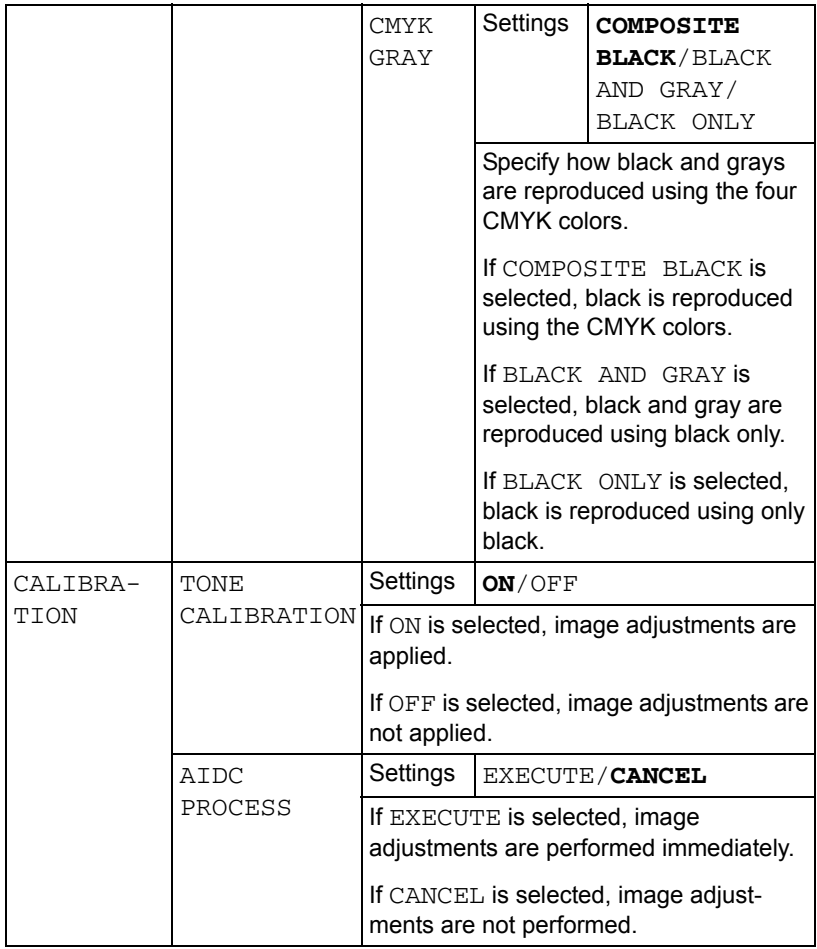

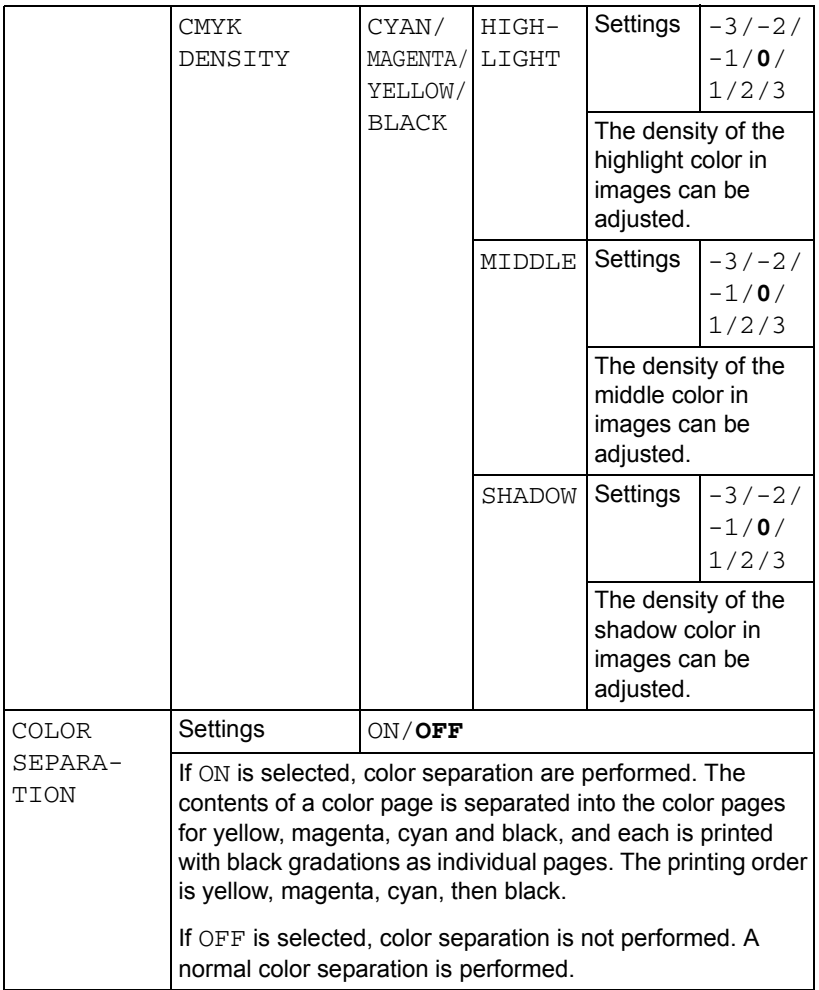

## <span id="page-74-0"></span>**CAMERA DIRECT MENU**

This menu item appears when INTERFACE MENU/CAMERA DIRECT is set to ENABLE.

With this menu, settings for "camera direct" function can be specified.

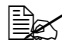

**EX** These settings are overridden by any settings configured within the *digital camera.*

*For details on camera direct, refer to ["Camera Direct" on page 84.](#page-97-0)*

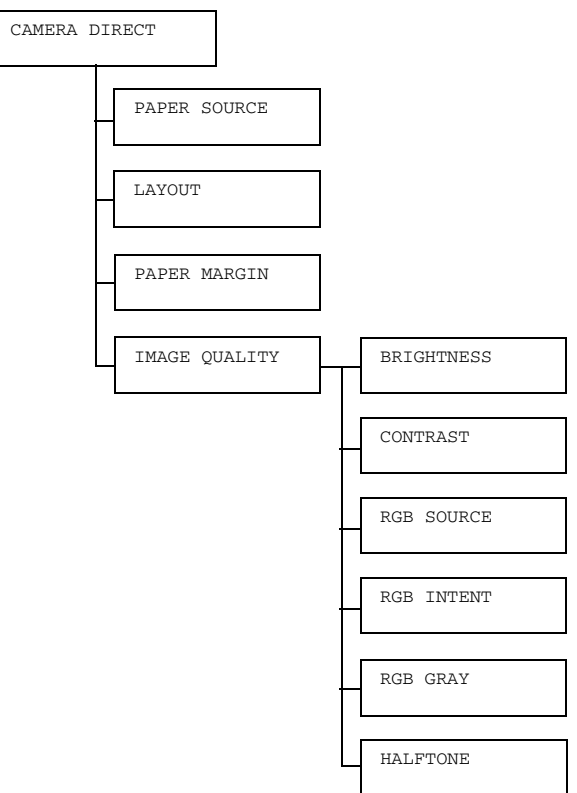

**All factory default values are shown in bold.** 

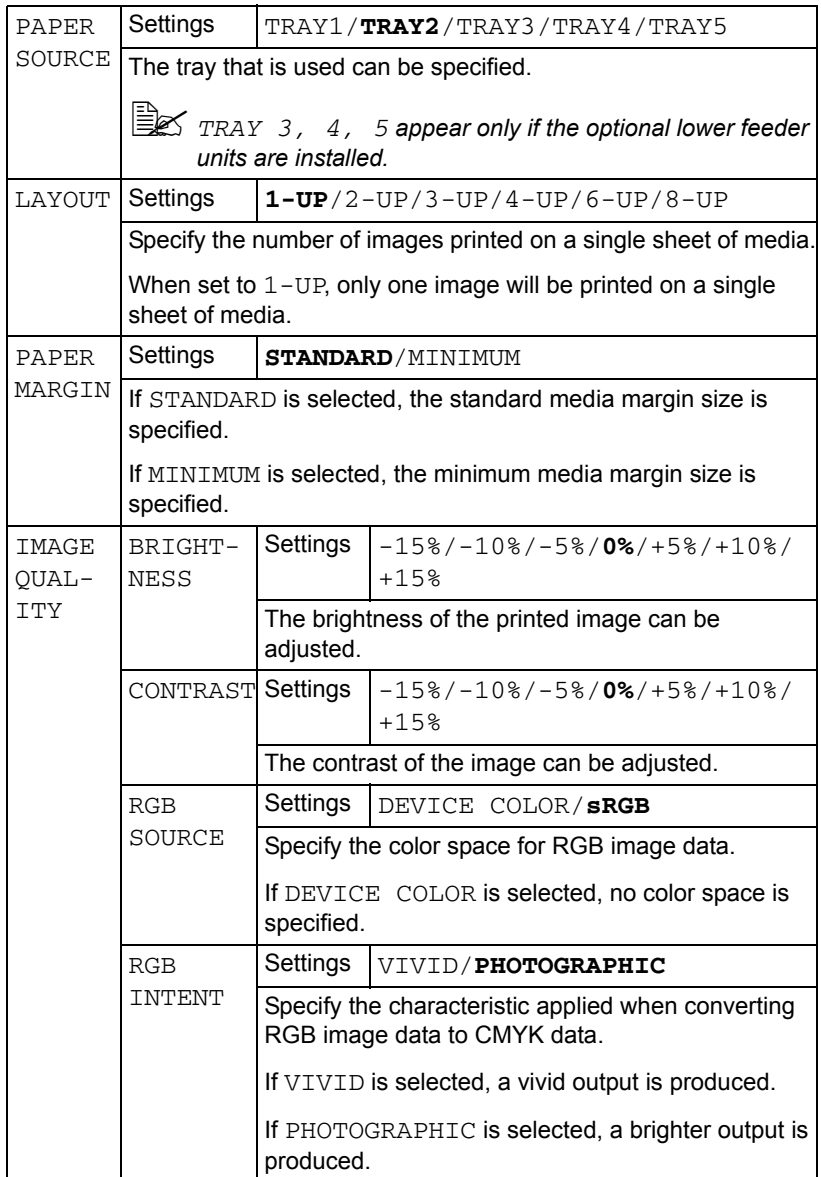

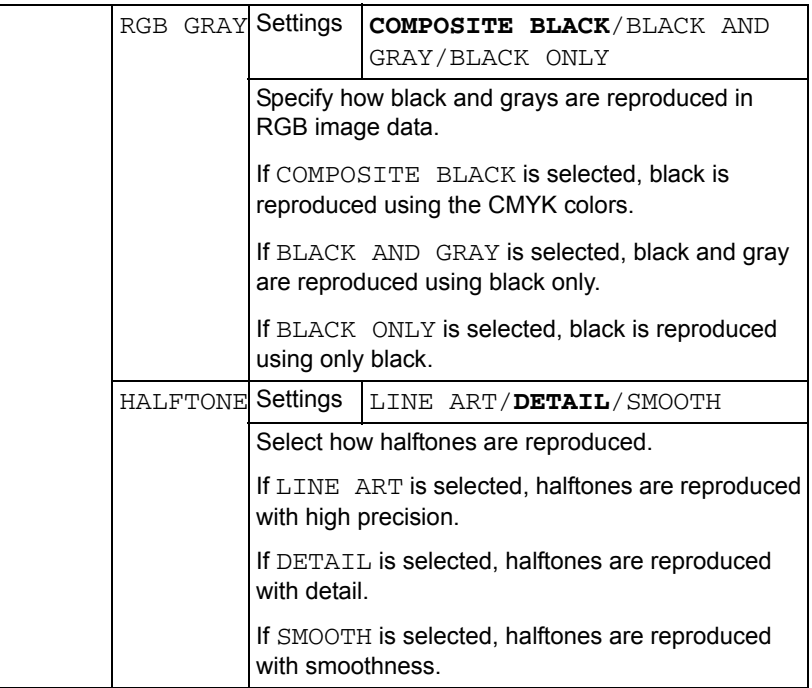

## **INTERFACE MENU**

With this menu, interface settings can be specified.

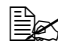

**EX** Restart the printer after changing settings in the ETHERNET menu.

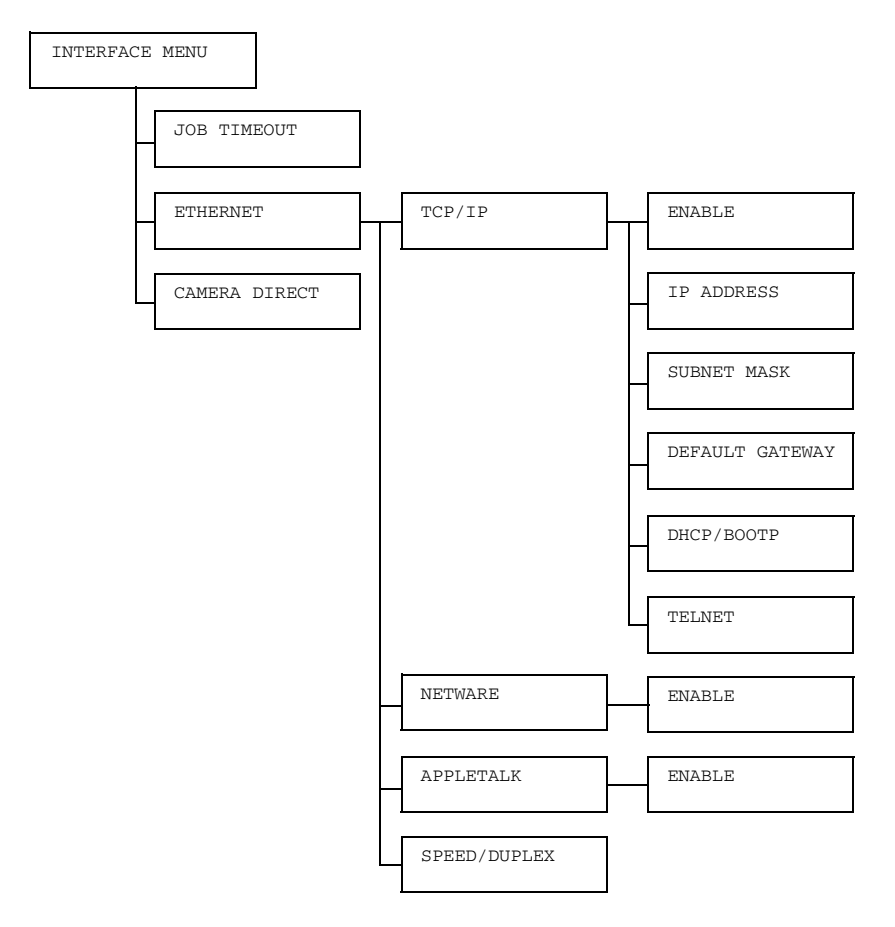

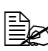

**All factory default values are shown in bold.** 

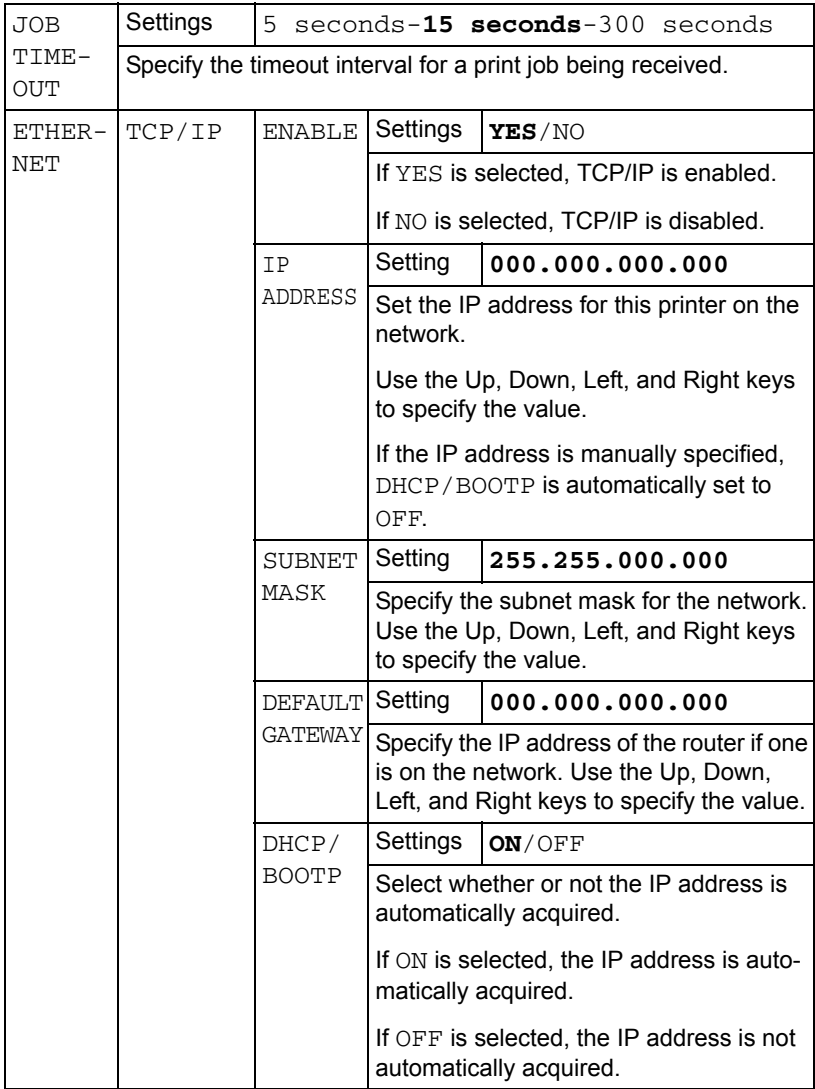

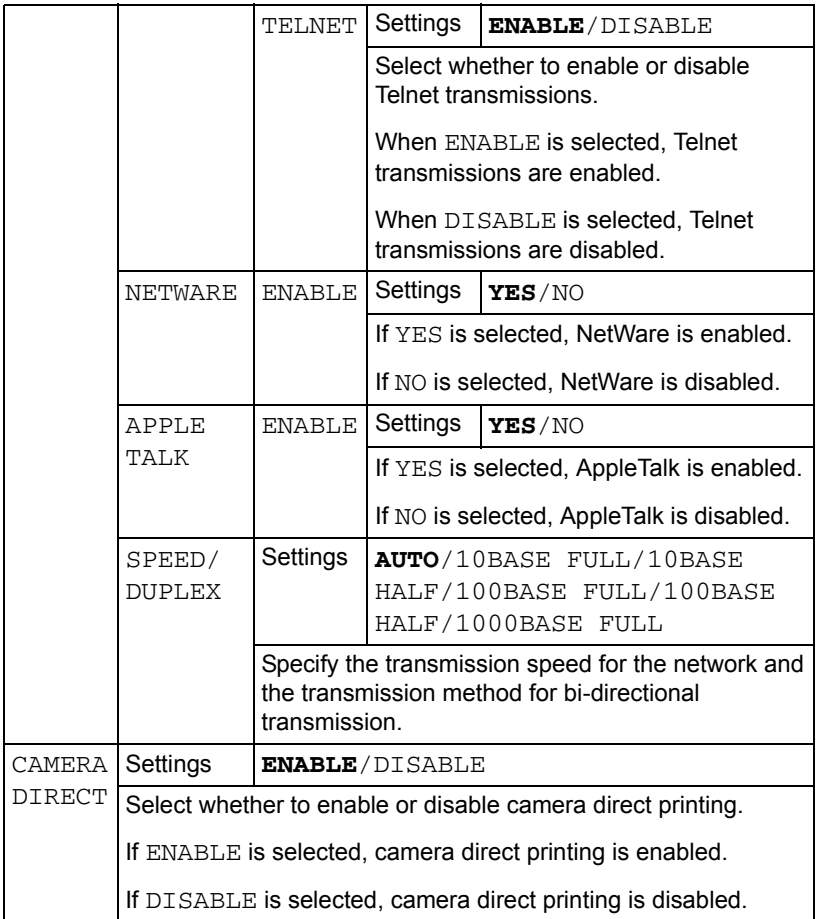

## **SYS DEFAULT MENU**

With this menu, settings can be specified to adjust the operation of the printer, such as the display language of the message window and the time until the machine enters Energy Saver mode.

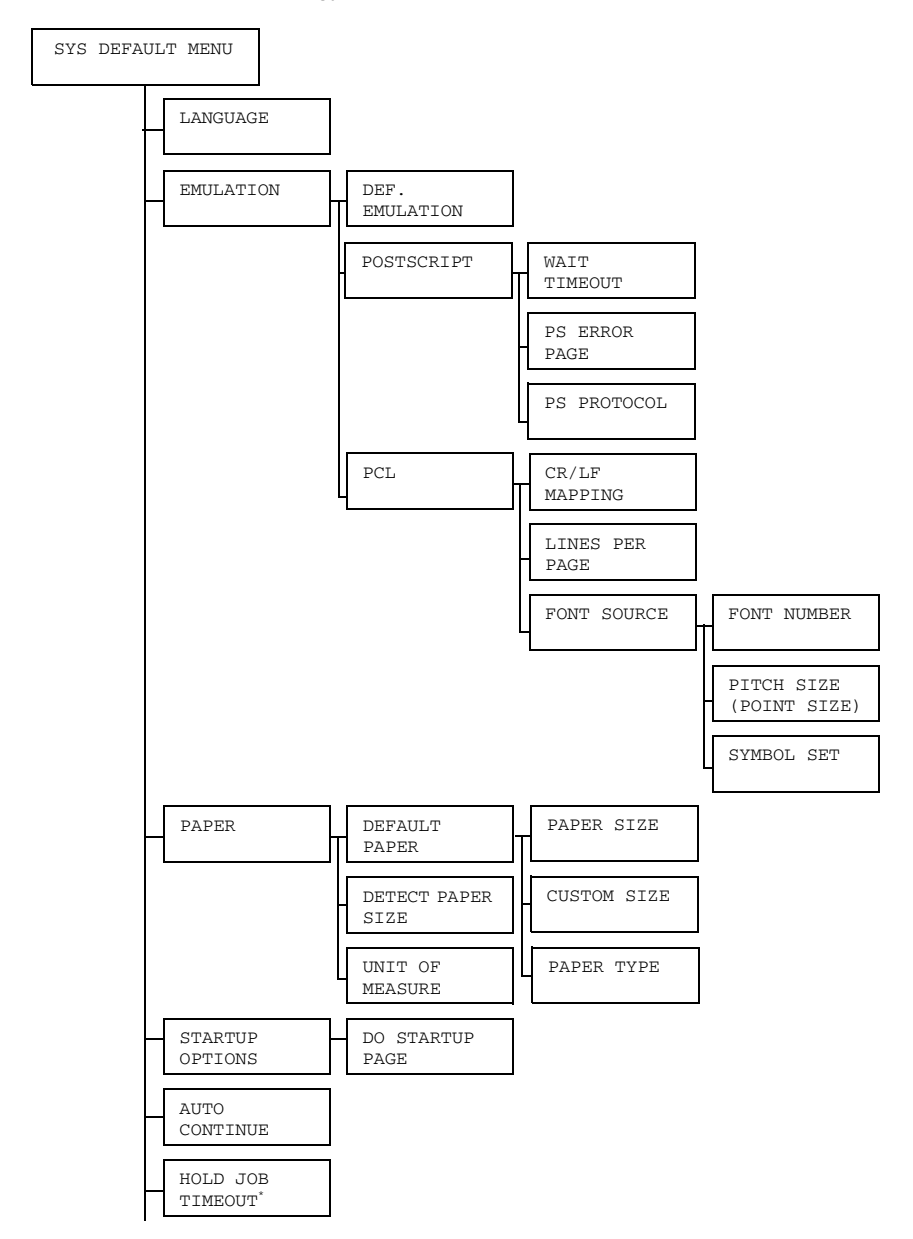

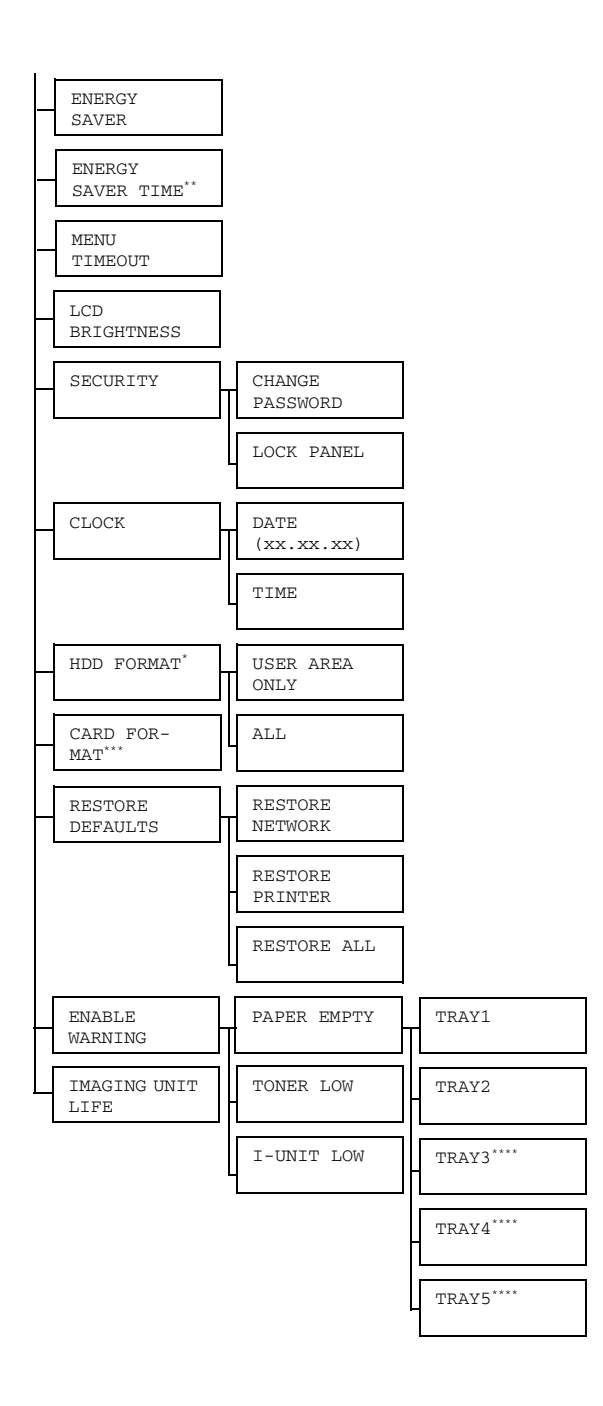

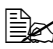

**EX** \* These menu items appear only if an optional hard disk is installed. *\*\* This menu item appears when you select except OFF from the ENERGY SAVER menu.*

*\*\*\*This menu item appears only if an optional CompactFlash card is installed.*

*\*\*\*\*These menu items appear only if corresponding optional lower feeder unit is installed.*

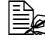

**EX** All factory default values are shown in bold.

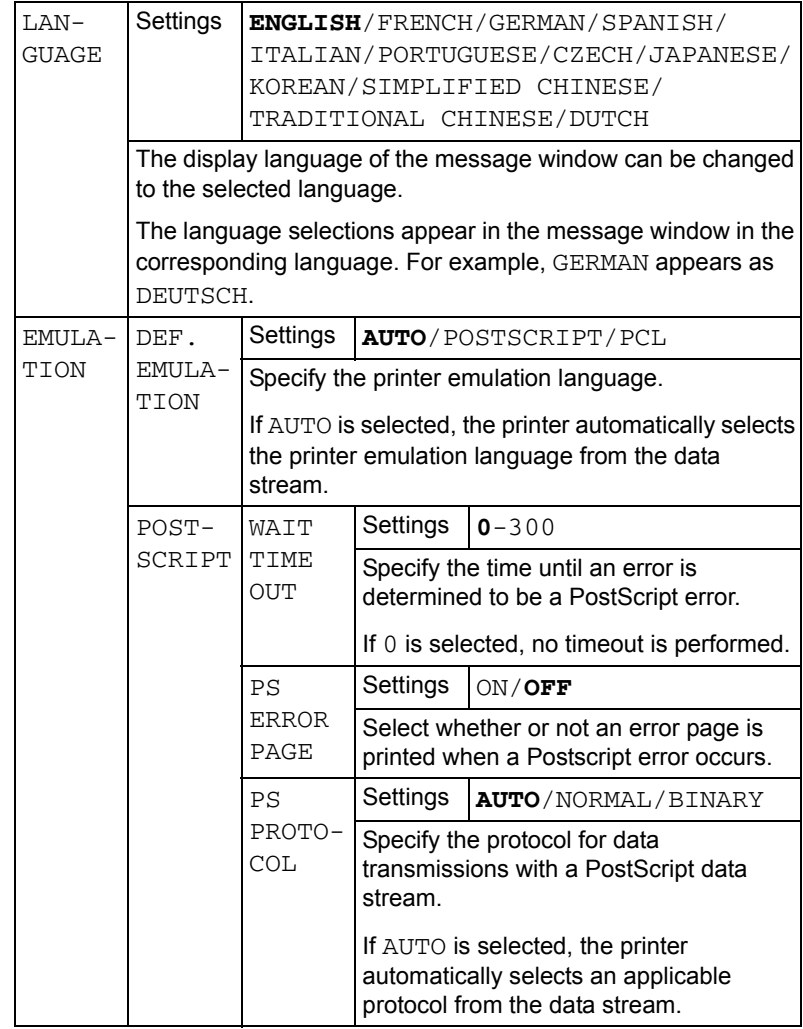

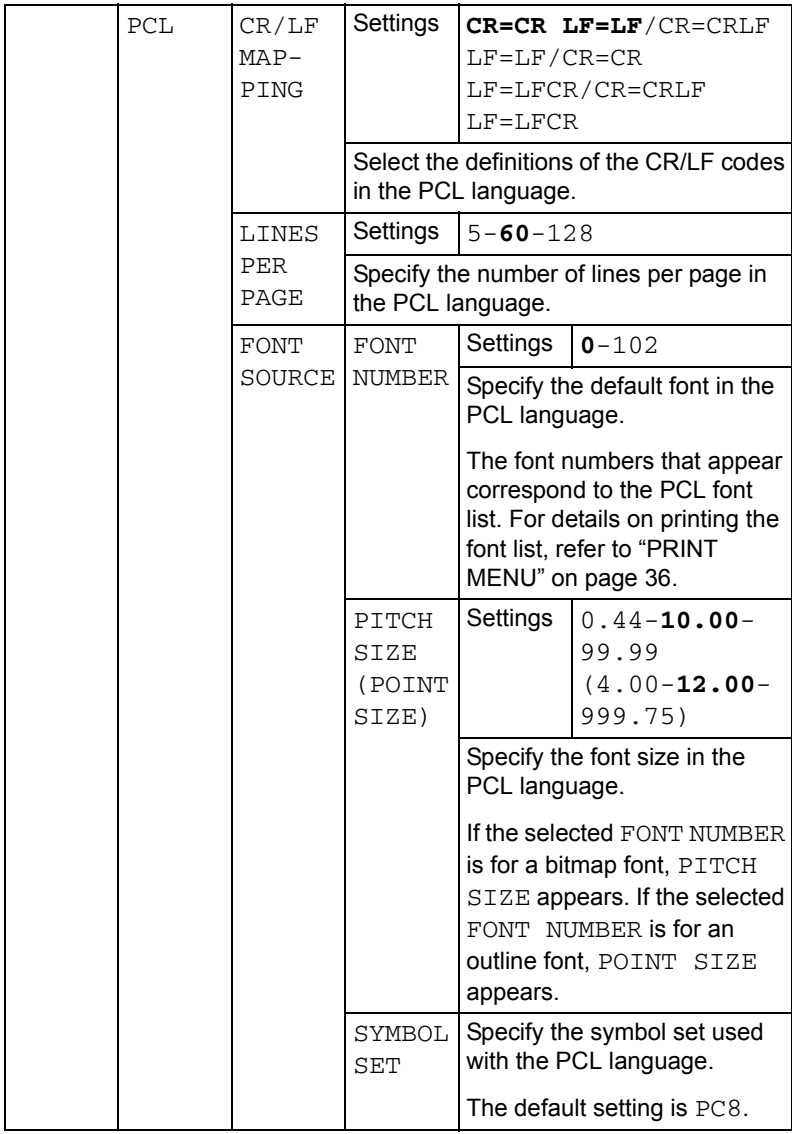

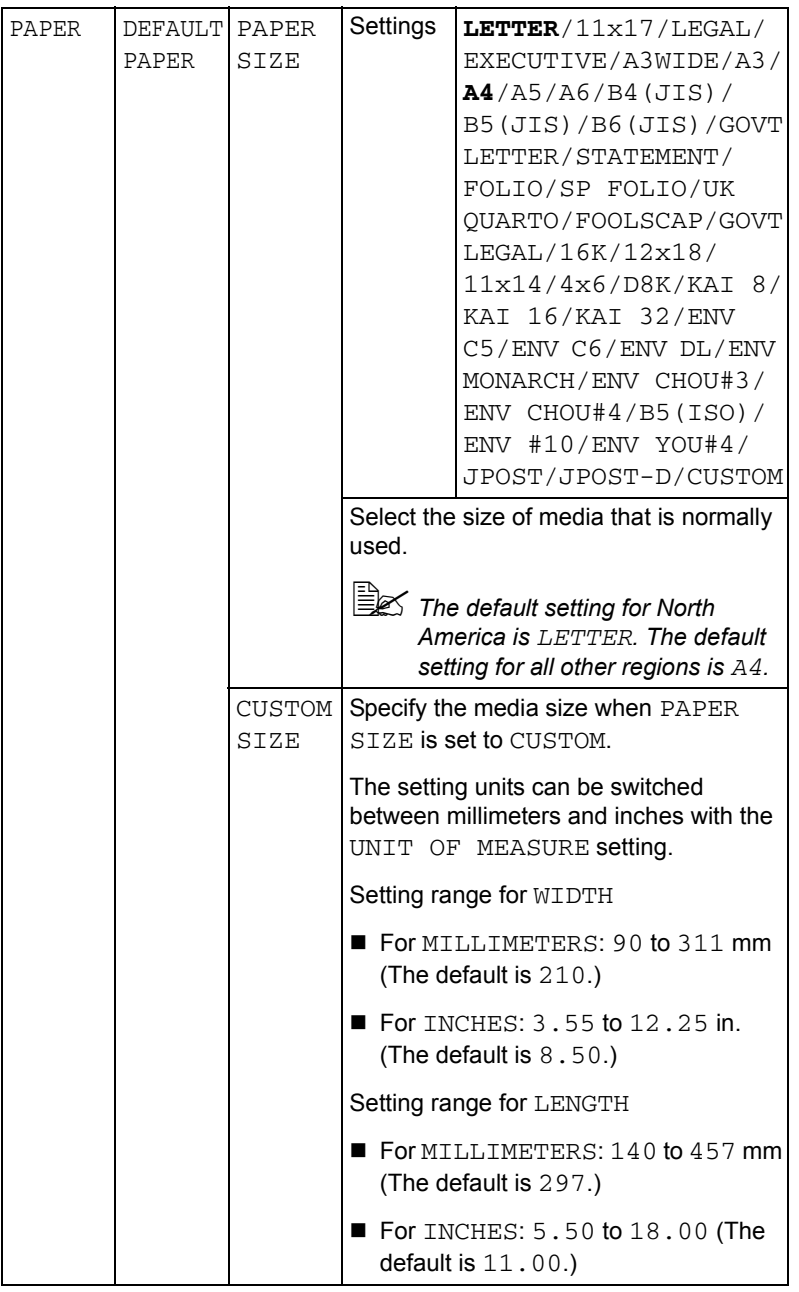

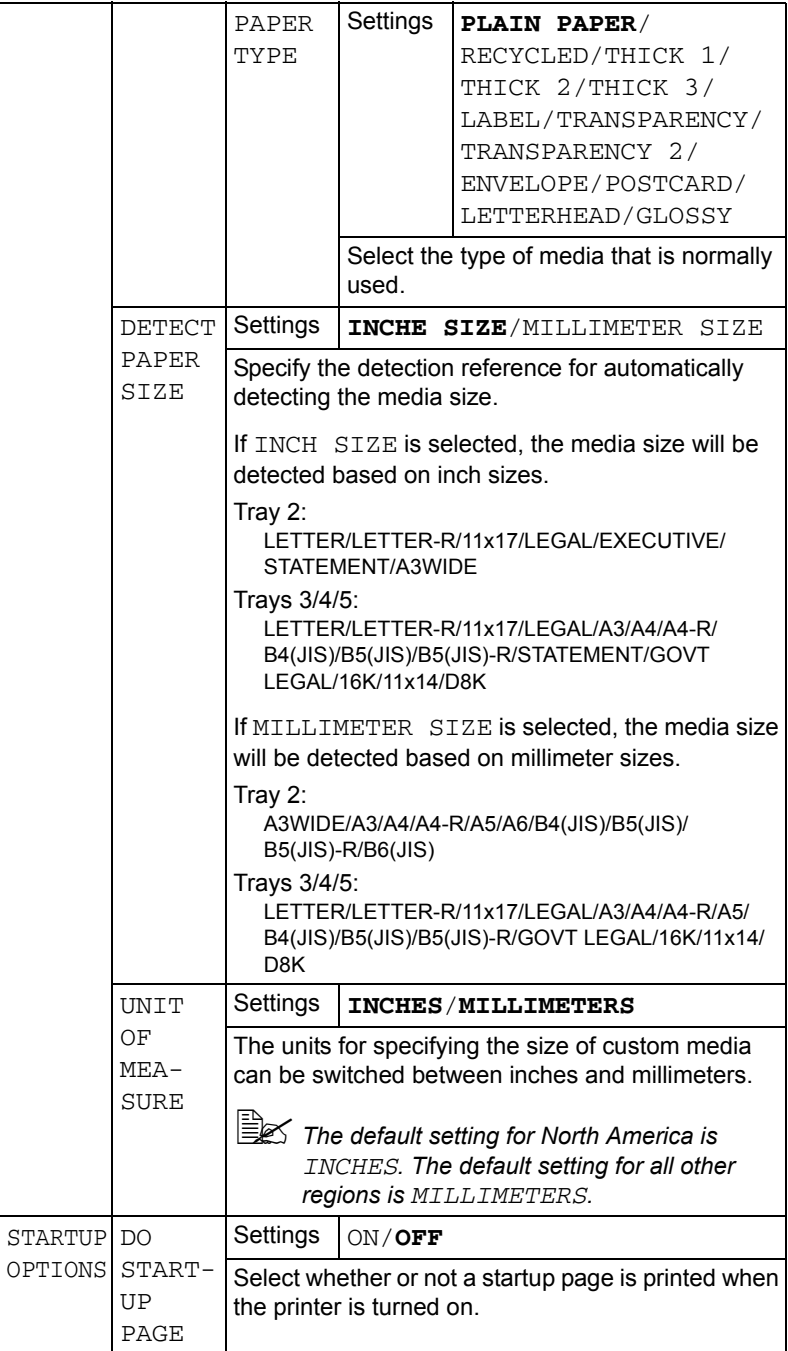

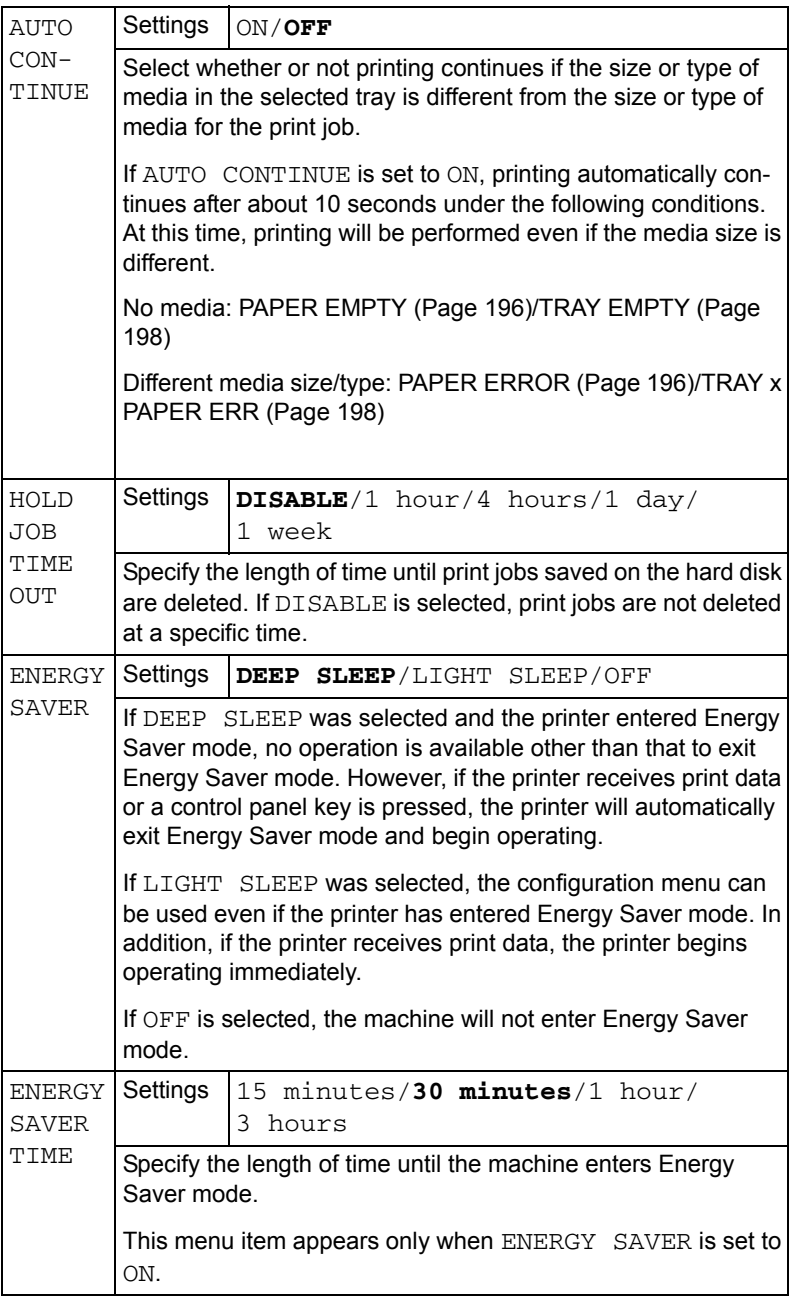

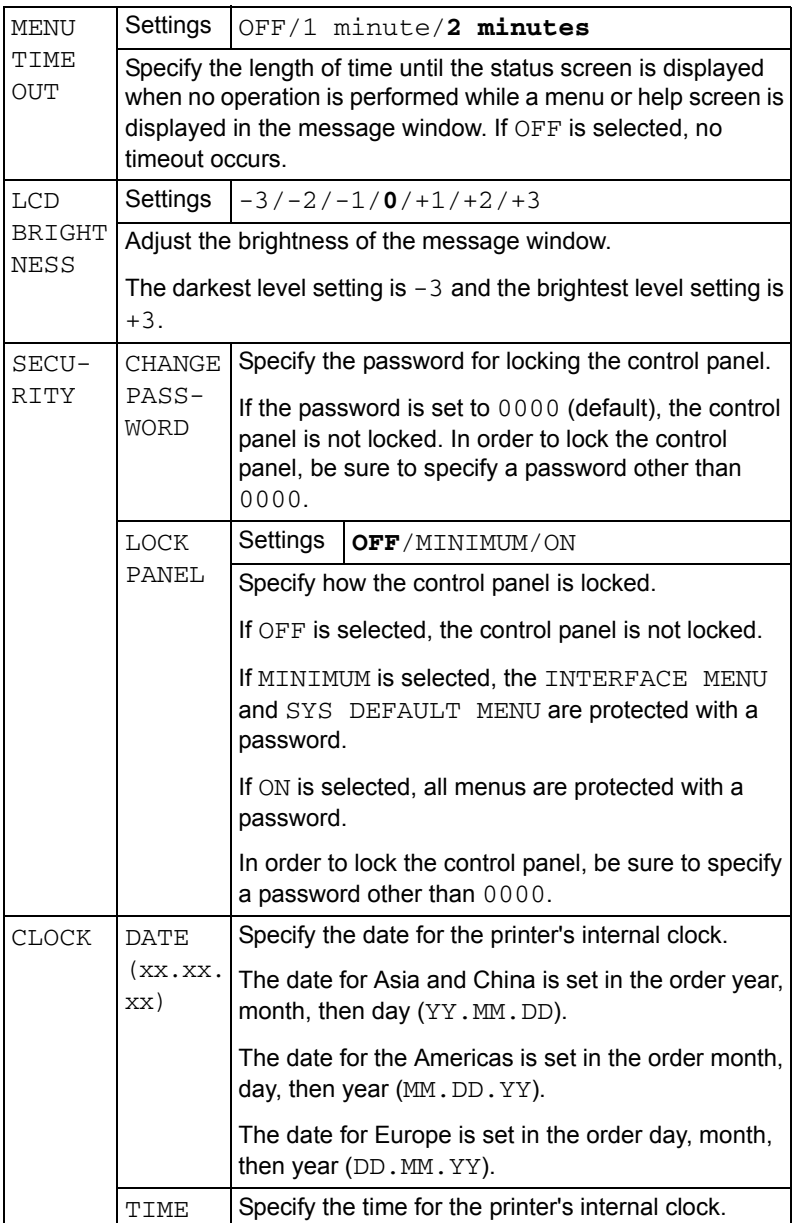

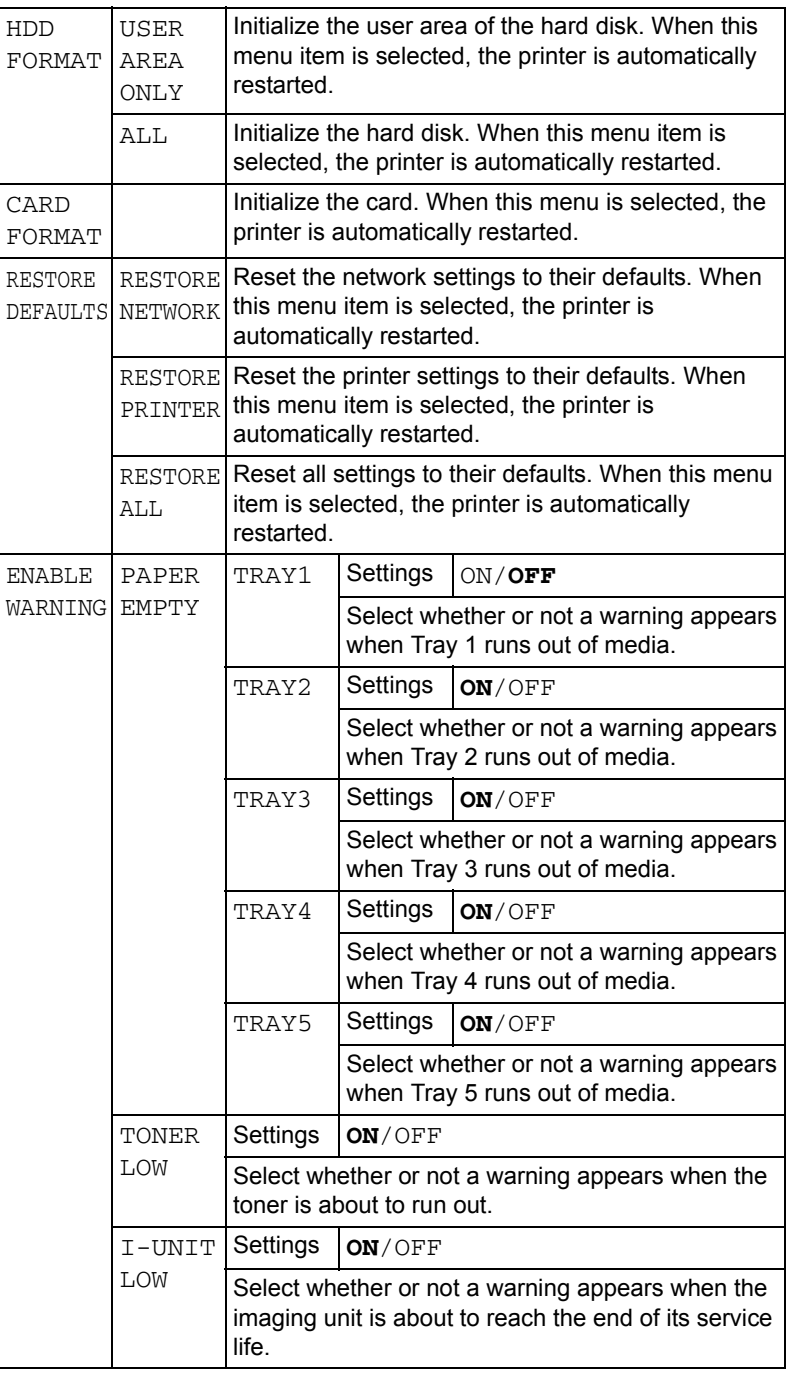

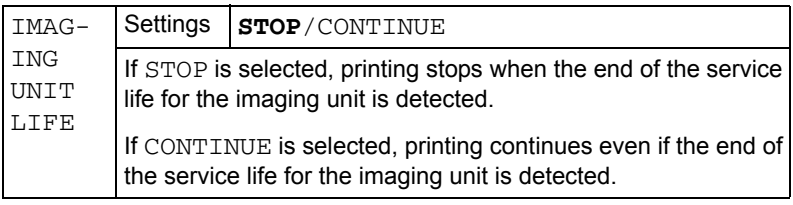

## **MAINTENANCE MENU**

With this menu, maintenance on this printer can be performed.

In order to use this menu, the administrator password must be entered.

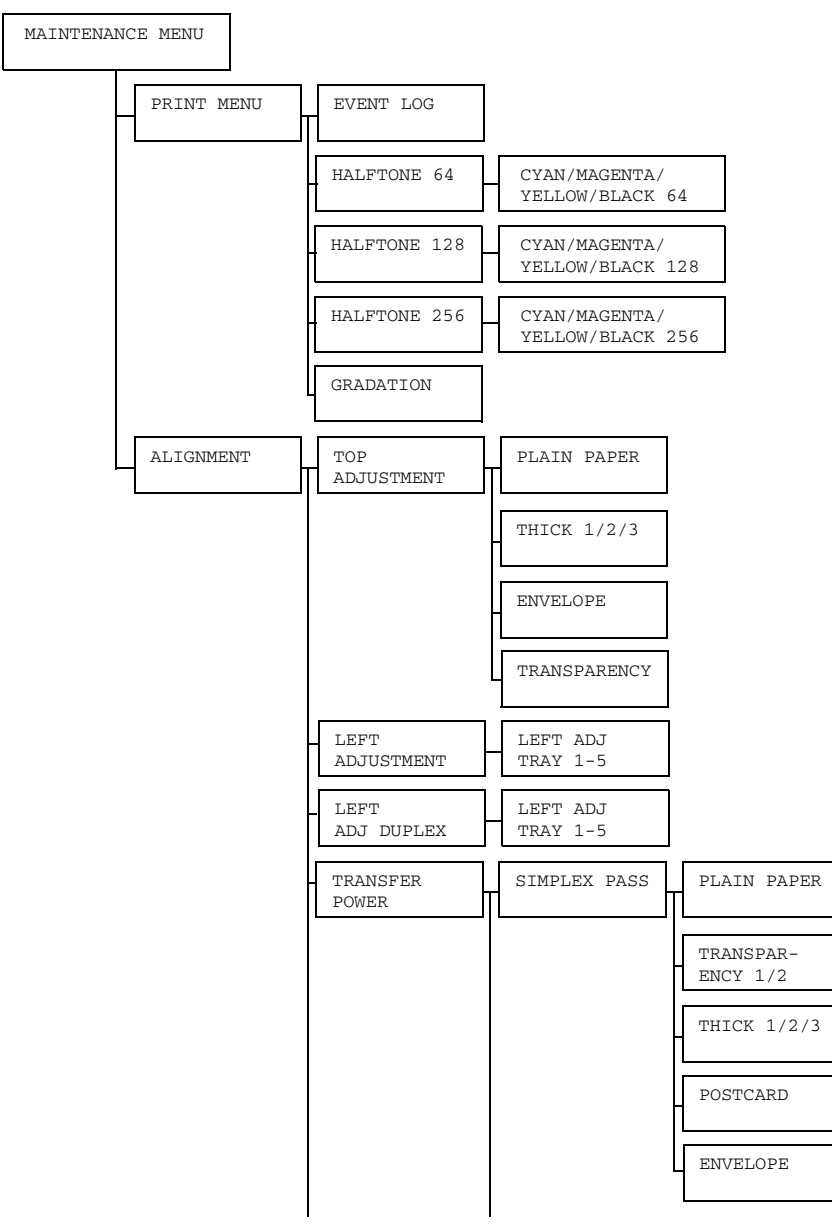

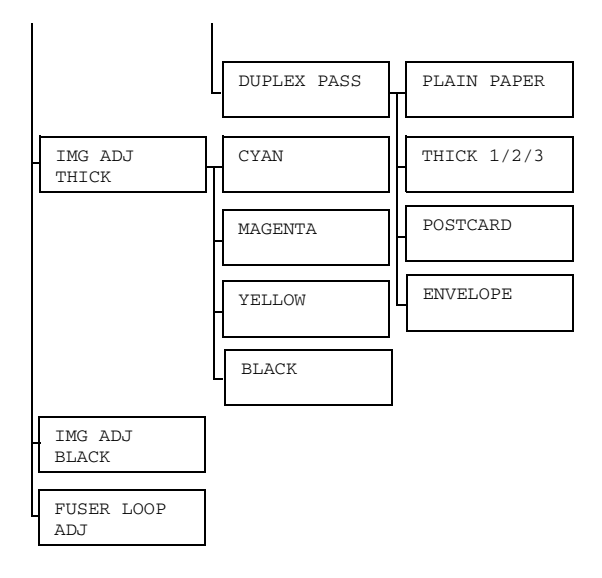

All factory default values are shown in bold.

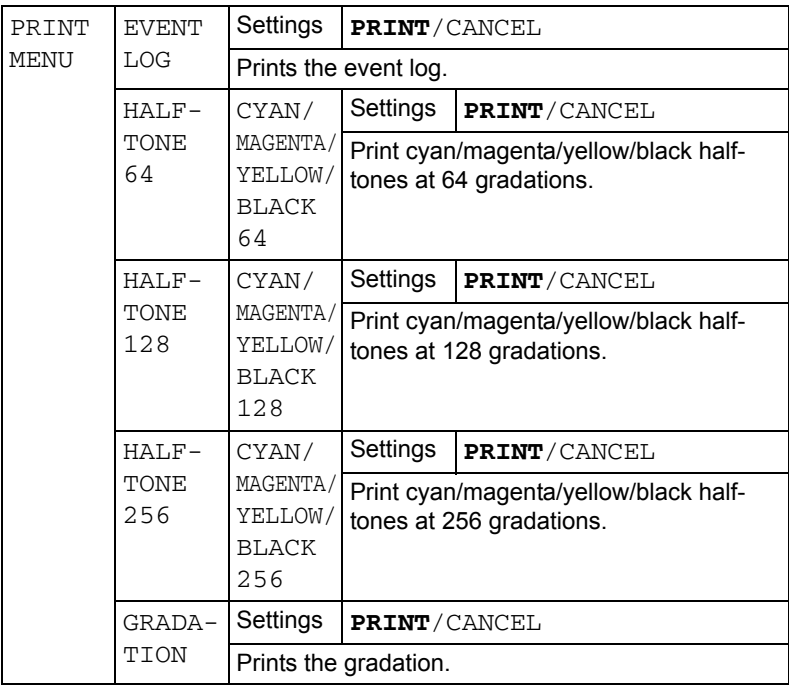

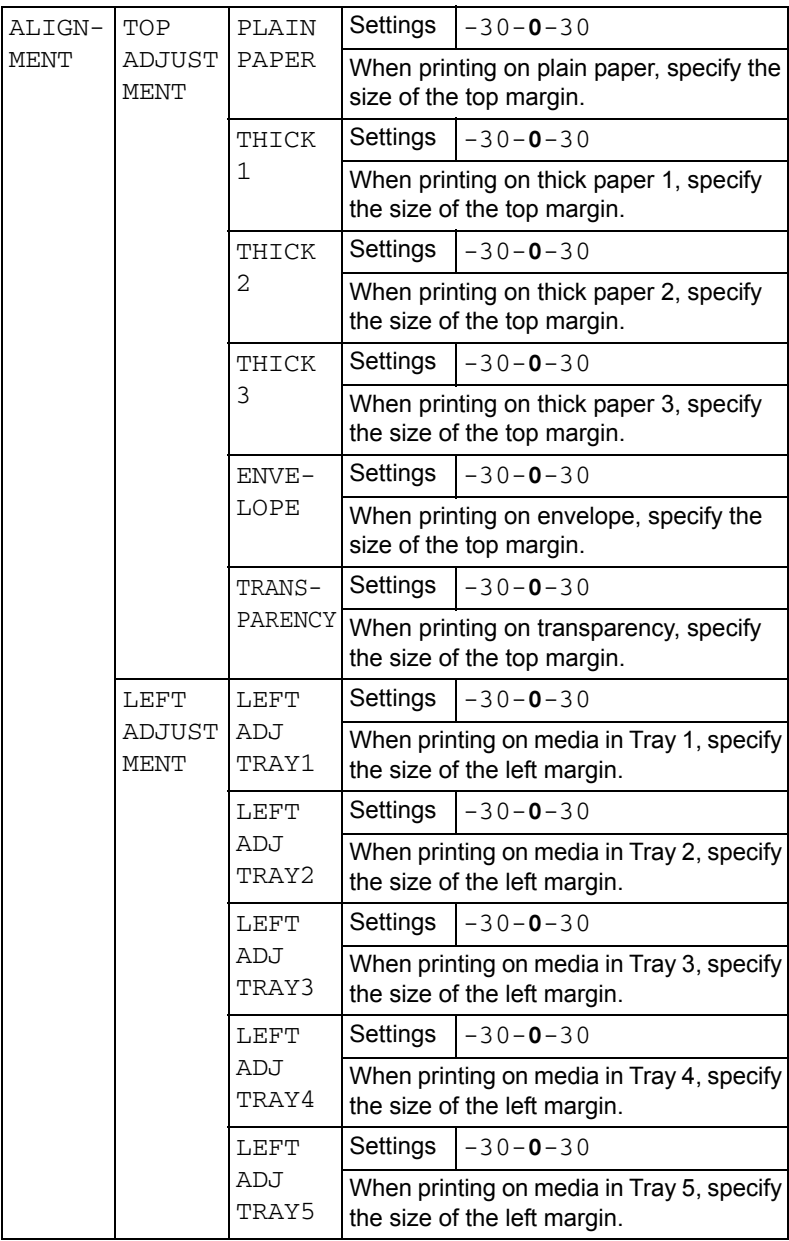

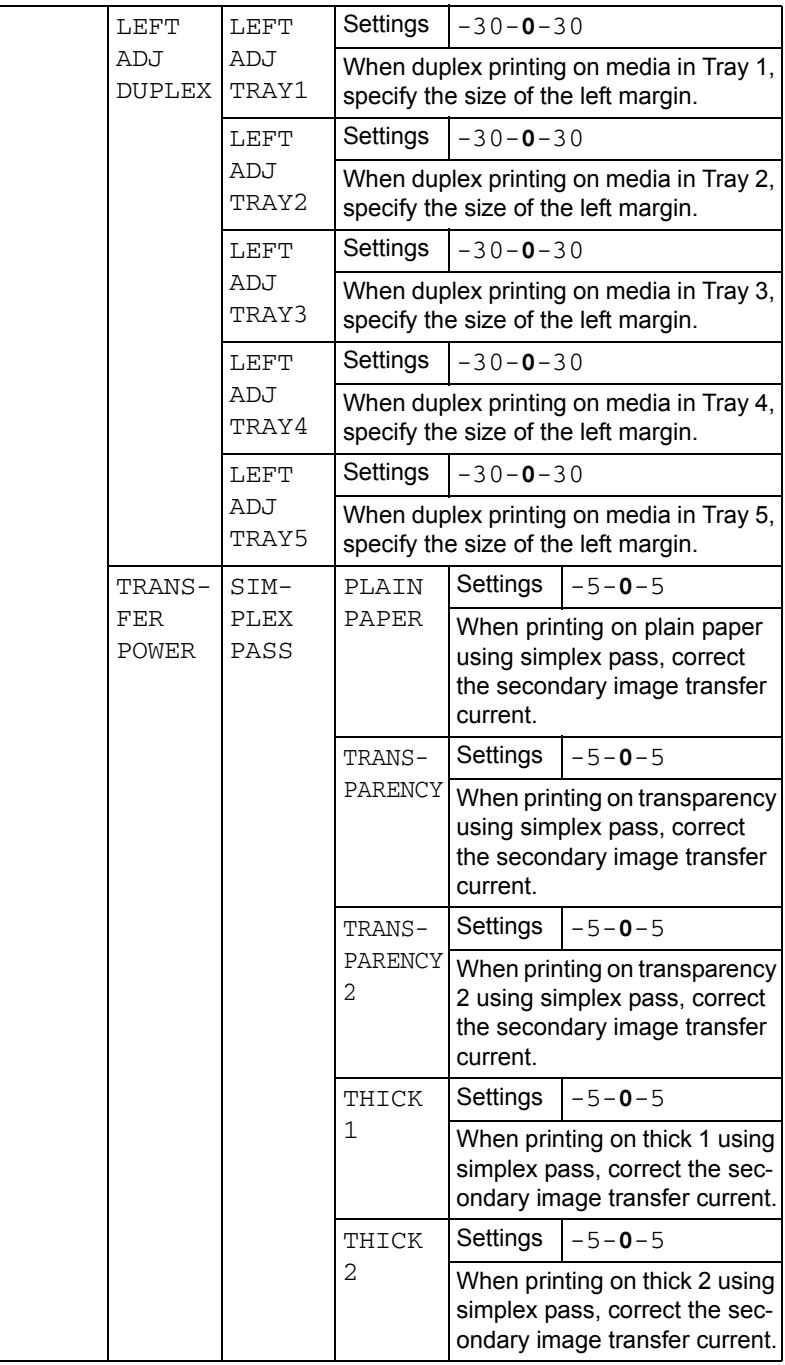

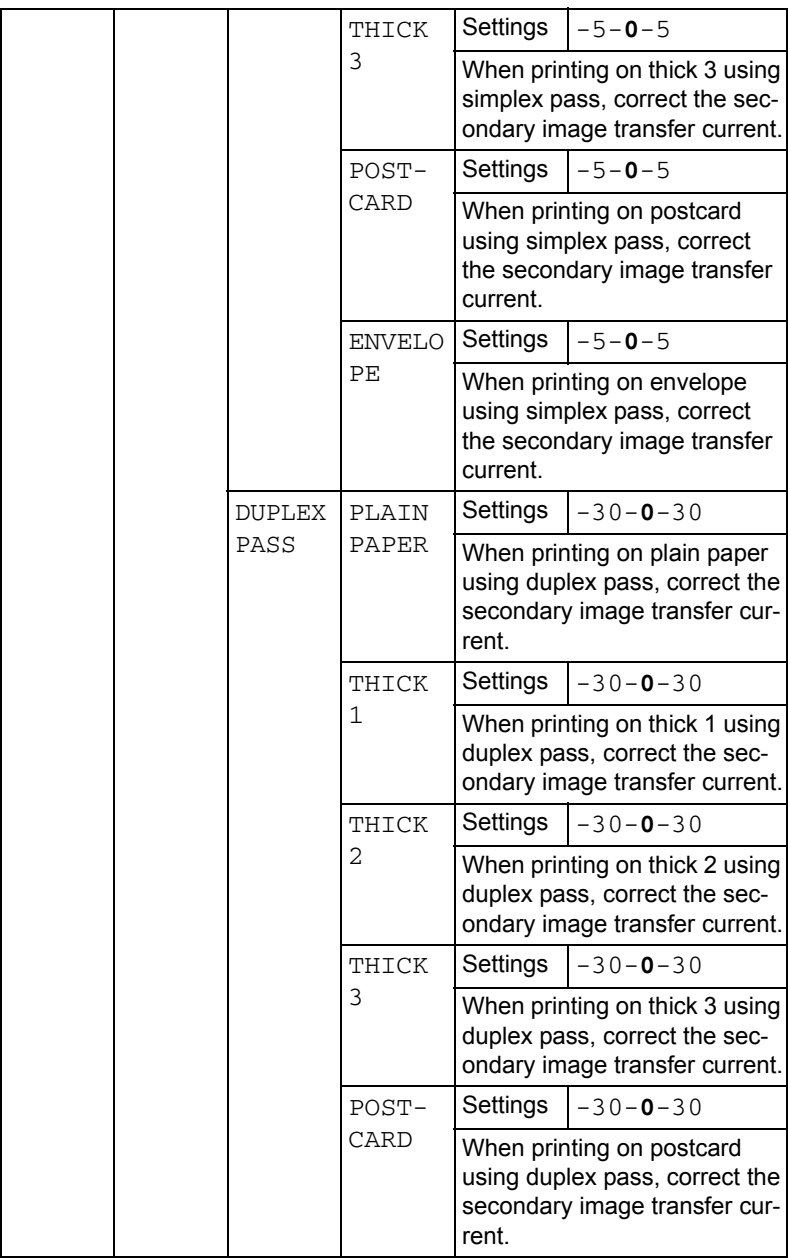

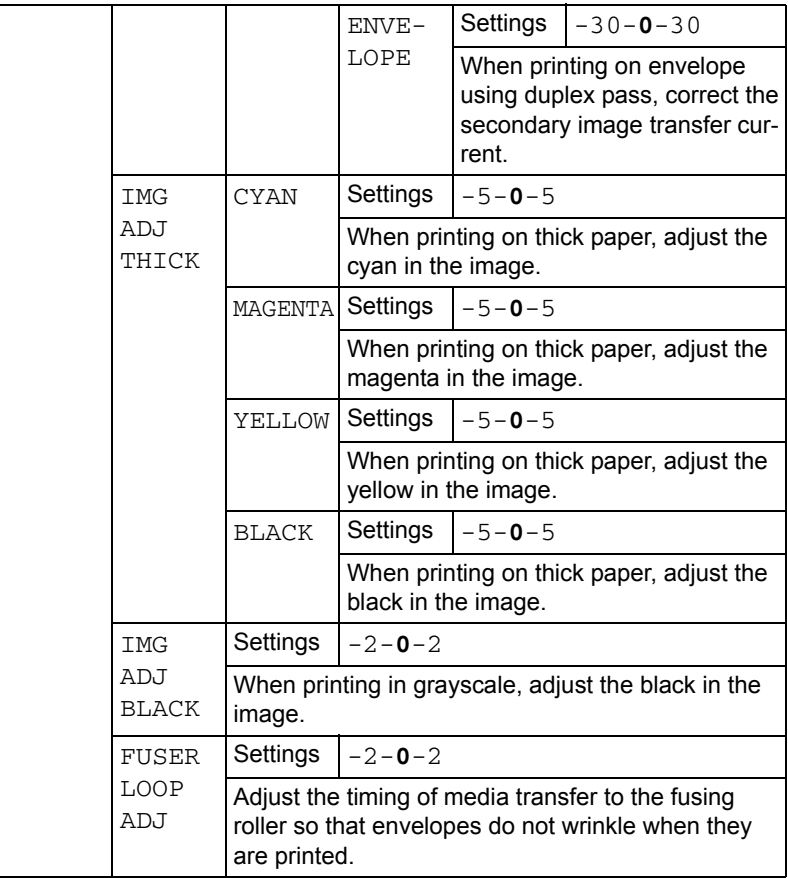

## **SERVICE MENU**

With this menu, the service representative can adjust the printer and perform maintenance operations. This menu cannot be used by the user.

# *Camera Direct*

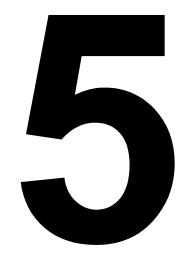

## <span id="page-97-0"></span>**Camera Direct**

If a digital camera with PictBridge (1.0 or later) is connected to the printer through the Camera Direct Print port, images stored on the digital camera can be printed directly from the printer.

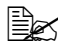

 $\mathbb{R}$  *For details on using the digital camera, refer to your digital cameras manual.*

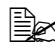

 $\mathbb{R}$  The following features are not supported with Camera Direct. *- DPOF AUTOPRINT image print*

- *Cropping print*
- *Borderless*

*- Print quality (printer setup)*

- *Paper type (printer setup)*
- *DPOF cable disconnect recovery*

## **Printing Directly from a Digital Camera**

1 From the printer's Camera Direct Menu, specify settings for Paper Source, Layout, Paper Margin and Image Quality.

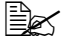

 $\mathbb{R}$  The Media Type setting that is used is the default printer setting *that is selected.*

*The Media Type setting cannot be selected from the digital camera.*

 $\mathbb{\tilde{P}}$  *If these settings can be specified from the digital camera, they do not need to be specified from the control panel. These settings are overridden by settings configured within the digital camera. For details on control panel settings, refer to ["CAMERA DIRECT](#page-74-0)  [MENU" on page 61.](#page-74-0)*

2 Connect the USB cable to the digital camera and to the camera direct port.

 $\mathbb{R}$  *A USB cable is not included with the printer and must be purchased separately, if not supplied with your digital camera.*

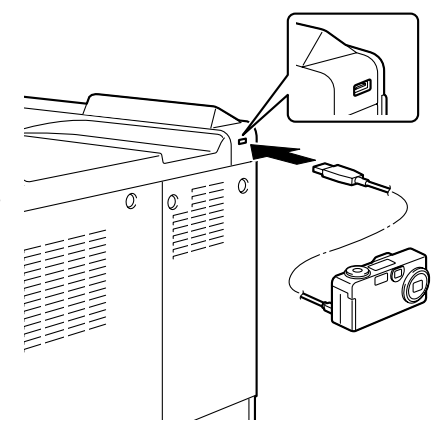

- $3$  From the digital camera, specify the image that you wish to print and the desired number of copies.
- 4 Start printing from the digital camera.

# *Using Media*

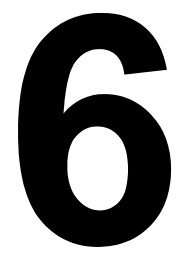

# **Media Specifications**

### **What types and sizes of media can I load?**

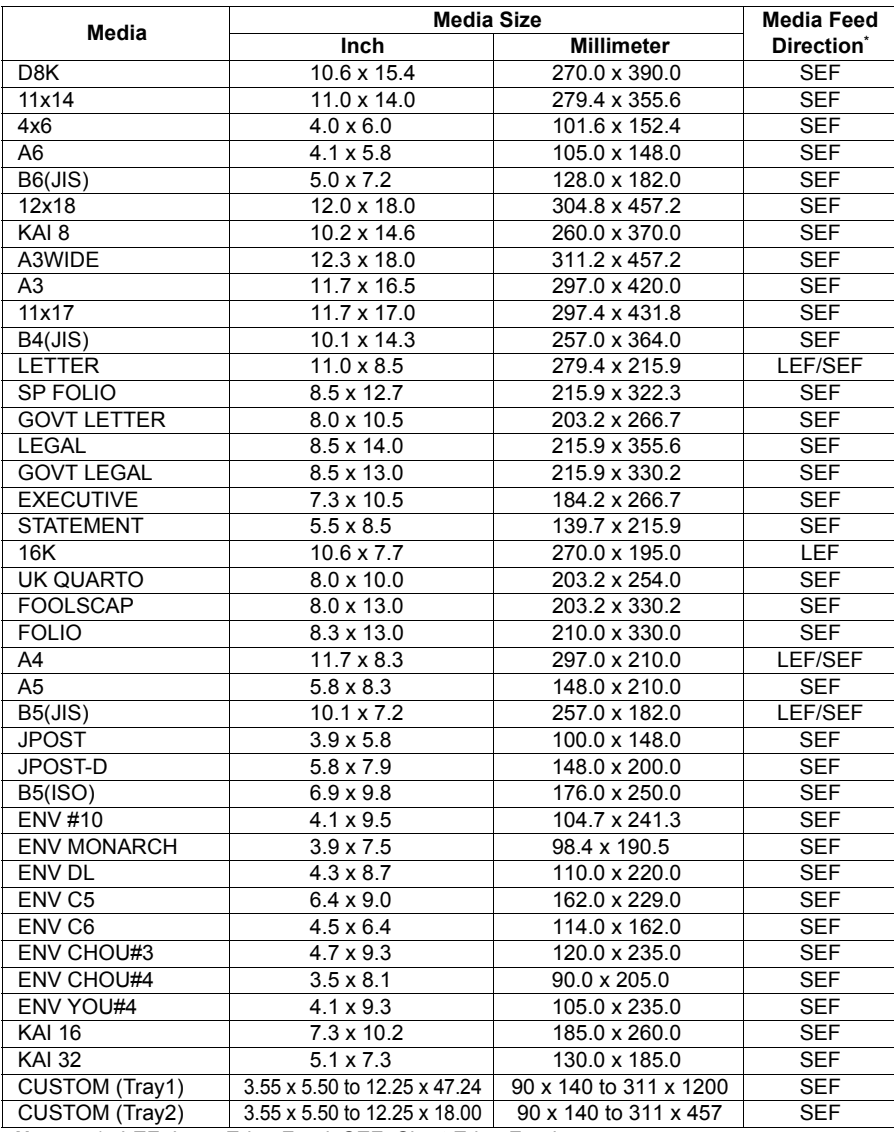

**Notes:** \* LEF=Long Edge Feed, SEF=Short Edge Feed

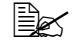

**EX** For custom sizes, use the printer driver to specify the settings within *the ranges shown in the above table.*

# **Media Types**

Before purchasing a large quantity of special media, do a trial print with the same media and check the print quality.

Keep media on a flat, level surface in its original wrapper until it is time to load it. For a list of approved media, refer to printer.konicaminolta.com.

## **Plain Paper (Recycled Paper)**

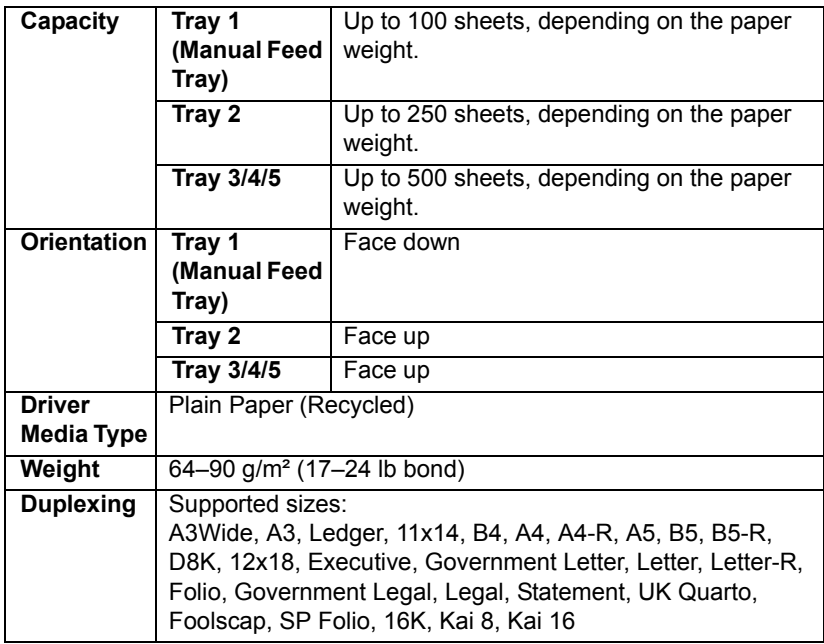

#### <span id="page-102-0"></span>**Use media that is**

Suitable for plain paper laser printers, such as standard or recycled office paper.

#### **Note**

**Do not use the media types listed below. These could cause poor print quality, media misfeeds, or damage to the printer.**

#### **DO NOT use media that is**

- Coated with a processed surface (such as carbon paper, digitally glosscoated media, and colored paper that has been treated)
- Carbon backed
- Unapproved iron-on transfer media (such as heat-sensitive paper, heat-pressure paper, and heat-press transfer paper)
- Cold-water-transfer paper
- **Pressure sensitive**
- Designed specifically for inkjet printers (such as superfine paper, glossy paper, glossy film, and postcards)
- Already printed on by another printer, copier, or fax machine
- **Dusty**
- Wet (or damp)
	- " *Keep media between 35% and 85% relative humidity. Toner does not adhere well to moist or wet paper.*
- **Layered**
- Adhesive
- Folded, creased, curled, embossed, warped, or wrinkled
- Perforated, three-hole punched, or torn
- Too slick, too coarse, or too textured
- Different in texture (roughness) on the front and back
- Too thin or too thick
- Stuck together with static electricity
- Composed of foil or gilt; too luminous
- $\blacksquare$  Heat sensitive or cannot withstand the fusing temperature (180 $^{\circ}$ C) [356°F])
- $\blacksquare$  Irregularly shaped (not rectangular or not cut at right angles)
- Attached with glue, tape, paper clips, staples, ribbons, hooks, or buttons
- Acidic
- Any other media that is not approved

## **Thick Stock**

Paper thicker than 90  $g/m^2$  (24 lb bond) is referred to as thick stock. Test all thick stock to ensure acceptable performance and to ensure that the image does not shift.

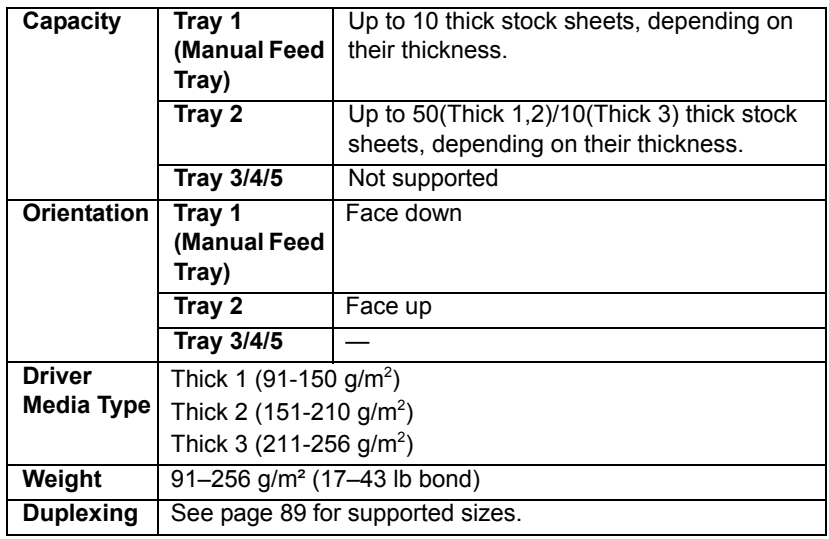

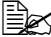

**Banner Paper** 

*Weight: 127-160g/m2 Width: 210-297mm Length: 458-1200mm*

#### **DO NOT use thick stock that is**

■ Mixed with any other media in Tray 1 (as this will cause printer misfeeding)

### **Envelopes**

Print on the front (address) side only. Some parts of the envelope consist of three layers of paper—the front, back, and flap. Anything printed in these layered regions may be lost or faded.

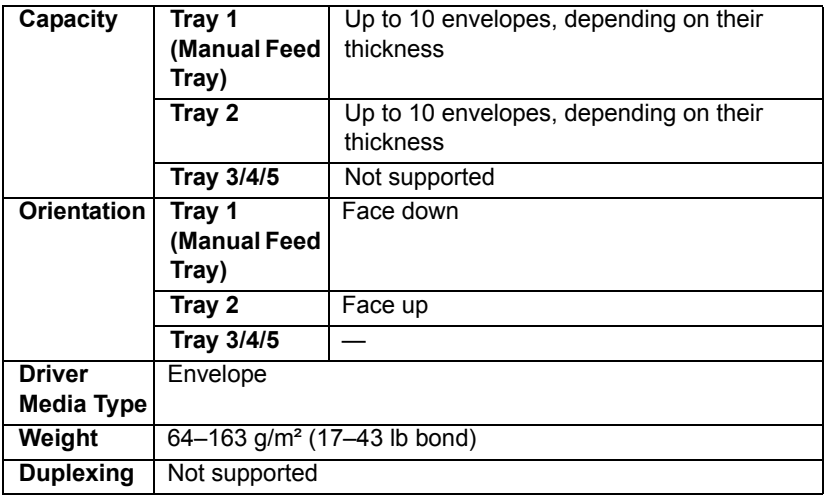

#### **Use envelopes that are**

■ Common office envelopes approved for laser printing with diagonal joints, sharp folds and edges, and ordinary gummed flaps

**Because the envelopes pass through heated rollers, the gummed** *area on the flaps may seal. Using envelopes with emulsion-based glue avoids this problem.*

- Approved for laser printing
- Dry

#### **DO NOT use envelopes that have**

- $\blacksquare$  Sticky flaps
- Tape seals, metal clasps, paper clips, fasteners, or peel-off strips for sealing
- $\blacksquare$  Transparent windows

- Too rough of a surface
- Material that will melt, vaporize, offset, discolor, or emit dangerous fumes
- Been presealed

## **Labels**

A sheet of labels consists of a face sheet (the printing surface), adhesive, and a carrier sheet:

 $\blacksquare$  The face sheet must follow the plain paper specification.

■ The face sheet surface must cover the entire carrier sheet, and no adhesive should come through on the surface.

You can print continuously with label sheets. However, this could affect the media feed, depending on the media quality and printing environment. If problems occur, stop the continuous printing and print one sheet at a time.

Try printing your data on a sheet of plain paper first to check placement. Check your application documentation for more information on printing labels.

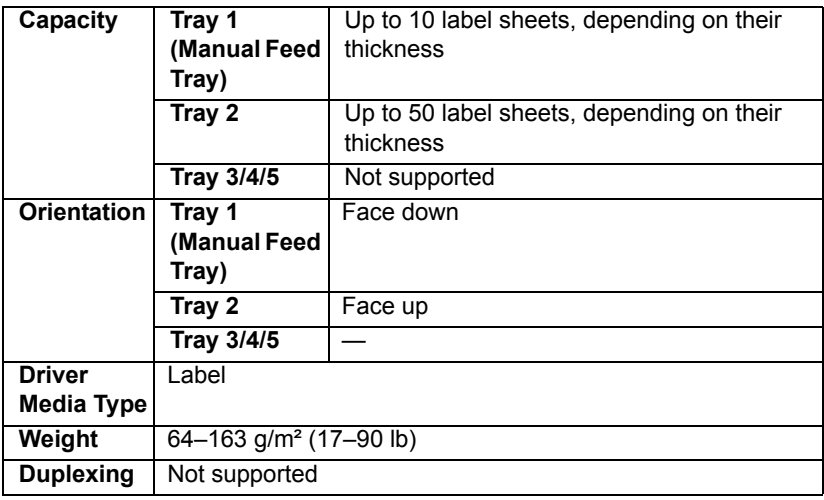

#### **Use label sheets that are**

Recommended for laser printers

#### **DO NOT use label sheets that**

- $\blacksquare$  Have labels that easily peel off or have parts of the label already removed
- $\blacksquare$  Have backing sheets that have peeled away or have exposed adhesive

" *Labels may stick to the fuser, causing them to peel off and media misfeeds to occur.*
#### ■ Are precut or perforated

#### Do not use **Do not use** OK to use

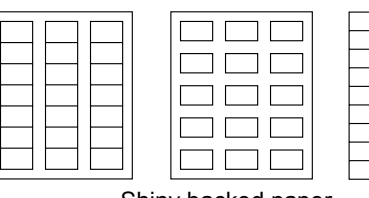

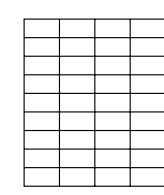

Shiny backed paper

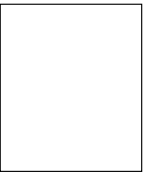

Full-page labels (uncut)

# **Letterhead**

Try printing your data on a sheet of plain paper first to check placement.

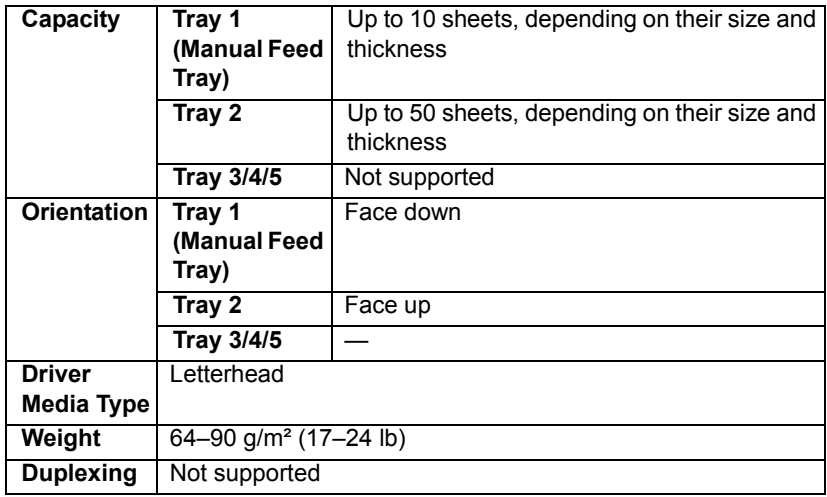

## **Postcards**

Try printing your data on a sheet of plain paper first to check placement.

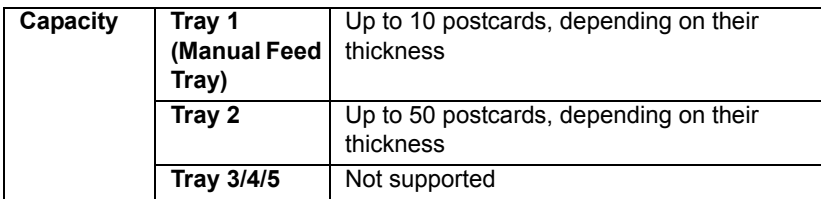

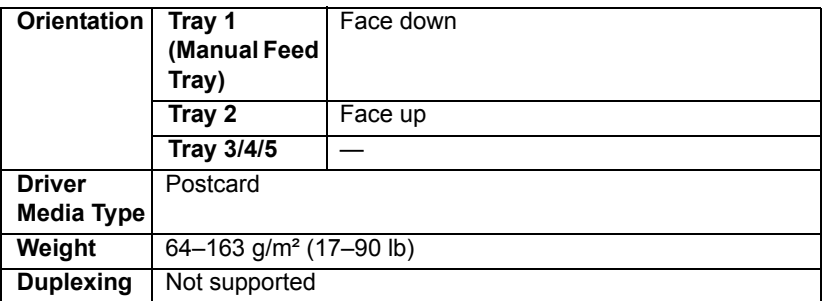

#### **Use postcards that are**

■ Approved for laser printers

#### **DO NOT use postcards that are**

- Coated
- Designed for inkiet printers
- **Precut or perforated**
- **Preprinted or multicolored**

 $\mathbb{R}$  If the postcard is warped, press on the warped *area before putting it in Tray 1/2.*

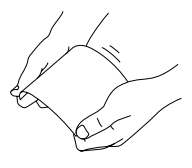

## **Transparencies**

**Extra** *Do not fan transparencies before loading them. Resulting static electricity may cause printing errors.*

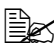

**Extra** if you touch the face of the transparencies with your bare hands, print *quality may be affected.* 

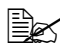

 $\mathbb{R}$  *Keep the printer path clean. Transparencies are especially sensitive to a dirty media path. If there are shadows on either the top or the bottom of the sheets, see [chapter 8,](#page-156-0) ["Maintaining the Printer" .](#page-157-0)*

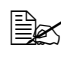

 $\dot{\equiv}$  *Remove transparencies as soon as possible from the output tray to avoid static buildup.*

You can print continuously with transparencies. However, this could affect the media feed, depending on the media quality, static buildup, and printing environment.

Try printing your data on a sheet of plain paper first to check placement.

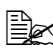

 $\mathbb{R}$  If you have problems feeding 20 sheets, try loading only 1–10 sheets *at a time. Loading a large number of transparencies at one time may cause static buildup, thus causing feeding problems.*

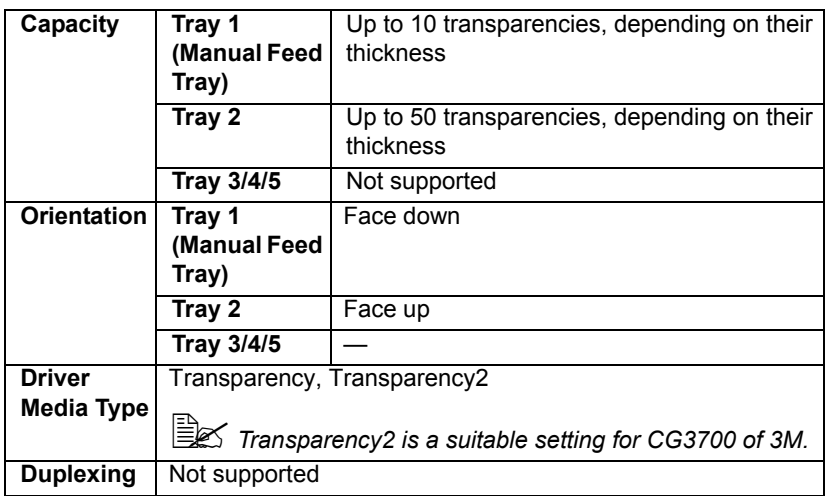

Always first test a small quantity of a particular type of transparency.

#### **Use transparencies that are**

■ Approved for laser printing

#### **DO NOT use transparencies that**

- $\blacksquare$  Have static electricity that will cause them to stick together
- Are specified for inkjet printers only

# **Glossy Stock**

Test all glossy stock to ensure acceptable performance and to ensure that the image does not shift.

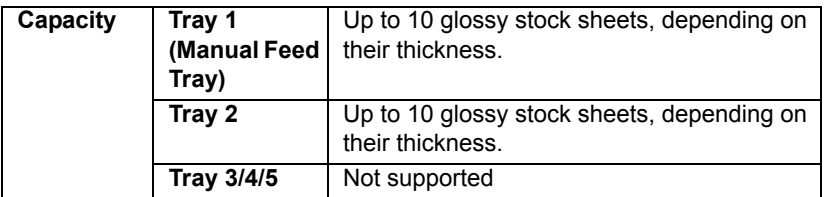

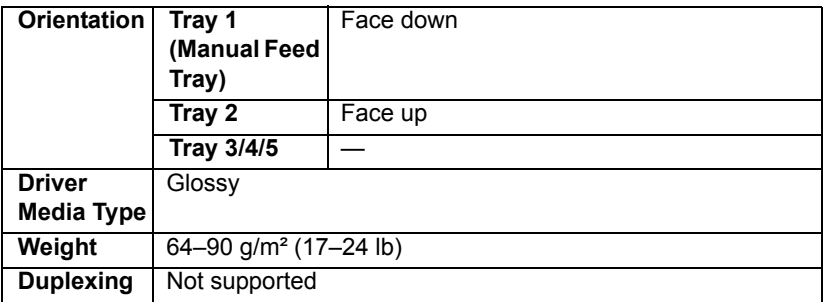

#### **DO NOT use glossy stock that is**

■ Mixed with any other media in Tray 1/2 (as this will cause printer misfeeding)

# **What Is the Guaranteed Imageable (Printable) Area?**

The printable area on all media sizes is excluding 4mm (0.157") section from the right/left edge and 4.2mm (0.165") section from Top/Bottom edge of the media.

Each media size has a specific imageable area, the maximum area on which the printer can print clearly and without distortion.

This area is subject to both hardware limits (the physical media size and the margins required by the printer) and

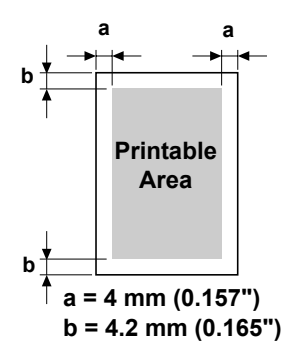

software constraints (the amount of memory available for the full-page frame buffer). The guaranteed imageable (printable) area for all media sizes is the page size minus 4 mm (0.157") from the right/left edge and 4.2 mm (0.165") from the top/bottom edge of the media.

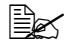

 $equiv$  *In case of A3Wide, printable area is excluding 2 mm (0.079") section from the each edge of the each paper.*

#### **Imageable Area—Envelopes**

Envelopes have a nonguaranteed imageable area that varies with envelope type.

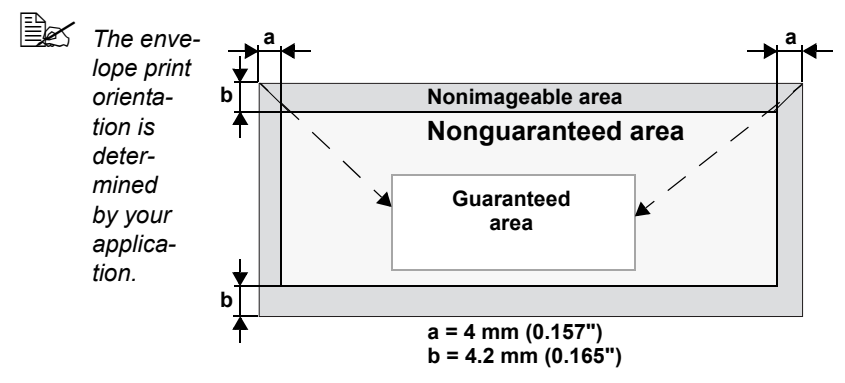

## **Page Margins**

Margins are set through your application. Some applications allow you to set custom page sizes and margins while others have only standard page sizes and margins from which to choose. If you choose a standard format, you may lose part of your image (due to imageable area constraints). If you can custom-size your page in your application, use those sizes given for the imageable area for optimum results.

# **Loading Media**

## **How do I load media?**

Take off the top and bottom sheets of a ream of media. Holding a stack of approximately 100 sheets at a time, fan the stack to prevent static buildup before inserting it in a tray.

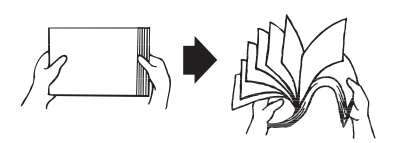

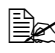

**Ex Do not fan transparencies.** 

#### **Note**

**Although this printer was designed for printing on a wide range of media types, it is not intended to print exclusively on a single media type except plain paper. Continuous printing on media other than plain paper (such as envelopes, labels, thick stock, or transparencies) may adversely affect print quality or reduce engine life.**

When refilling media, first remove any media remaining in the tray. Stack it with the new media, even the edges, then reload it.

# **Tray 1 (Manual Feed Tray)**

For details on the types and sizes of media that can be printed from Tray 1, refer to ["Media Specifications" on page 88.](#page-101-0)

## **Loading Plain Paper**

1 Open Tray 1.

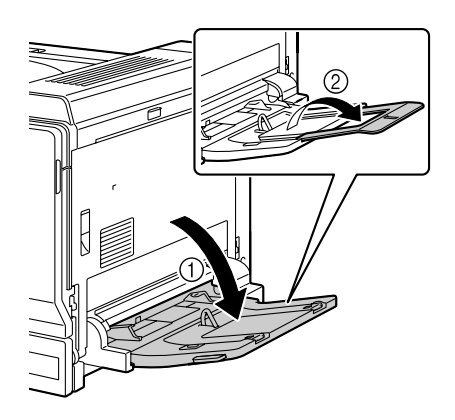

2 Slide the media guides to provide more space between them.

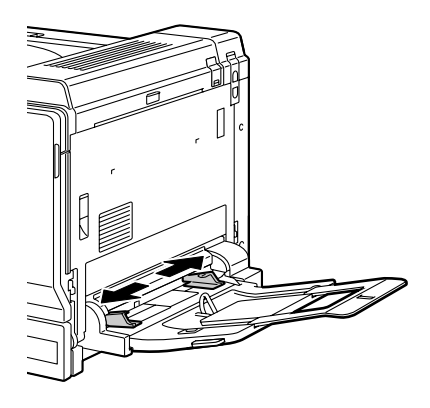

3 Load the paper face down in the tray.

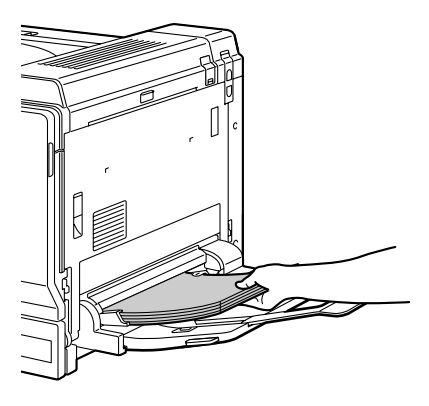

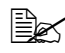

 $\mathbb{R}$  *Do not load paper above the line. Up to 100 sheets (80 g/m2 [22 lb]) of plain paper can be loaded into the tray at one time.*

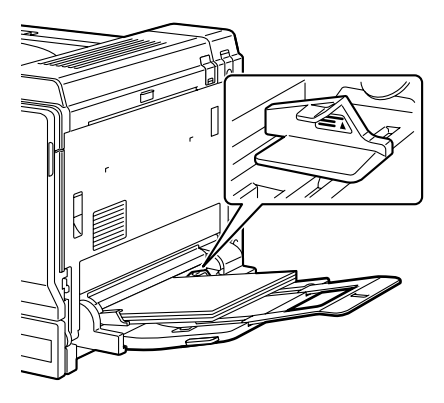

 $4$  Slide the media guides against the edges of the paper.

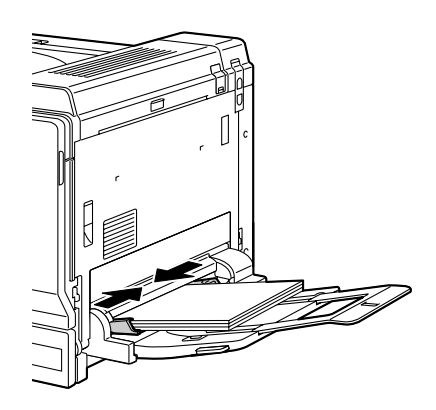

5 Select PAPER MENU/PAPER SOURCE/TRAY1/PAPER SIZE in the configuration menu, and then select the setting for the size of paper that is loaded. See also "[PAPER SIZE](#page-52-0)" on page 39.

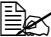

" *When printing from Tray 1 with the corresponding Paper Source setting selected in the printer driver (Manual Feed), it is not necessary to change the configuration menu setting.*

## **Other Media**

When loading media other than plain paper, set the media mode (Envelope, Label, Letterhead, Postcard, Thick 1, Thick 2, Thick 3, or Transparency) in the driver for optimum print quality.

# **Loading Envelopes**

1 Pull the lever, and then open the right side cover.

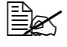

**Before opening the right** *side cover, open Tray 1.*

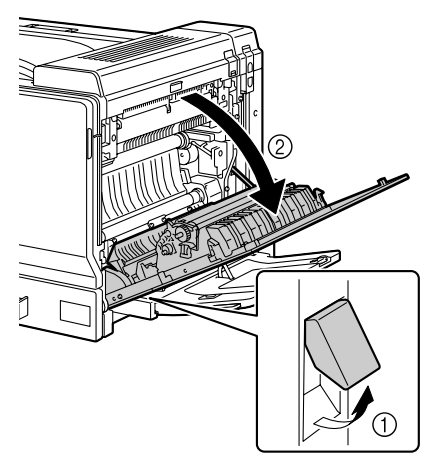

2 Push up the top cover.

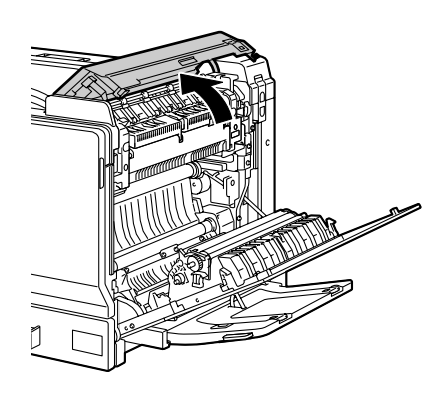

3 Push down the left and right release levers M2 to the  $\sum$ position.

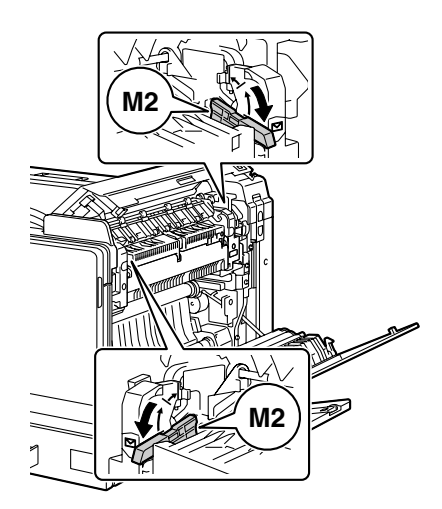

4 Close the top cover.

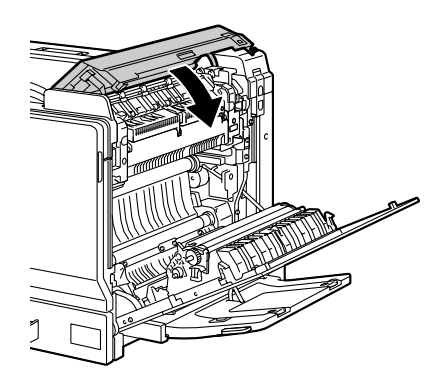

5 Close the right side cover.

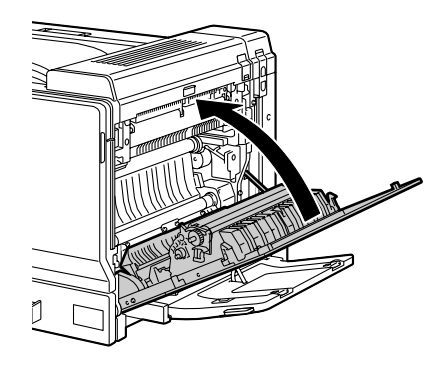

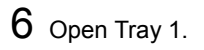

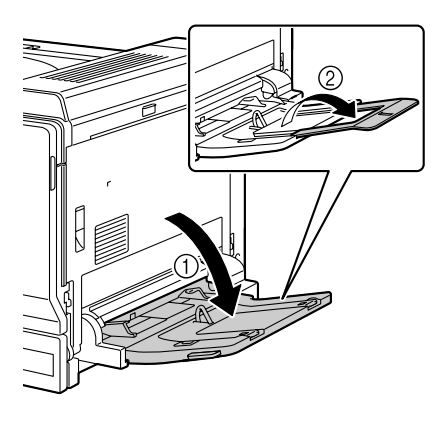

7 Slide the media guides to provide more space between them.

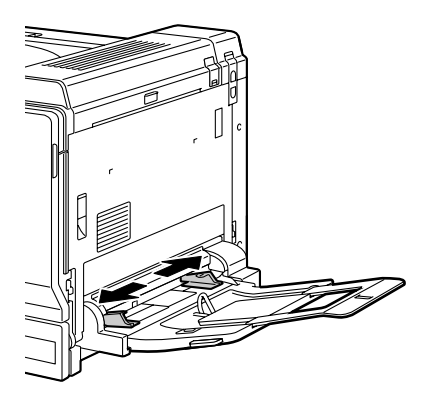

8 Load the envelopes in the tray face down with the flaps toward the outside of the tray.

> **Before loading enve***lopes, press them down to make sure that all air is removed, and make sure that the flaps are completely open and pressed flat; otherwise the envelopes may become wrinkled or a media misfeed may occur.*

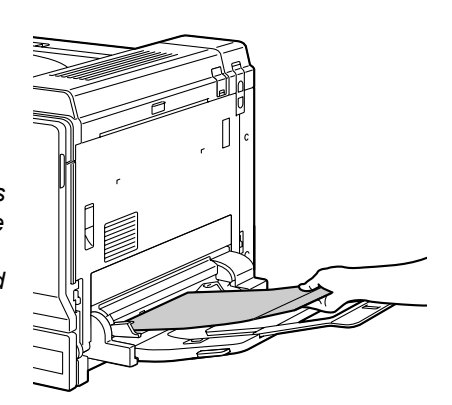

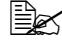

 $\mathbb{R}$  Up to 10 envelopes can *be loaded into the tray at one time.*

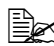

 $\mathbb{R}$  *For envelopes with the flap along the long edge, load the envelopes with the flap toward the right of Tray 1.*

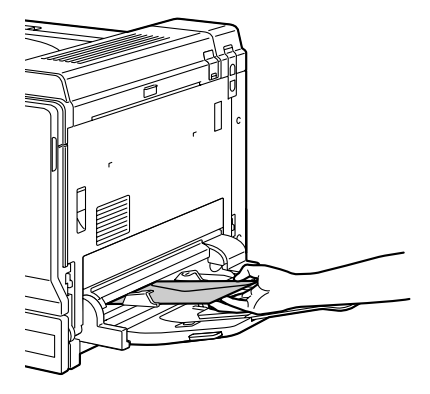

**9** Slide the media guides against the edges of the envelopes.

#### **Note**

**Since a media misfeed or decreased print quality may occur, be sure to return the levers on the fuser unit to the setting for plain paper before printing on media other than envelopes.**

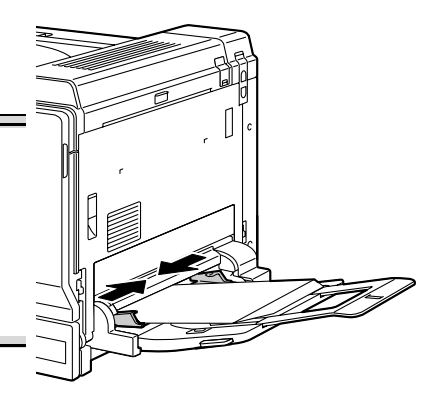

10 Select PAPER MENU/PAPER SOURCE/TRAY1/PAPER TYPE in the configuration menu, and then select the setting for the type of paper that is loaded. See also "[PAPER TYPE](#page-54-0)" on page 41.

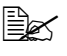

**EX** When printing from Tray 1 with the corresponding Paper Source *setting selected in the printer driver (Manual Feed), it is not necessary to change the configuration menu setting.*

#### **Loading Label Sheets/Postcards/Thick Stock/Glossy Stock and Transparencies**

1 Open Tray 1.

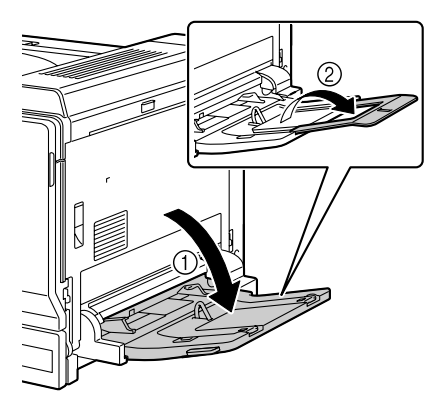

2 Slide the media guides to provide more space between them.

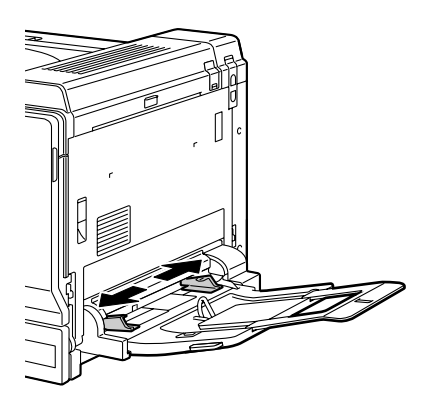

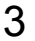

 $3$  Load the media face down in the tray.

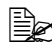

 $\mathbb{R}$  Up to 20 sheets can be *loaded into the tray at one time.*

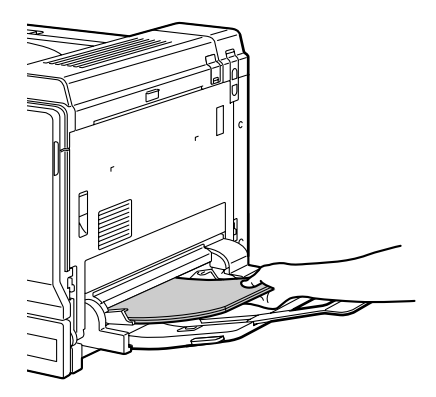

 $4$  Slide the media guides against the edges of the media.

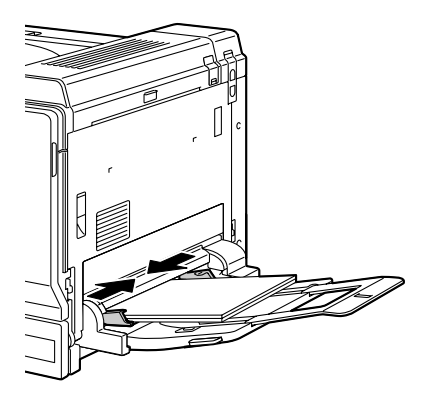

5 Select PAPER MENU/PAPER SOURCE/TRAY1/PAPER TYPE in the configuration menu, and then select the setting for the type of media that is loaded. See also "[PAPER TYPE](#page-54-0)" on page 41.

 $\mathbb{R}$  *When printing from Tray 1 with the corresponding Paper Source setting selected in the printer driver (Manual Feed), it is not necessary to change the configuration menu setting.*

## **Loading the Banner Paper**

Paper up to 1200 mm long can be loaded into the bypass tray and printed one at a time.

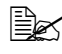

**EX** If the optional banner tray is installed, up to 10 sheets can be printed *continuously. For details, refer to ["Banner Tray" on page 229](#page-242-0).*

1 Open Tray 1.

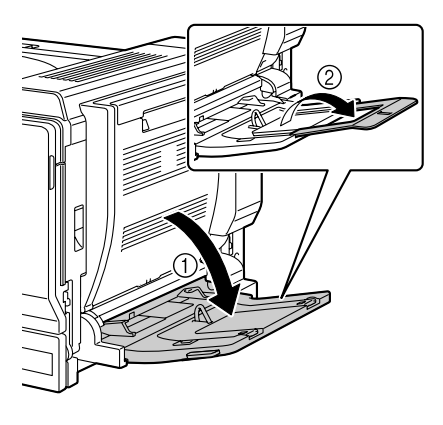

2 Slide the media guides to provide more space between them.

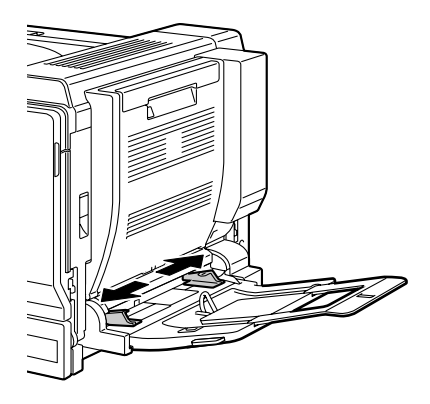

3 Load the banner paper face down with the end inserted into the slot as much as possible.

**EX** 1 sheet of the banner *paper can be loaded into the tray at one time.*

**Ex In order to avoid toner** *smudges, do not load curled paper.*

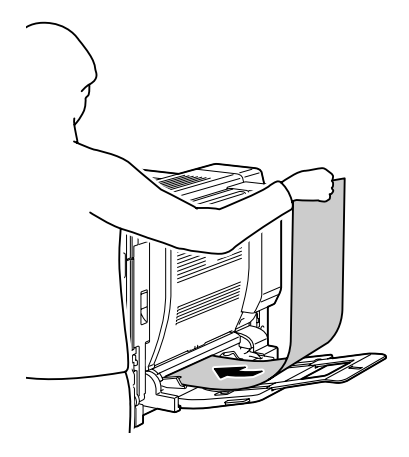

 $4$  Slide the media guides against the edges of the banner paper.

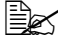

**Ex** Print while supporting the *loaded paper with your hands.*

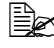

**Ex When printing multiple** *copies on banner paper, repeat the procedure starting from step 2.*

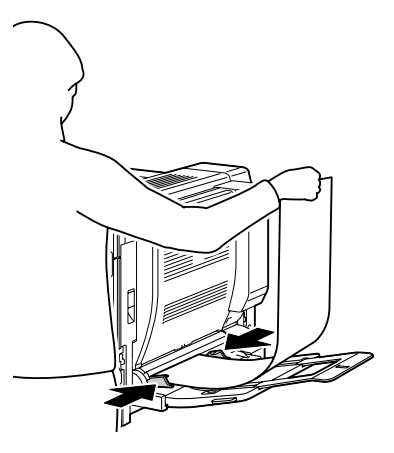

5 Select PAPER MENU/PAPER SOURCE/TRAY1/CUSTOM SIZE in the configuration menu, and then select the setting for the size of paper that is loaded. See also "[CUSTOM SIZE](#page-53-0)" on page 40.

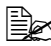

 $\mathbb{R}$  *When printing from Tray 1 with the corresponding Paper Source setting selected in the printer driver (Manual Feed), it is not necessary to change the configuration menu setting.*

# **Tray 2**

# **Loading Media**

1 Pull out Tray 2.

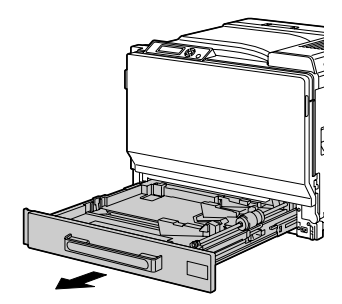

2 Press down the media pressure plate to lock it into place.

#### **Note**

**Do not touch the media feed roller's surface. This could lower image quality.**

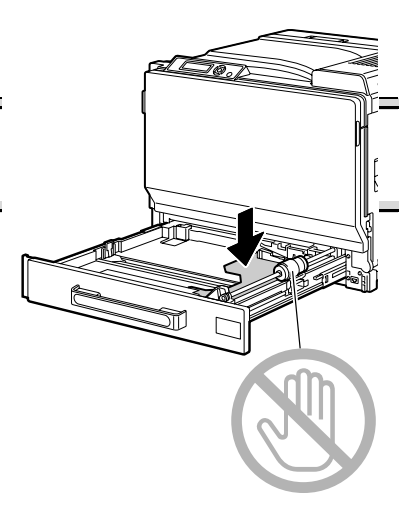

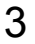

3 Slide the media guides to provide more space between them.

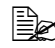

 $\mathbb{R}$  *To load media of a non-standard size, first load the media and then adjust the media guides to the size of the loaded media.*

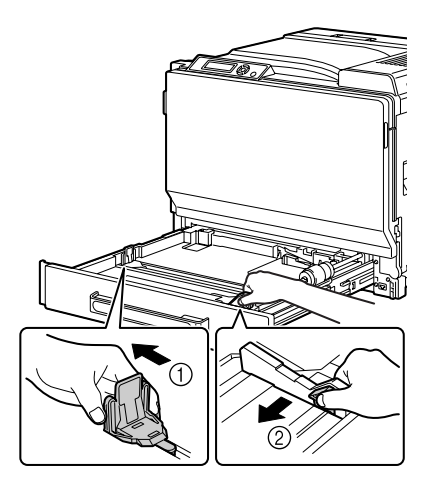

4 For media exceeding A3 size, adjust the guides as shown in the illustration.

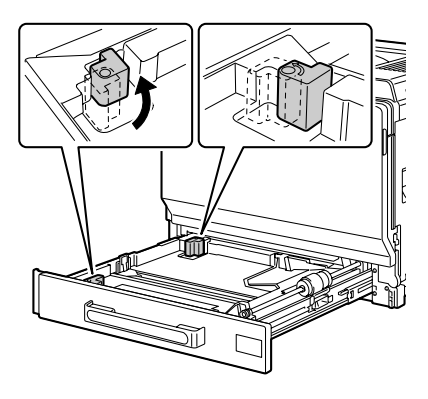

 $5$  Load the media face up in the tray.

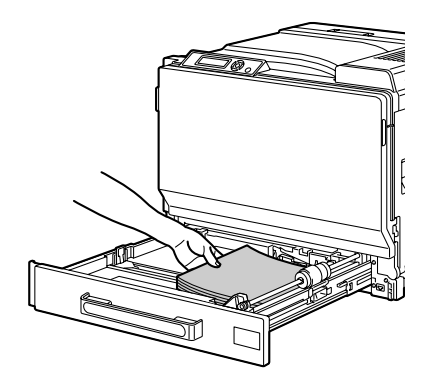

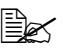

 $\triangleq$  *Do not load above the* ▼ *mark. Up to 250 sheets (80 g/m2 [22 lb]) of plain paper can be loaded into the tray at one time.* A maximum of 50 sheets of thick paper, label sheets, letterhead pages, postcards, overhead projector transparencies or glossy paper can be loaded. A maximum of 10 postcards can be loaded.

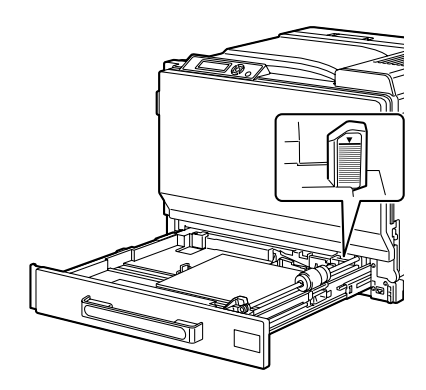

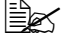

 $\dot{\equiv}$  *When feeding envelopes with the flap along the shorter edge, load the envelopes flap side up with the flaps open and toward the left side of the tray.*

*When feeding envelopes with the flap along the longer edge, load the envelopes flap side up with the flaps closed and toward the back of the tray.*

6 Close Tray 2.

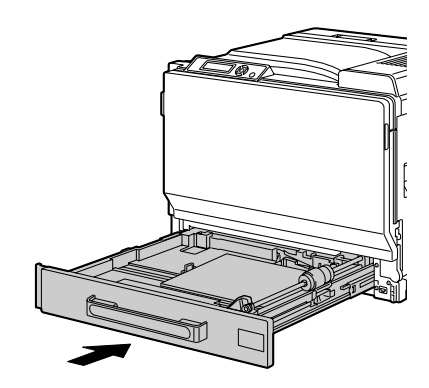

- 7 If TRAY2/SIZE SETTING in the configuration menu is set to USER SELECT, select TRAY2/PAPER SIZE, and then select the setting for the size of media that is loaded. See also "[PAPER SIZE](#page-54-1)" on page 41.
- $8\,$  Select TRAY2/PAPER TYPE in the configuration menu, and then select the setting for the type of media that is loaded. See also "[PAPER TYPE](#page-55-0)" [on page 42.](#page-55-0)

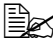

" *If envelopes are loaded, continue with ["Printing on Envelopes" on](#page-127-0)  [page 114](#page-127-0).*

# <span id="page-127-0"></span>**Printing on Envelopes**

1 Pull the lever, and then open the right side cover.

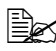

**Before opening the right** *side cover, open Tray 1.*

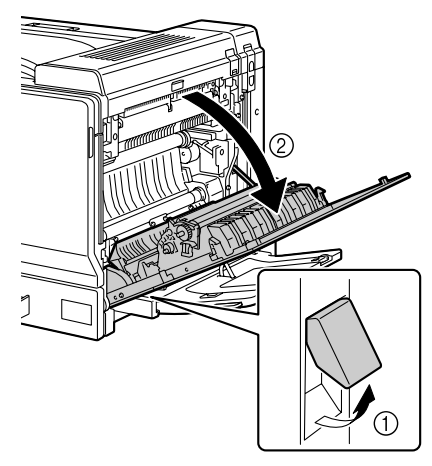

2 Open the top cover.

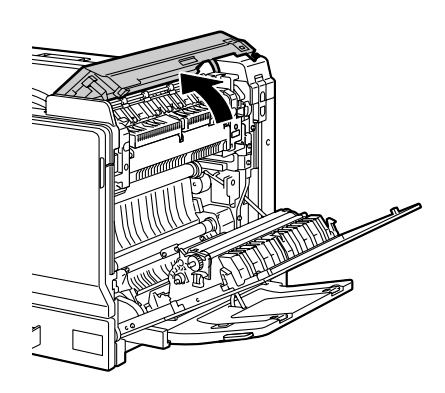

3 Push down the left and right release levers M2 to the  $\sum$ position.

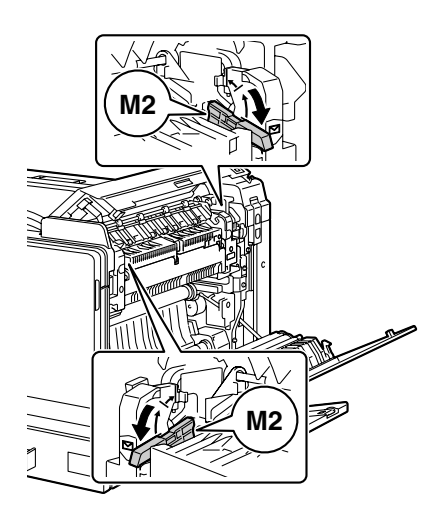

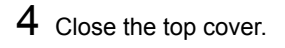

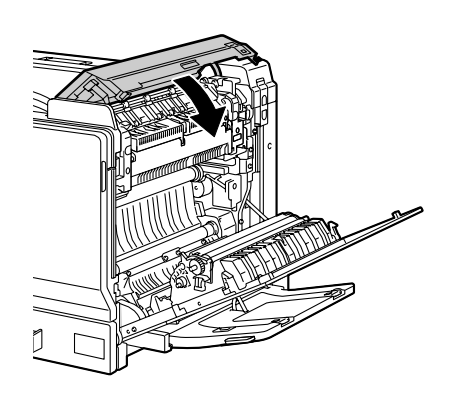

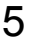

5 Close the right side cover.

#### **Note**

**Since a media misfeed or decreased print quality may occur, be sure to return the levers on the fuser unit to the setting for plain paper before printing on media other than envelopes.**

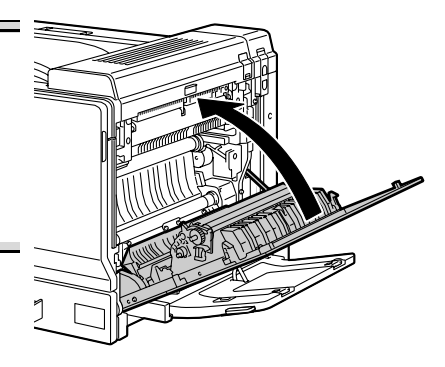

# **Tray 3/4/5 (Optional Lower Feeder Units)**

# **Loading Plain Paper**

1 Pull out Tray 3/4/5.

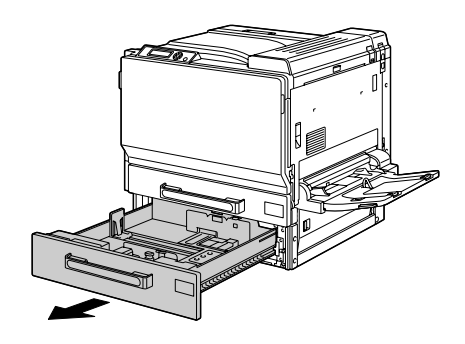

2 Slide the media guides to provide more space between them.

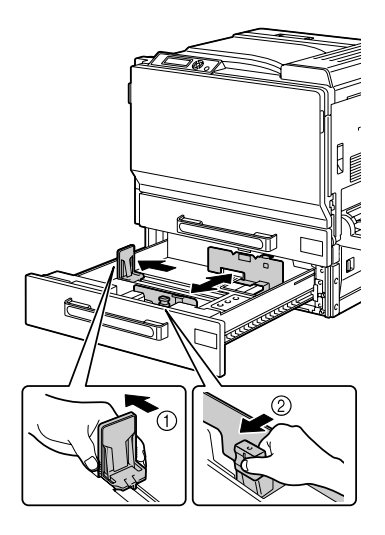

3 Load the paper face up in the tray.

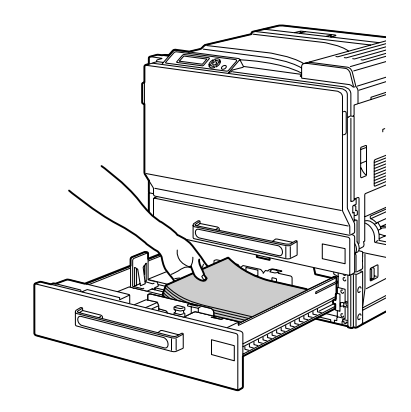

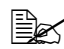

 $□ X$  *Do not load above the* ▼ *mark. Up to 500 sheets (80 g/m2 [22 lb]) of plain paper can be loaded into the tray at one time.*

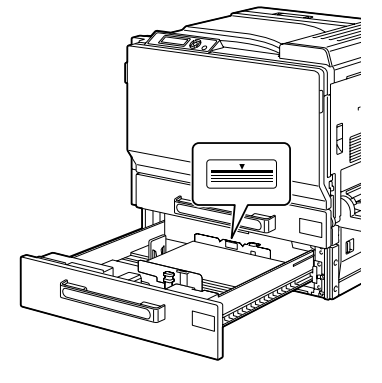

4 Slide the media guides against the edges of the paper.

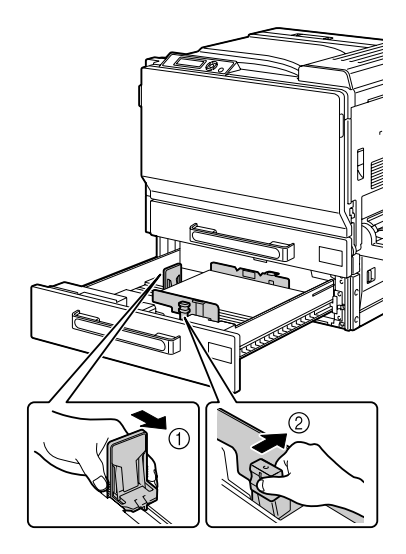

# 5 Close Tray 3 (4/5).

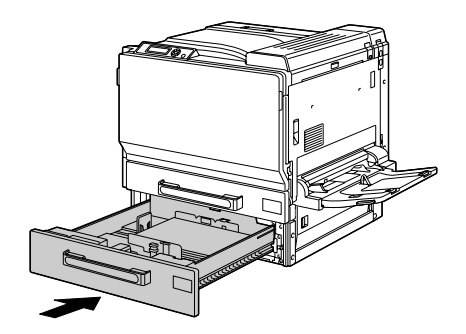

6 Select TRAY3 (or TRAY4 or TRAY5) /PAPER TYPE in the configuration menu, and then select the setting for the type of paper that is loaded. See also "[PAPER TYPE](#page-56-0)" on page 43.

# **Duplexing**

Select paper with high opacity for duplex (2-sided) printing. Opacity refers to how effectively paper blocks out what is written on the opposite side of the page. If the paper has low opacity (high translucency), then the printed data from one side of the page will show through to the other side. Check your application for margin information. For best results, print a small quantity to make sure the opacity is acceptable.

Duplex (2-sided) printing can be done manually or can be done automatically with the duplex option installed and selected.

#### **Note**

Only plain paper, 64-90 g/m<sup>2</sup> (17-24 lb bond) and thick paper, 91-256 g/ **m2 (25-68.1 lb bond) can be autoduplexed. See ["Media Specifications"](#page-101-0)  [on page 88](#page-101-0).**

**Duplexing envelopes, labels, postcards, glossy stock or transparencies is not supported.**

#### **How do I autoduplex?**

You should verify that the duplex option is physically installed on the printer to successfully duplex the job.

Check your application to determine how to set your margins for duplex printing.

The following Binding Position settings are available.

**EX** The binding position settings are supported only PCL printer driver.

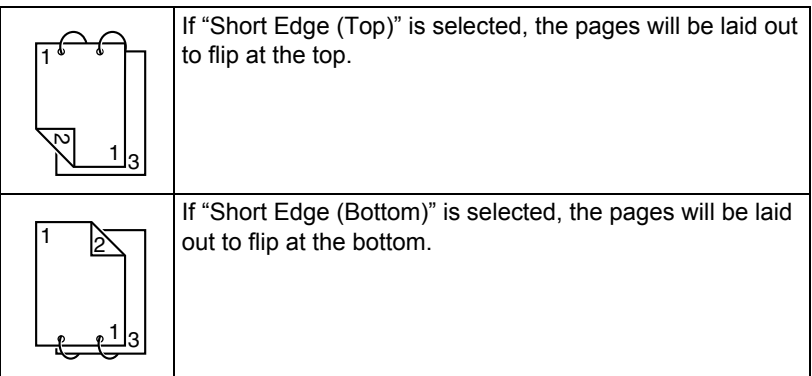

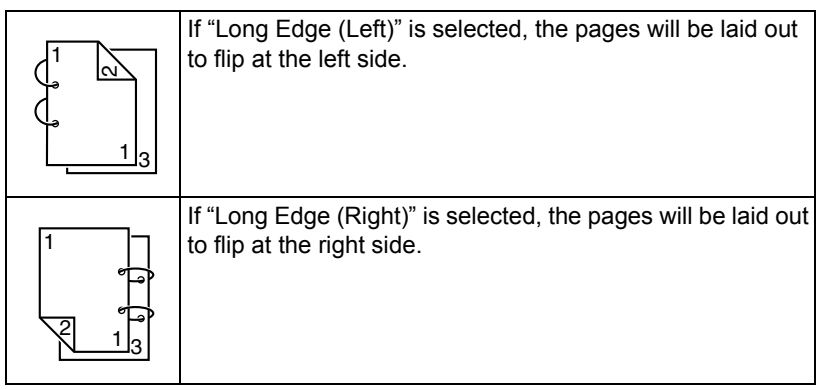

In addition, if "N-up" has been set to "Booklet", autoduplex printing is performed.

The following Order settings are available when "Booklet" is selected.

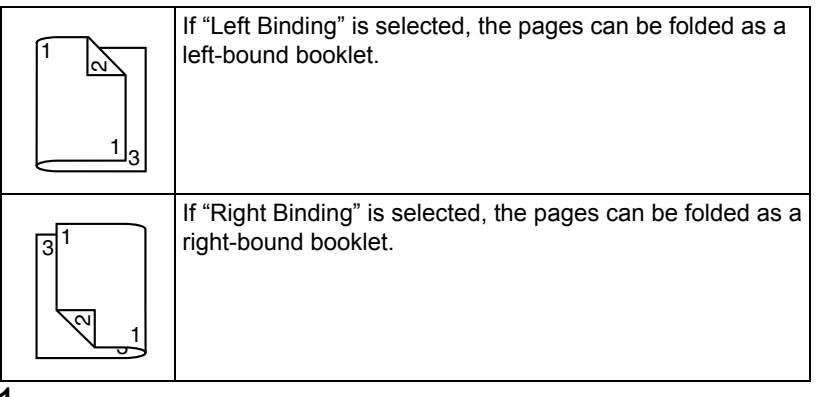

- 1 Load plain paper or thick paper into the tray.
- 2 From the printer driver, specify double-sided printing (Layout tab in Windows).
- 3 Click **OK**.

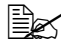

**EX** With autoduplexing, the back side is printed first, and then the front *side is printed.*

# **Output Tray**

All printed media is output to the face-down output tray on top of the printer. This tray has a capacity of approximately 350 sheets (A4/Letter) of 80 g/m<sup>2</sup> (22 lb) paper.

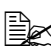

**EX** If the media is stacked too high in the output tray, your printer may *experience media misfeeds, excessive media curl, or static buildup.* 

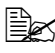

**EX** Remove transparencies as soon as possible from the output tray to *avoid static buildup.*

# **Media Storage**

#### **How do I store media?**

■ Keep media on a flat, level surface in its original wrapper until it is time to load it.

*Media that has been stored for a long time out of its packaging may dry up too much and cause misfeeding.*

- $\blacksquare$  If media has been removed from its wrapper, place it in its original packaging and store in a cool, dark place on a level surface.
- Avoid moisture, excessive humidity, direct sunlight, excessive heat (above 35°C [95°F]), and dust.
- Avoid leaning media against other objects or placing it in an upright position.

Before using stored media, do a trial print to check print quality.

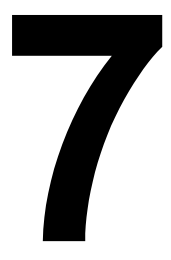

# *Replacing Consumables*

# **Replacing Consumables**

#### **Note**

**Failure to follow instructions as outlined in this manual could result in voiding your warranty.**

#### **Note**

**If an error message (TONER EMPTY, TRANS.BELT END OF LIFE, etc.) appears, print out the configuration page, and then check the status of the other consumables. For details on the error messages, refer to ["Error](#page-203-0)  [Messages \(Warning:\)" on page 190.](#page-203-0) For details on printing the configuration page, refer to ["Printing a Configuration Page" on page 156.](#page-169-0)**

# <span id="page-139-0"></span>**About Toner Cartridges**

Your printer uses four toner cartridges: black, yellow, magenta, and cyan. Handle the toner cartridges carefully to avoid spilling toner inside the printer or on yourself.

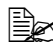

**E** $\leq$  Install only new toner cartridges in your printer. If a used toner car*tridge is installed, the indicator message will not clear and the supplies status in the Status Monitor will not be updated.*

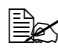

 $\dot{u}$  The toner is nontoxic. If you get toner on your skin, wash it off with *cool water and a mild soap. If you get toner on your clothes, lightly dust them off as best as you can. If some toner remains on your clothes, use cool, not hot water, to rinse the toner off.*

# **CAUTION**

**If you get toner in your eyes, wash it out immediately with cool water and consult a doctor.** 

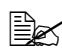

Refer to the following URL for recycling information. *US: printer.konicaminolta.com/products/recycle/index.asp Europe: printer.konicaminolta.com*

#### **Note**

**Do not use refilled toner cartridges or unapproved toner cartridges. Any damage to the printer or quality problems caused by a refilled toner cartridge or an unapproved toner cartridge will void your warranty. No technical support is provided to recover from these problems.**

When replacing a toner cartridge, refer to the following table. For optimum print quality and performance, use only approved KONICA MINOLTA toner cartridges for your specific printer type, as listed in the table below. You can find your printer type and the toner cartridge part numbers on the consumables reorder label inside the front cover your printer.

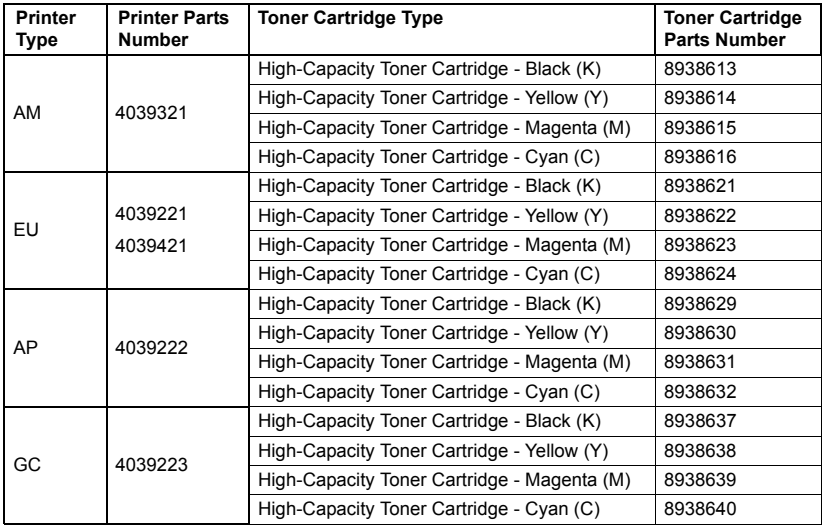

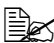

**EX** For optimum print quality and performance, use only the corre*sponded TYPE genuine KONICA MINOLTA toner cartridges.*

Keep toner cartridges:

- $\blacksquare$  In their packaging until you're ready to install them.
- $\blacksquare$  In a cool, dry location away from sunlight (due to heat).

*The maximum storage temperature is 35° C (95° F) and the maximum storage humidity is 85% (noncondensing). If the toner cartridge is moved from a cold place to a warm, humid place, condensation may occur, degrading print quality. Allow the toner to adapt to the environment for about one hour before use.*

■ Level during handling and storage.

*Do not hold, stand or store cartridges on their ends or turn them upside down; the toner inside the cartridges may become caked or unequally distributed.*

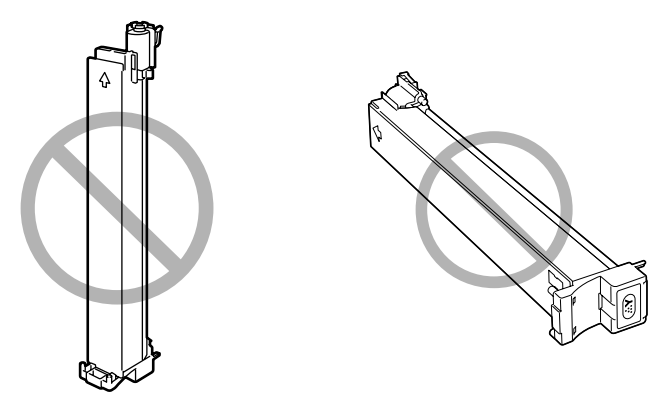

■ Away from salty air and corrosive gases such as aerosols.

# **Replacing a Toner Cartridge**

#### **Note**

**Be careful not to spill toner while replacing a toner cartridge. If toner spills, immediately wipe it off with a soft, dry cloth.**

1 Check the message window to see which color of toner is empty.

2 Remove the air filter from the printer, and then slide the new filter into the printer until it snaps into place.

**Example 12** It is necessary to replace *the air filter only when replacing the black toner cartridge. An air filter is included with the black toner cartridge.*

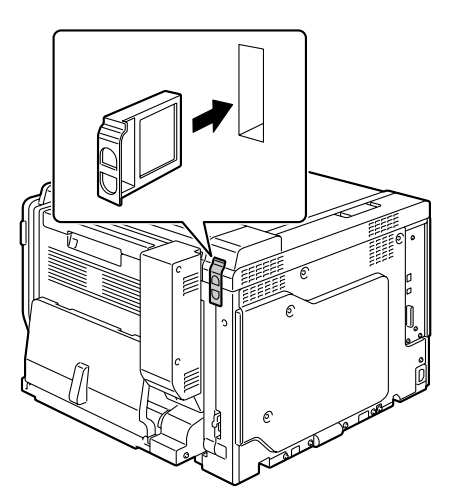

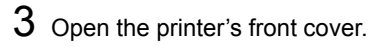

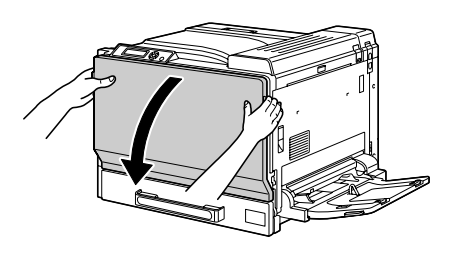

4 Pull up the locking tab of the empty toner cartridge to unlock it. Pull out the toner cartridge as far as possible, and then pull it up to remove it.

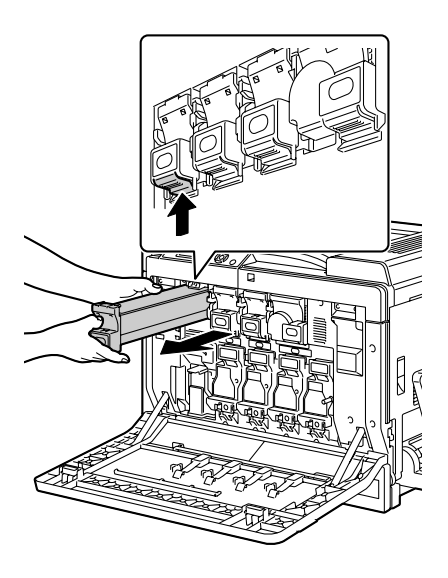

#### **Note**

**Dispose of the used toner cartridge according to your local regulations. Do not burn the toner cartridge.**

**For details, refer to ["About Toner Cartridges" on page 126](#page-139-0).**

5 Check the color of the new toner cartridge to be installed.

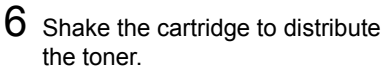

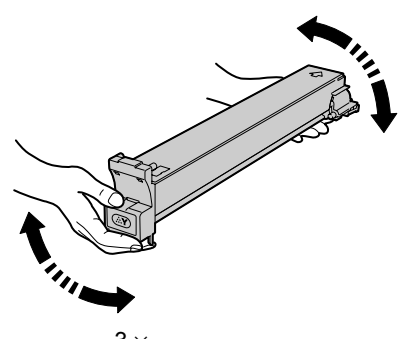

- $3 \times$
- 7 Align the toner cartridge with the slots in the machine, and then insert the cartridge until the locking tab locks into place.

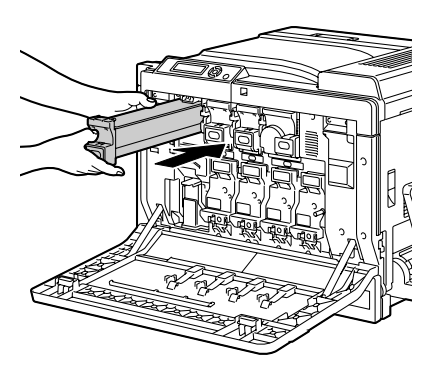

8 Close the front cover.

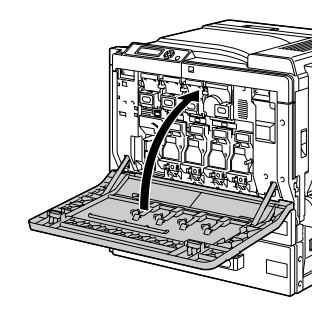

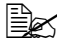

**EX** If the toner cartridge is not fully inserted, the front cover cannot be *closed.*
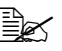

 $\mathbb{R}$  The printer must complete a 75-second calibration cycle after the *toner cartridge has been replaced. If you open the front cover before the message* READY *appears, the printer stops and repeats the calibration cycle.*

### **Replacing a Imaging Unit**

When replacing a imaging unit, refer to the following table. For optimum print quality and performance, use only approved KONICA MINOLTA imaging units for your specific printer type, as listed in the table below. You can find your printer type and the imaging unit part numbers on the consumables reorder label inside the front cover your printer.

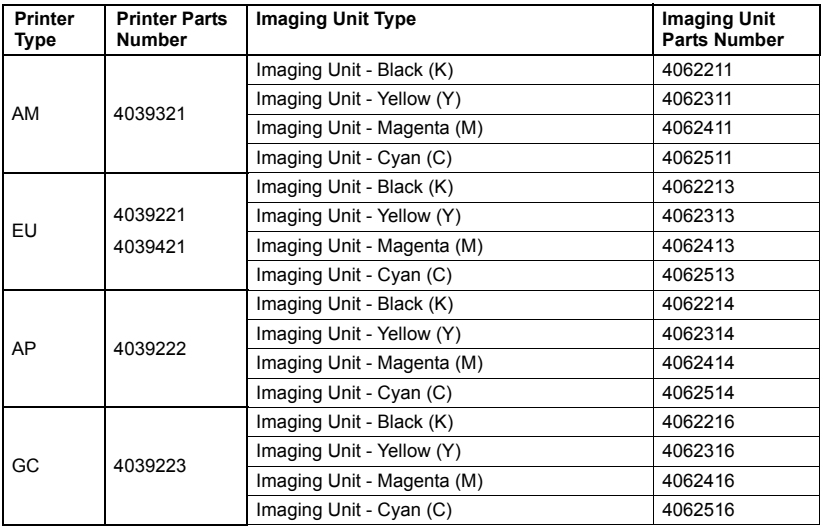

 $\mathbb{R}$  " $I$ -UNIT" displayed in the control panel refers to the imaging unit.

#### **Note**

**Do not touch the OPC drum surface. This could lower image quality.**

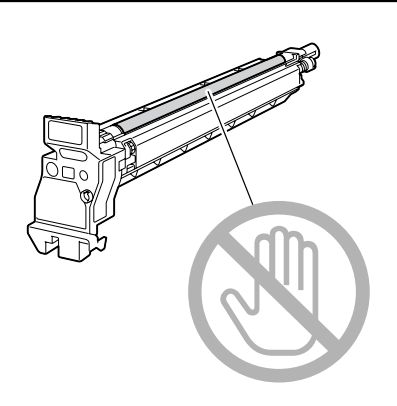

If IMAGING UNIT LIFE on the SYS DEFAULT MENU is set to STOP, the message  $I$ -UNIT LIFE X (where "X". represents the color of the toner) appears when a imaging unit becomes empty. Follow the steps below to replace the imaging unit.

**EX** If IMAGING UNIT LIFE on the SYS DEFAULT MENU menu is *set to* CONTINUE*, you are advised to replace the indicated imaging unit when the message* I-UNIT END X *appears.*

1 Check the message window to see which color imaging unit needs replacing.

2 Open the printer's front cover.

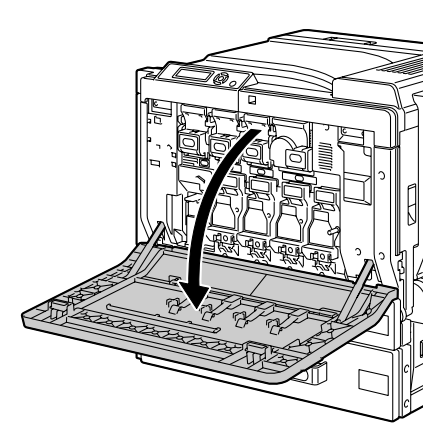

 $3$  Press down the area marked "Push" on the imaging unit to be replaced, and then slide the unit all the way out of the printer.

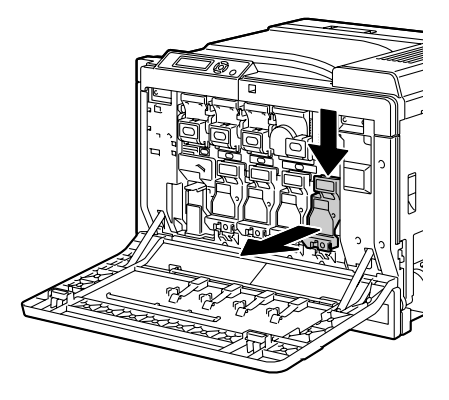

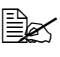

**EX** Dispose of the used imaging unit according to your local regula*tions. Do not burn the imaging unit.*

4 Check the color of the new imaging unit to be installed.

 $\mathbb{\tilde{P}}$  *In order to prevent toner from spilling, leave the imaging unit in the bag until step 5 is being performed.*

5 Hold the imaging unit with both hands, and then shake it twice as shown in the illustration.

> $\mathbb{R}$  *Do not grab the bottom of the bag; otherwise, the imaging unit may be damaged, resulting in decreased print quality.*

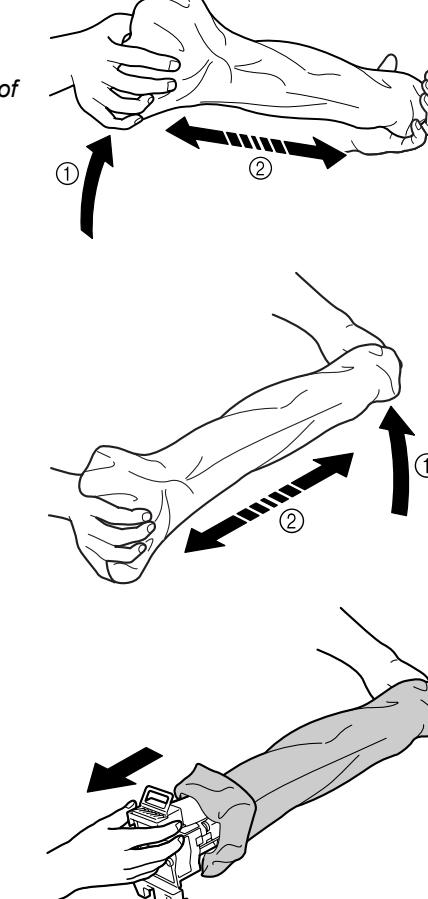

6 Remove the imaging unit from the bag.

7 Remove the paper wrapped around the imaging unit.

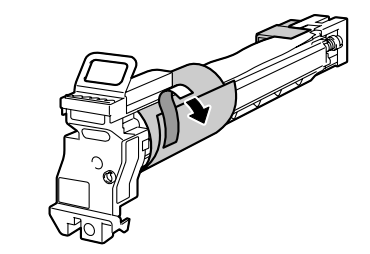

8 Remove the mounting bracket attached with the tape to the bottom of the imaging unit.

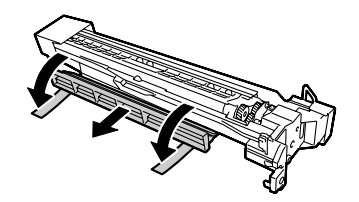

9 Remove the cover on the end of the imaging unit.

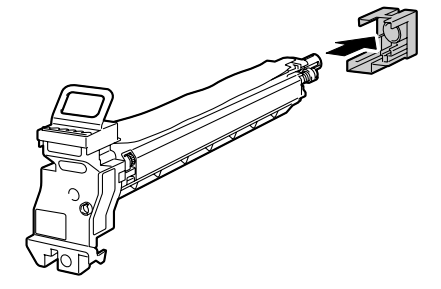

10 While supporting the imaging unit from the bottom, insert it into the printer. At this time, make sure that the imaging unit is the same color as the imaging unit compartment.

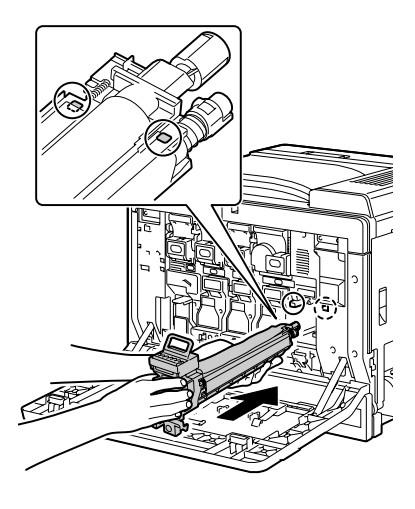

*136 Replacing Consumables*

11 Grab the handle on top of the imaging unit, slightly pull it up, then toward you to remove the OPC drum cover.

12 Push the imaging unit to securely insert it so that it snaps into place.

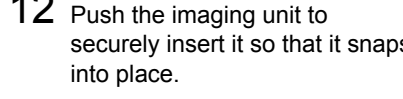

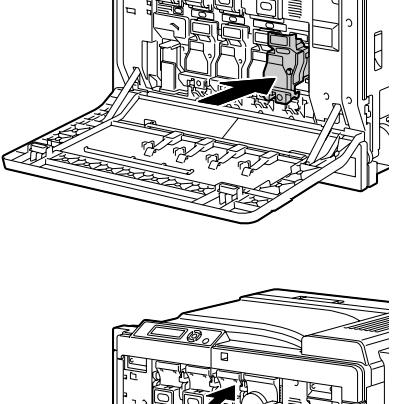

13 Close the front cover.

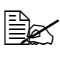

**Example 15 If the imaging unit is not** *fully inserted, the front cover cannot be closed.*

**Example 7 The printer must com***plete a 75-second calibration cycle after the toner cartridge has been replaced. If you open the front cover before the message* READY *appears, the printer stops and repeats the calibration cycle.*

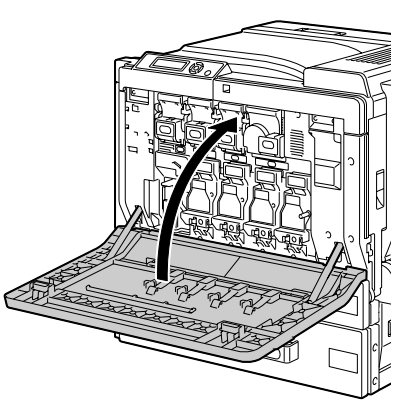

### **Replacing the Waste Toner Bottle**

When the waste toner bottle becomes full, the message WASTE TONER FULL/REPLACE BOTTLE appears in the message window. The printer stops and will not start again until the waste toner bottle is replaced.

1 Open the printer's front cover.

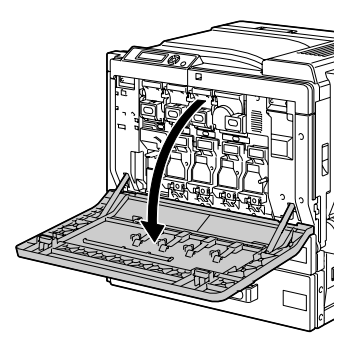

2 Remove the dust filter, and then insert the new dust filter included with the waste toner bottle

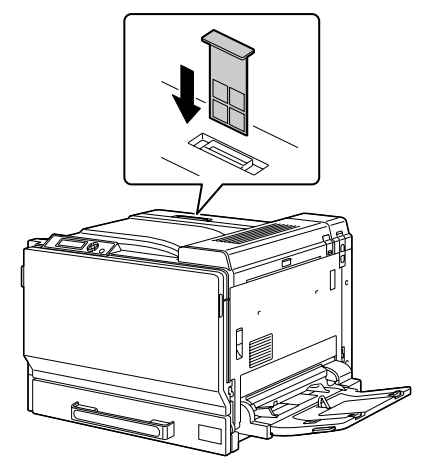

3 Push the waste toner release lever.

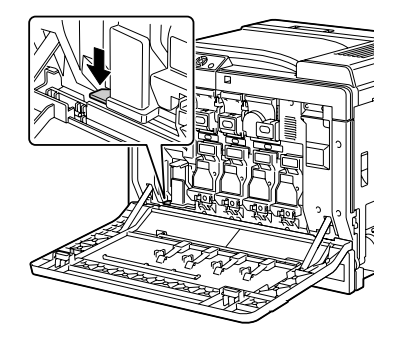

4 Slowly slide the waste toner bottle all the way out.

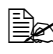

**Be careful not to spill any** *toner.*

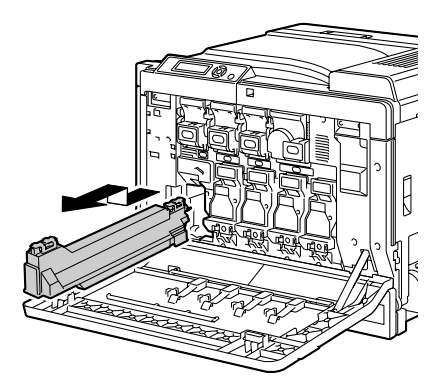

5 Dispose of the waste toner bottle.

#### **Note**

**Dispose of the used waste toner bottle according to your local regulations. Do not burn the waste toner bottle.**

- 6 Prepare a new waste toner bottle.
- 7 Slide the waste toner bottle all the way into the printer.

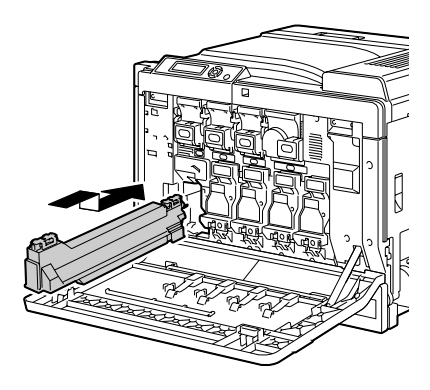

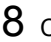

8 Close the front cover.

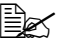

 $\mathbb{R}$  *If the waste toner bottle is not fully inserted, the front cover cannot be closed.*

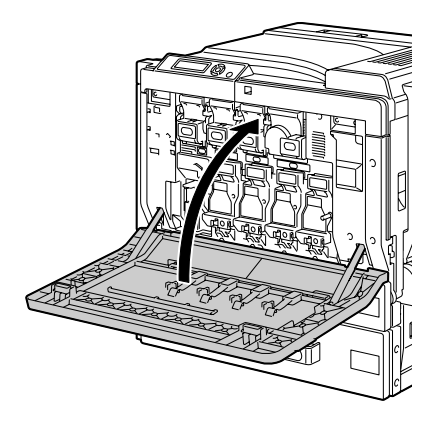

### **Replacing the Backup Battery**

If the backup battery is dead, the printer's date and time cannot be retained. Follow the procedure described below to replace the backup battery.

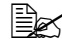

 $\mathbb{R}$  Only CR2032 3V Lithium coin battery can be used.

#### **Note**

**It's very important to protect the printer controller board and any associated circuit boards from electrostatic damage. Before performing this procedure, review the antistatic caution on [page 203.](#page-216-0) In addition, always handle circuit boards by the edges only.**

1 Turn off the printer and disconnect the power cord and interface cables.

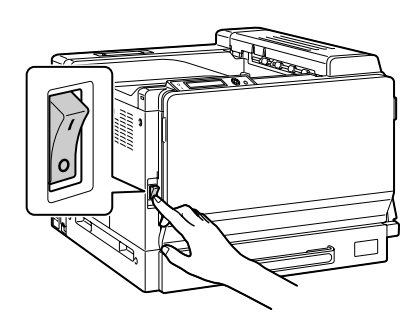

2 Using a coin, remove the screw. Then, remove the left cover.

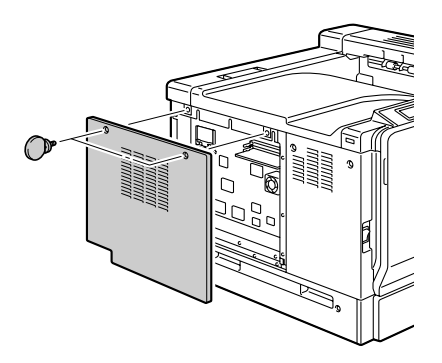

3 Remove the backup battery.

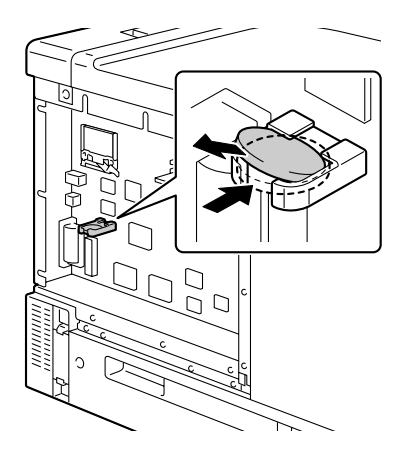

- 
- 4 Insert a new backup battery.

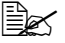

**EX** When inserting the new *backup battery, be sure that the + side faces upside.*

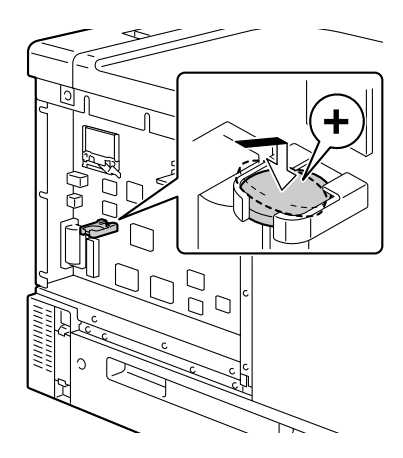

- 5 Attach the left cover.
- $6$  Reconnect all interface cables.
- 7 Reconnect the power cord, and turn on the printer.

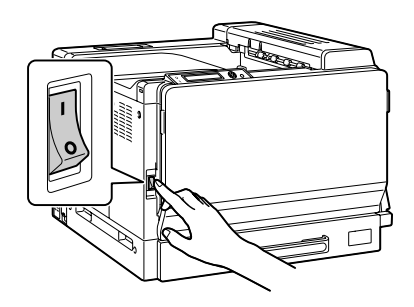

 $8$  Use DATE on the SYS DEFAULT MENU/CLOCK menu to set the date, and use TIME on the SYS DEFAULT MENU/CLOCK menu to set the time.

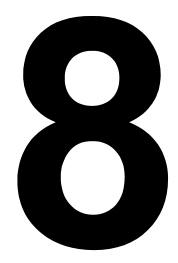

# *Maintaining the Printer*

### **Maintaining the Printer**

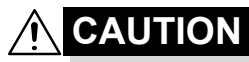

**Read all caution and warning labels carefully, making sure to follow any instructions contained in them. These labels are located on the inside of the printer's covers and the interior of the printer body.**

Handle the printer with care to preserve its life. Abuse handling may cause damage and void your warranty. If dust and paper scraps remain on the inside or outside of the printer, printer performance and print quality will suffer, so the printer should be cleaned periodically. Keep the following guidelines in mind.

# **WARNING!**

**Turn off the printer, unplug the power cord, and disconnect all interface cables before cleaning. Do not spill water or detergent into the printer; otherwise the printer will be damaged and an electric shock may occur.**

# **CAUTION**

**The fuser unit is hot. When the right side cover is opened, the fuser unit temperature drops gradually (one hour wait time).**

- 
- $\blacksquare$  Be careful when cleaning the inside of the printer or removing media misfeeds, as the fuser unit and other internal parts may be very hot.
- Do not place anything on top of the printer.
- Use a soft cloth to clean the printer.
- Never spray cleaning solutions directly on the printer's surface; the spray could penetrate through the air vents of the printer and damage the internal circuits.
- Avoid using abrasive or corrosive solutions or solutions that contain solvents (such as alcohol and benzene) to clean the printer.
- Always test any cleaning solution (such as mild detergent) on a small inconspicuous area of your printer to check the solution's performance.
- Never use sharp or rough implements, such as wire or plastic cleaning pads.
- Always close the printer's covers gently. Never subject the printer to vibration.
- Do not cover the printer immediately after using it. Turn it off and wait until it cools down.
- Do not leave the printer's covers open for any length of time, especially in well-lit places; light may damage the imaging units.
- Do not open the printer during printing.
- Do not tap media stacks on the printer.
- Do not lubricate or disassemble the printer.
- Do not tilt the printer.
- Do not touch the electrical contacts, gears, or laser devices. Doing so may damage the printer and cause the print quality to deteriorate.
- $\blacksquare$  Keep media in the output tray at a minimum level. If the media is stocked too high, your printer may experience media misfeeds and excessive media curl.
- Make sure two people are available to lift the printer when moving it.

Keep the printer level to avoid toner spillage.

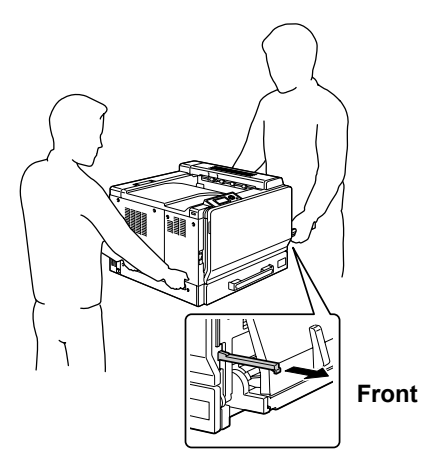

# **WARNING!**

**Lifting the printer in an awkward position or transporting it in a poorly balanced position could result in personal injury.**

**When transporting the printer, assign an adequate number of persons to the job and ensure that each person can take a good position of not being excessively loaded. (weight: 59 kg/129.9 lb)**

When lifting the printer, fold up Tray 1, and then lift the printer as shown in the illustration at the right.

 $\mathbb{R}$  *If an optional lower feeder unit is installed, remove it before lifting the printer.*

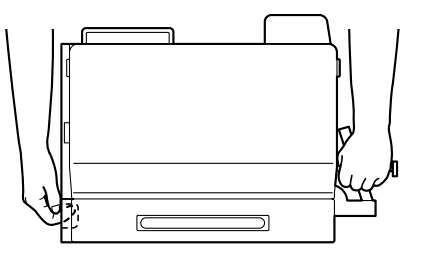

If you get toner on your skin, wash it off with cool water and a mild soap.

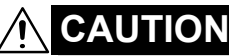

**If you get toner in your eyes, wash it out immediately with cool water and consult a doctor.**

- Make sure any parts removed during cleaning are replaced before you plug in the printer.
- $\blacksquare$  If the printer is not to be used for two weeks or more (not turned on), lower the left and right M2 release levers to the position for envelopes.

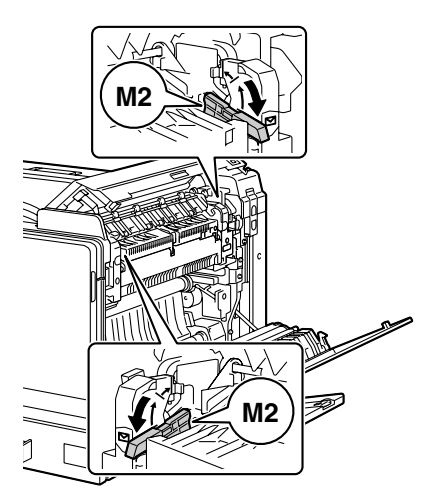

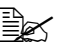

**Before using the printer** *again, be sure to return the levers to the position for normal printing. If media other than envelopes are printed without the levers returned to their normal positions, decreased print quality may result.*

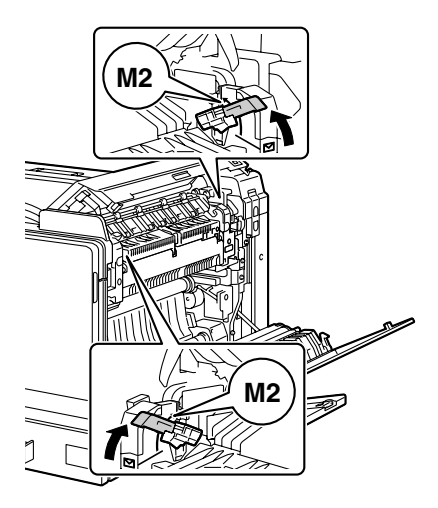

## **Cleaning the Printer**

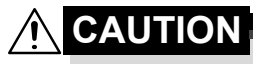

**Be sure to turn off the printer and unplug the power cord before cleaning.**

### **Exterior**

#### **Control Panel**

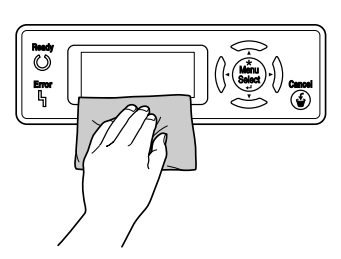

**Printer Exterior**

#### **Ventilation Grill**

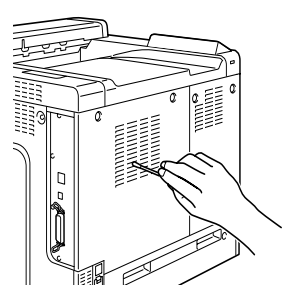

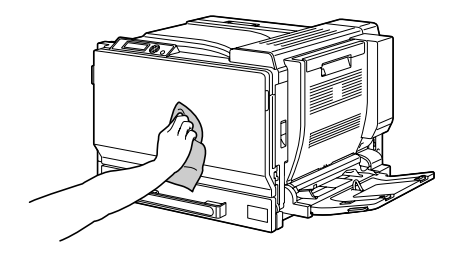

### **Media Rollers**

The accumulation of paper dust and other debris on the media rollers can cause media-feeding problems.

### **Cleaning the Media Feed Rollers (Manual Feed Tray)**

1 Open Tray 1.

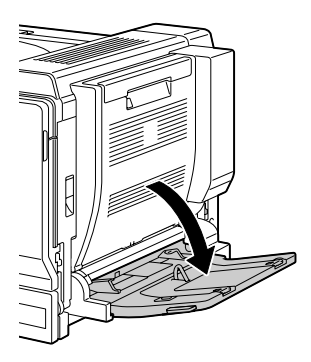

2 Clean the media feed rollers by wiping them with a soft, dry cloth.

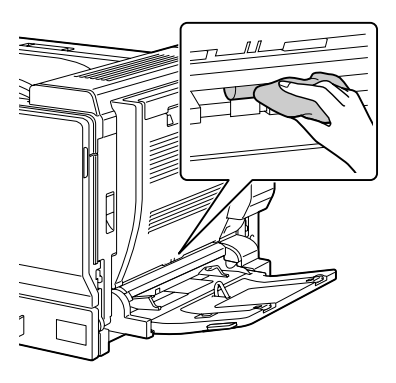

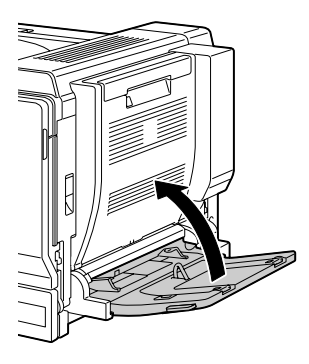

3 Close the tray.

### **Cleaning the Media Feed Rollers (Tray 2/3/4/5)**

1 Pull out the tray.

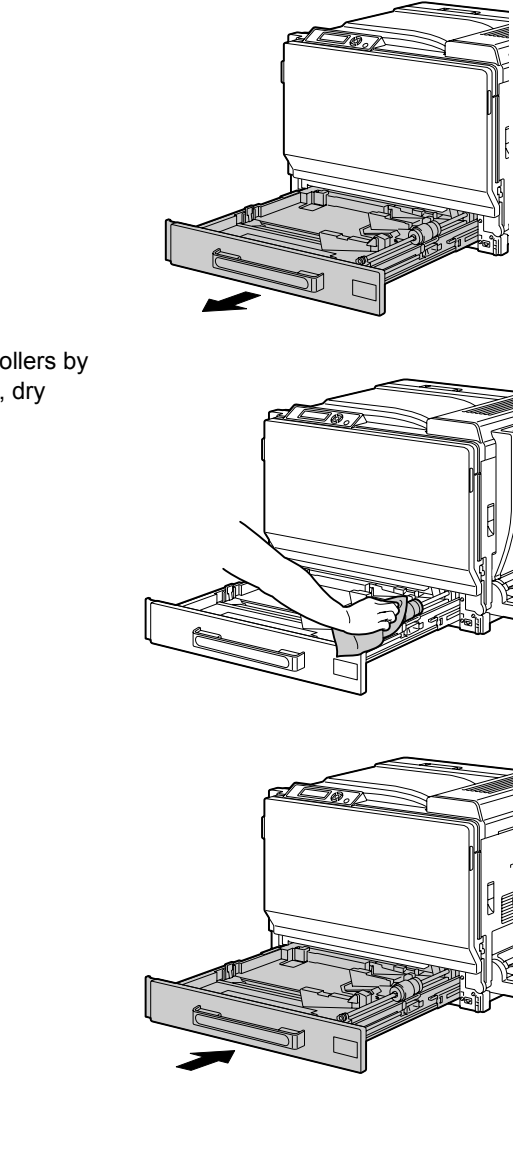

 $2$  Clean the media feed rollers by wiping them with a soft, dry cloth.

3 Close the tray.

### **Cleaning the Duplex Option Feed Rollers**

1 Open the duplex cover.

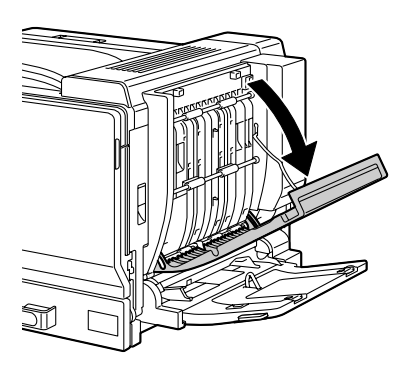

 $2\,$  Clean the feed rollers by wiping them with a soft, dry cloth.

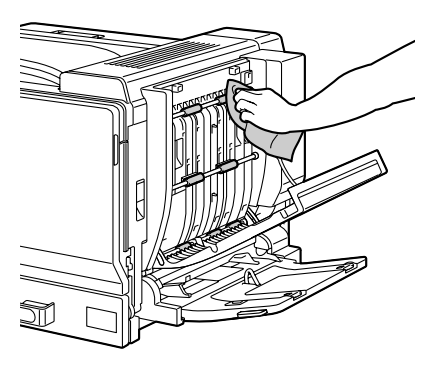

3 Close the duplex cover.

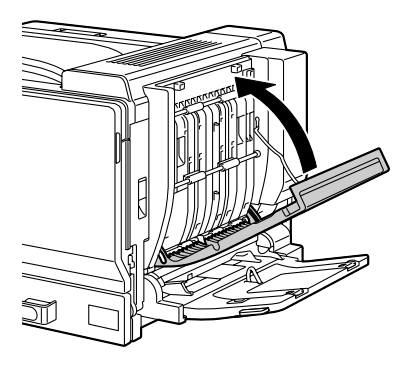

#### **Cleaning the Media Transfer Rollers for Tray 3/4/5**

1 Open the right side cover of Tray 3/4/5.

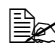

**Before opening the right** *side cover of Tray 3/4/5, fold up Tray 1.*

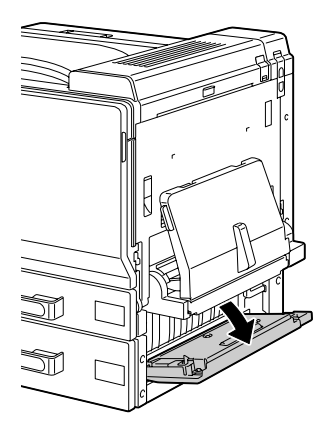

2 Clean the media transfer rollers by wiping them with a soft, dry cloth.

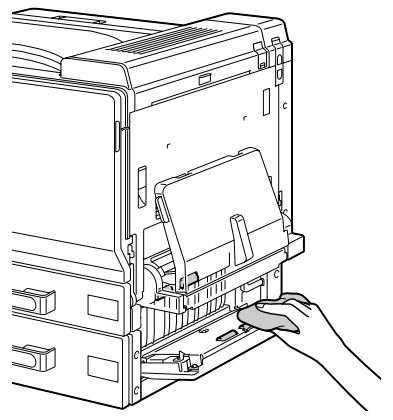

3 Close the right side cover of Tray 3/4/5.

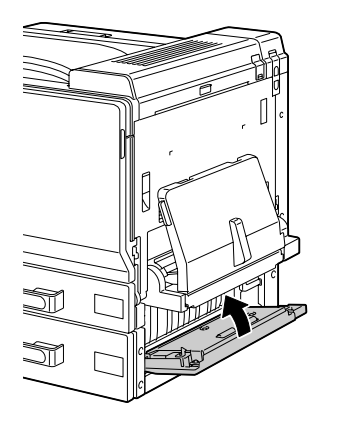

### **Cleaning the Laser Lens**

This printer is constructed with four laser lenses. Clean all lenses as described below. The laser lens cleaning tool should be attached to the inside of the front cover.

1 Open the printer's front cover and remove the cleaning tool from the machine's front cover.

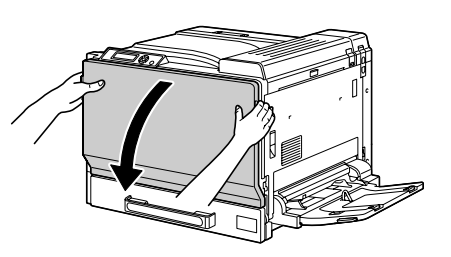

- 2 Insert the laser lens cleaning tool into the laser lens cleaning opening, pull it out, and then repeat this back and forth movement 2 or 3 times.
- $3$  Clean between each of the laser lenses in the same way.

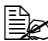

**Example 7 The laser lens cleaning tool** *is included with the printer. Safely store the laser lens cleaning tool so that it will not be lost.*

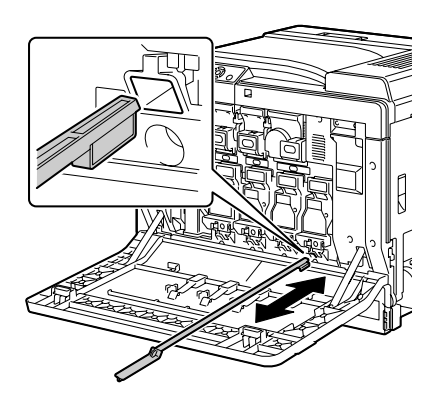

4 Return the laser lens cleaning tool to its holder on the inside of the front cover.

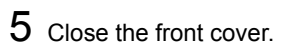

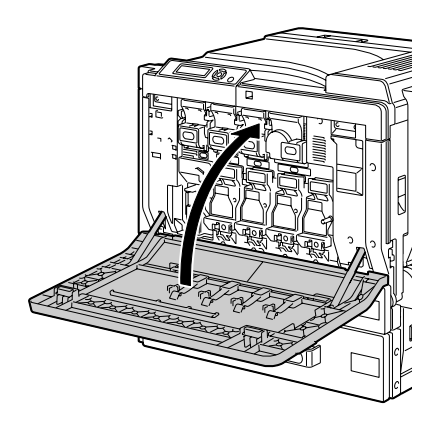

# *Troubleshooting*

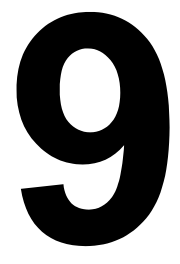

## **Introduction**

This chapter provides information to aid you in resolving printer problems you may encounter, or at least guide you to the proper sources for help.

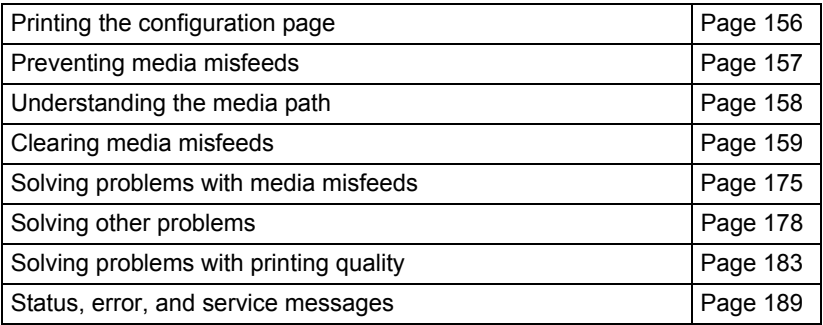

# <span id="page-169-0"></span>**Printing a Configuration Page**

Print a configuration page to verify the printer is printing correctly, or to check the printer configuration.

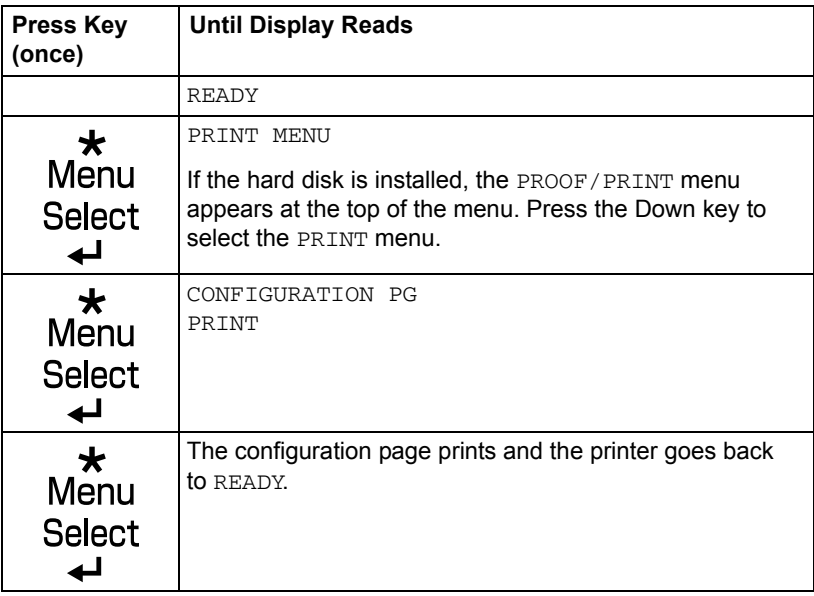

### <span id="page-170-0"></span>**Preventing Media Misfeeds**

#### **Make sure that...**

Media matches the printer specifications.

Media is flat, especially on the leading edge.

The printer is on a hard, flat, level surface.

You store media in a dry location away from moisture and humidity.

You remove transparencies from the output tray immediately after printing to avoid static buildup.

You always adjust the media guides in the tray *after* inserting the media *(a guide that is not properly adjusted can cause poor print quality, media misfeeds, and printer damage).*

You load the media printing-side up in the tray *(many manufacturers place an arrow on the end of the wrapper to indicate the printing side).*

#### **Avoid...**

Media that is folded, wrinkled, or excessively curled.

Double feeding *(remove the media and fan the sheets—they may be sticking together).*

Fanning transparencies since this causes static.

Loading more than one type/size/weight of media in a tray at the same time.

Overfilling the trays.

Allowing the output tray to overfill *(the output tray has a 350-sheet capacity misfeeding may occur if you allow more than 350 sheets of media to accumulate at one time).*

Allowing the output tray to fill with more than a few transparencies.

## <span id="page-171-0"></span>**Understanding the Media Path**

Understanding the printer's media path will help you locate media misfeeds.

- 1 Toner cartridge
- 2 Transfer belt unit
- 3 Imaging unit
- 4 Laser
- 5 Tray 2
- 6 Tray 3 (optional)
- 7 Tray 4 (optional)
- 8 Tray 5 (optional)
- 9 Fuser unit
- 10 Duplex option
- 11 Tray 1 (Manual feed tray)

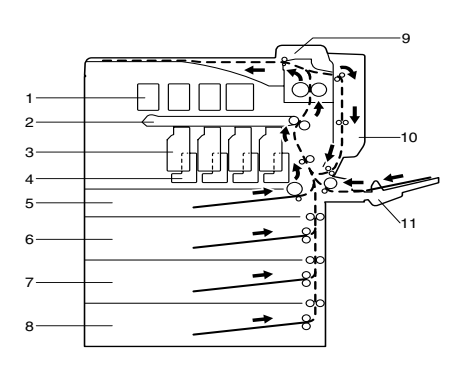

# <span id="page-172-0"></span>**Clearing Media Misfeeds**

To avoid damage, always remove misfed media gently, without tearing it. Any piece of media left in the printer, whether large or small, can obstruct the media path and cause further misfeeds. Do not reload media that has misfed.

#### **Note**

**The image is not fixed on the media before the fusing process. If you touch the printed surface, the toner may stick to your hands, so be careful not to touch the printed face when removing the misfed media. Make sure not to spill any toner inside the printer.** 

# **CAUTION**

**Unfused toner can dirty your hands, clothes, or anything else it gets on. If you accidentally get toner on your clothes, lightly dust them off as best as you can. If some toner remains on your clothes, use cool, not hot water, to rinse the toner off. If toner gets on your skin, wash it off with cool water and a mild soap.**

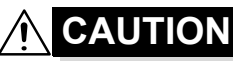

**If you get toner in your eyes, wash it out immediately with cool water and consult a doctor.**

If, after clearing the media misfeed, the misfeed message in the control panel window persists, open and close the printer's covers. This should clear the misfeed message.

#### **Media Misfeed Messages and Clearing Procedures**

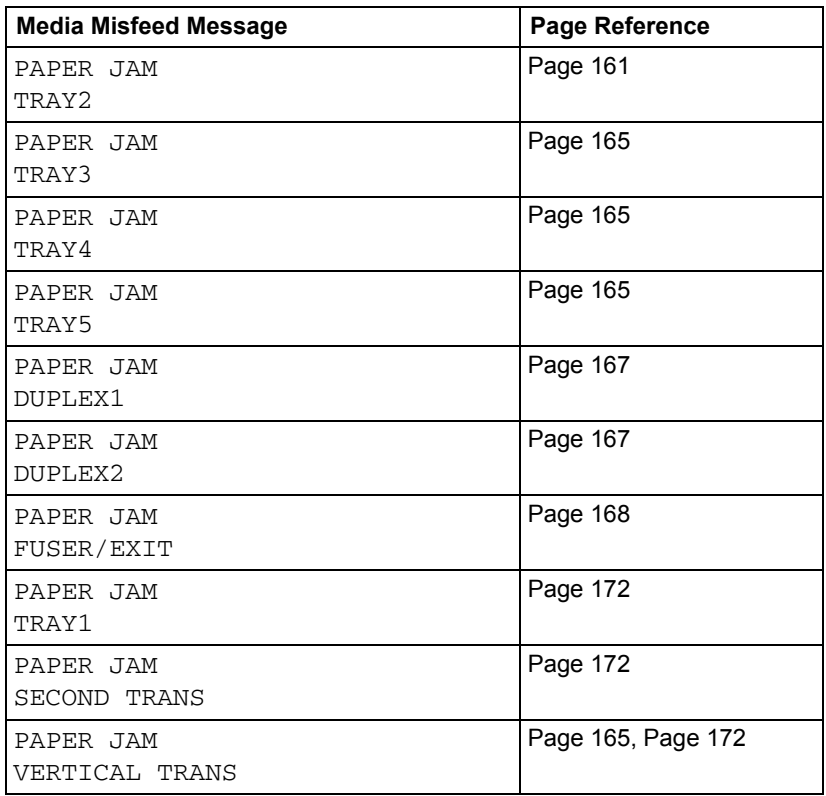

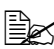

**EX** If the message PAPER JAM/VERTICAL TRANS appears, check *for media misfeeds in the transfer roller section of the right side covers for Tray 3 and/or Tray 4 and/or Tray 5.*

#### <span id="page-174-0"></span>**Clearing a Media Misfeed in Tray 2**

1 Pull the lever, and then open the right side cover.

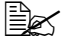

**Before opening the right** *side cover, open Tray 1.*

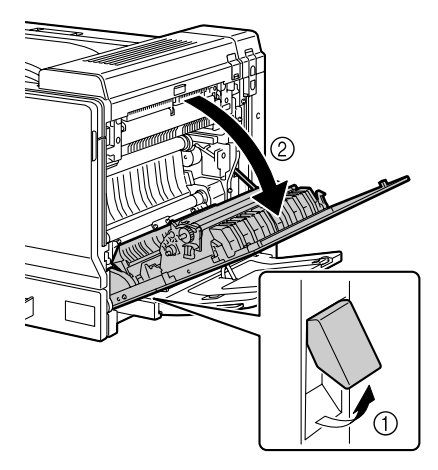

2 Carefully pull out the misfed media.

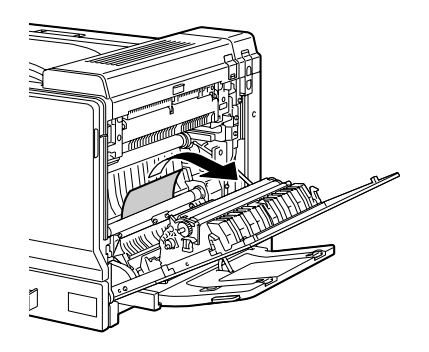

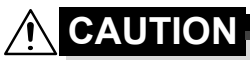

**The area around the fuser unit is extremely hot. Touching anything other than the indicated levers and dials may result in burns. If you get burned, immediately cool the skin under** 

**cold water, and then seek professional medical attention.**

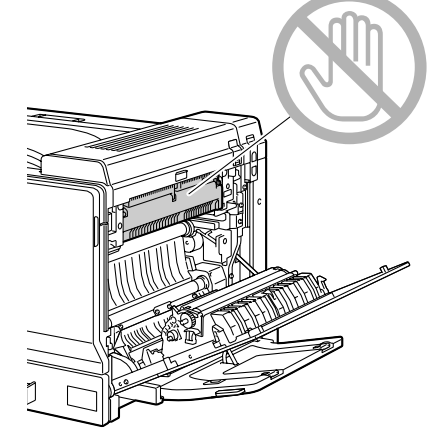

#### **Note**

**Decreased print quality may result if the surface of the image transfer belt or the transfer roller is touched.**

**Be careful not to touch the surface of the image transfer belt or transfer roller.** 

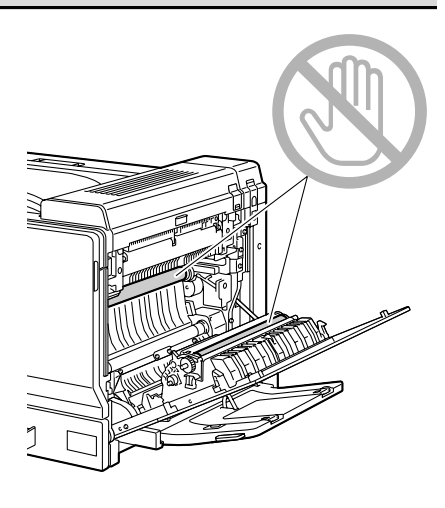

3 Close the right side cover.

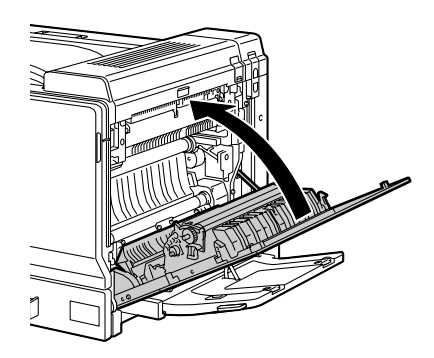

4 Pull out Tray 2, and then remove all media from the tray.

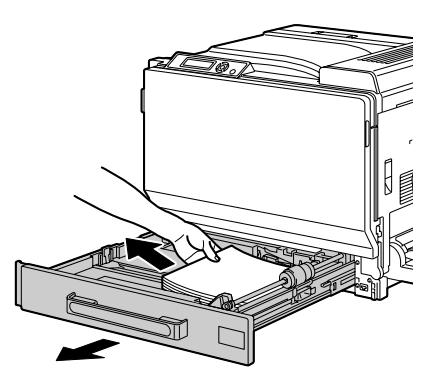

5 Fan the media you removed and then align it well.

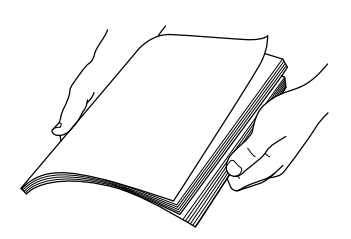

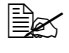

**EX** If transparencies are loaded, do not fan them; otherwise, static *electricity may be produced, resulting in another media misfeed.* 6 Load the media face up in Tray 2.

 $\mathbb{R}$  *Make sure that the media is flat.* 

**■ Do not load media above the ▼ mark.** 

- **Slide the media guides against the edges of the media.**
- 7 Close Tray 2.

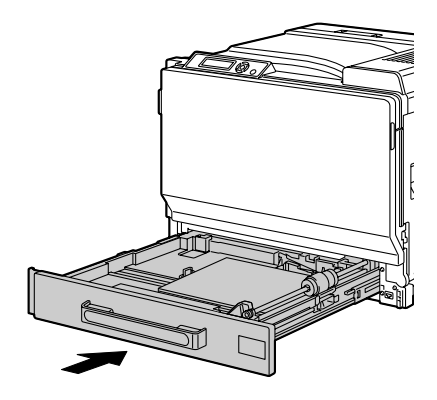

#### <span id="page-178-0"></span>**Clearing a Media Misfeed in Tray 3/4/5**

1 Open the right side cover of Tray 3 (4/5).

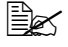

**Before opening the right** *side cover of Tray 3 (4/5), fold up Tray 1.*

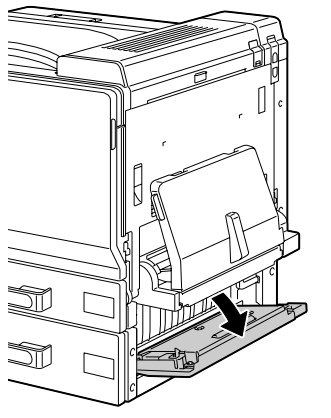

2 Carefully pull out the misfed media.

3 Close the right side cover of Tray 3 (4/5).

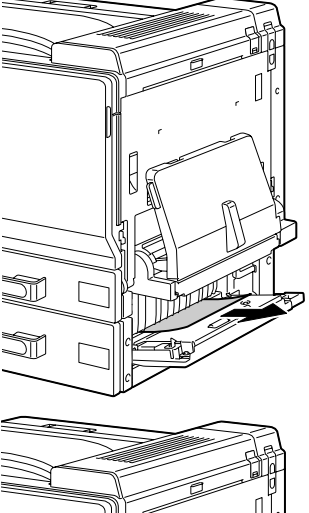

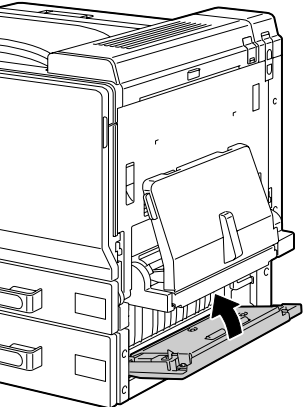

 $4$  Pull out Tray 3 (4/5), and then remove all media from the tray.

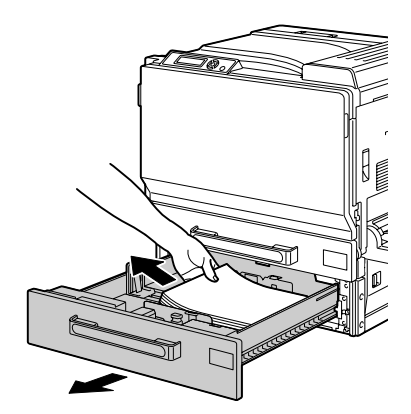

 $5$  Fan the media you removed and then align it well.

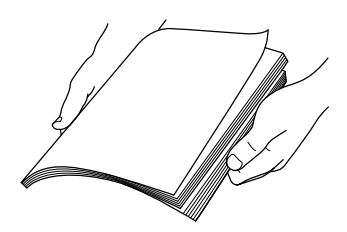

- $6$  Load the media face up in Tray 3 (4/5).
	- $\mathbb{R}$  *Make sure that the media is flat.*
	-

**■** *Do not load media above the* ▼ mark.

**Slide the media guides against the edges of the media.** 

7 Close Tray 3 (4/5).

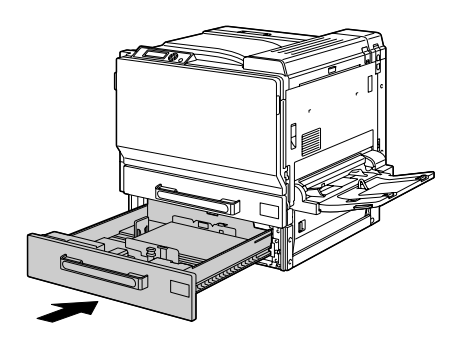
### **Clearing a Media Misfeed from the Duplex Option**

1 Open the duplex cover.

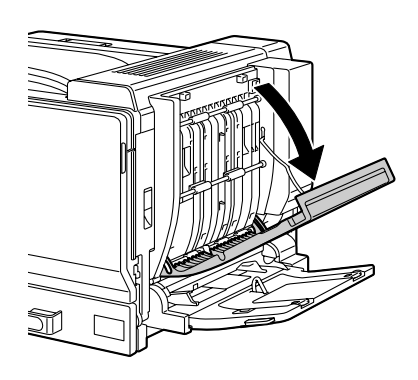

2 Carefully pull out the misfed media.

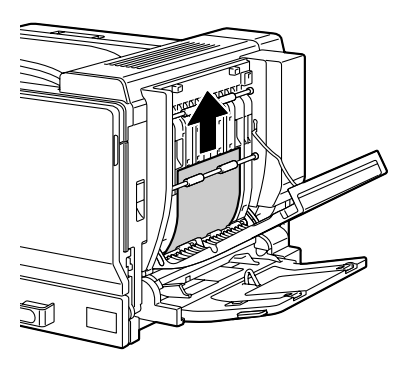

3 Close the duplex cover.

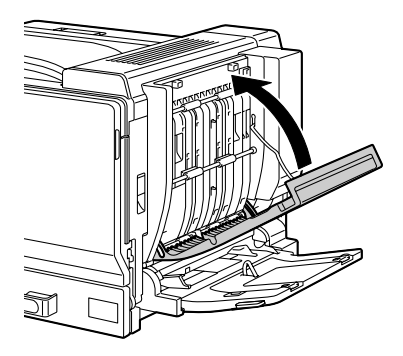

### **Clearing a Media Misfeed from the Fuser Unit**

1 Pull the lever, and then open the right side cover.

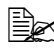

**Before opening the right** *side cover, open Tray 1.*

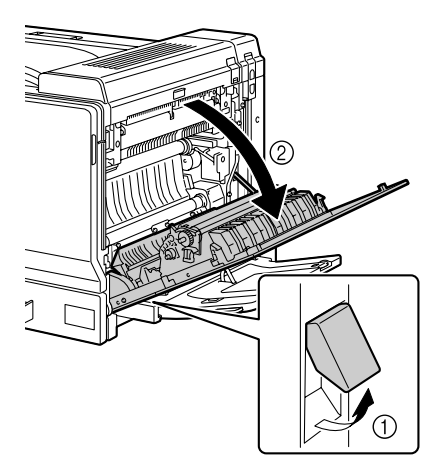

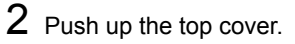

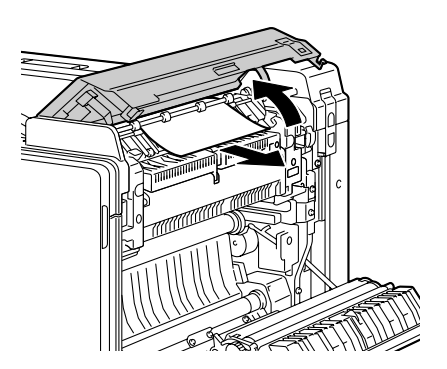

3 Carefully pull out the misfed media.

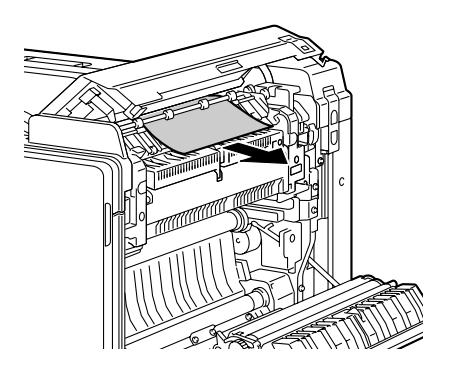

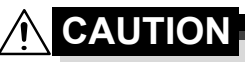

**The area around the fuser unit is extremely hot. Touching anything other than the indicated levers and dials may result in burns. If you get burned, immediately cool the skin under cold water, and then seek professional medical attention.**

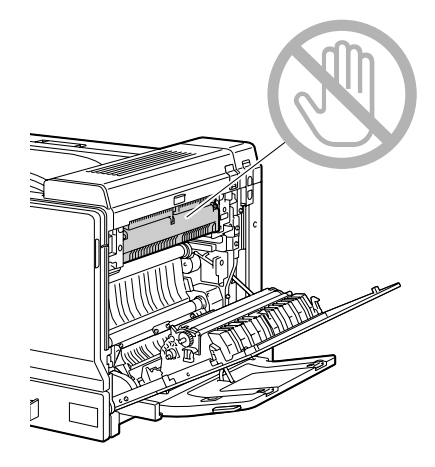

#### **Note**

**Decreased print quality may result if the surface of the image transfer belt or the transfer roller is touched.**

**Be careful not to touch the surface of the image transfer belt or transfer roller.** 

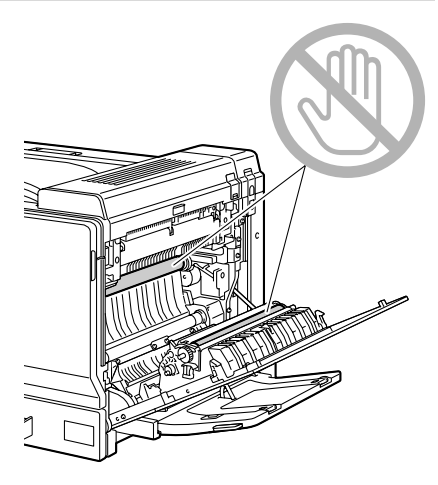

4 Push up the M2 release levers, and then pull inside cover M3 toward you to open it.

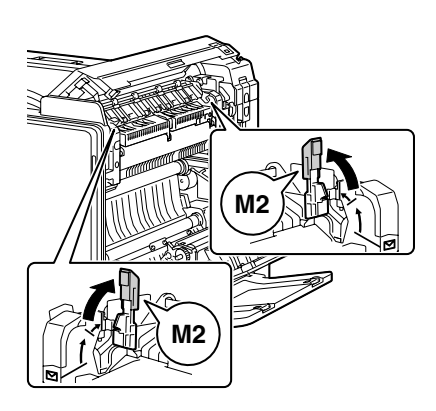

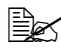

 $\mathbb{\tilde{R}}$  When pushing up the M2 release levers, push up both at the same *time.*

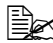

" *The M2 release levers will automatically return to their correct original positions when you close the top cover. Do not close them by hand.*

 $5$  Pull out any media caught in the fuser unit.

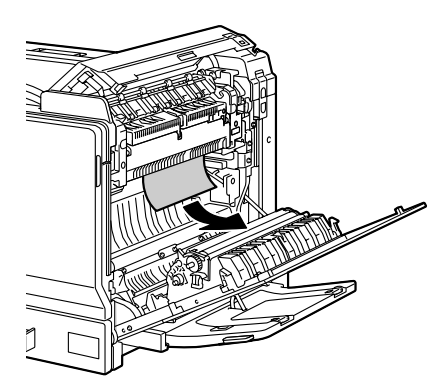

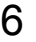

6 After closing the top cover, close the right side cover.

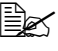

**Be sure to close the top** *cover before closing the right side cover.*

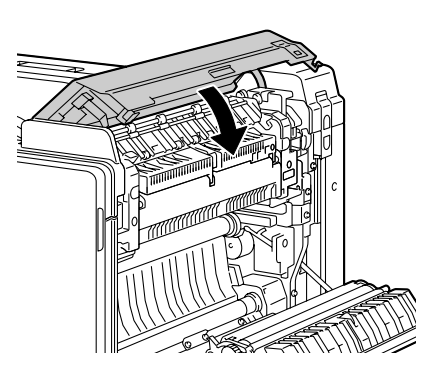

7 Close the right side cover.

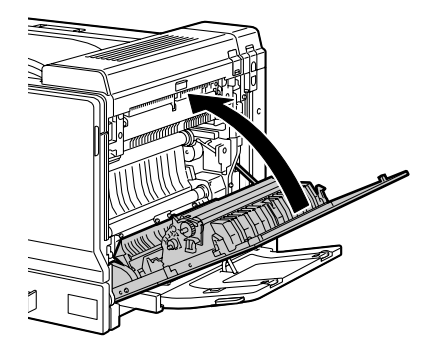

#### **Clearing a Media Misfeed from Tray 1 (Manual Feed Tray) and Transfer Roller**

1 Remove all media from Tray 1.

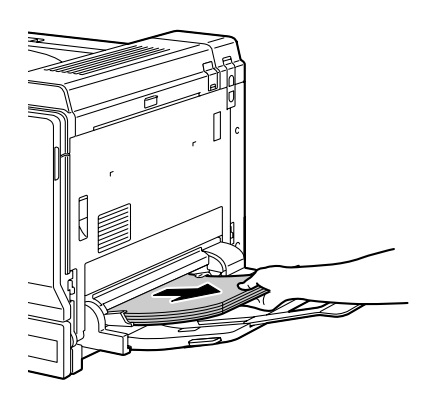

2 If the misfed media cannot be removed, pull the lever, and then open the right side cover.

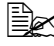

**Before opening the right** *side cover, open Tray 1.*

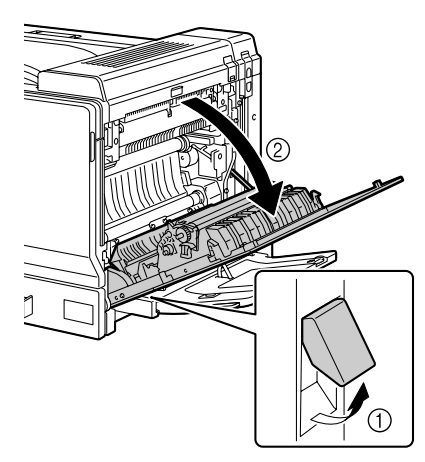

3 Carefully pull out the misfed media.

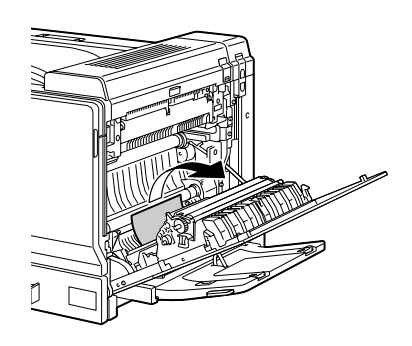

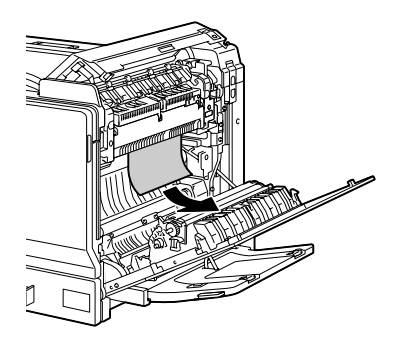

# **CAUTION**

**The area around the fuser unit is extremely hot. Touching anything other than the indicated levers and dials may result in burns. If you get burned, immediately cool the skin under cold water, and then seek professional medical attention.**

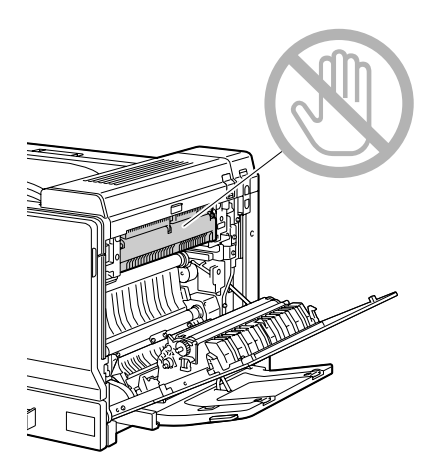

### **Note**

**Decreased print quality may result if the surface of the image transfer belt or the transfer roller is touched. Be careful not to touch the surface of the image transfer belt or transfer roller.** 

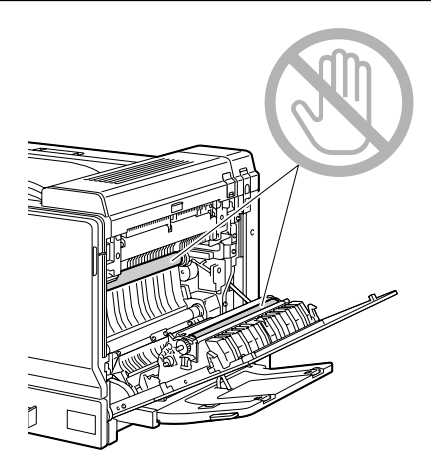

4 Close the right side cover.

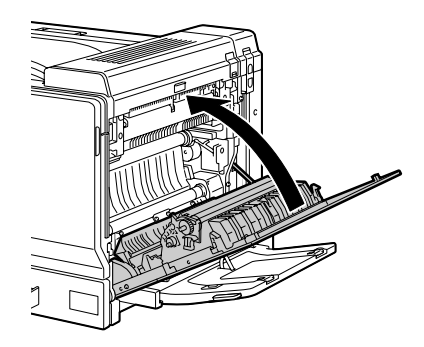

# **Solving Problems with Media Misfeeds**

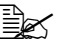

**EX** Frequent misfeeds in any area indicate that area should be checked, *repaired, or cleaned. Repeated misfeeds may also happen if you're using unsupported print media.*

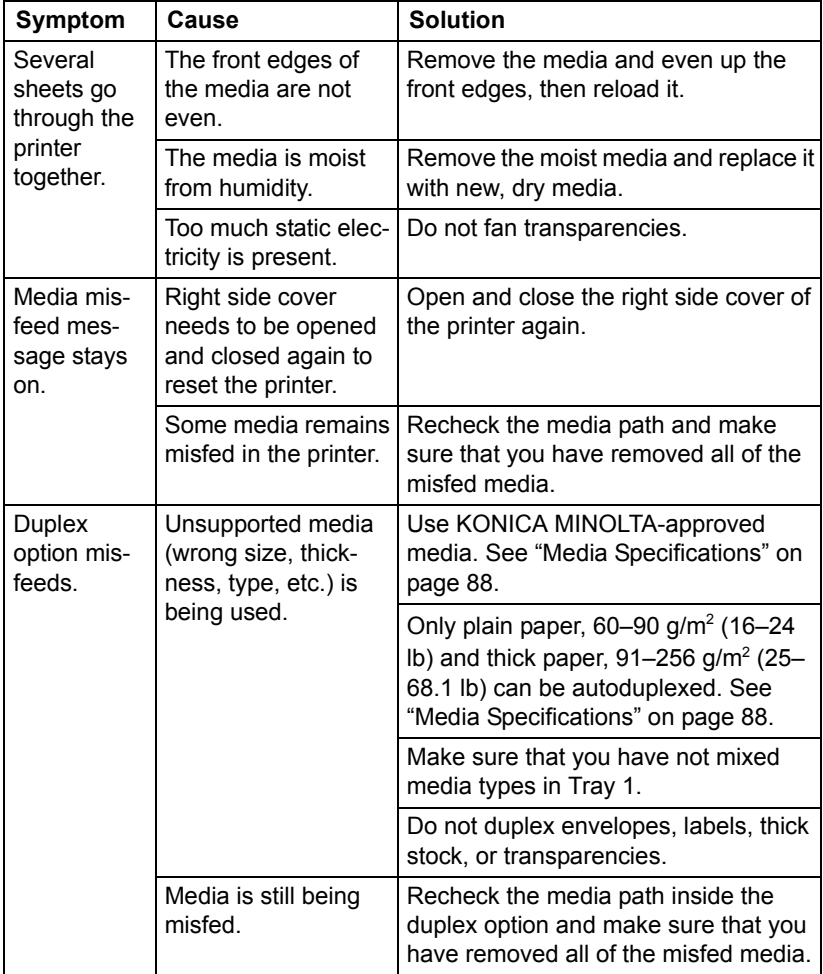

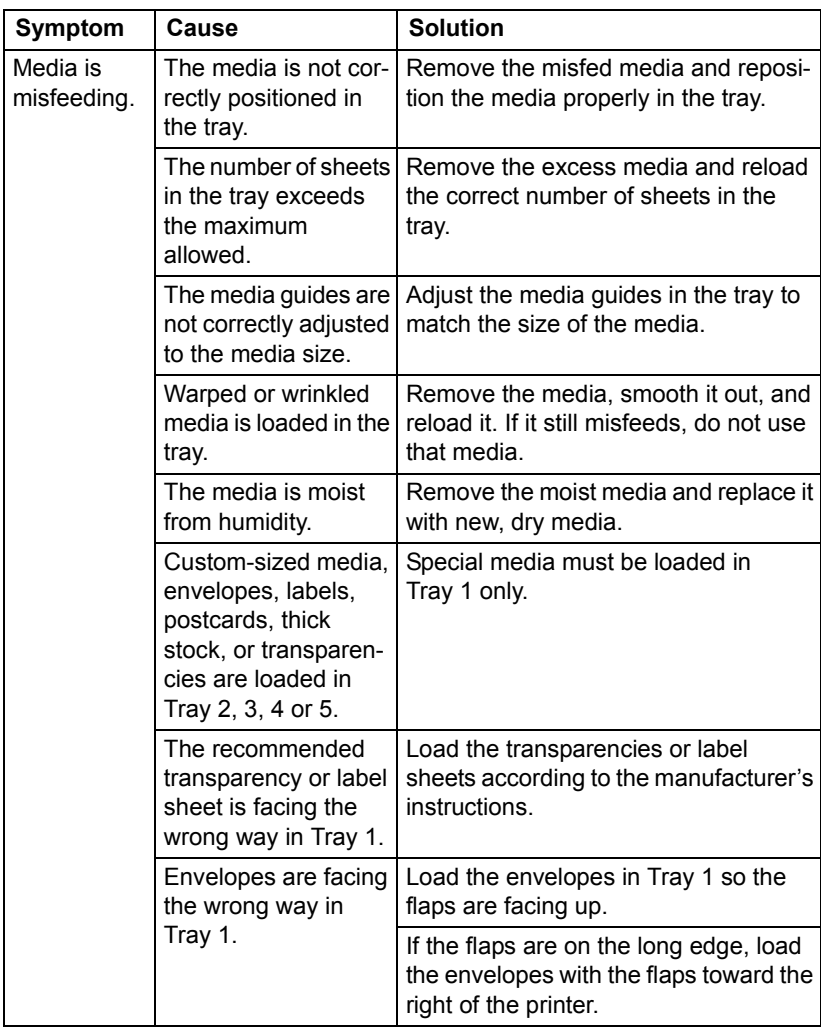

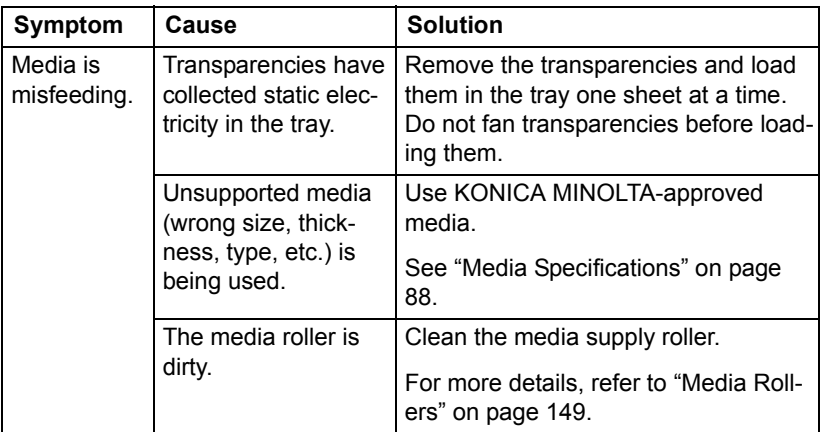

# **Solving Other Problems**

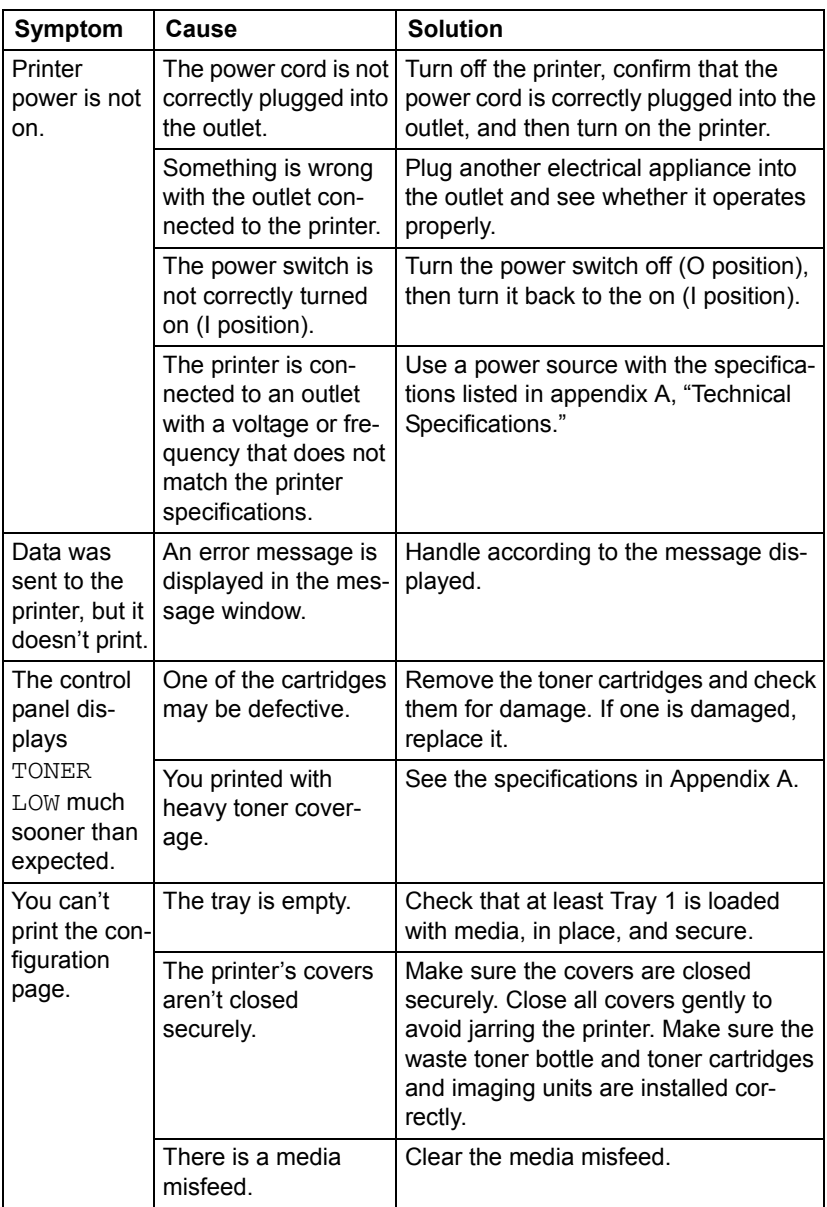

 $\mathbb{\mathbb{R}}$  For details on consumables, access www.q-shop.com.

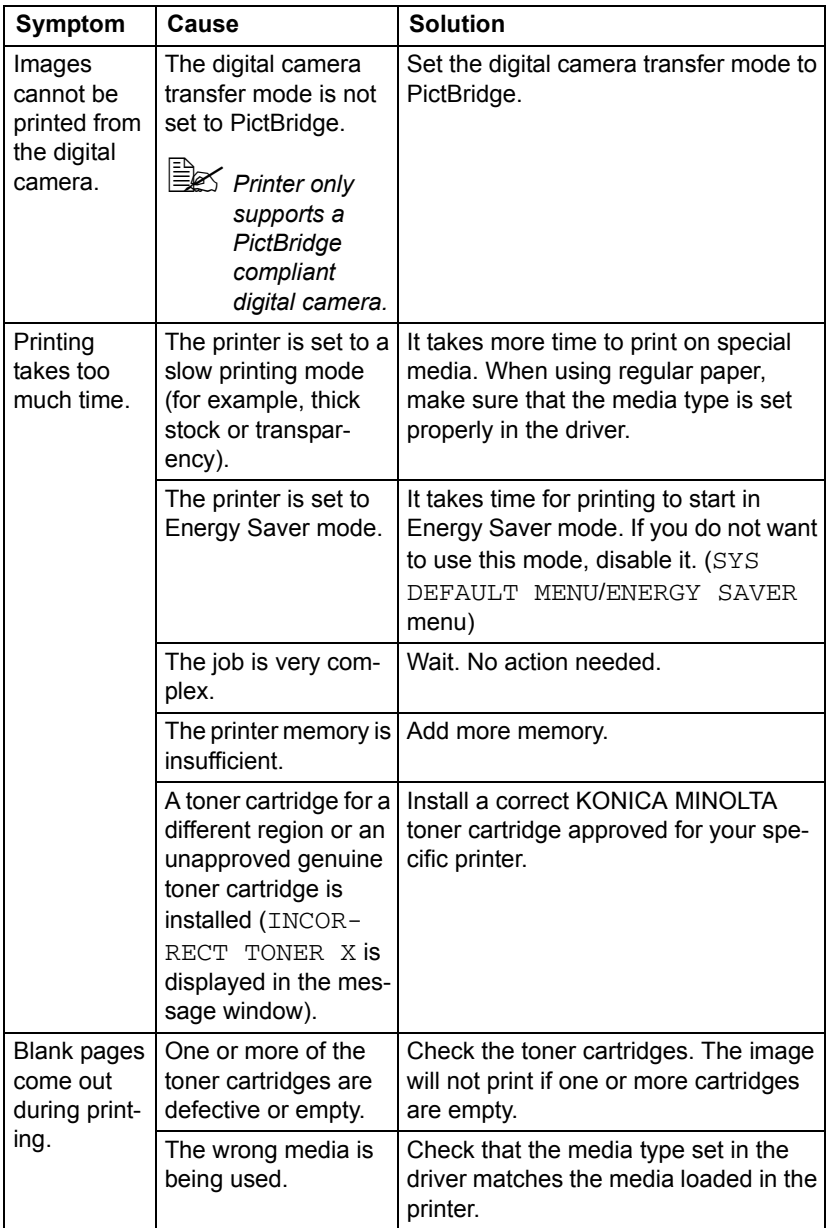

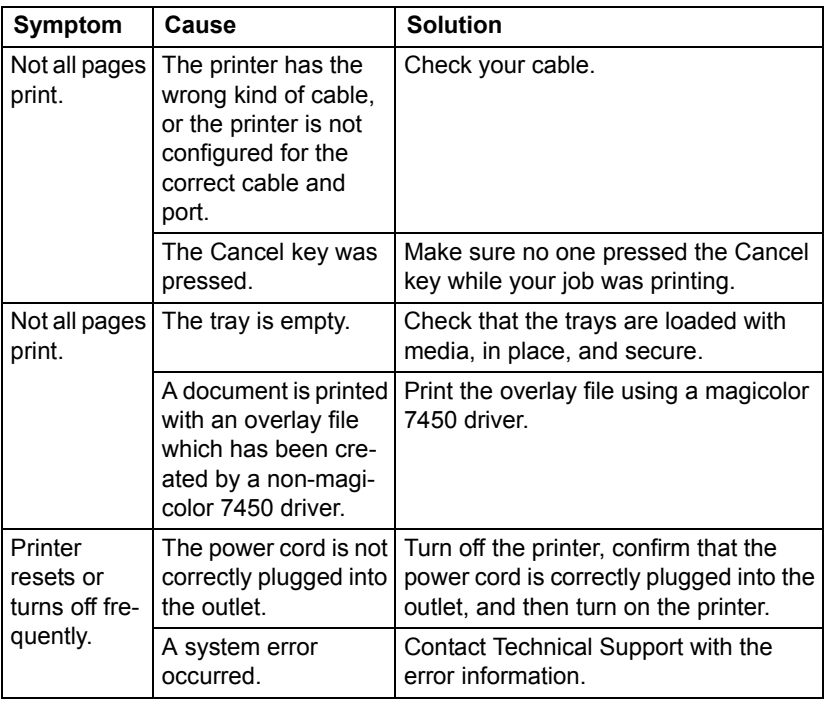

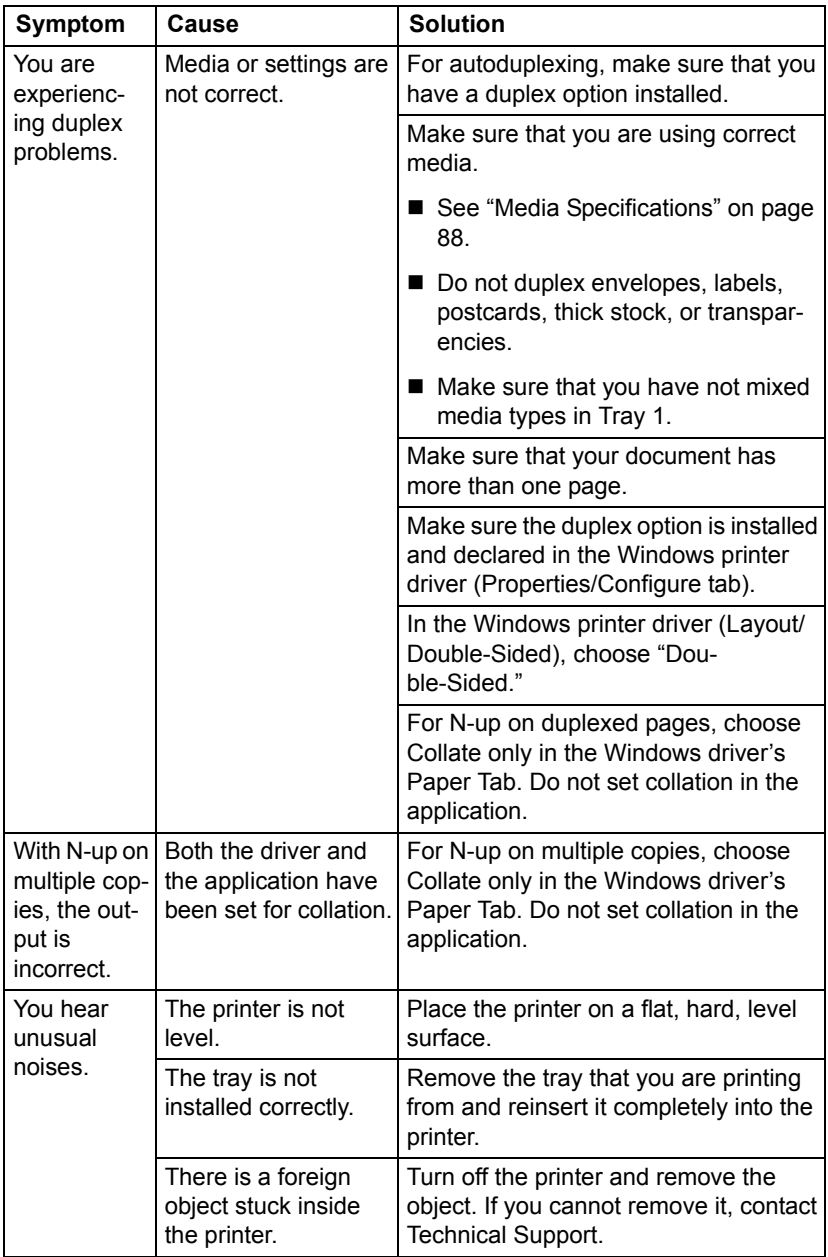

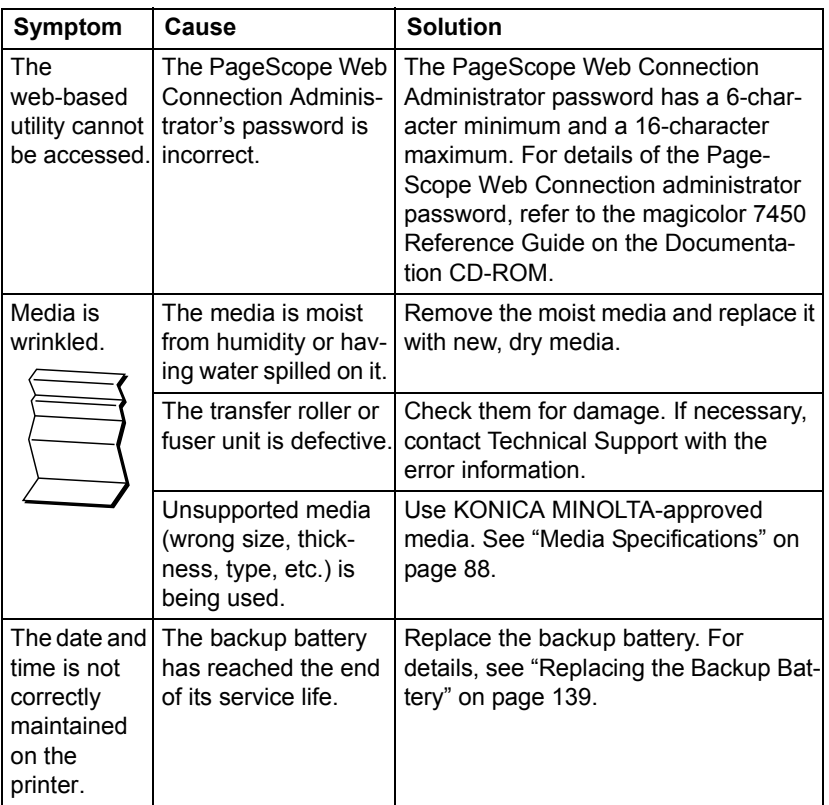

# **Solving Problems with Printing Quality**

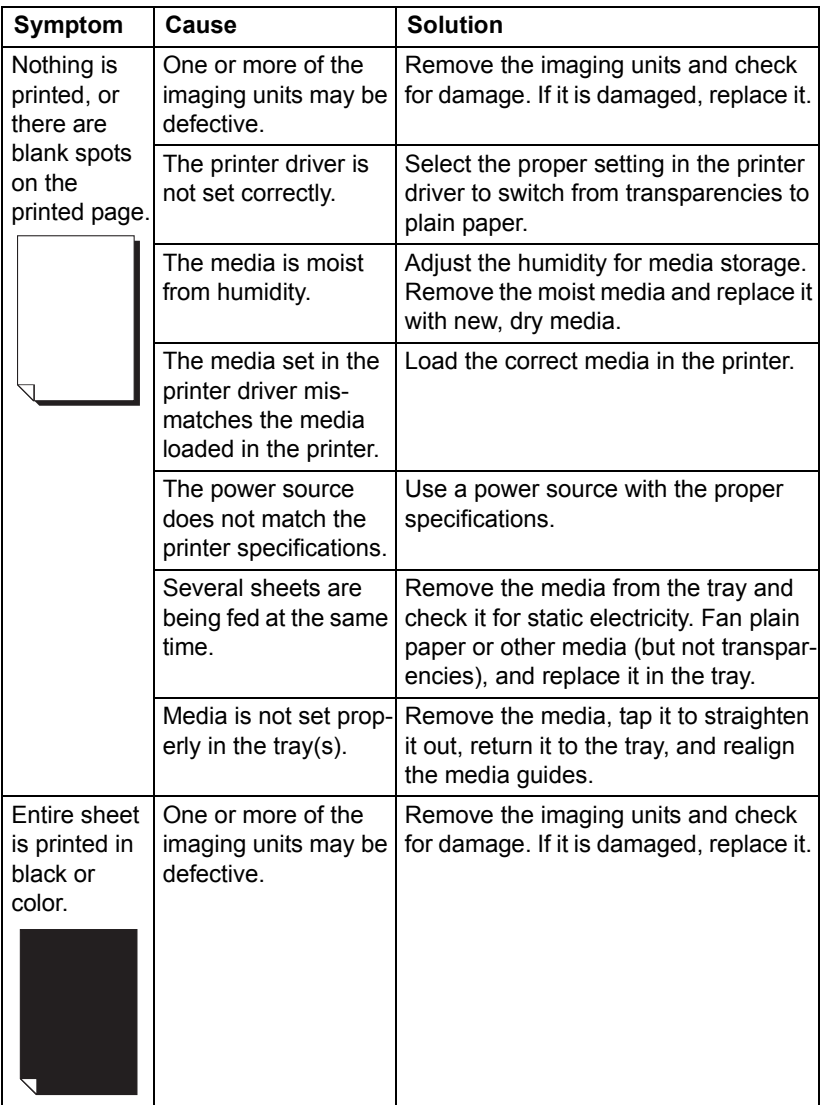

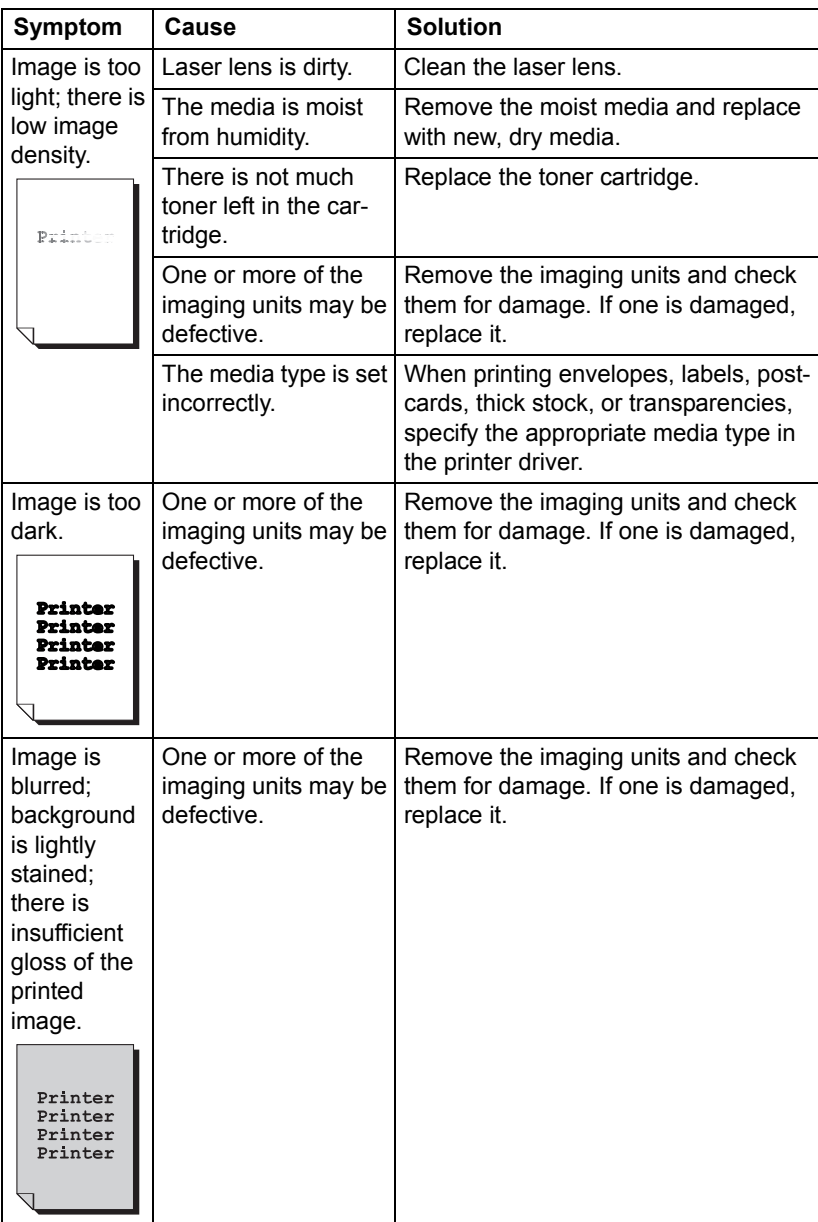

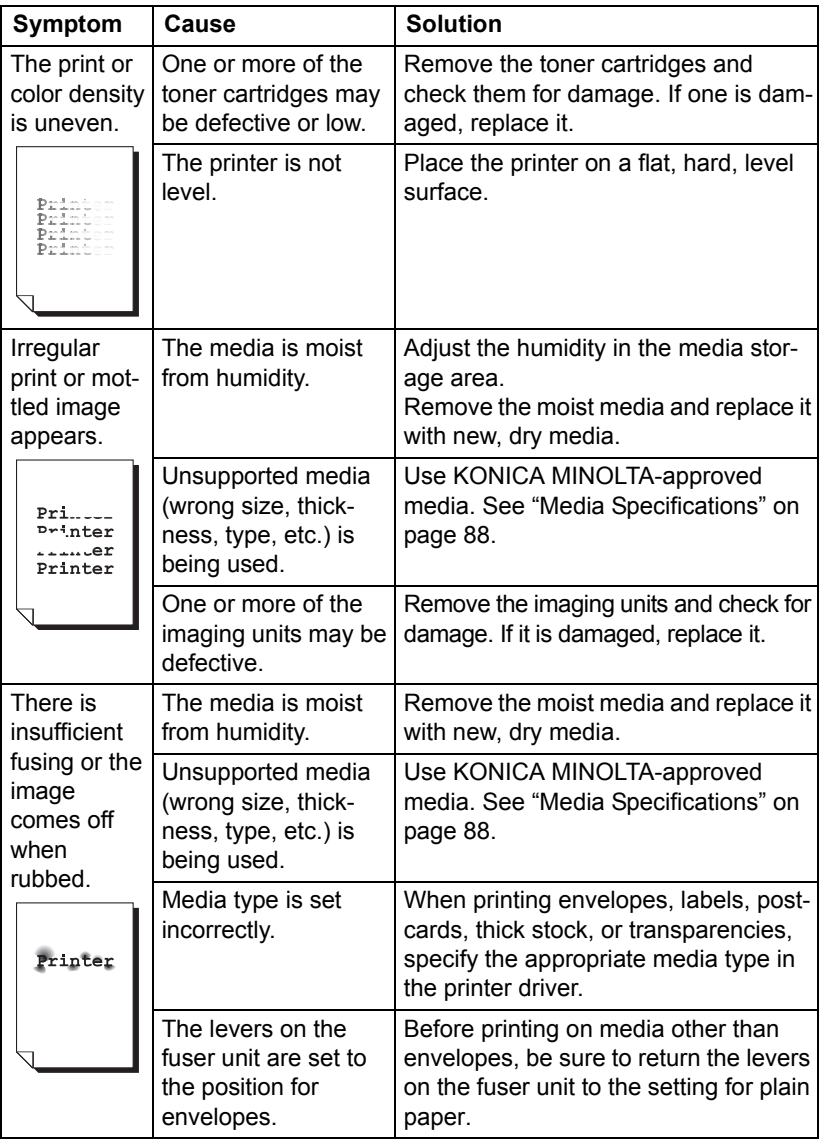

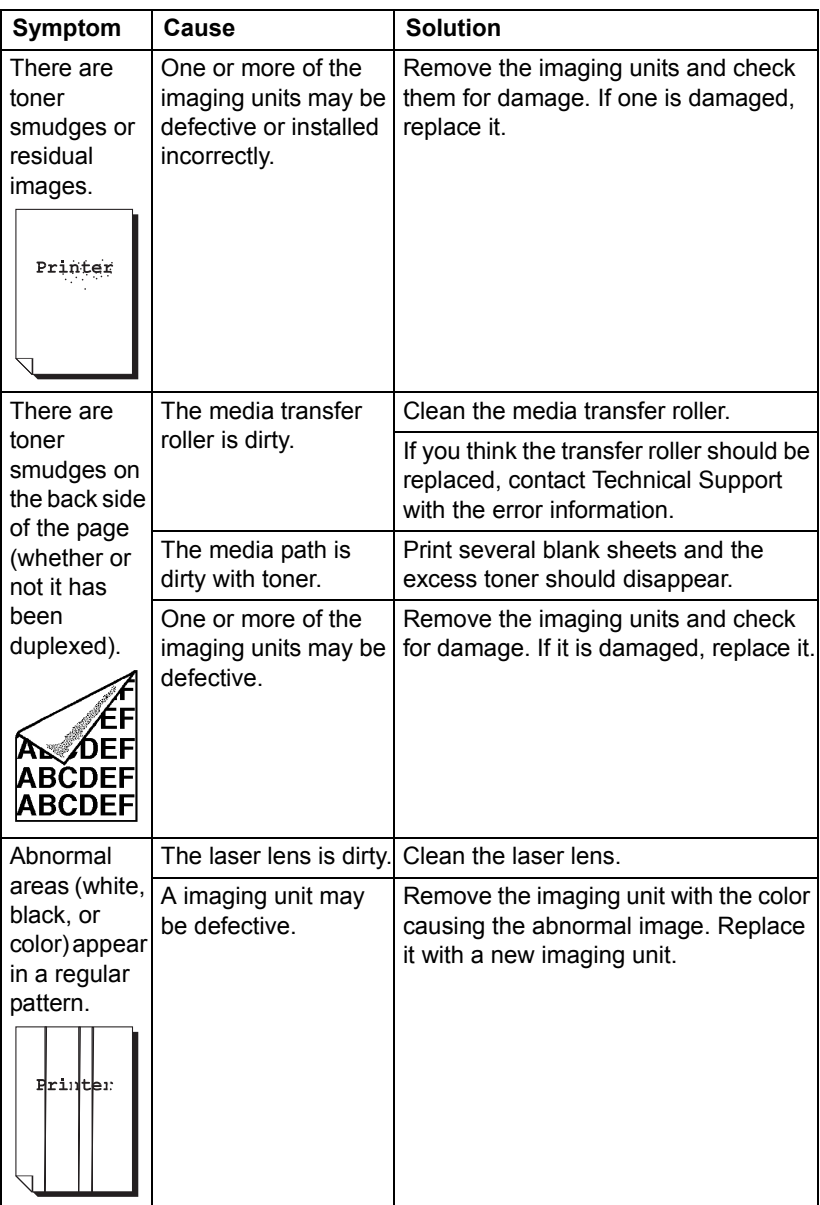

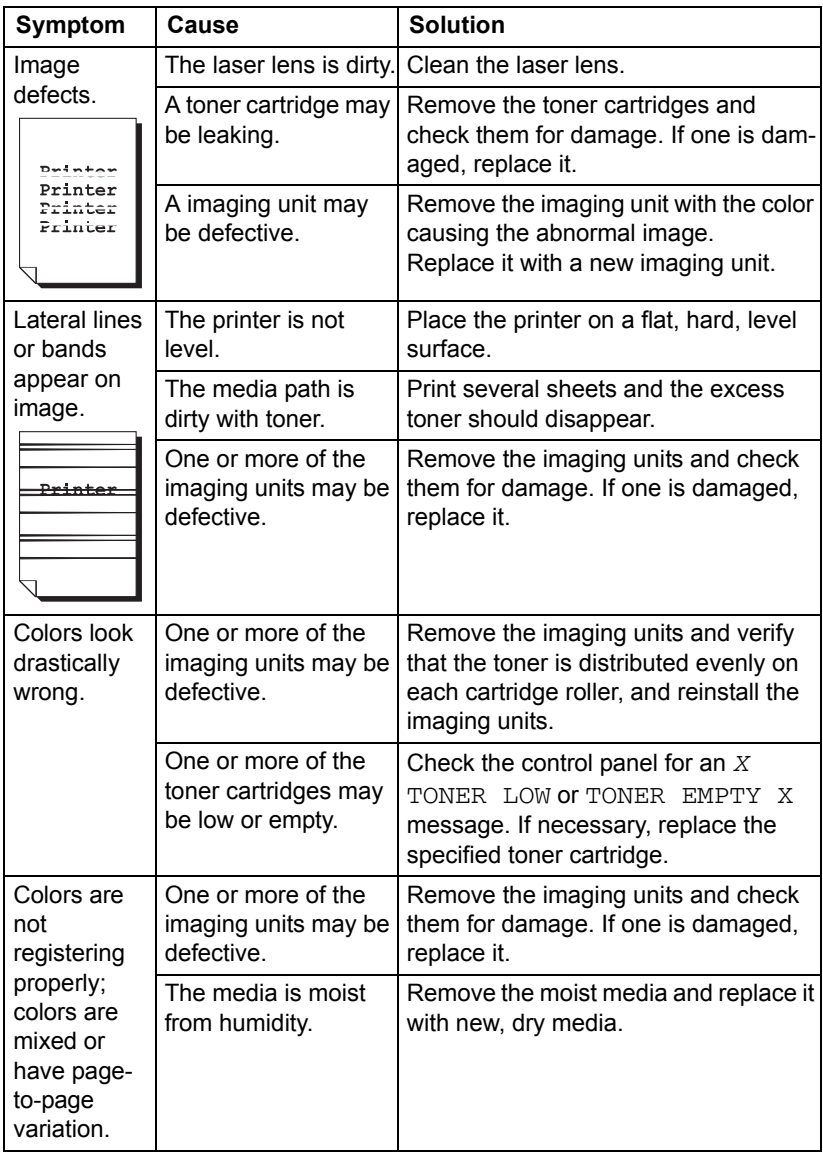

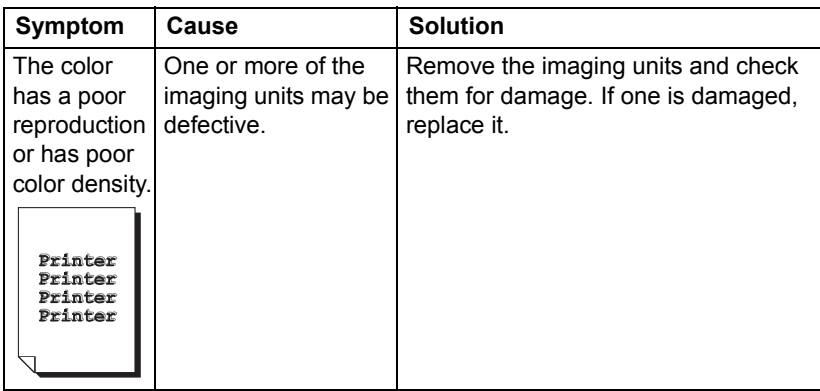

If the problem is not resolved, even after all of the above have been performed, contact Technical Support with the error information.

For contact information, refer to the magicolor 7450 General Information Guide.

## **Status, Error, and Service Messages**

Status, error, and service messages are displayed in the control panel message window. They provide information about your printer and help you locate many problems. When the condition associated with a displayed message has changed, the message is cleared from the window.

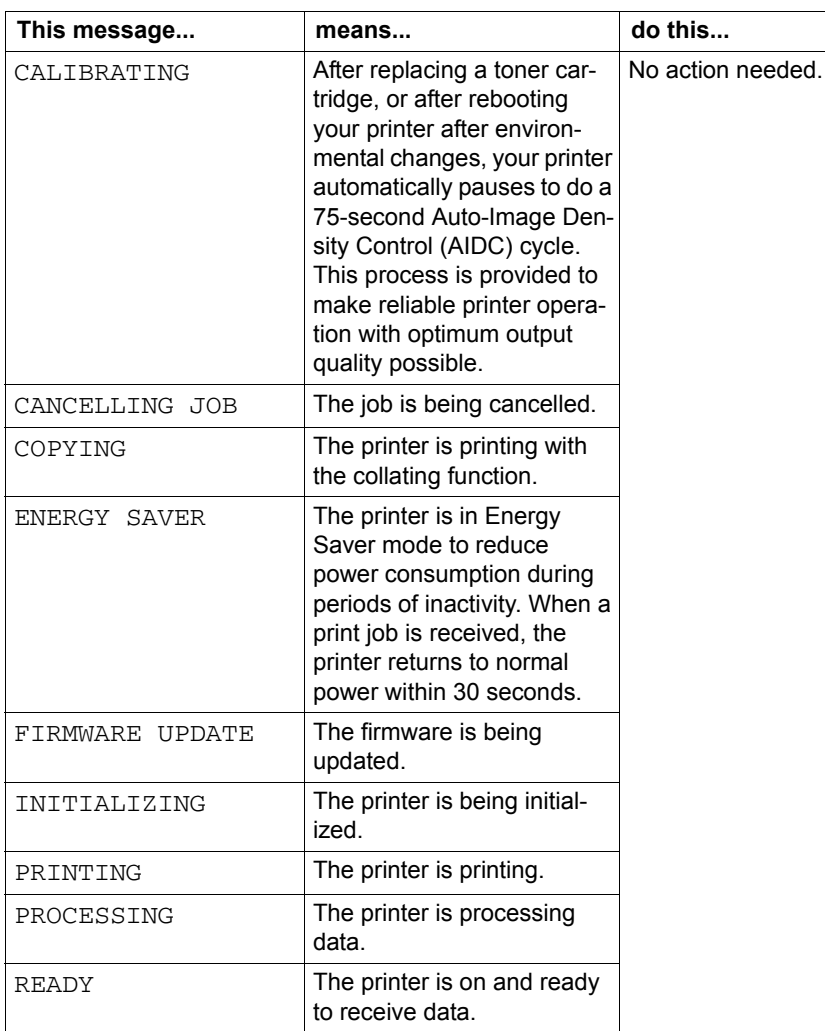

### **Standard Status Messages**

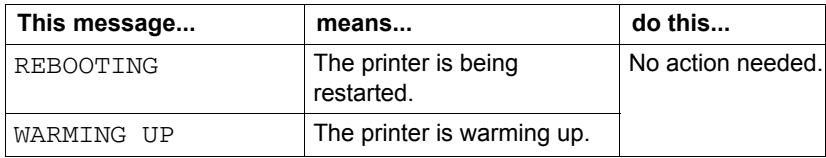

## **Error Messages (Warning:**  $\hat{A}$ **)**

" *"I-UNIT" in a message refers to the imaging unit.*

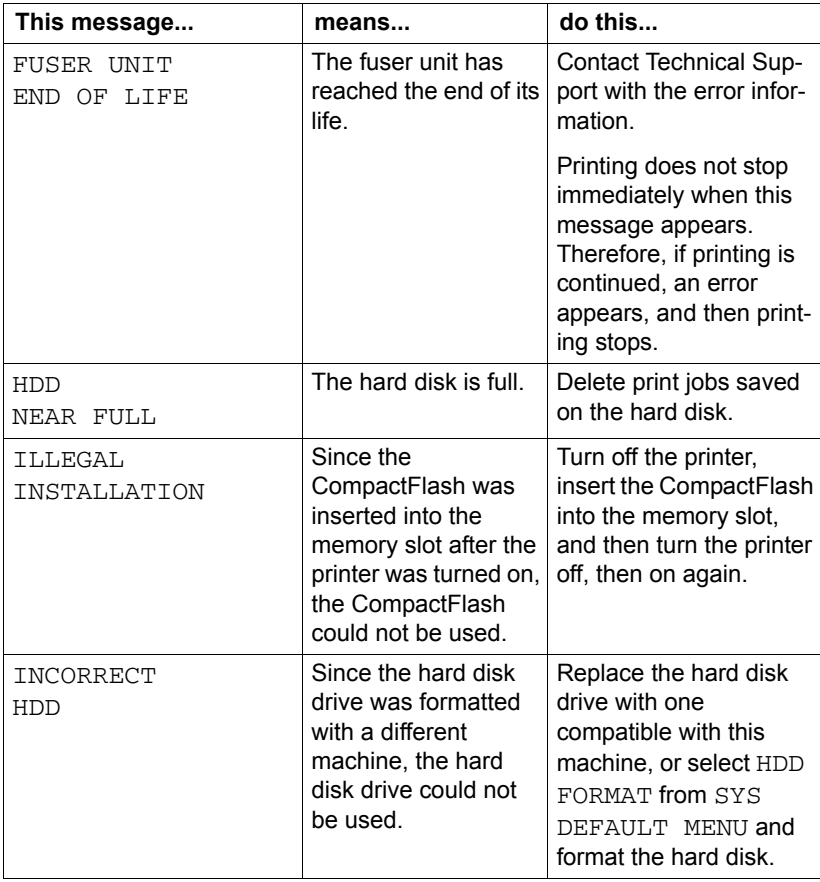

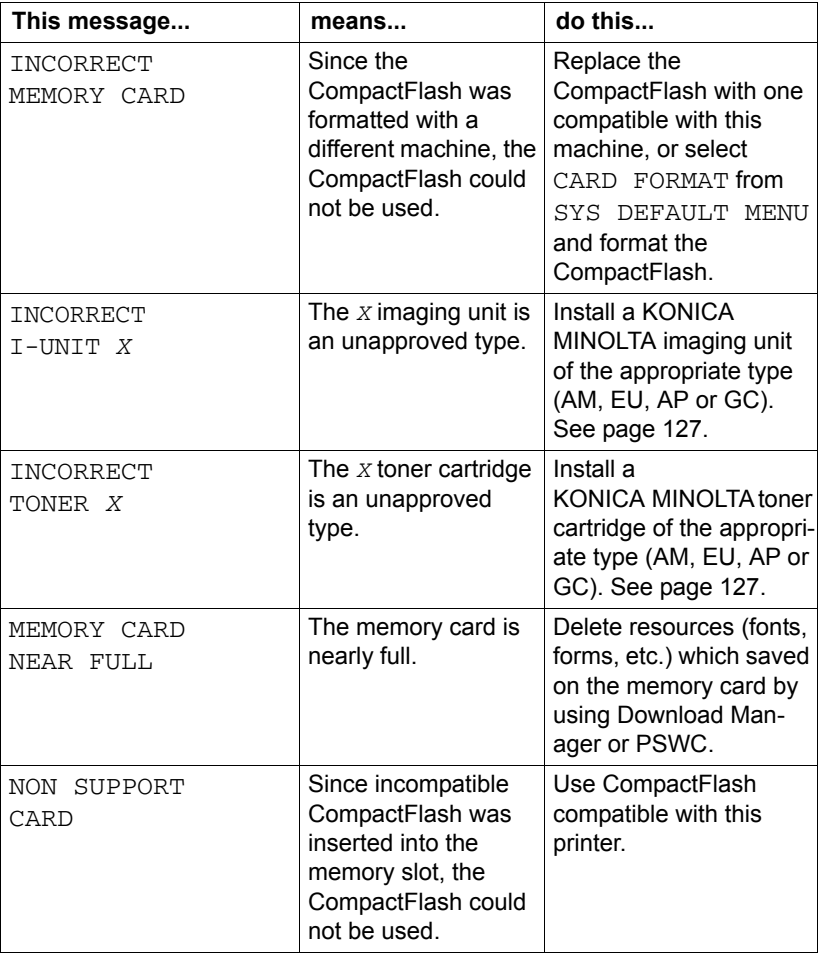

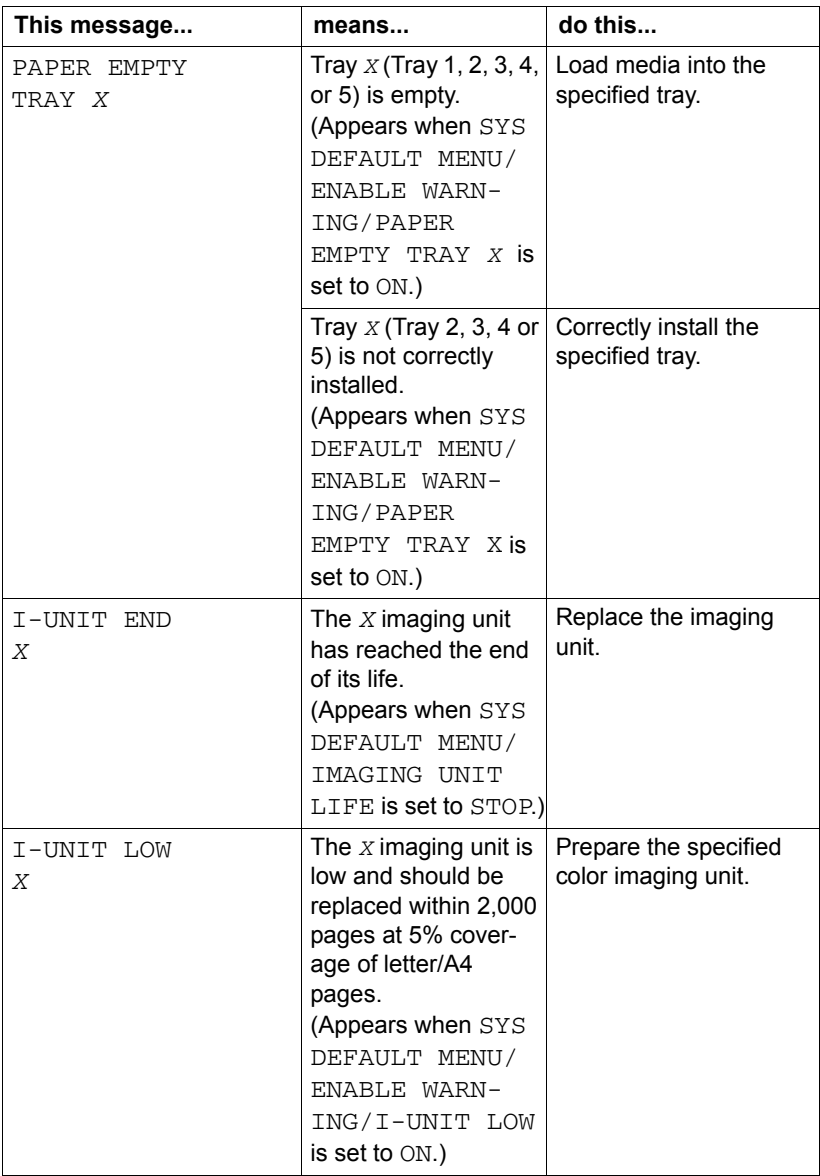

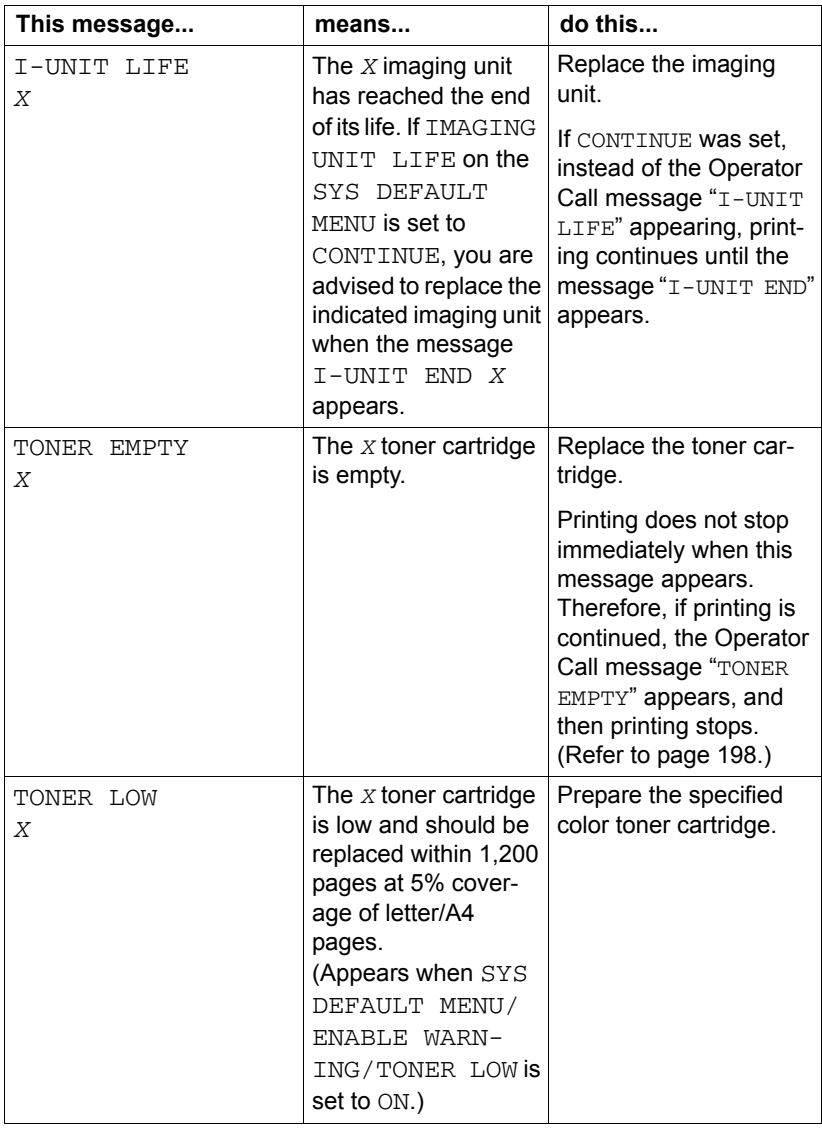

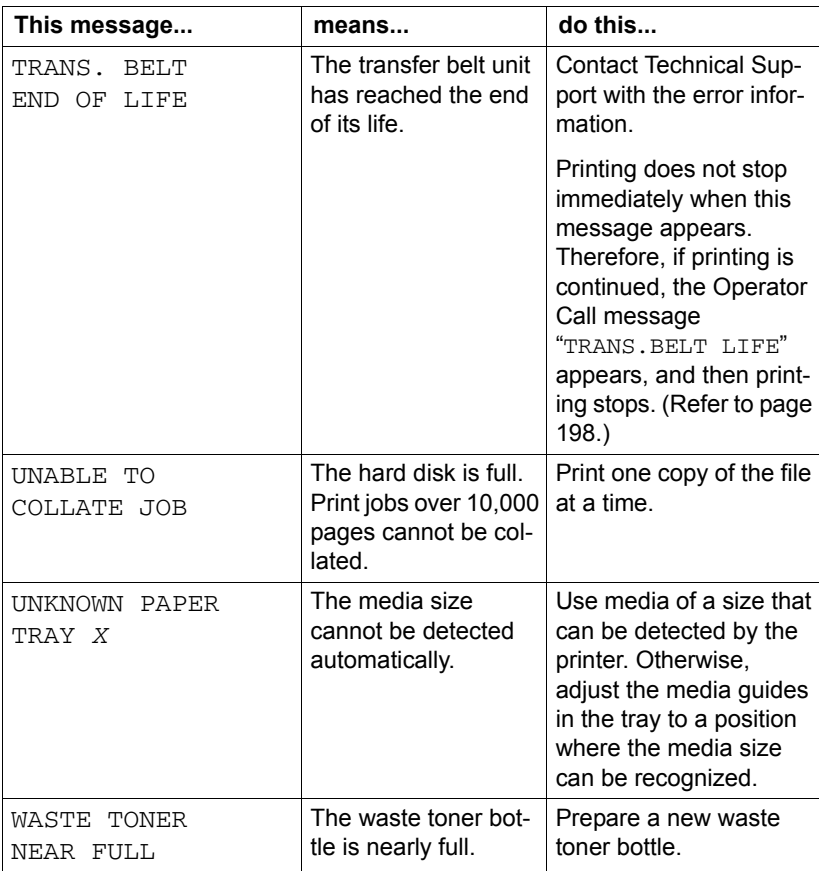

## **Error Messages (Operator Call:**  $\triangleq$ **)**

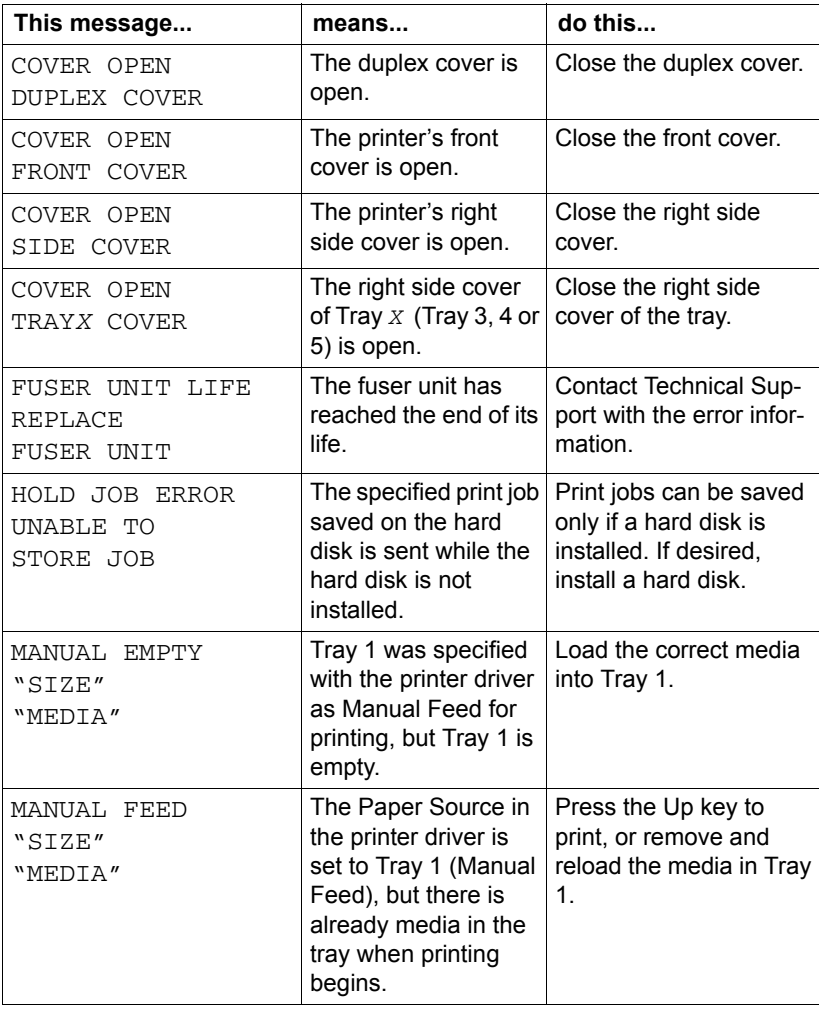

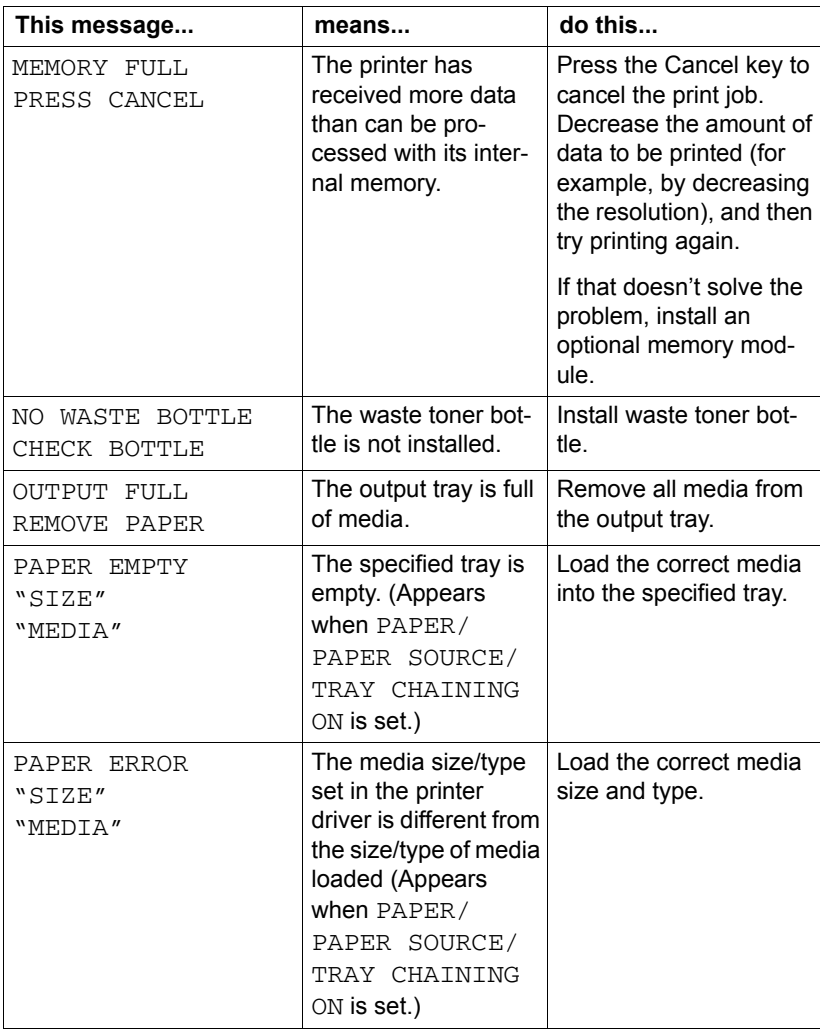

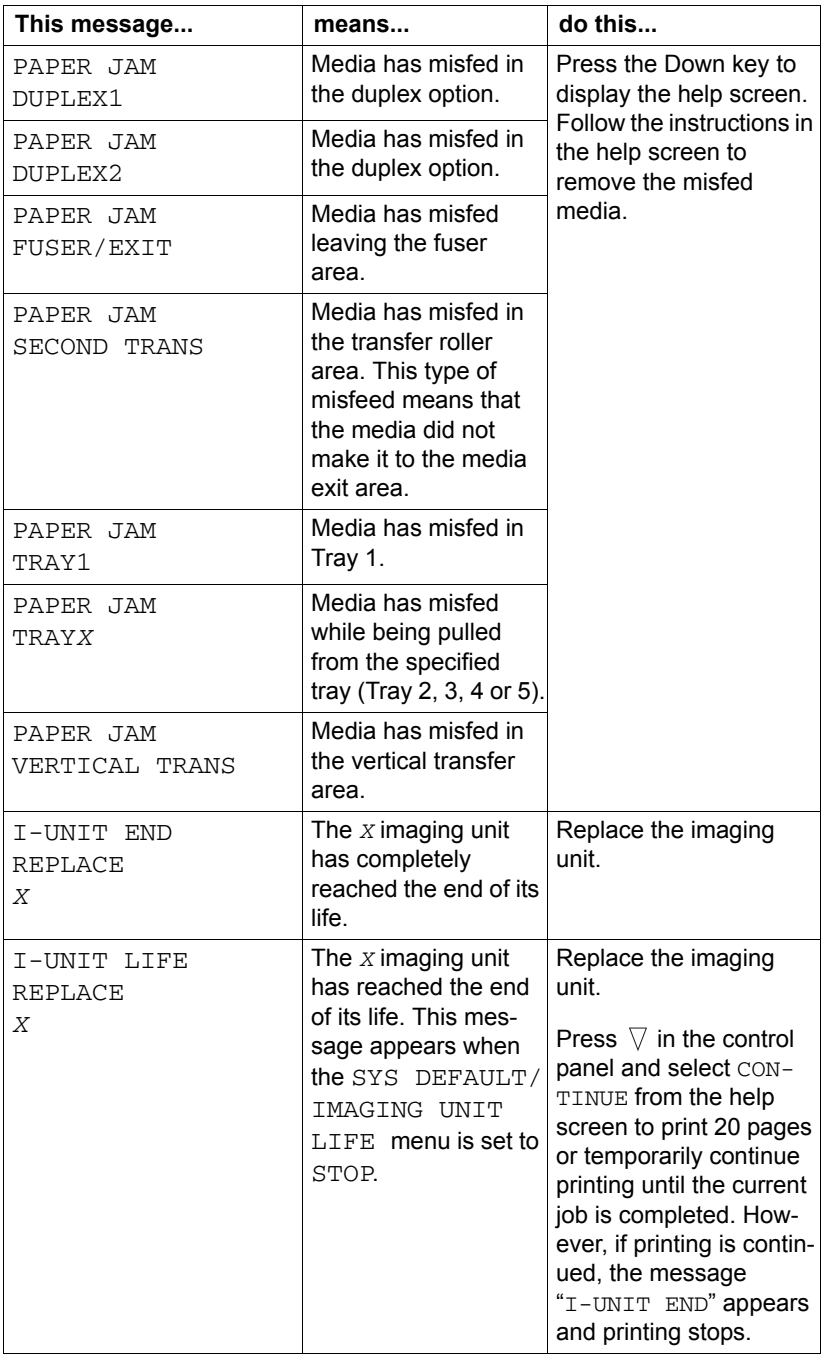

<span id="page-211-1"></span><span id="page-211-0"></span>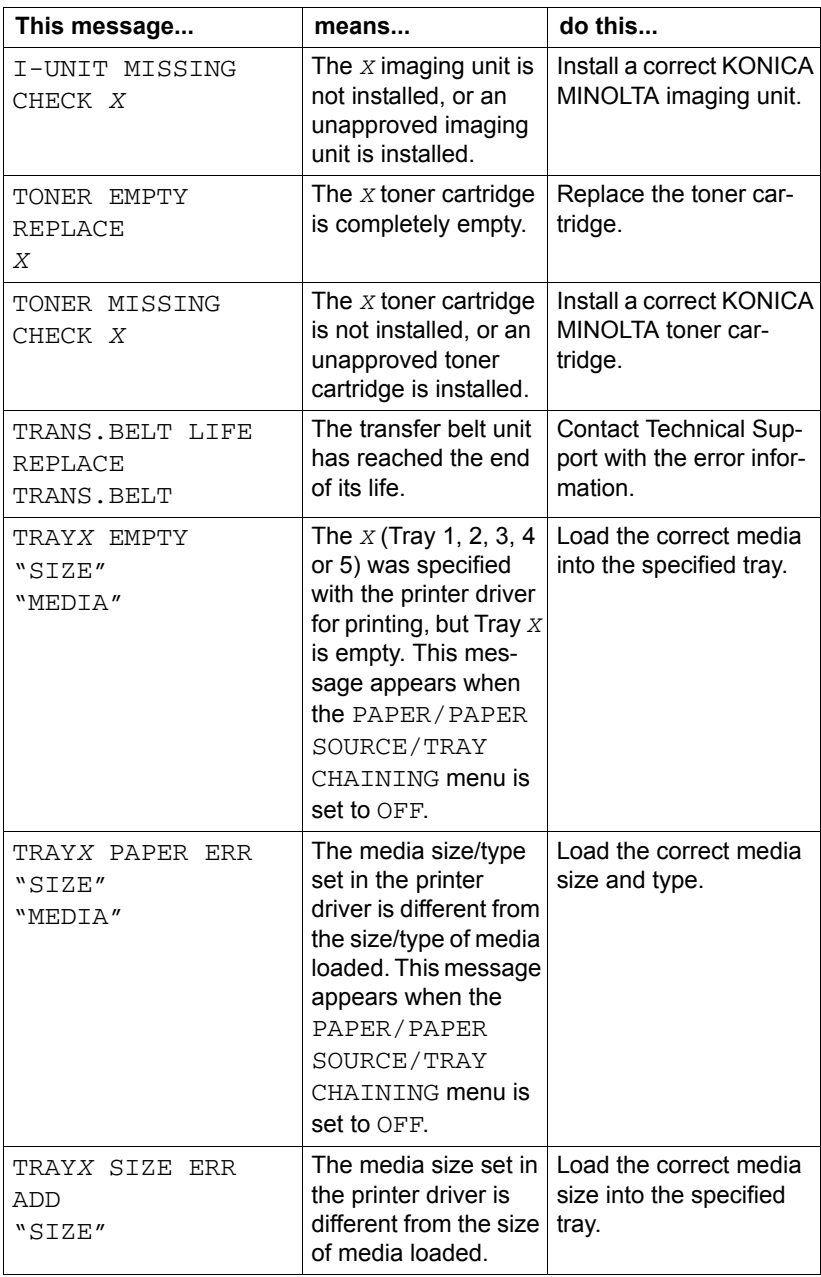

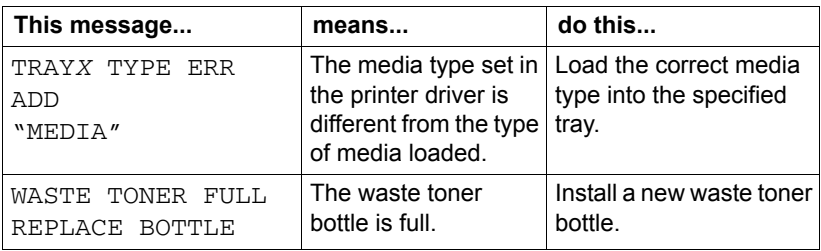

## **Service Messages:**

These messages indicate a more serious error that can only be corrected by a customer service engineer. If one of these messages appears, turn the printer off, then turn it on again. If the problem persists, contact your local vendor or authorized service provider.

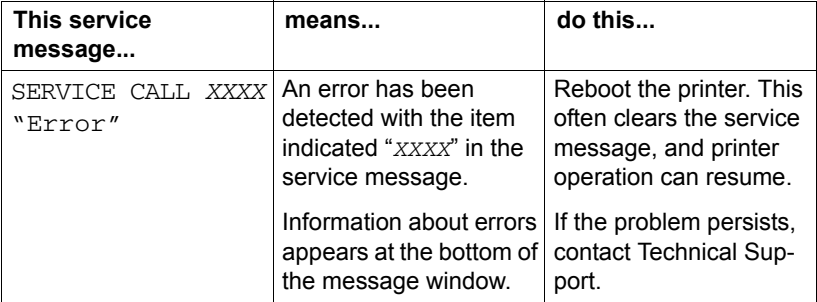

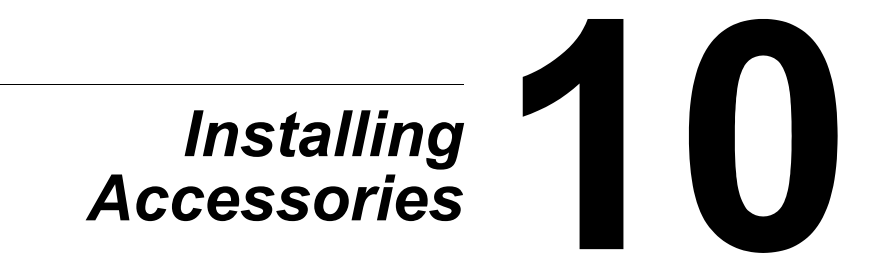

# **Introduction**

### **Note**

**Use of accessories not manufactured or supported by KONICA MINOLTA will void your warranty.** 

**Ex** This chapter provides information about the following accessories.

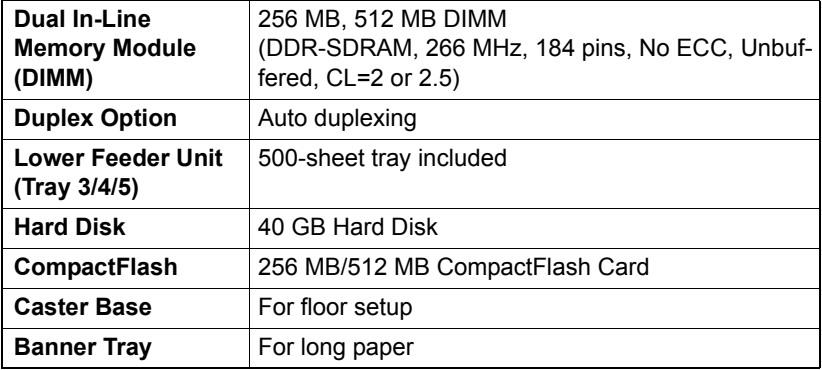

#### **Note**

**Installing accessories always requires that the printer and accessories are turned off and unplugged during installation.**
# <span id="page-216-0"></span>**Antistatic Protection**

### **Note**

**It's very important to protect the printer controller board from electrostatic damage while performing any task involving the controller board.**

**Turn off all power switches first. If an antistatic wrist strap is provided in your printer option kit, attach one end of it to your wrist and the other end to the bare metal chassis on the back of your printer. Never attach the wrist strap to any piece of equipment with an electrical current present. Plastic, rubber, wood, painted metal surfaces, and telephones are not acceptable grounding points.**

**If you don't have an antistatic wrist strap, discharge your body's static electric charge by touching a grounded surface before you handle any printer boards or components. Also avoid walking around after grounding yourself.**

# **Dual In-Line Memory Module (DIMM)**

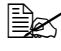

You may need additional memory (DIMM) for complex graphics and *for duplex printing.* 

Dual in-line memory module (or DIMM) is compact circuit board with surface-mount memory chips.

The printer, which has two memory slots, has a 256 MB memory module already installed in one of the slots. By using both slots, the memory can be expanded to a maximum of 1024 MB (512 MB + 512 MB).

### **Installing a DIMM**

### **Note**

**It's very important to protect the printer controller board and any associated circuit boards from electrostatic damage. Before performing this procedure, review the antistatic caution on [page 203](#page-216-0). In addition, always handle circuit boards by the edges only.**

1 Turn off the printer and disconnect the power cord and interface cables.

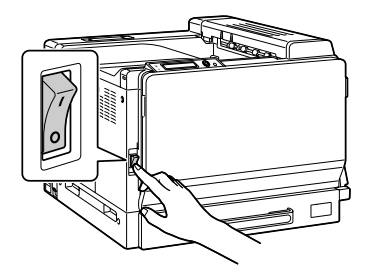

2 Using a coin, remove the screw, and then lift up the left-side cover to remove it.

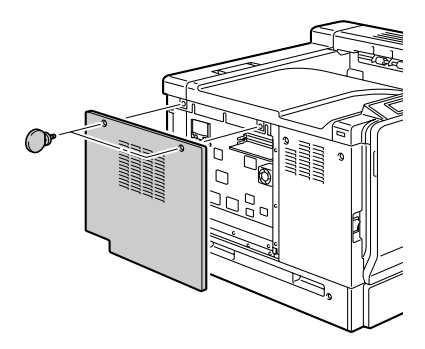

3 Insert the new DIMM straight into the DIMM connector until the latches snap into the locked position.

> *Observe the keyed side of the DIMM to align it with the connector. If you cannot snap the DIMM into place, do not force it. Reposition it, making sure that the DIMM is seated completely in the connector.*

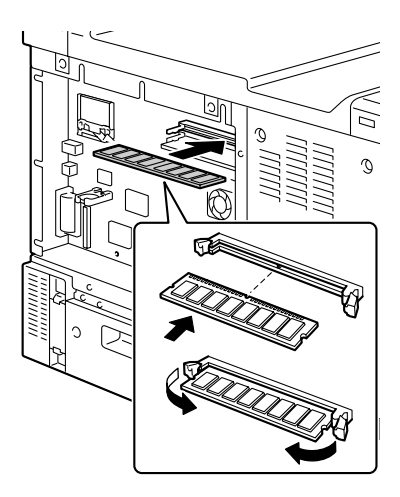

- 4 Attach the left-side cover and tighten the screws.
- $5$  Reconnect all interface cables.
- 6 Reconnect the power cord, and turn on the printer.

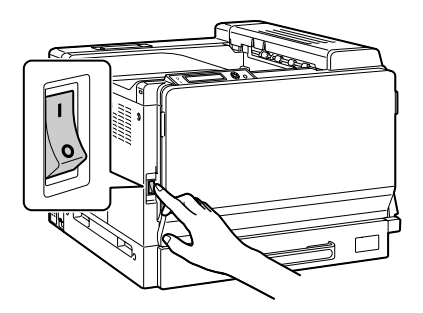

- 7 Declare the additional RAM in the Windows printer driver (Properties/Configure tab).
- $8\,$  Print a configuration page (PRINT/CONFIGURATION  $\,$  PG) and verify that the total amount of the RAM installed in your printer is listed.

# **Hard Disk**

If a hard disk is installed, fonts can be downloaded and saved, and the overlay function can be used.

## **Installing a Hard Disk**

#### **Note**

**It's very important to protect the printer controller board and any associated circuit boards from electrostatic damage. Before performing this procedure, review the antistatic caution on [page 203](#page-216-0). In addition, always handle circuit boards by the edges only.**

1 Turn off the printer and disconnect the power cord and interface cables.

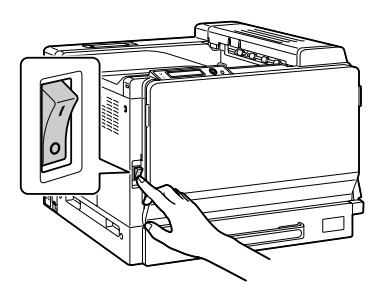

2 Using a coin, remove the screw, and then lift up the left-side cover to remove it.

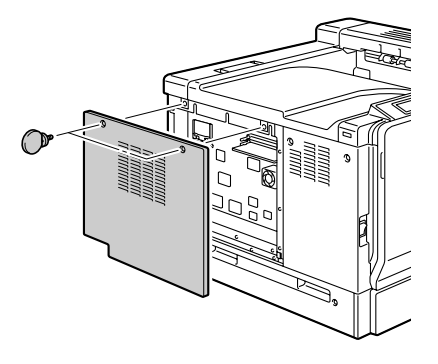

3 Plug the cable on the hard disk into the connector on the controller board.

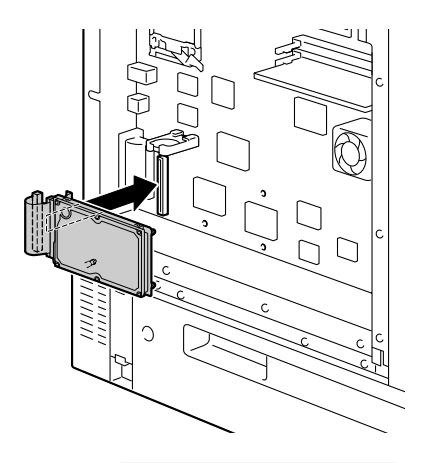

4 Insert the three mounting pins on the hard disk into the holes in the controller board to mount the hard disk onto the controller board.

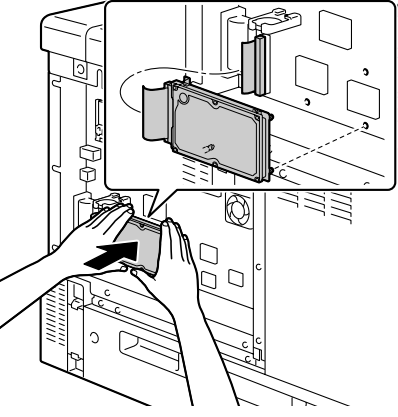

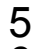

- $5$  Attach the left-side cover and tighten the screws.
- 6 Reconnect all interface cables.
- 7 Reconnect the power cord, and turn on the printer.

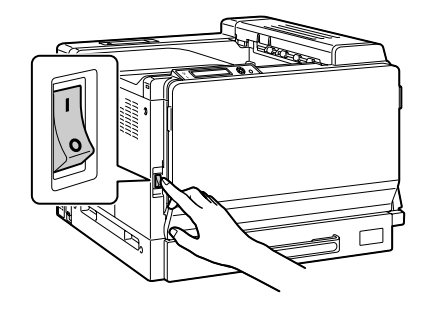

 $8$  Declare the hard disk in the Windows printer driver (Properties/Configure tab).

# **CompactFlash**

If a CompactFlash card is installed, resources such as fonts, macros and profiles can be downloaded, and image files can be printed directly.

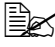

" *Only CompactFlash cards with a capacity of 256 MB or 512 MB can be used.*

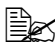

" *The Collate, Hold Job, and job accounting functions are not available with a CompactFlash card. These functions require that an optional hard disk be installed.*

### **Installing the CompactFlash card**

#### **Note**

**If the installed CompactFlash card was used with a device other than this printer, such as a computer or digital camera, the card is automatically formatted and all of its data is deleted.**

### **Note**

**It is very important to protect the printer controller board and any associated circuit boards from electrostatic damage. Before performing this procedure, review the antistatic caution on [page 203](#page-216-0). In addition, always handle circuit boards by their edges only.**

1 Turn off the printer and disconnect the power cord and interface cables.

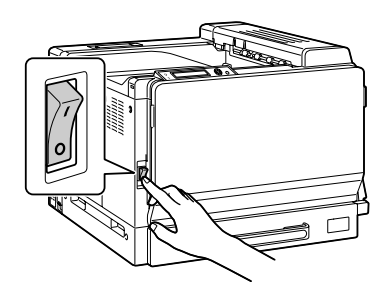

2 Using a coin, remove the screw, and then lift up the left-side cover to remove it.

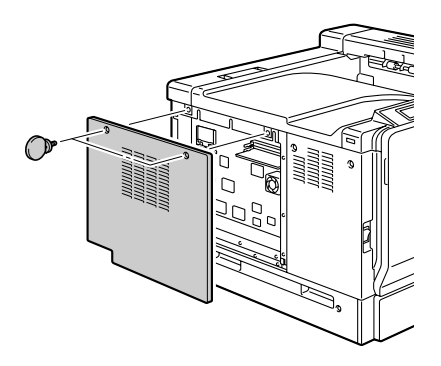

3 Fully insert the CompactFlash card into the appropriate slot. When the CompactFlash card is correctly inserted, the button on the right side of the slot (circled in the illustration) slightly pops out.

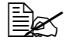

**EX** Before removing the *CompactFlash card, press in this button.*

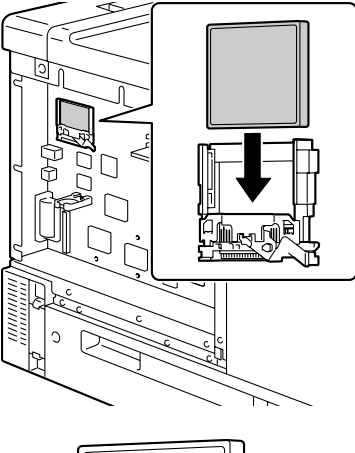

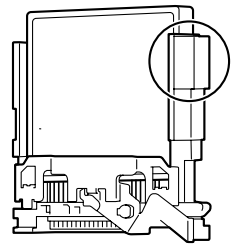

- 4 Attach the left-side cover and tighten the screw.
- 5 Reconnect all interface cables.

6 Reconnect the power cord, and turn on the printer.

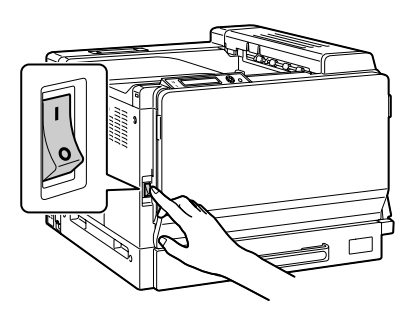

7 Declare the CompactFlash card in the Windows printer driver (Properties/ Configure tab).

# **Duplex Option**

Duplex (2-sided) printing can be performed automatically with the duplex option and enough memory installed. See ["Duplexing" on page 120](#page-133-0).

### **Kit Contents**

- 1—Duplex option
- 2—Connector cover

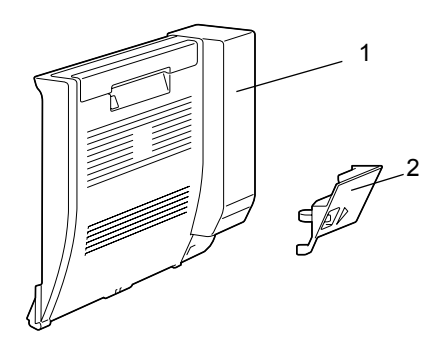

## **Installing the Duplex Option**

1 Turn off the printer.

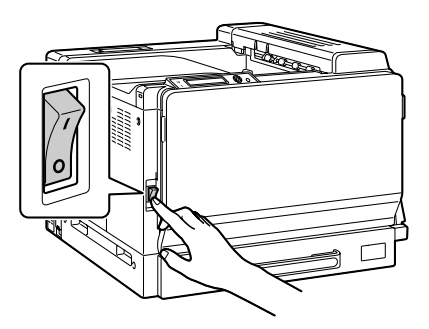

2 Remove the two covers on the right side.

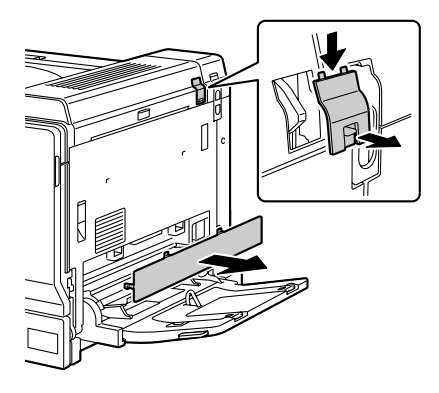

3 Pull the lever, and then open the right side cover.

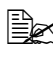

**Before opening the right** *side cover, open Tray 1.*

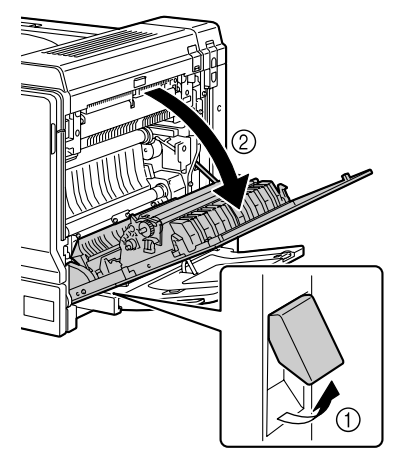

4 Inside the right-side cover, press the tab on the cover shown in the illustration, and then remove the cover.

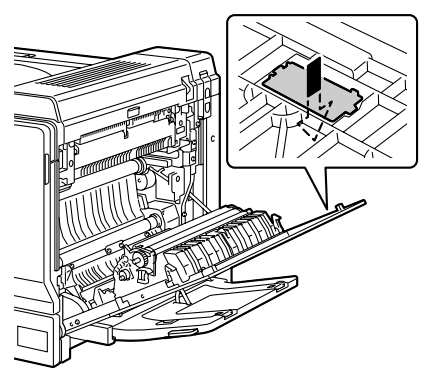

5 Close the right side cover.

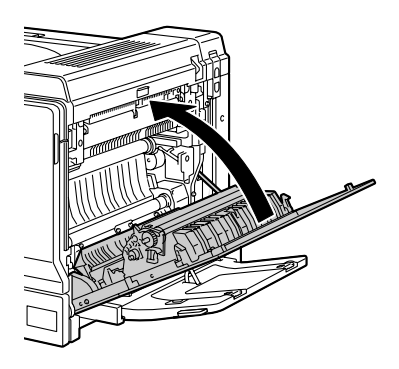

6 Prepare the duplex option.

**Externalling the Before installing the** *duplex option, check that the hook is the correct direction as shown in the illustration.*

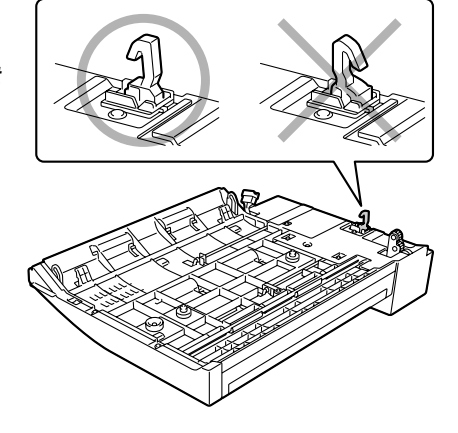

7 Insert the two tabs on the duplex option into the mounting holes in the printer to install the duplex option.

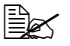

 $\mathbb{R}$  *Support the duplex option with your hands until it is securely mounted onto the machine.*

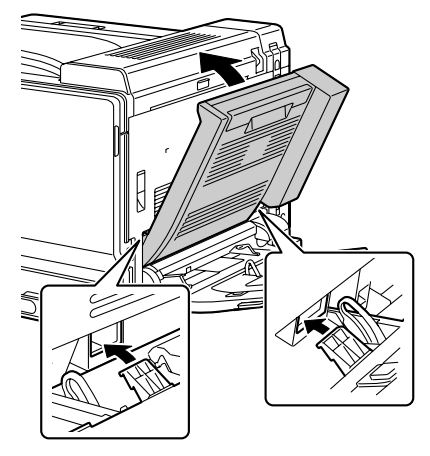

8 Open the duplex cover.

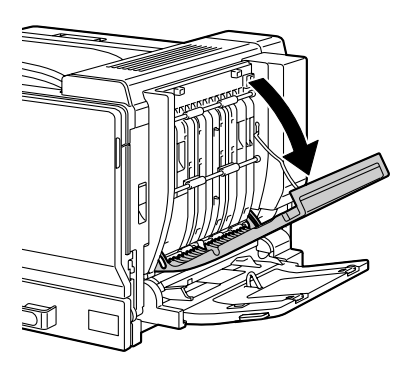

9 While pressing on the inside the cover of the duplex option, secure the duplex option with the two screws.

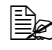

 $\mathbb{R}$  Use a coin to install the *screws.*

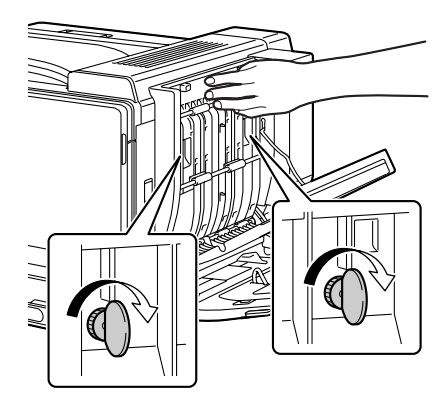

10 Close the duplex cover.

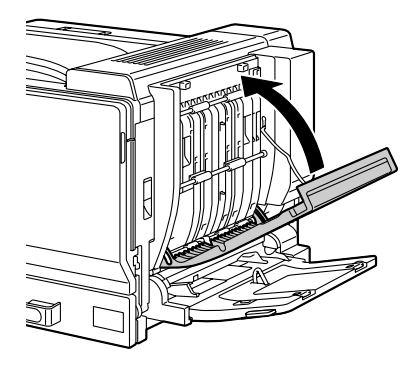

11 Insert the connector on the duplex option into the connector on the machine.

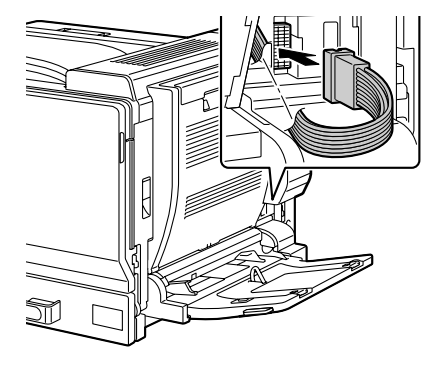

12 Attach the connector cover to the machine.

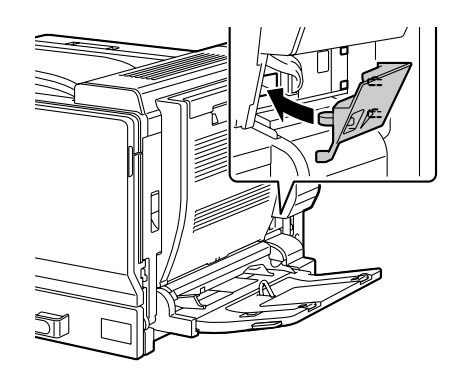

# **Lower Feeder Unit**

You can install up to three optional lower feeder units (Trays 3, 4 and 5). Each lower feeder unit increases your printer's media feed capacity by 500 sheets.

### **Kit Contents**

- 1— Lower feeder unit with a tray (500-sheet capacity)
- 2— Four metal brackets
	- **–** Two front brackets
	- **–** Two rear brackets
- 3— Four securing screws
- 4— Upper cover
- 5— Lower cover
- 6— Media size label

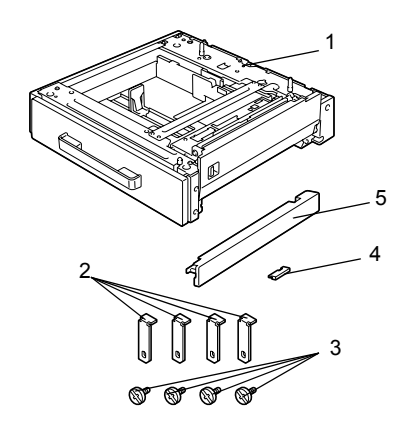

### <span id="page-229-0"></span>**Installing a Lower Feeder Unit**

#### **Note**

**Since consumables are installed in the printer, be sure to keep the printer level when moving it in order to prevent accidental spills.**

#### **Note**

**When setting up the printer and lower feeder unit at the same time, attach the lower feeder unit before setting up the printer. If consumables are first loaded into the printer, it may become heavy, making it difficult to perform the procedure.**

1 Turn off the printer and disconnect the power cord and interface cables.

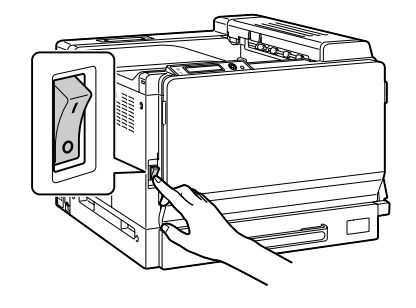

2 Remove the lower-right cover of the printer, as shown in the illustration.

> Remove the cover by inserting your finger into the hole at the front of the cover, then pulling off the cover as shown.

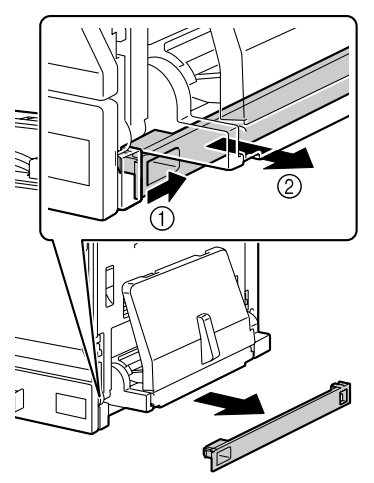

3 Prepare the lower feeder unit.

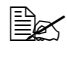

" *Be sure to place the lower feeder unit on a level surface.*

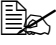

**Extra** *Do not remove the tape securing the relay harness on the lower feeder unit until the unit is connected to the machine.*

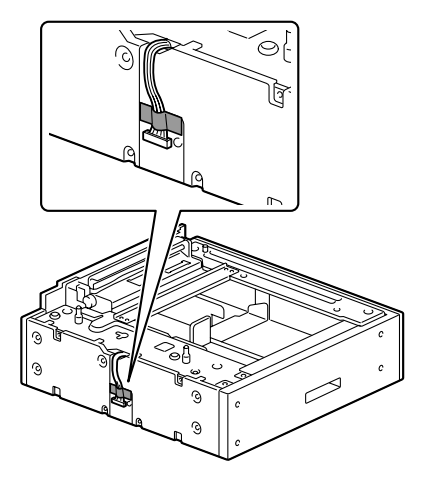

4 Attach the upper cover to the second and subsequent lower feeder units.

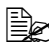

 $\mathbb{R}$  *If only one lower feeder unit was installed, do not install the upper cover.*

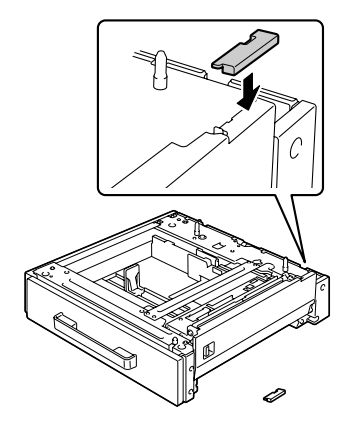

5 If multiple lower feeder units are to be installed, stack them together.

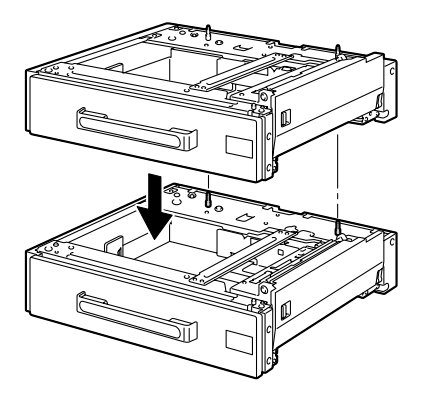

 $6$  Use a screwdriver to attach the two securing brackets to the rear of the trays in order to secure the lower feeder units together.

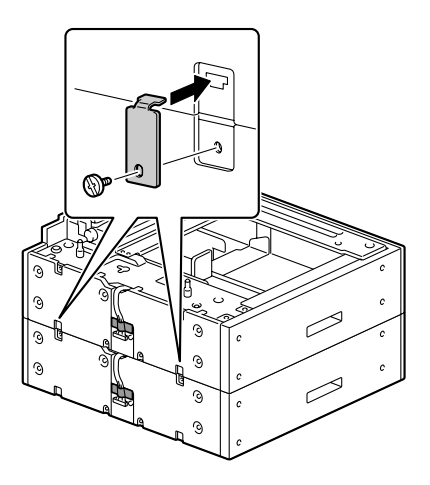

7 Pull out the trays, and then use a screwdriver to attach the two securing brackets in order to secure the lower feeder units together.

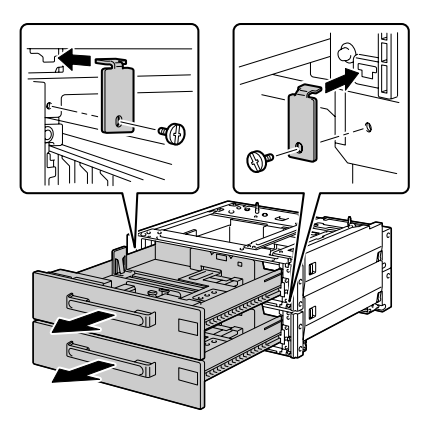

8 With another person's help, place the printer on top of the lower feeder unit, making sure that the positioning pins on the lower feeder unit correctly fit into the holes on the bottom of the printer.

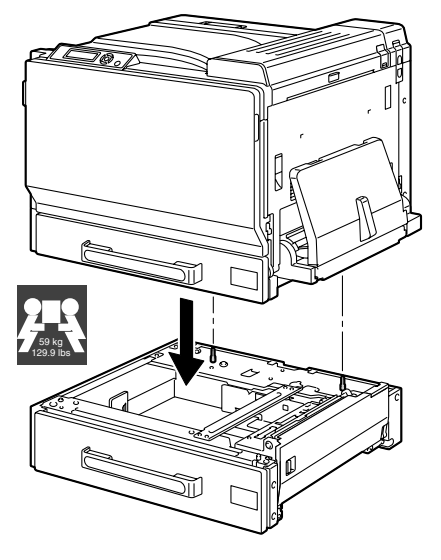

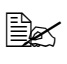

 $\mathbb{R}$  *If two or three lower feeder units are to be installed, stack the lower feeder units and secure them together before installing them to the printer.*

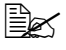

 $\dot{\equiv}$  *When placing the printer on the optional tray unit, align the front and back of the printer and the unit.*

# **WARNING!**

**Lifting the printer in an awkward position or transporting it in a poorly balanced position could result in personal injury. When transporting the printer, assign an adequate number of persons to the job and ensure that each person can take a good position of not being excessively loaded. (weight: 59 kg/129.9 lb)**

#### **Note**

**Before placing the printer on the lower feeder unit, make sure that the lower-right cover of the printer has been removed. If the cover has not been removed, the printer or lower feeder unit may be damaged.**

9 Using a screwdriver, install the two securing brackets at the rear of the printer.

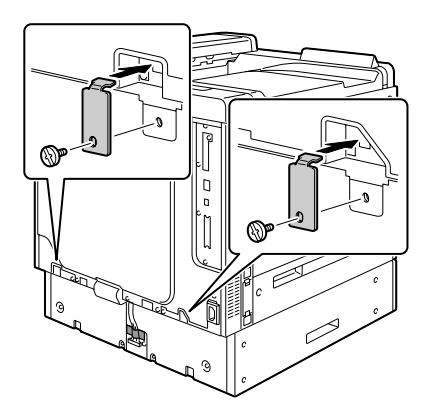

10 Pull out the trays.

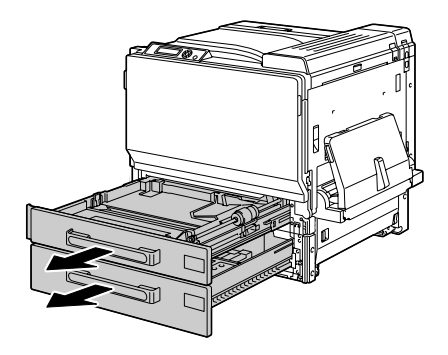

11 Install the two securing brackets at the front of the printer.

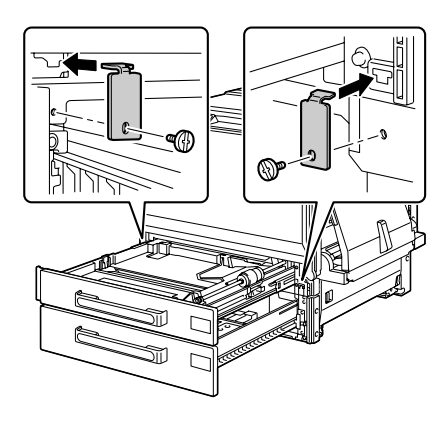

12 Close the trays.

13 Remove the mounting tape on the relay harness of the lower feeder unit, and then remove the cover over the relay harness connection slot on the printer. If multiple lower feeder units have been installed, remove the cover over the relay harness connection slot for any lower feeder unit other than that on the bottom, and remove the mounting tape on the relay harness.

> $\mathbb{R}$  Use a coin to remove the *screws of the cover.*

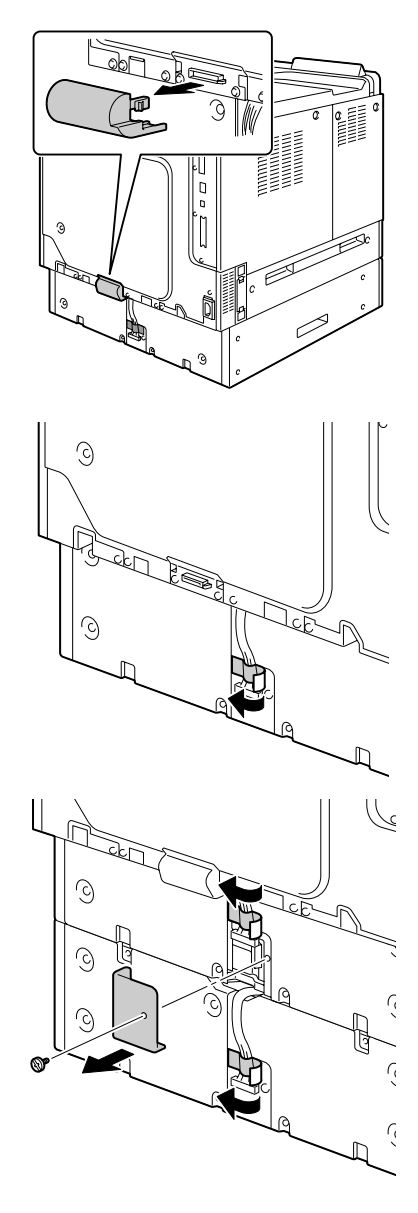

14 Connect the relay harness to the slot.

If multiple lower feeder units have been installed, connect the relay harness of the bottom unit to the relay harness connection slot of the lower feeder unit, and then install the cover at its original position.

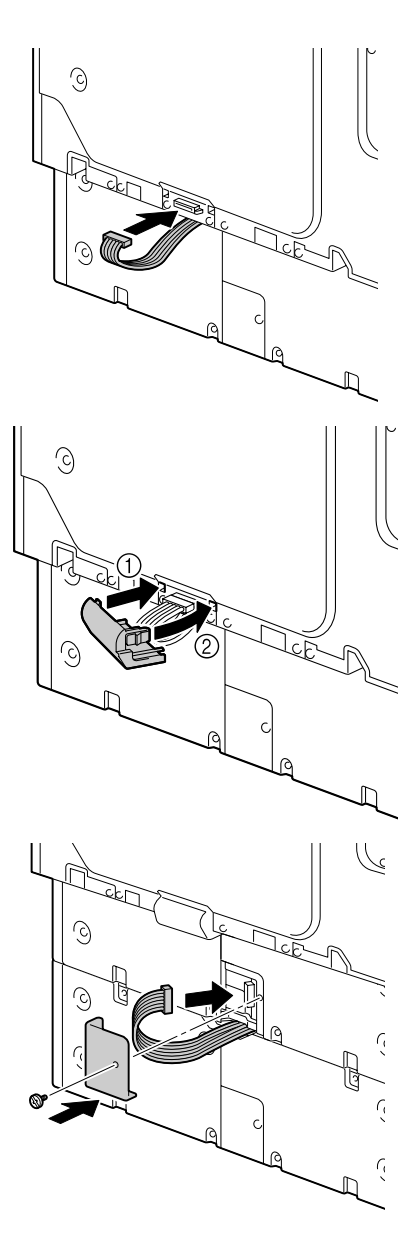

15 Attach the covers included with the lower feeder units to the right side of the printer, and attach the label indicating the size of the loaded media onto the front of the lower feeder unit.

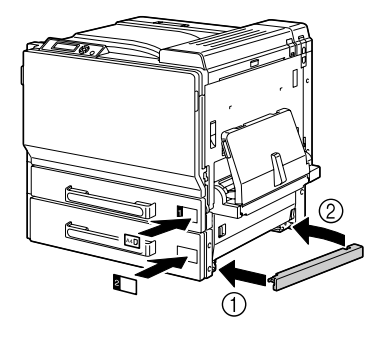

16 Declare Tray 3/4/5 in the Windows printer driver (Properties/Configure tab).

# **Caster Base**

By installing the caster base, the printer can more easily be set up at different locations.

#### **Note**

**When using the caster base, attach the bottom lower feeder unit to the caster base before attaching the lower feeder unit to the printer.**

### **Kit Contents**

- 1— Caster Base
- 2— Three fixed legs
- 3— Three mounting screws for fixed legs
- 4— Two adjusters
- 5— Four linking plates
- 6— Four mounting screws for linking plates
- 7— Three ground fittings
- 8— Three mounting screws for ground fittings

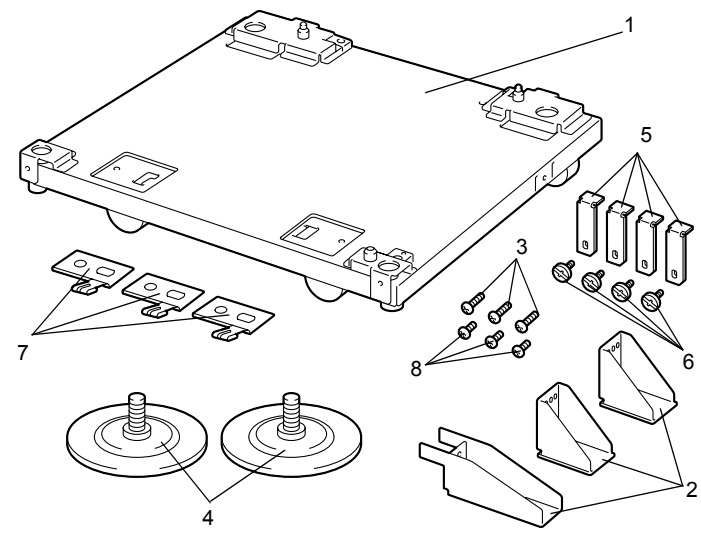

# **Installing the Caster Base**

1 Use the screws to attach the three ground fittings to the caster base.

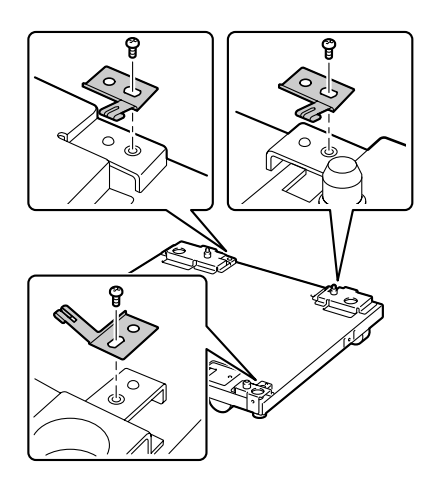

2 Screw the two adjusters onto the caster base.

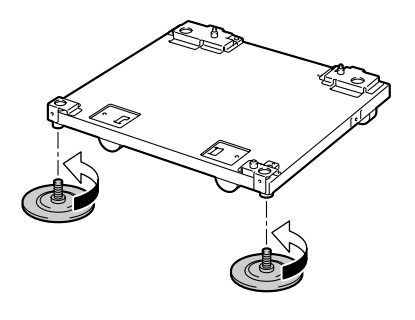

3 Use the screws to attach the three fixed legs to the caster base.

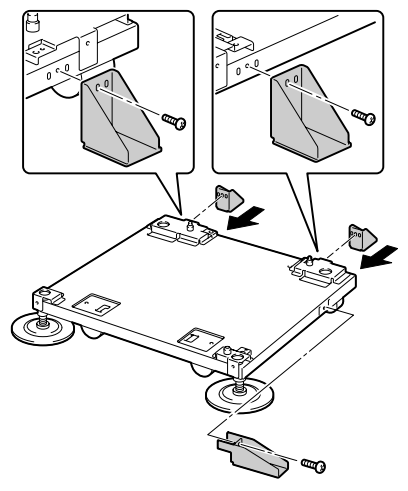

- 4 Place the bottom optional lower feeder unit that is to be installed on the caster base.
	-
	- $\mathbb{R}$  *For correct positioning, align the two* ▼ *marks*, *which can be seen inside the hole in the lower feeder unit.*

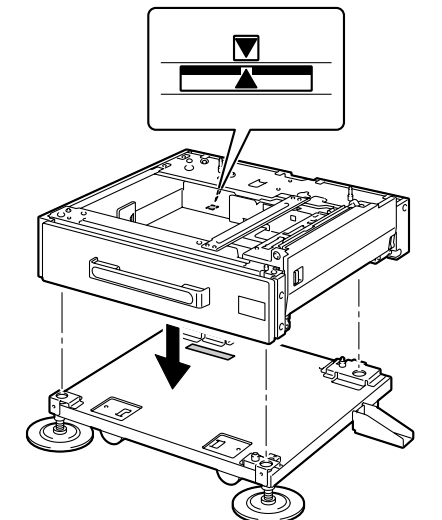

 $5$  Use the screws and linking plates to secure the lower feeder unit to the caster base. The linking plates can be installed at either the two locations at the front or the two locations at the back of the caster base.

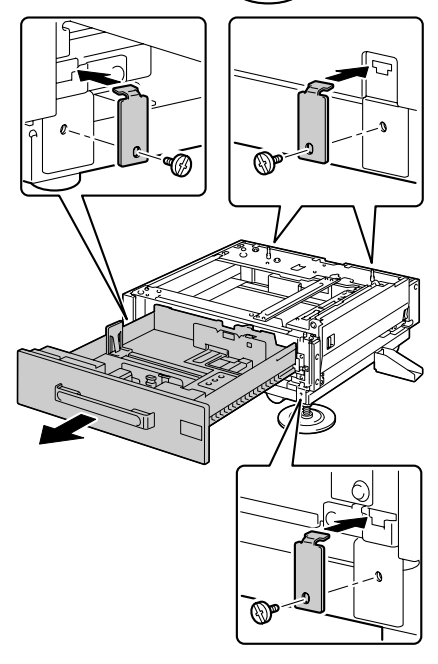

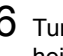

 $6$  Turn the adjusters to adjust their heights and secure the caster base so that it does not move.

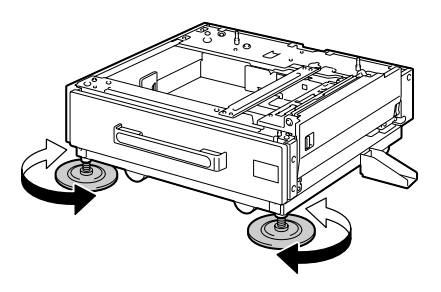

#### **Note**

**Be sure that the caster base is secured at all times except when the printer is being moved to a different location.**

**EX** For details on attaching lower feeder units to the printer, [See "Install](#page-229-0)*[ing a Lower Feeder Unit" on page 216.](#page-229-0)*

# **Banner Tray**

If the banner tray is installed, banner paper up to 1200 mm long can be loaded.

## **Installing the Banner Tray**

1 Open Tray 1 (Manual Feed Tray).

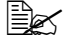

 $\mathbb{R}$  *Do not pull out the tray extension. If the tray extension is already pulled out, push it in.*

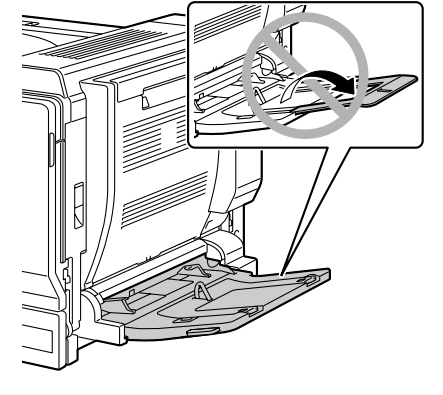

2 Slide the media guides to provide more space between them.

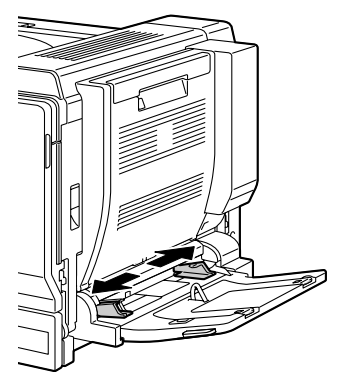

3 Lift up the banner tray paper guide.

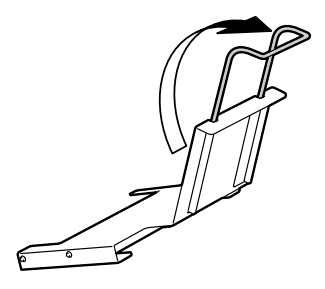

4 Insert the banner tray into Tray 1.

**Example 7 Fully insert the banner** *tray until the tab on the back of the banner tray touches the side of Tray 1*

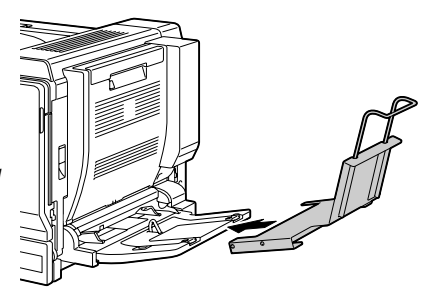

- $5$  Load the banner paper face down with the end inserted into the slot as much as possible, and then place the other end of the paper over the banner tray paper quide.
	-

 $\mathbb{R}$  A maximum of 10 sheets *of banner paper can be loaded into the banner tray.*

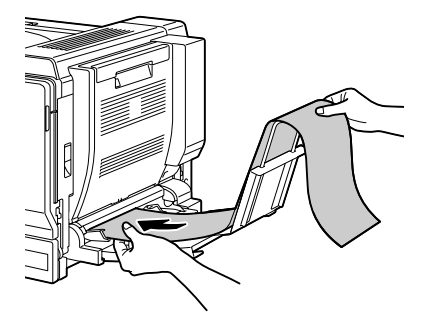

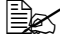

 $\dot{p}$  *In order to avoid toner smudges, do not load curled paper.* 

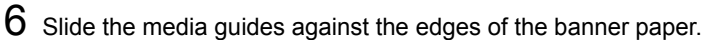

**EX** Make sure that the media *guides are firmly pushed against the left and right sides of the banner paper.*

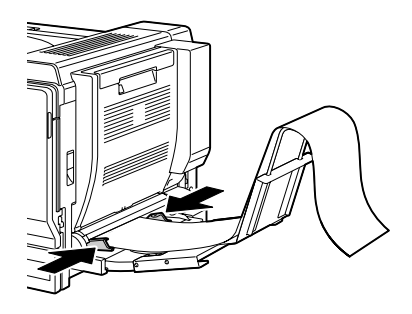

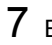

7 Begin printing.

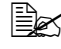

 $\overline{\mathbb{B}}$  *Specify the same paper size as that specified with the custom size settings in the printer driver.*

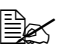

 $\mathbb{R}$  **Remove each sheet of banner paper after it is fed out, otherwise** *the banner paper that is fed out may fall from the printer or cause a media misfeed in the printer.*

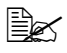

After printing on banner paper, be sure to remove the banner tray *and store it in a safe place.*

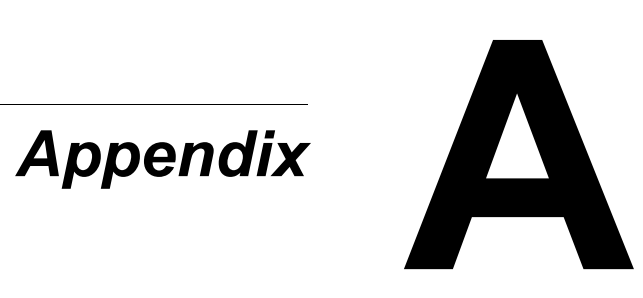

# **Safety Specifications**

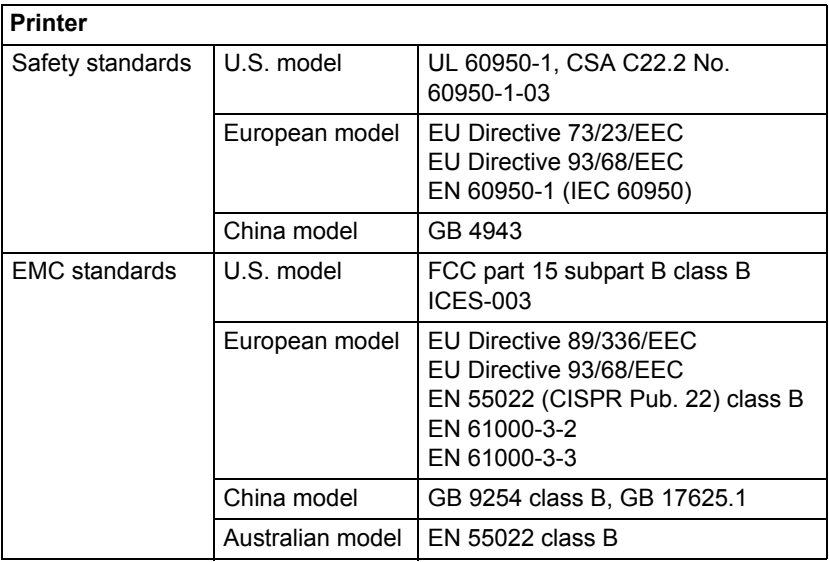

# **Technical Specifications**

### **Printer**

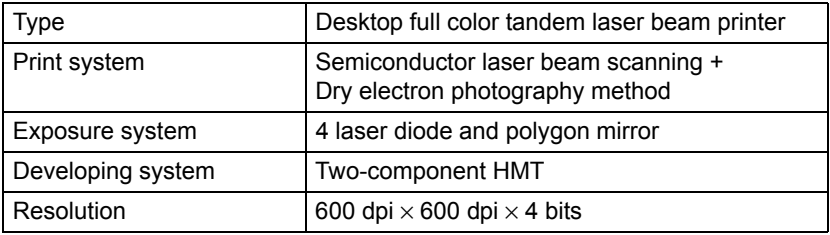

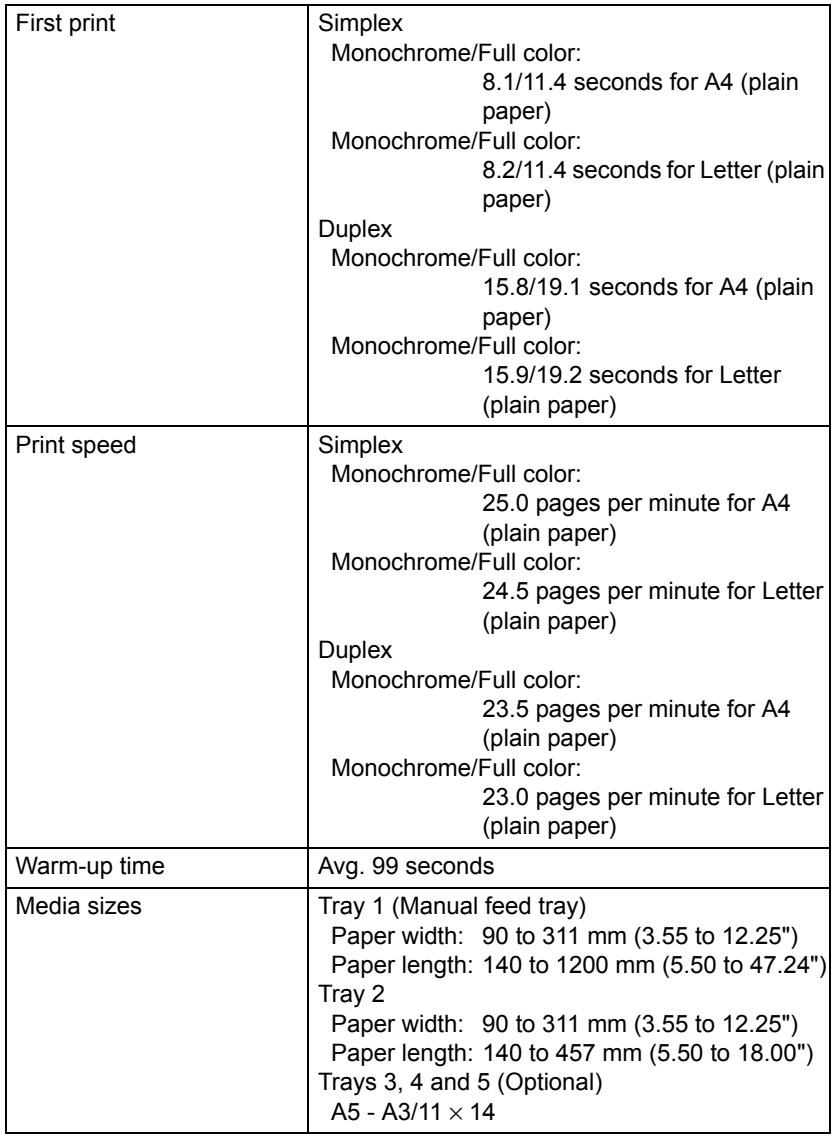

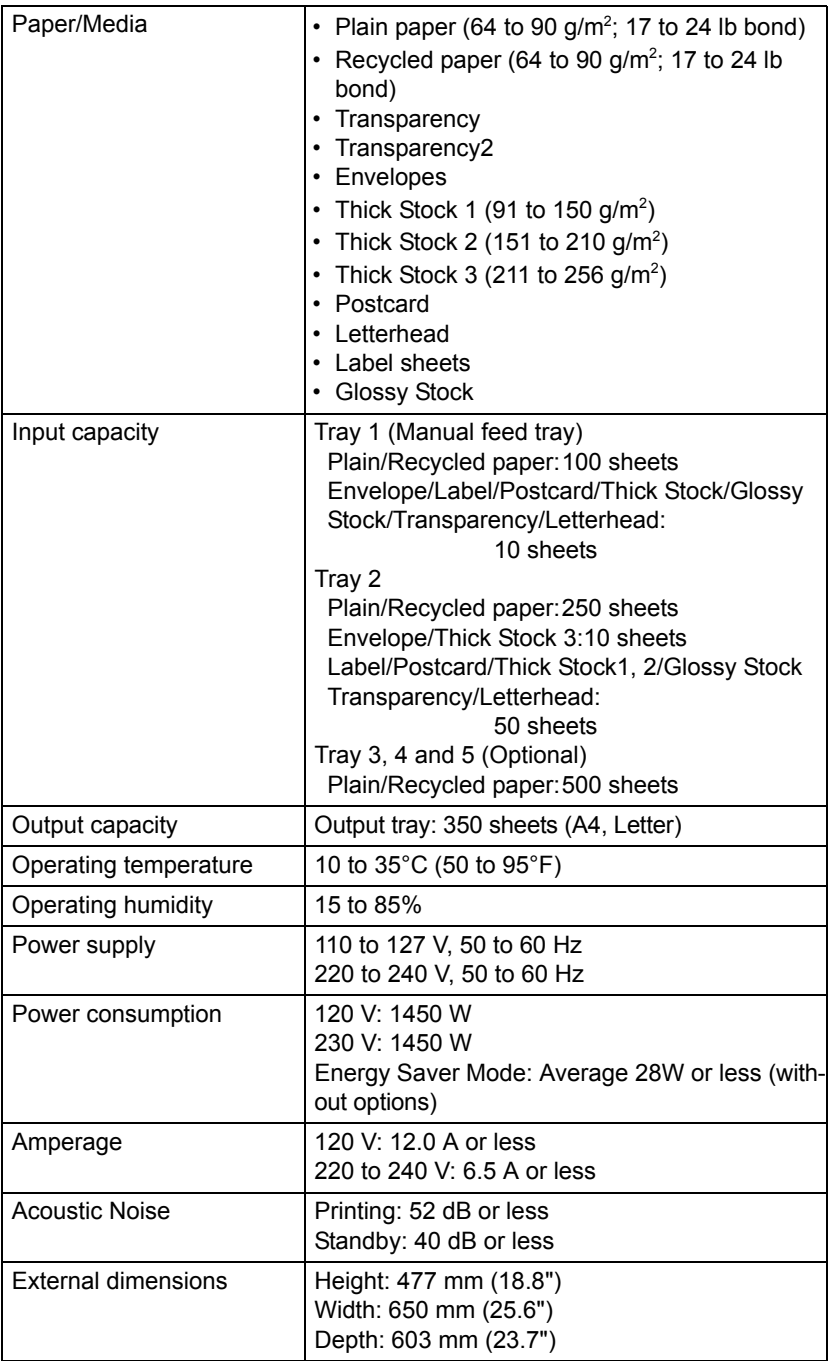

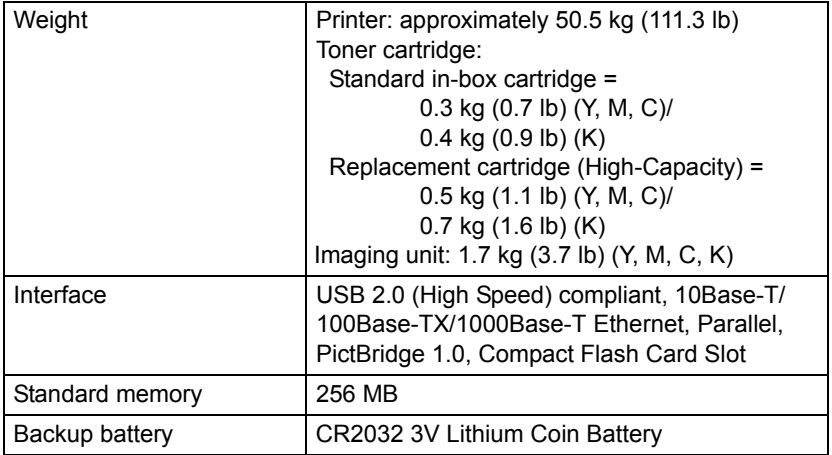

### **Consumable Life Expectancy Chart**

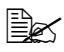

" *The values listed in the below tables indicate the number of pages for simplex printing using A4/Letter-size media with 5% coverage. The actual life may differ (be shorter) depending on the printing conditions (coverage, paper size, etc.), differences in the printing method, such as continuous printing or intermittent printing (when print jobs of one page are often printed), or the type of paper used, for example, thick paper. In addition, the life will be affected by the temperature and humidity of the operating environment.*

#### **User-Replaceable**

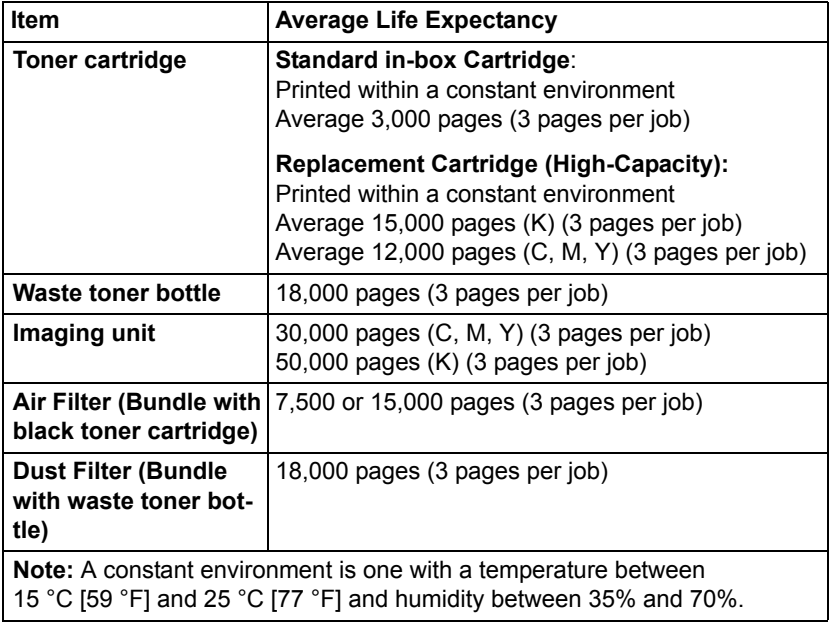

#### **Service-Replaceable**

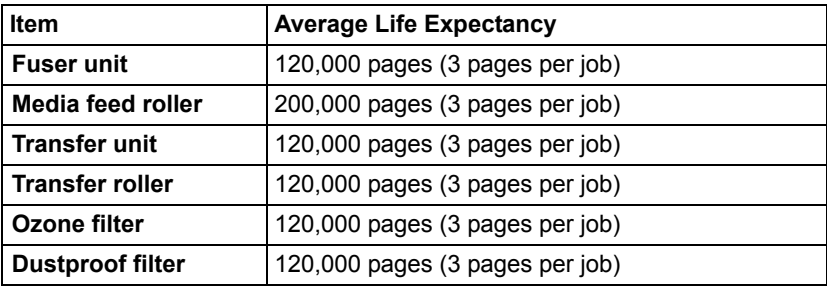
# *Index*

### **A**

**Accessories** [202](#page-215-0) DIMMs [204](#page-217-0) Duplex option [211](#page-224-0) Hard disk [206](#page-219-0) Lower feeder unit [216](#page-229-0) **Antistatic protection** [203](#page-216-0)

### **B**

**Banner Tray** [229](#page-242-0)

### **C**

**Camera Direct** [84](#page-97-0) **Caster Base** [225](#page-238-0) **Configuration menu** [32](#page-45-0) **Consumables** Backup battery [139](#page-152-0) Imaging unit [132](#page-145-0) Toner cartridge [126](#page-139-0)

Waste toner bottle [137](#page-150-0) **Control panel** [28](#page-41-0)

# **D**

**Dual in-line memory module** [204](#page-217-0) **Duplexing** [120](#page-133-0) Duplex option [211](#page-224-0)

### **E**

**Electrostatic discharge** [203](#page-216-0) **Envelopes** [92](#page-105-0) **Error messages** [190](#page-203-0)

**G Glossy Stock** [97](#page-110-0)

#### **H**

**Hard disk** [206](#page-219-0)

**I Imageable area** [99](#page-112-0)

### **L**

**Labels** [94](#page-107-0) **Letterhead** [95](#page-108-0) **Loading media** [100](#page-113-0) **Lower feeder unit** [216](#page-229-0)

### **M**

**Maintenance** [144](#page-157-0) **Media** Clearing misfeeds [159](#page-172-0) Imageable area [99](#page-112-0) Loading [100](#page-113-0) Path [158](#page-171-0) Preventing misfeeds [157](#page-170-0) **Media misfeed** Duplex option [167](#page-180-0) Fuser unit [168](#page-181-0) Transfer roller [172](#page-185-0) Tray 1 [172](#page-185-0) Tray 2 [161](#page-174-0) Tray 3/4/5 [165](#page-178-0) **Media path** [158](#page-171-1) **Media storage** [123](#page-136-0) **Media type** Envelopes [92](#page-105-0) Glossy stock [97](#page-110-0) Labels [94](#page-107-0) Letterhead [95](#page-108-0) Plain paper [89](#page-102-0) Postcards [95](#page-108-1) Thick stock [91](#page-104-0) Transparencies [96](#page-109-0) **Message window** [30](#page-43-0) **Messages** [189](#page-202-0) **Misfeed problems** [175](#page-188-0) Clearing [159](#page-172-1) Media path [158](#page-171-0) Preventing [157](#page-170-1)

**O**

**Output tray** [122](#page-135-0)

### **P**

**Plain paper** [89](#page-102-0) **Postcards** [95](#page-108-1) **Preventing media misfeeds** [157](#page-170-1) **Print quality** [183](#page-196-0) **Printer** Parts [3](#page-16-0) **Printer driver (Postscript, PCL)** [15](#page-28-0) Advanced tab [16](#page-29-0) Basic tab [17](#page-30-0) Cover page tab [17](#page-30-1) Displaying [14](#page-27-0) Layout tab [17](#page-30-2) Overlay tab [18](#page-31-0) Quality tab [18](#page-31-1) Uninstalling [13](#page-26-0) Version tab [19](#page-32-0) Watermark tab [18](#page-31-2) **Printer driver (PPD)** [20](#page-33-0) Displaying [14](#page-27-0) Graphics tab [21](#page-34-0) Paper tab [20](#page-33-1) Uninstalling [13](#page-26-0)

# **S**

**Service messages** [200](#page-213-0) **Status monitor** [24](#page-37-0) Opening [24](#page-37-1) Using [24](#page-37-2)

### **T**

**Thick stock** [91](#page-104-0) **Transparencies** [96](#page-109-0) **Troubleshooting** [155](#page-168-0)